<span id="page-0-0"></span>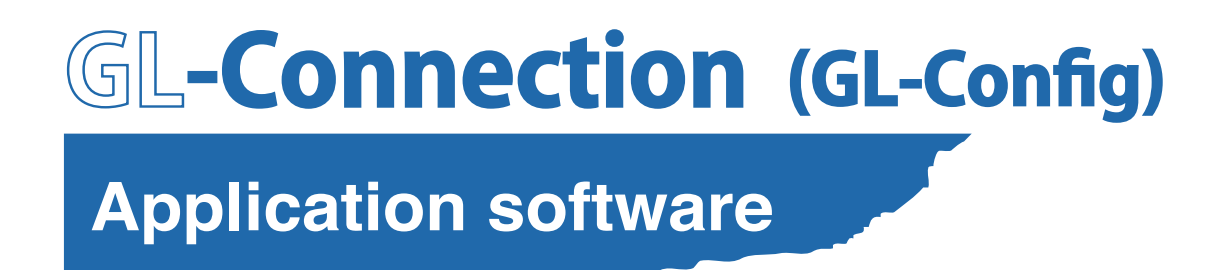

# **USER'S MANUAL**

MANUAL NO. APS(GL-Connection)-UM-157

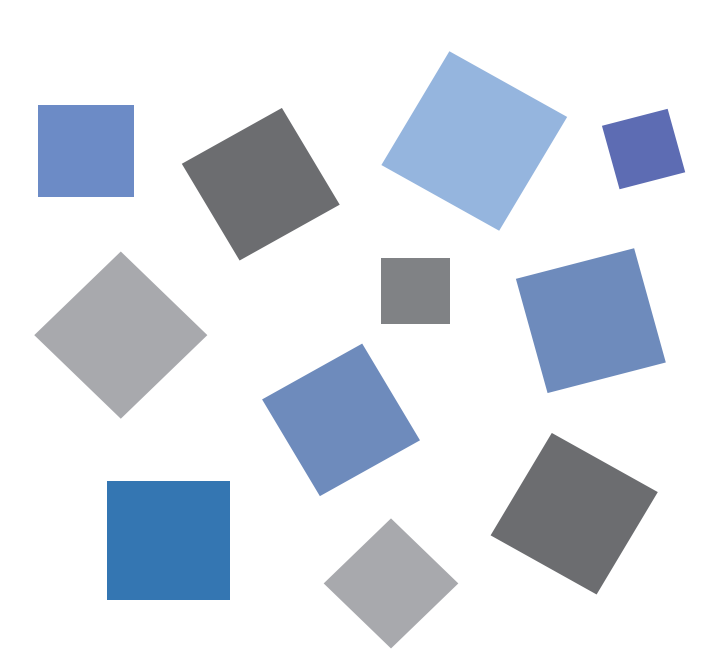

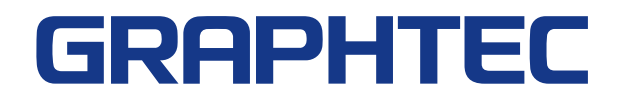

# **Table of contents**

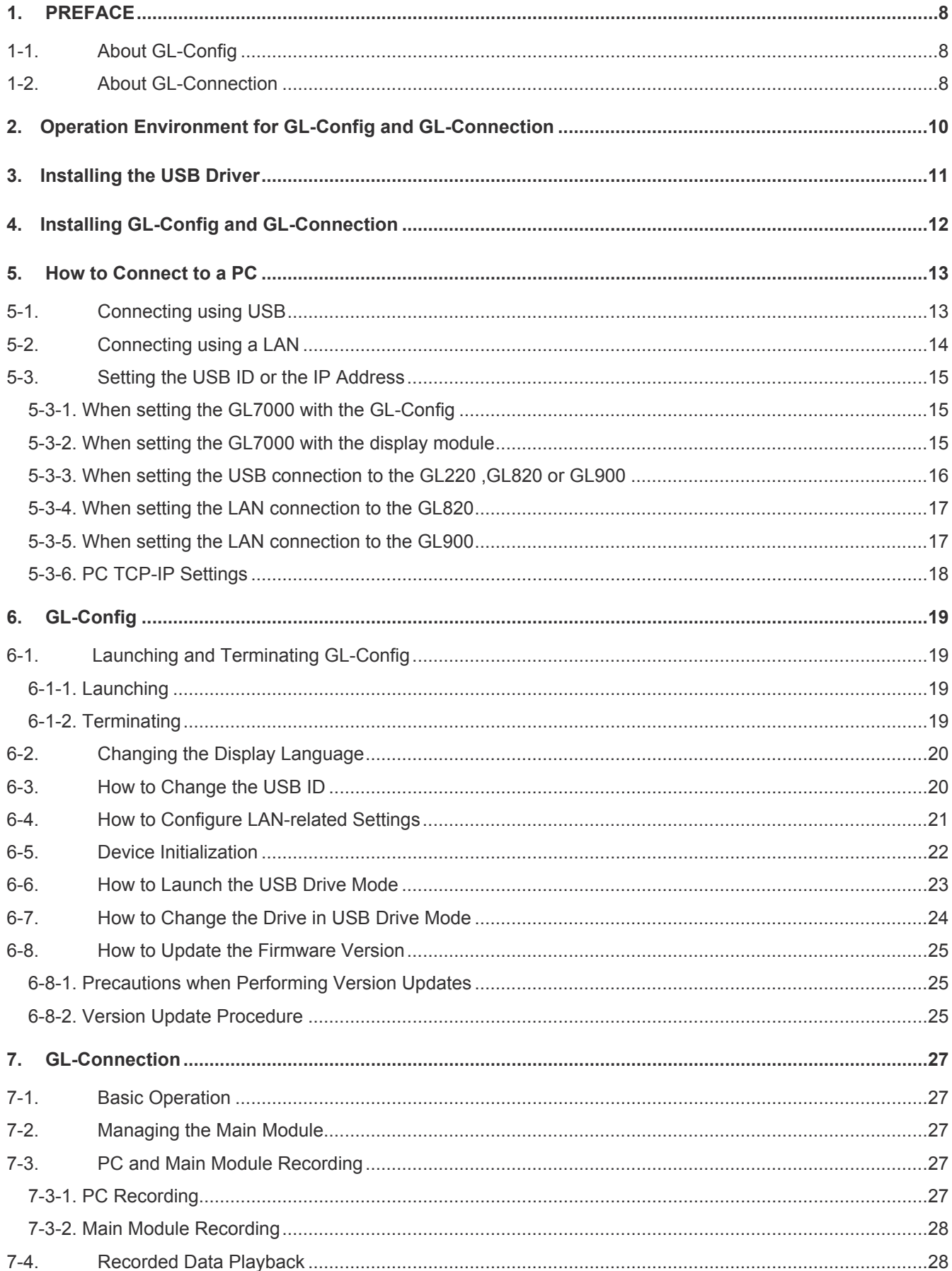

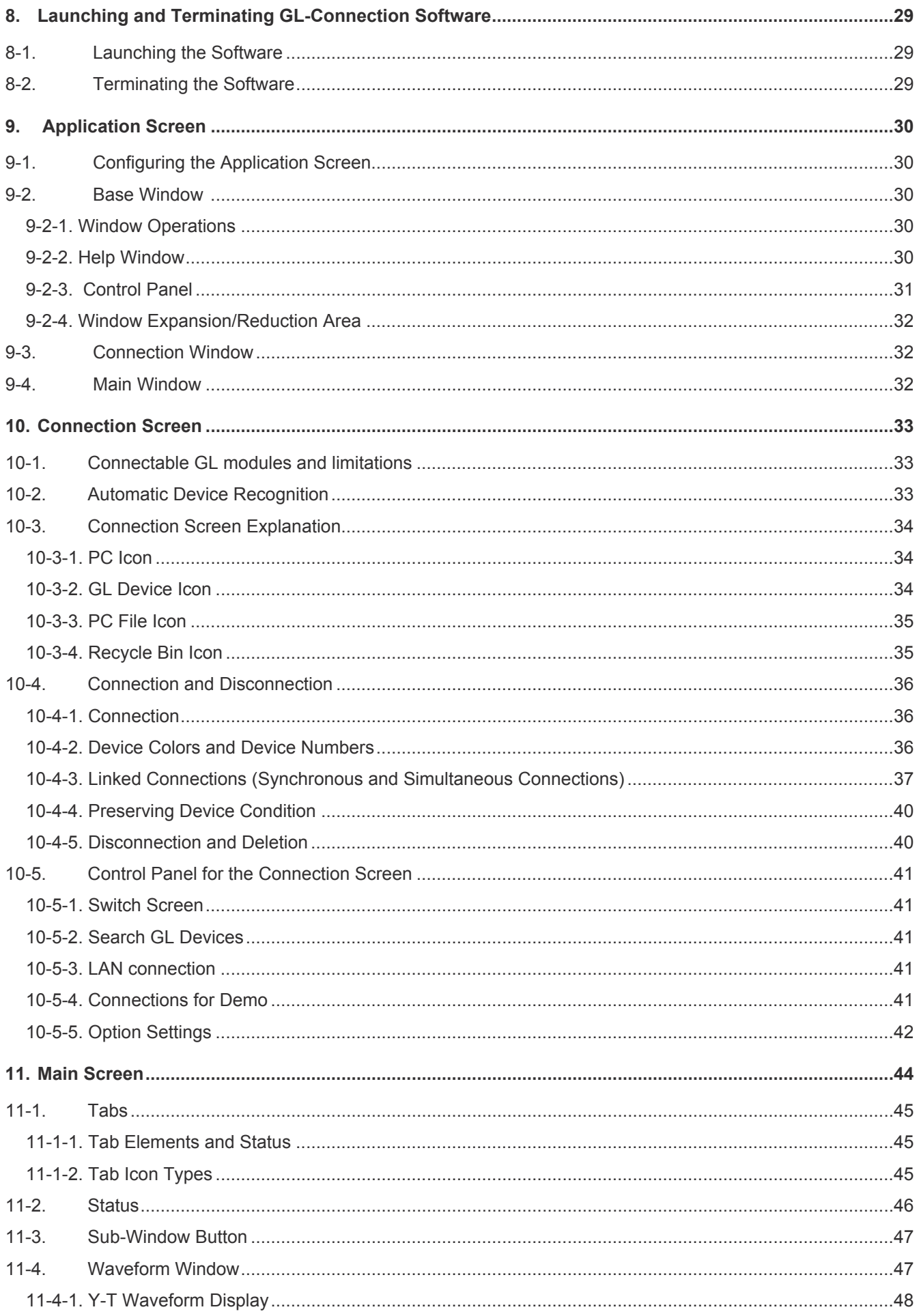

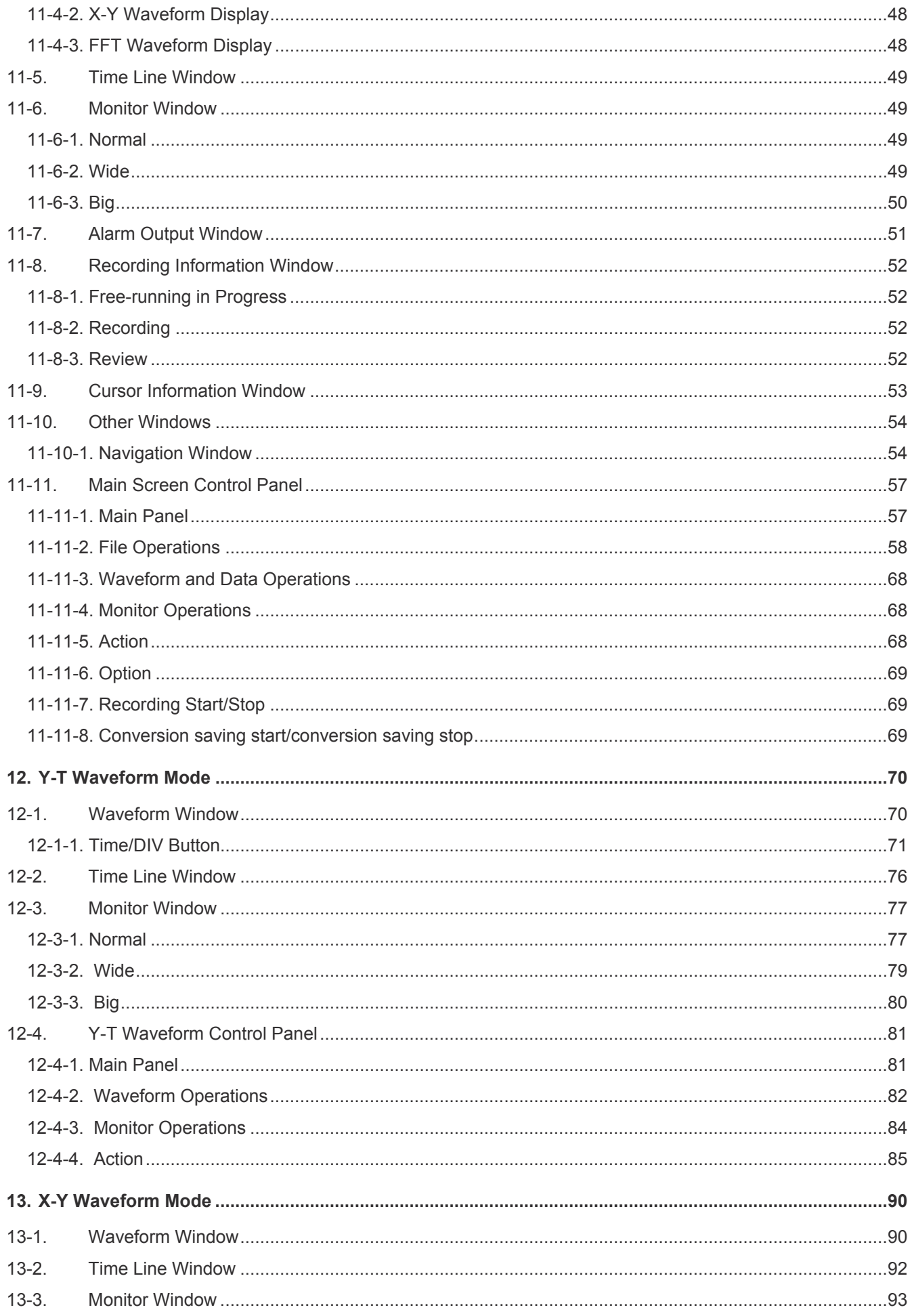

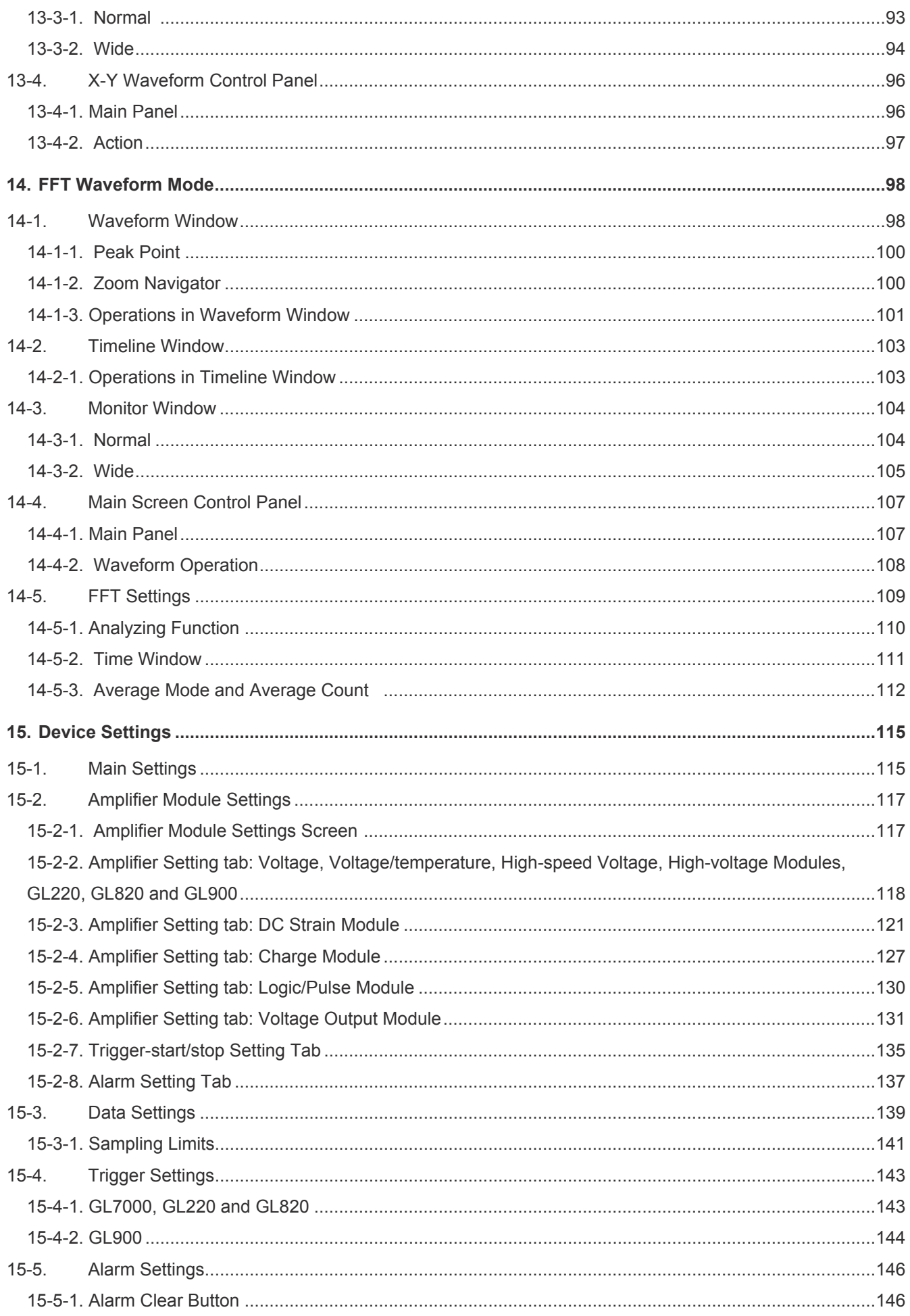

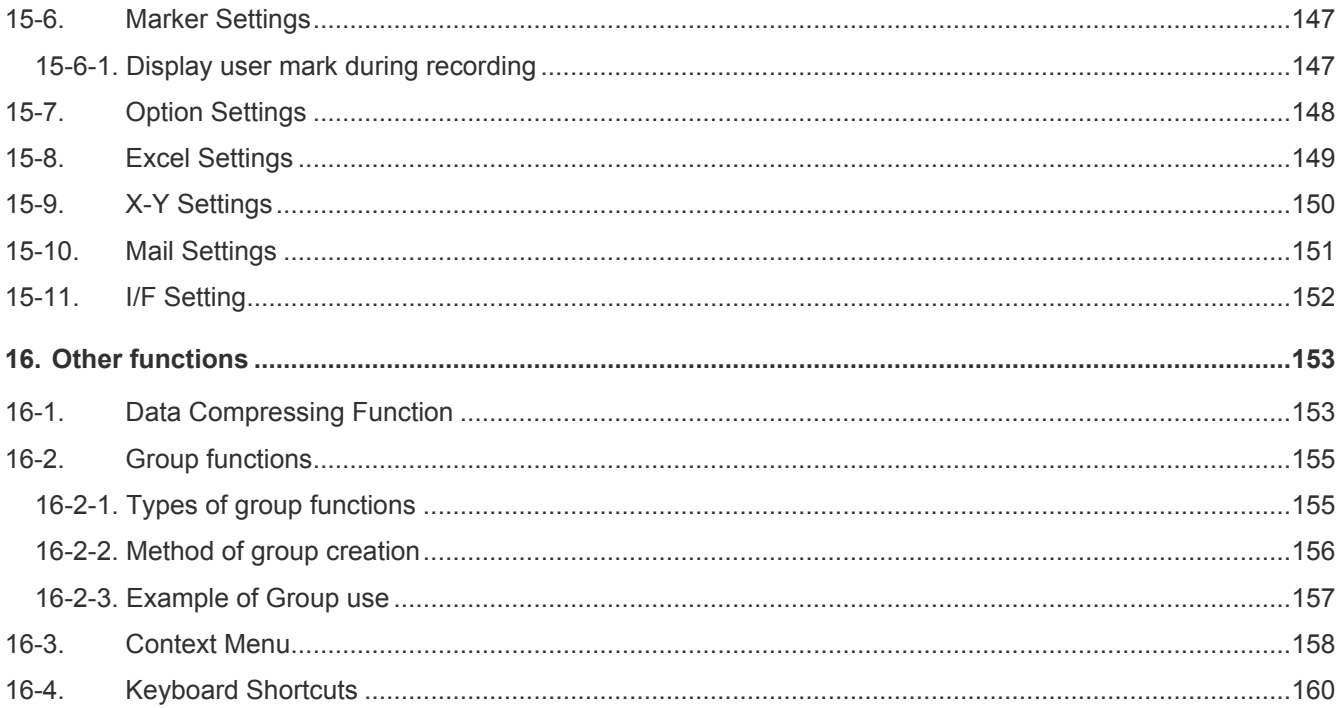

# **1. PREFACE**

This is the user's manual for the GL-Connection application software and the GL7000 management software, GL-Config. Set up the software according to the following procedures depending on the application environment.

• For customers who will not use the GL7000 Display Module Step 1: Install the USB driver from the CD-ROM (if using a USB connection) Step 2: Configure the LAN and USB ID settings in GL-Config. Step 3: Install and open GL-Connection.

● For customers who will use the GL7000 Display Module and GL-Connection Step 1: Install the USB driver from the CD-ROM (if using a USB connection) Step 2: Configure the LAN and USB ID settings on the GL7000. Step 3: Install and open GL-Connection.

● For customers who will use the GL7000 Display Module and will not use GL-Connection Step 1: There is no need to install GL-Config and GL-Connection.

● For customers who will use GL220, GL820 and GL900 Step 1: Install the USB driver from the CD-ROM (if using a USB connection) Step 2: Configure the LAN and USB ID settings on the device. Step 3: Install and open GL-Connection.

## **1-1. About GL-Config**

The GL-Config application software is a software for GL7000 that manages by connecting the GL7000 to a PC.

This software is necessary for configuring transmission settings for the GL7000, especially when the GL7000 Display Module is not used.

(\*The GL-Config is available for the GL7000 only. It cannot be used for other modules.)

The main features of GL-Config are as follows. (\* A USB connection is required for all features other than firmware version upgrades)

- 1) USB ID settings and reference
- 2) LAN settings and reference
- 3) Version reference
- 4) Device formats (built-in flash, SD card, and SSD module)
- 5) USB drive mode device changes
- 6) Firmware version upgrades

## **1-2. About GL-Connection**

The GL-Connection application software is software used to perform USB and LAN connections with the GL, to configure GL settings, and to carry out data recording, data playback and real-time display of input signals. The main functions of GL-Connection are as follows.

1) Multiple module connections to the GL device: Connect up to 10 modules mixing USB and LAN connections.

- 2) Automatic recognition of the GL device: Automatically recognizes a GL connected to a PC and displays a device icon. Connections are possible with one click.
- 3) Waveform and digital displays: There are diverse display options including digital values, and Y-T and X-Y displays.
- 4) Multi-screen functionality: Simultaneously displays different waveforms on up to 4 screens.
- 5) Data recording function: Records in realtime on the PC with sampling of up to 1 ms in GBD (binary) or CSV (text) formats. Recording is possible (\*There are limits to the sampling according to conditions)
- 6) Data playback function: Plays back recorded GBD (binary) and CSV (text) formatted files. Data recorded on the PC using this software can be played back at high-speed due to data compression.
- 7) Statistical calculation function: Displays the maximum value, minimum value, average value, peak value and the root mean squared value (\*for playback data only) for both real-time and playback data.
- 8) Group function: A useful function that multilaterally displays the signal and playback data for one device.
- 9) E-mail notification function: A function that sends mail to a specified address when an alarm occurs due to the alarm function.
- 10) Direct Excel function: A function that transfers recorded data directly to Excel. Template file path creates a data file with a free format using a template file.
- 11) Synchronization and simultaneous connection functions: Records data without error using sync cables between multiple GL7000 modules. Also simultaneously starts recording even if the device doesn't support the sync cable. When stopping recording in a synchronous and simultaneously connection state, data can be bound on the same time axis (for Ver.1.60 and after). (\*Simultaneous recording may produce data errors)

# **2. Operation Environment for GL-Config and GL-Connection**

#### Install the software on a PC that meets the following requirements.

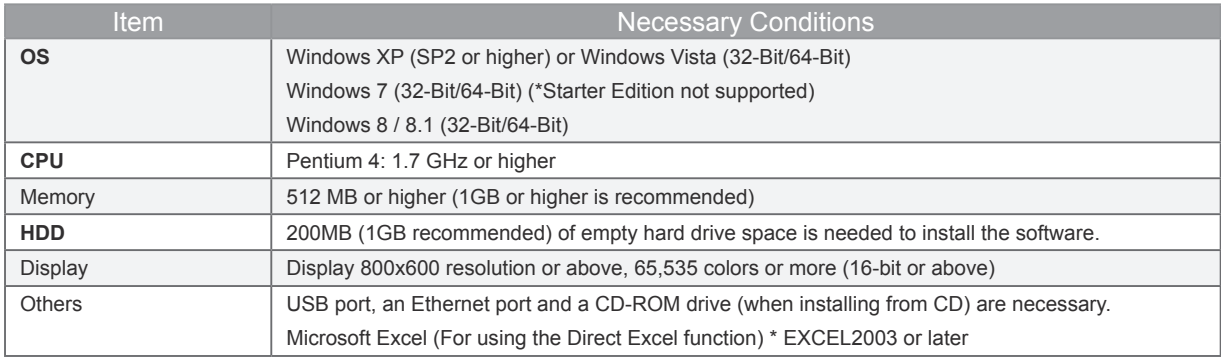

#### **CHECKPOINT**

\* There are occasions when recording cannot be performed normally due to recording settings or the condition of the PC (such as if another application is running or if there is not enough free space for the recording medium) even if the PC in use has met the operating environment requirements for measured data recording. Close all other applications and record data on an internal hard disk when recording data.

\* Depending on how to use (for example, to create multiple tabs), more conditions than the recommended environment may be requirted.

\* Do not launch any other applications when using this software. Also do not execute processes or operations other than this software as much as possible. (Ex: screen savers, virus scanners, file copying or moving processes, file search processes, etc.)

Registered trademarks

\* Microsoft and Windows are registered trademarks or brands of the US Microsoft Corporation in the USA and other countries.

\* Other company names and product names mentioned here are registered trademarks or brands of their respective

# **3. Installing the USB Driver**

Installing the USB driver is necessary if connecting GL-Config and/or GL-Connection using USB. USB driver installation will begin when selecting the automatic "USB driver installation" program on the attached CD-ROM.

Launch MultiSetup.exe on the CD-ROM if the program doesn't launch automatically. For details, refer to the "Read the USB driver installation instructions" in the user's manual.

Follow the CD-ROM instructions for models other than GL7000.

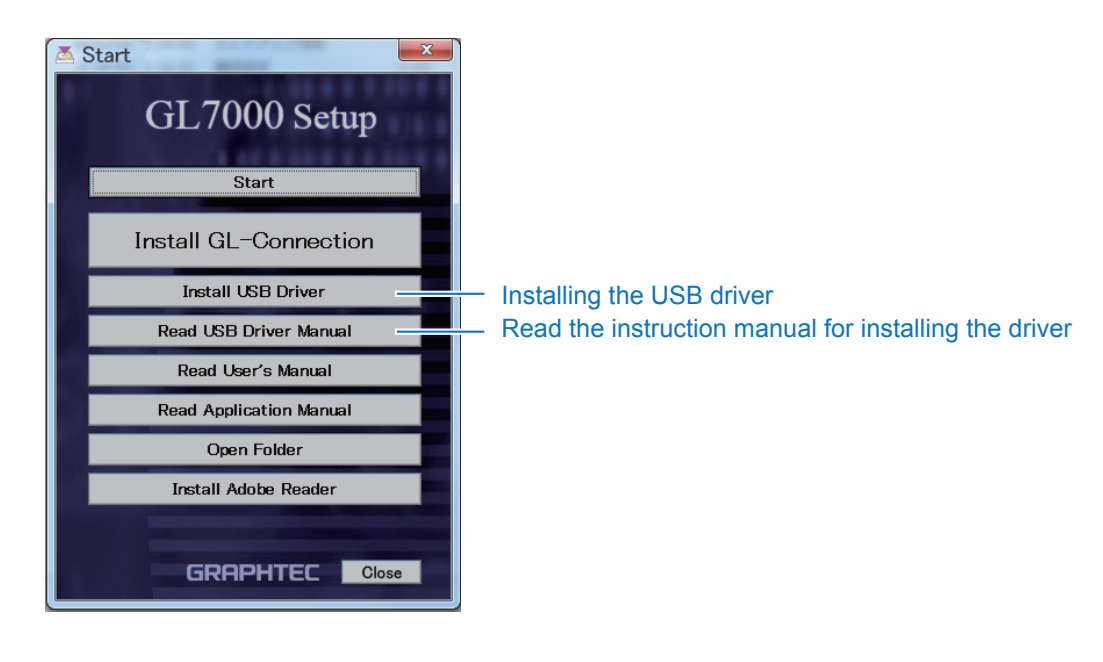

# **4. Installing GL-Config and GL-Connection**

GL-Config and GL-Connection are installed together. One cannot be installed independently. The GL-Connection installer will launch and the installation will begin when selecting the automatic "GL-Connection Installation" program on the attached CD-ROM. Launch MultiSetup.exe on the CD-ROM if the program doesn't launch automatically. Continue following the instructions from the installer from this point on.

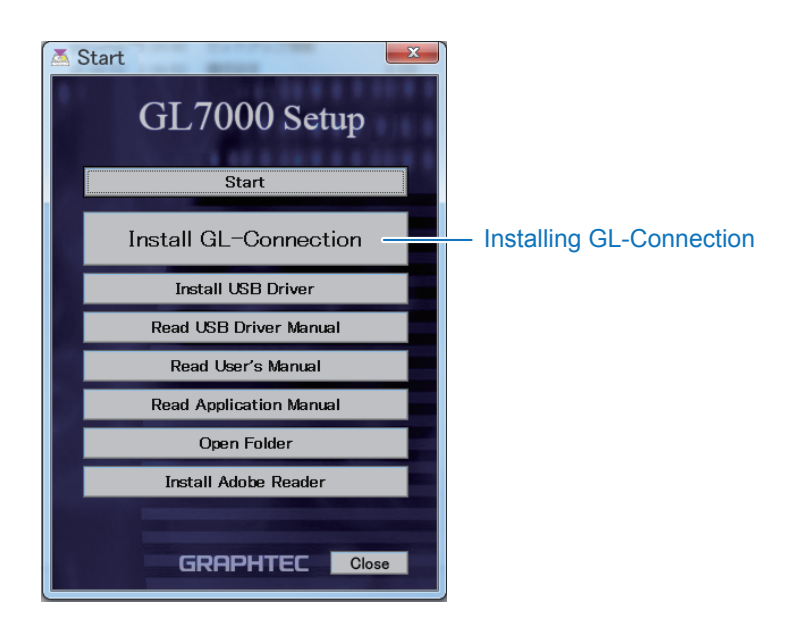

#### \* Caution

Be careful of the following points when connecting a GL device to a PC.

- Install using an administrator level account.
- Do not connect anything other than the mouse and the keyboard to the PC's USB connection terminals.
- Set the PC's energy saving function to Off.
- Set the screen saver to Off.
- Set the PC so that it does not go to sleep.
- Notebook PCs may go into stand-by mode when the LCD (screen) is closed, so be sure that it doesn't go into stand-by mode when the LCD is closed when using this software.
- Set virus and security software's automatic update function, and Windows' automatic update functions to Off.

## **5. How to Connect to a PC**

## **5-1. Connecting using USB**

This explains how to connect using a USB cable.

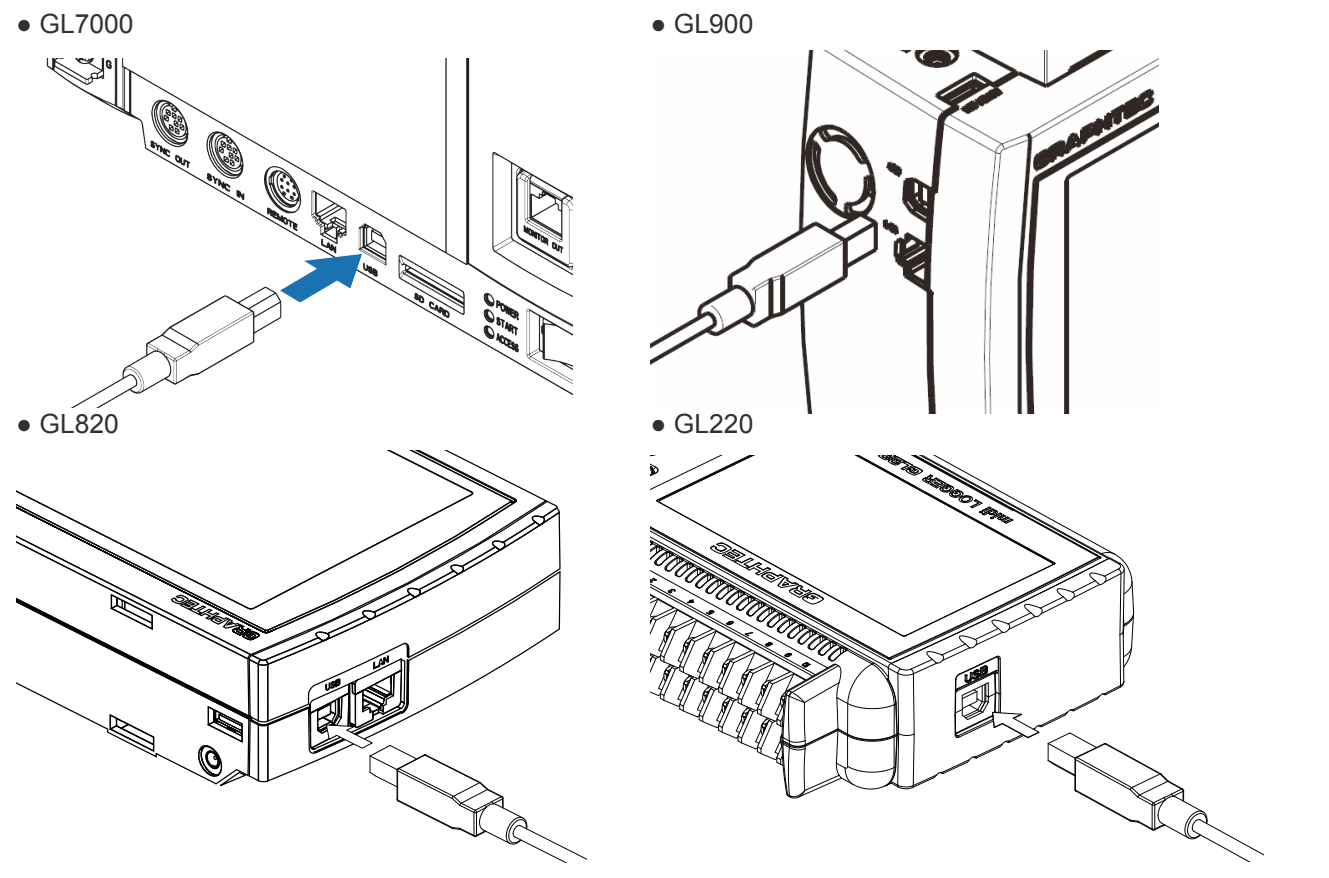

**CHECKPOINT** 

• Installing the USB driver on the PC is necessary when using a USB cable to connect. Refer to the "USB driver installation instructions" regarding the installation methods.

• Be sure not to mistakenly insert the USB cable into the wrong terminal since it is adjacent to the LAN connector.

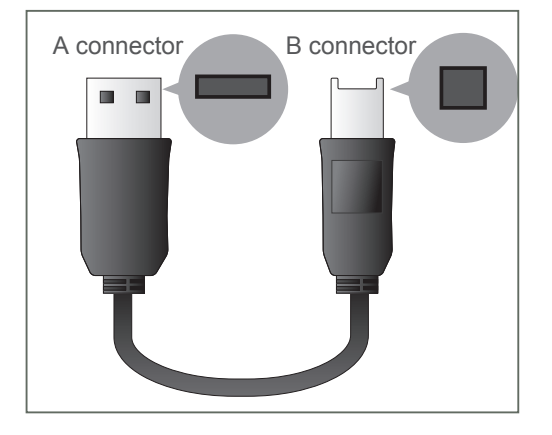

### Use an A-B-type cable when connecting the device to the PC.

## **5-2. Connecting using a LAN**

This explains how to connect using a LAN cable.

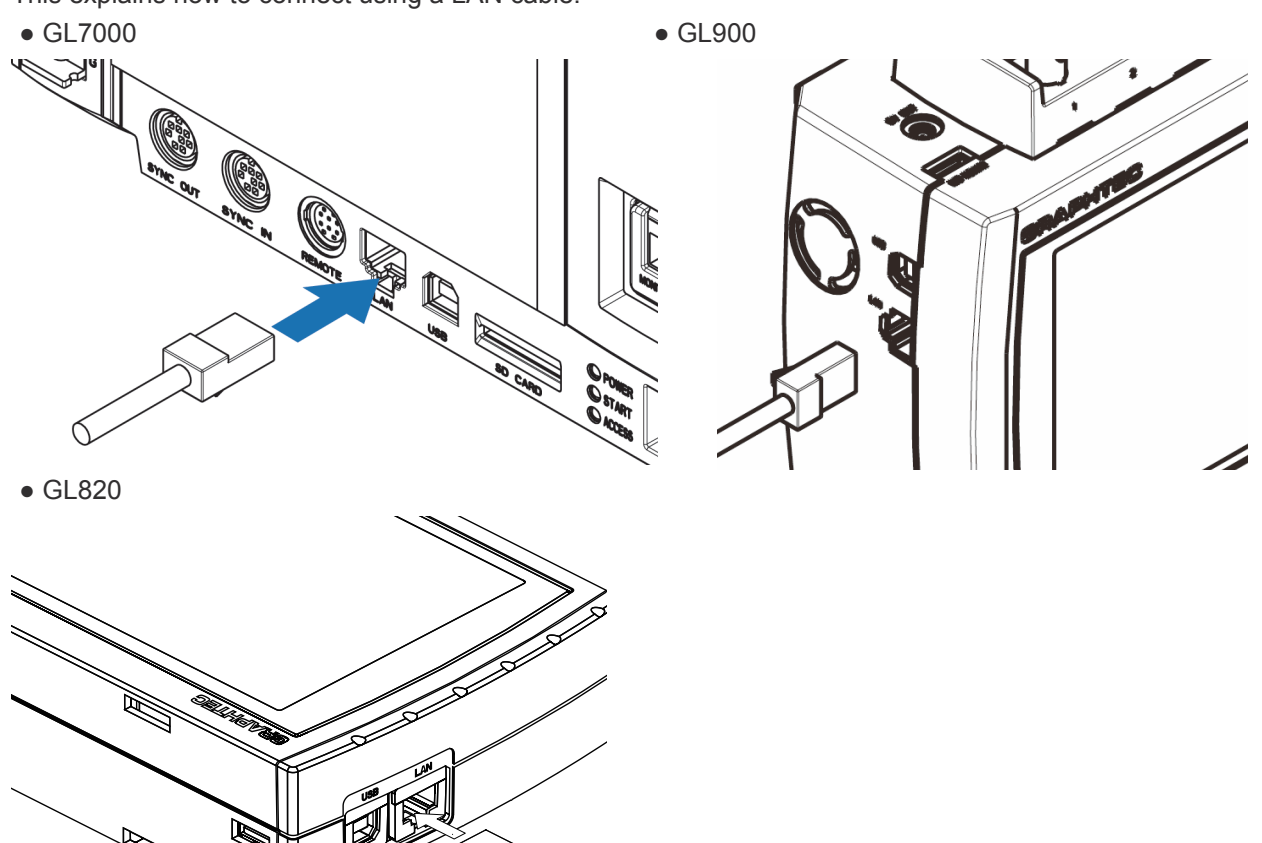

Use the following type of LAN cables depending on the usage context.

• Types of LAN cables

Use a cross over cable if connecting directly to the PC without the use of a hub.

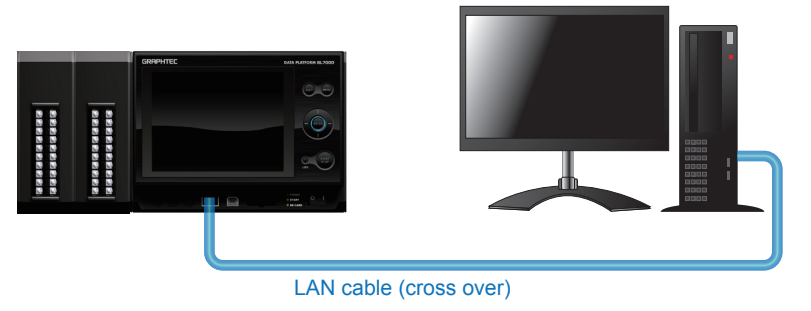

Use a straight cable if using a hub to connect to a PC.

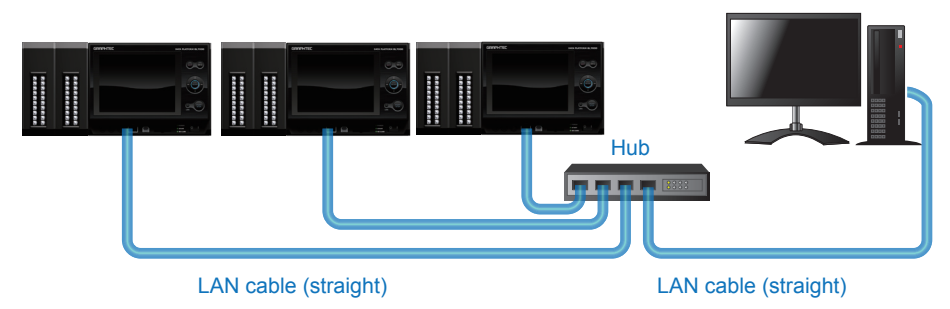

\* Use a LAN cable of Category 5 (Cat5) type or later.

## **5-3. Setting the USB ID or the IP Address**

Configure the GL device's I/F settings in order to connect it to the PC.

#### 5-3-1. **When setting the GL7000 with the GL-Config**

You can configure the LAN settings and USB settings using the GL-Config software packaged with GL-Connection. Please refer to 6. GL-Config

#### 5-3-2. **When setting the GL7000 with the display module**

Configures LAN and USB settings using the Display Module options.

**• USBSettings**

Set the USB ID. It can be set between 0 and 9. Assign separate numbers for each GL device so that the USB IDs do not overlap when connecting multiple GL devices with USB.

- 1. Click [Home] on the bottom-right corner of the screen or press the [Home] key from the launch screen.
- 2. Click [Main Module] on the screen.
- 3. Click [I/F USB Settings] on the screen.
- 4. Set the number by clicking the [USB ID] number section.

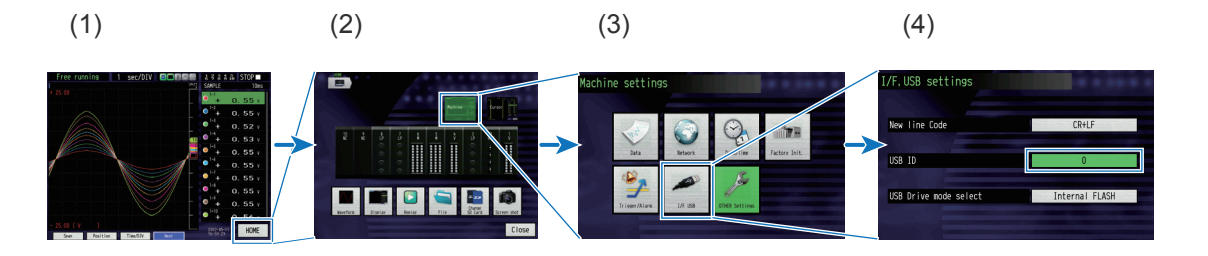

- **LAN Settrings**
	- 1. Click [Home] on the bottom-right corner of the screen or press the [Home] key from the launch screen.
	- 2. Click [Main Module] on the screen.
	- 3. Click [Network Settings] on the screen.
	- 4. Change each of the network settings.

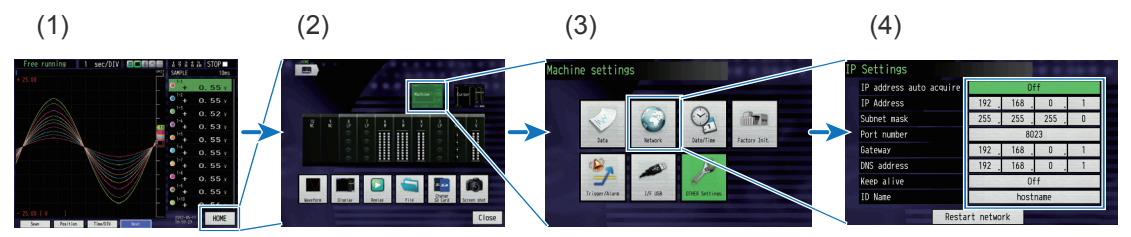

Configure the LAN settings to match the network environment for each PC in use. Refer to the main module user's manual on CD-ROM for a detailed explanation of the LAN setting parameters.

\* The IP address can be acquired automatically if a DHCP server is being used in the identical network segment and if it uses automatic IP address acquisition.

### 5-3-3. **When setting the USB connection to the GL220 ,GL820 or GL900**

#### **• GL220**

Press the MENU key five times to open "OTHR Settings". Input the "USB ID".

The settings will be in effect when the power of the device is turned off and restarted.<br>Free Running **of the part is the user of the set of and a and a** 

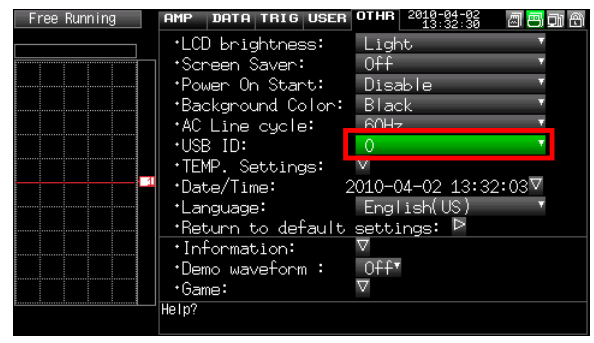

#### **• GL820**

Press the "MENU" key five times to open "I/F Settings". Input the "USB ID".

The settings will be in effect when the power of the device is turned off and restarted.

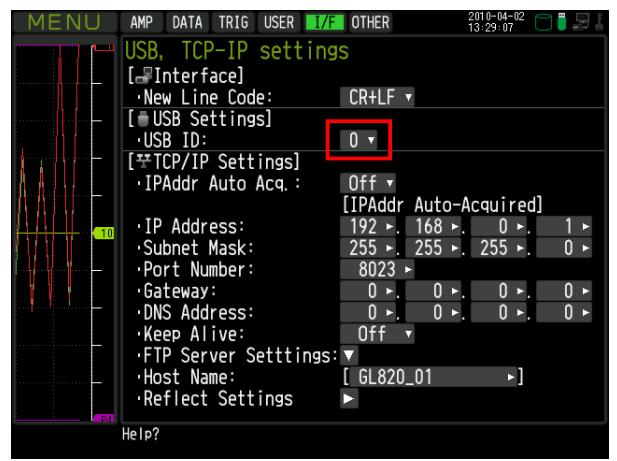

#### **• GL900**

Press the "MENU" key four times to open "OPT". Input the "USB ID".

The settings will be in effect when the power of the device is turned off and restarted.

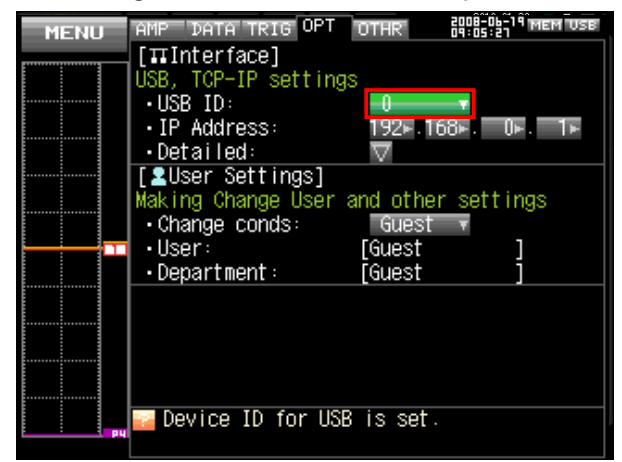

\* CHECK POINT

After changing the USB ID setting of this unit, turn off and on the power of this unit.

## 5-3-4. **When setting the LAN connection to the GL820**

Press the [MENU] key five times to open the [I/F] menu. Set the [IP Address], [Subnet Mask], [Port Number], [DNS Address] and select [Reflect Settings] to accept the changes.

• Using Auto IP Address Acquisition

If there is a DHCP server in the same segment of the connected network, Auto IP Address Acquisition is available.

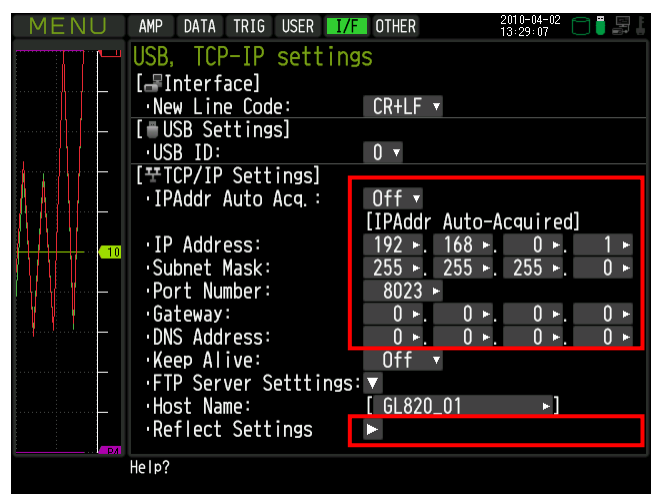

5-3-5. **When setting the LAN connection to the GL900**

Press the [MENU] key four times to open the [OPT] menu.

Set the [IP Address], [Subnet Mask], [Port Number], [DNS Address]

The changed settings will be in effect when the power of the module is turned on.

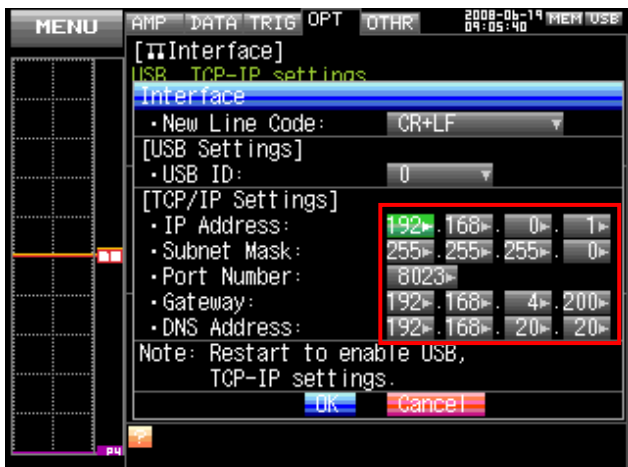

### 5-3-6. **PC TCP-IP Settings**

Refer to the following settings when connecting one PC to one GL device (when not connecting to a network such as an internal company LAN). Connect the GL device to the PC using a crossover cable.

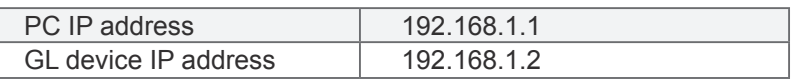

**CHECKPOINT** 

Set the subnet mask normally in this case to "255.255.255.0". Set the port number normally in this case to "8023".

#### • **PC IP Address Settings (for Windows XP)**

[Start Menu]→[Control Panel]→[Network Connections]→[Local Area Connections]→[Properties]→[Internet Protocol (TCP/IP)]→[Properties]→Check "Use the following IP address"→Set the [IP Address] and [Subnet Mask] fields→[OK]

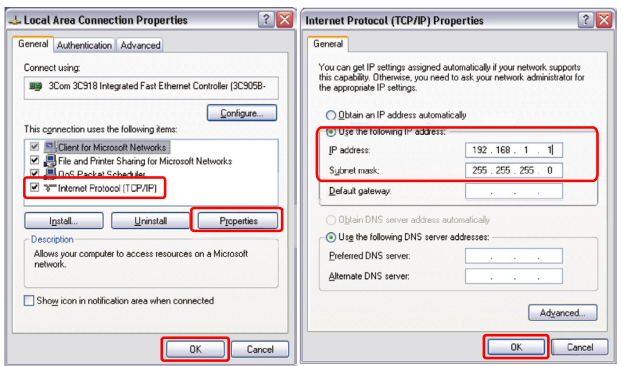

• **PC IP Address Settings (for Windows Vista)**

[Start Menu]→[Control Panel]→[Network and Sharing Center]→[Local Area Connections]→[Status Window]→[Properties]→[Internet Protocol (TCP/IP)]→[Properties]→Check "Use the following IP address" →Set the [IP Address] and [Subnet Mask] fields→[OK]

• **PC IP Address Settings (for Windows 7)**

[Start Menu]→[Control Panel]→[Network and Sharing Center]→[Local Area Connections]→[Properties]→ [Internet Protocol (TCP/IP)]→[Properties]→Check "Use the following IP address"→Set the [IP Address] and [Subnet mask] fields→[OK]

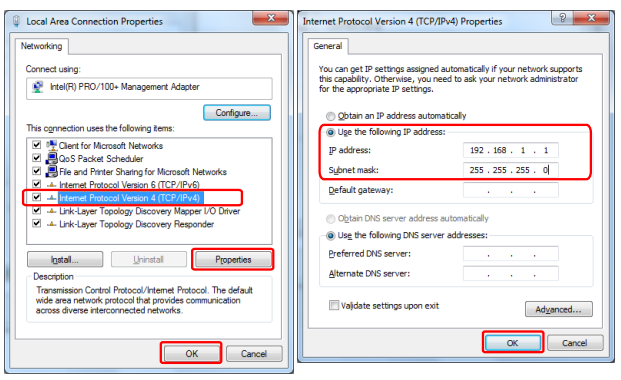

# **6. GL-Config**

\* The GL-Config is available for the GL7000 only. It cannot be used for other modules.

## **6-1. Launching and Terminating GL-Config**

### 6-1-1. **Launching**

Launch the software by choosing "Start" on the OS taskbar→"Programs (All Programs)"→"Graphtec"→"GL-Connection"→"GL-Config". The following screen will display when it's finished launching.

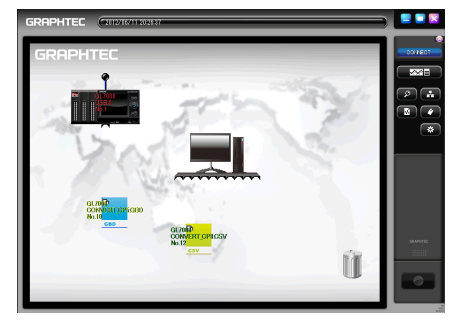

### 6-1-2. **Terminating**

Click the [X] button on the title bar to terminate the program.

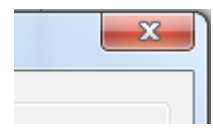

## **6-2. Changing the Display Language**

Changes the display language for GL-Config to English or Japanese (the initial setting is English). Step 1. Launch the software following instructions in "6-1. Launching and Terminating GL-Config". Step 2. Change the language by selecting Japanese or English from the "Language" menu.

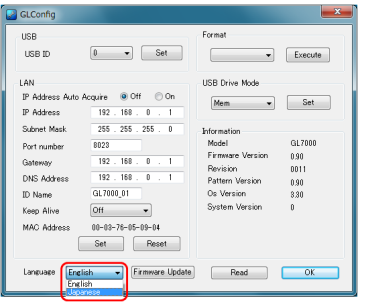

## **6-3. How to Change the USB ID**

Set each GL7000 main module USB ID one at a time using GL-Config before launching GL-Connection when connecting using USB cables and USB hubs to connect multiple GL7000 main modules (up to 10 modules) to one PC.

Be sure not to overlap each GL7000 main module USB ID when doing this.

- Step 1. Connect one GL7000 main module to the PC using a USB cable, and plug in the GL7000 main module's power source.
- Step 2. Launch the software following instructions in "6-1. Launching and Terminating GL-Config".
- Step 3. Select "Read" to establish communication with the GL7000.

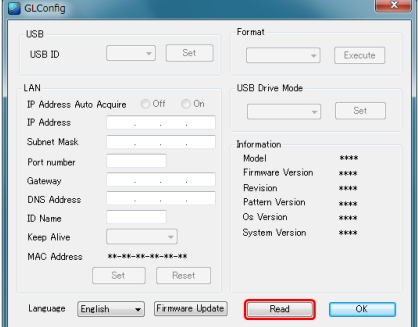

Step 4. The current GL7000's USB ID will be displayed, so change it to the appropriate value.

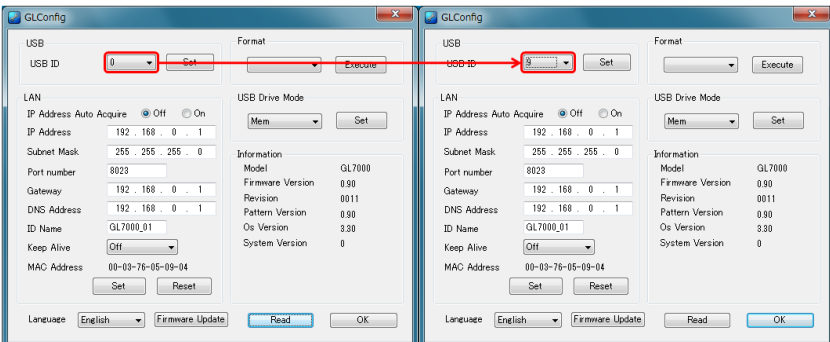

Step 5. Select "Set", and apply settings to the GL7000.

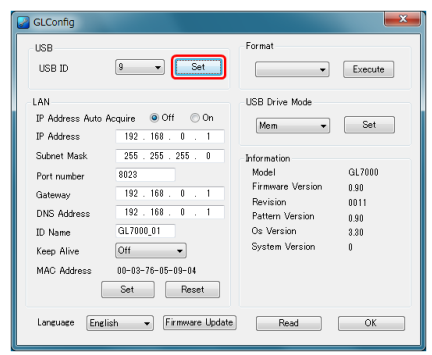

## **6-4. How to Configure LAN-related Settings**

- Step 1. Connect one GL7000 main module to the PC using a USB cable, and plug in the GL7000 main module's power source.
- Step 2. Launch the software following instructions in "6-1. Launching and Terminating GL-Config".
- Step 3. Select "Read" to establish communication with the GL7000.

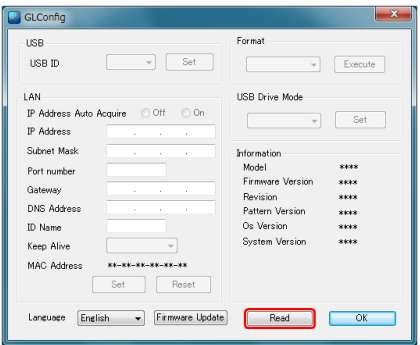

Step 4. The current GL7000's LAN-related settings will be displayed, so configure the appropriate settings according to the network environment. Refer to the main module user's manual on the CD for more details on each setting.

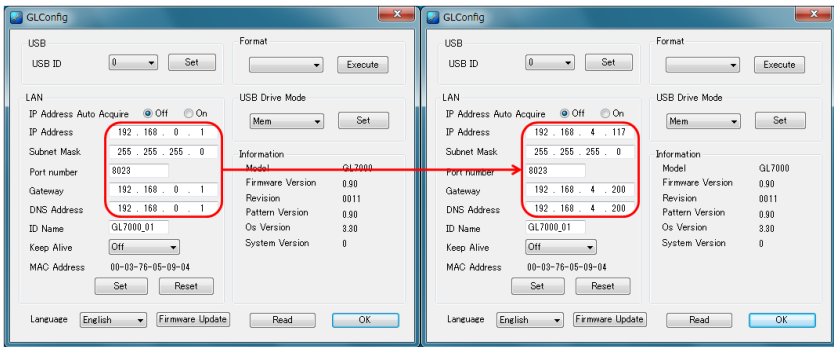

Step 5. Select "Set", and apply the settings to the GL7000 main module.

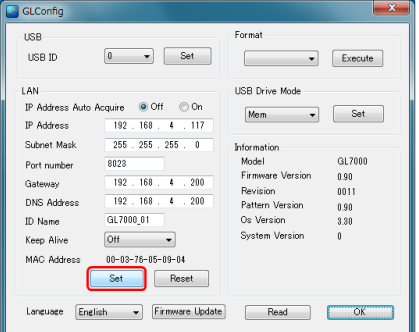

Chapter 6 GL-Config 21

## **6-5. Device Initialization**

Initialize the memory device (built-in flash memory/SD Card/SSD Module) that is connected to the GL7000 main module using GL-Config. Be aware that all of the data on the memory device will be deleted when initialized.

- Step 1. Connect one GL7000 main module to the PC using a USB cable, and plug in the GL7000 main module's power source.
- Step 2. Launch the software following instructions in "6-1. Launching and Terminating GL-Config".
- Step 3. Select "Read" to establish communication with the GL7000.

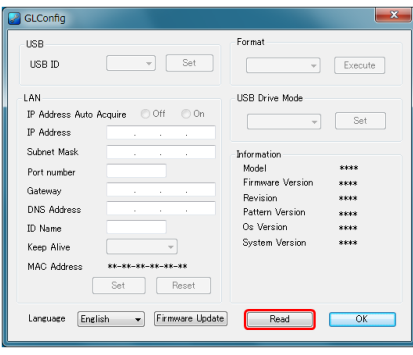

Step 4. Chose the memory device to be initialized from the initialization menu. (Built-in flash memory/SD Card/SSD Module)

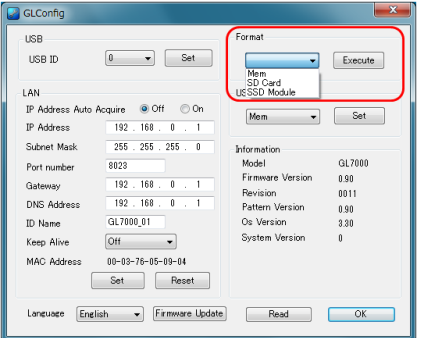

Step 5. Select "Execute" and then "OK" when the confirmation screen is displayed.

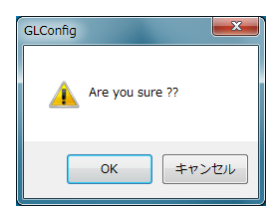

Step 6. Select "OK" when the completion screen is displayed.

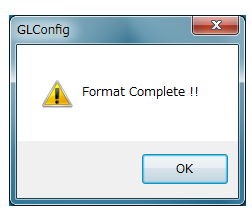

## **6-6. How to Launch the USB Drive Mode**

The USB Drive Mode function recognizes a memory device (built-in flash memory/SD Card/SSD Module) compatible with the GL7000 main module as an external drive from the PC. This allows for simple transfers with the PC that feel the same as PC data of data saved on the memory device connected to the GL7000 main module.

Step 1. Remove the GL7000 main module's fixed screws (in two locations on the side of the module).

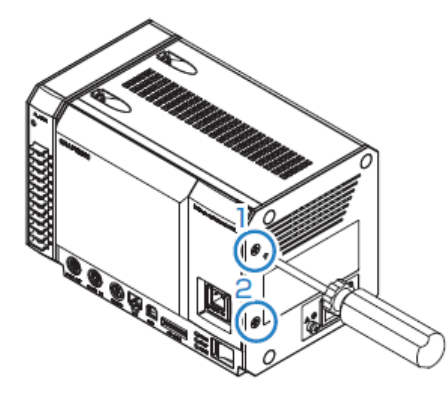

Step 2. Pull the upper right tab of the face cover forward, and remove the face cover.

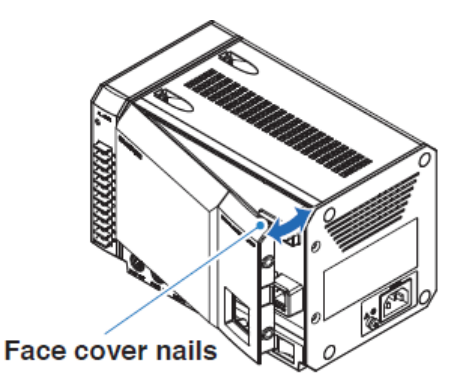

Step 3. Turn the DIP switch for the USB drive that is under the face cover to "ON".

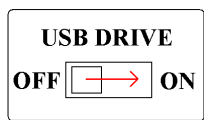

- Step 4. Connect one GL7000 main module to the PC using a USB cable, and plug in the GL7000 main module's power source.
- Step 5. The GL7000 main module will launch in USB Drive Mode, and will be recognized on the PC as an external drive.(It will launch using the main module's memory in its initial state)

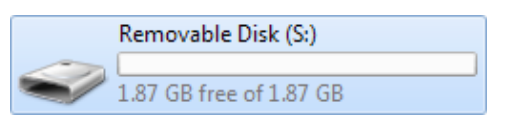

## **6-7. How to Change the Drive in USB Drive Mode**

Select the memory device that will launch in USB Drive Mode from the devices connected to the GL7000 main module using GL-Config.

- Step 1. Connect one GL7000 main module to the PC using a USB cable, and plug in the GL7000 main module's power source.
- Step 2. Launch the software following instructions in "6-1. Launching and Terminating GL-Config".
- Step 3. Select "Read" to establish communication with the GL7000.

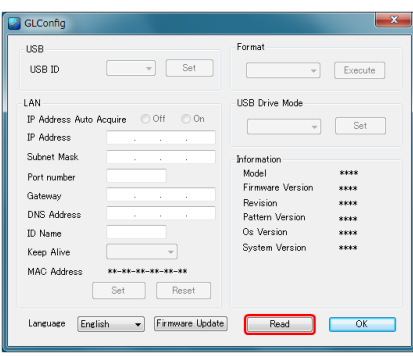

Step 4. Choose the memory device to launch with from the USB Drive Mode menu. (Built-in flash memory/SD Card/SSD Module)

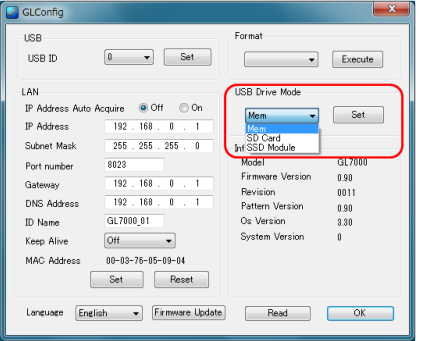

Step 5. Select "Settings", and apply the settings to the GL7000 main module.

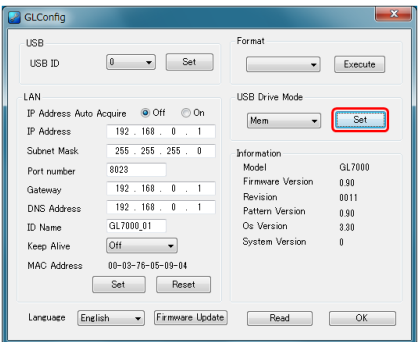

- Step 6. Remove the main module's power source, then remove the USB cable.
- Step 7. The settings will be applied the next time the main module launches. Refer to "6-6. How to Launch the USB Drive Mode" for the procedure for launching USB Drive Mode.

## **6-8. How to Update the Firmware Version**

Update the GL7000 main module's firmware version using GL-Config.

#### 6-8-1. **Precautions when Performing Version Updates**

\* Update the version when the main module is at hand. If performed when isolated, such as through a network, it may cause a failure to update the version.

\* Absolutely do not remove the power source during the version update. If the power source is removed during the operation, the main module's firmware will be destroyed, and it may be impossible to restore.

\* The settings will be initialized when carrying out the version update. Save the setting parameters beforehand. Refer to Main Module Data in the GL-Connection manual for how to save the settings.

\* The settings in the I/F menu (such as USB-ID, etc.) may change due to the version update. The I/F menu settings cannot be saved to a file. Make a note of the settings beforehand and reconfigure them after the version update.

#### 6-8-2. **Version Update Procedure**

- Step 1. Download the latest GL7000 firmware from this company's website (http://www.graphtec.co.jp/). (\*Please answer our simple questionnaire.)
- Step 2. Connect one GL7000 main module to the PC using a USB cable or a LAN cable, and plug in the GL7000 main module's power source.
- Step 3. Launch the software following instructions in "6-1. Launching and Terminating GL-Config".
- Step 4. Select "Read" to establish communication with the GL7000.
- Step 5. The "MainVerxxxRevyyyyAzz.GL7000" file will be created after extracting the downloaded "GL7000Vxxx.exe" by double clicking.

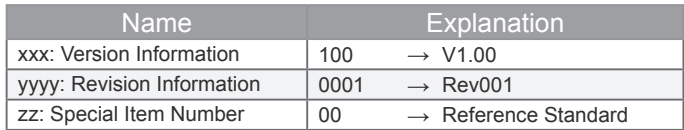

Step 6. Select "Firmware Update" and the firmware update screen will be displayed.

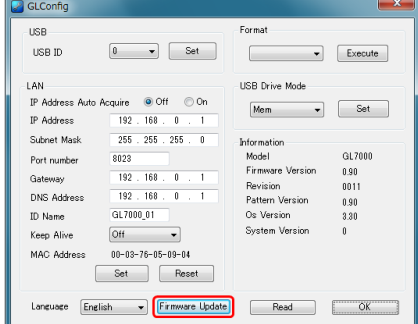

Step 7. Select "Browse" and select the extracted file from step 5.

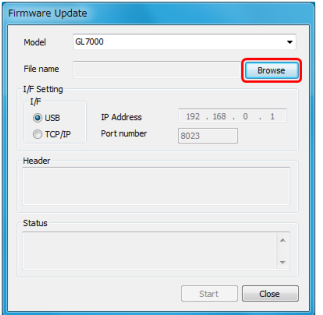

Step 8. Configure the I/F settings according to the type of cable connected.

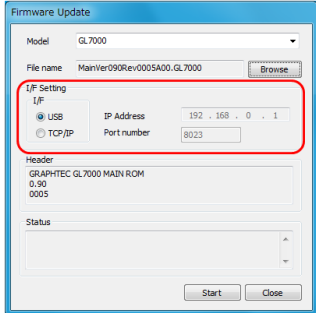

Step 9. Select "Start" to start the update. When the confirmation screen is displayed after the update is finished, select "OK".

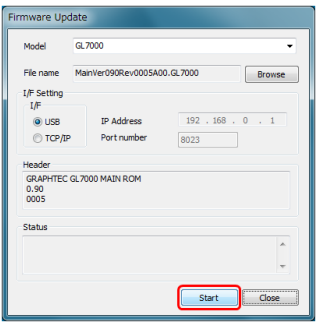

Step 10. A buzzer will ring when the update is completed if the GL7000 Display Module is equipped. When the update is complete, the SD Card LED will go from from flashing to solid, even if the Display Module is not equipped.

## **7. GL-Connection**

## **7-1. Basic Operation**

This software can be used with GL7000, GL220, GL820, GL900.

The basic operation of the GL-Connection software consists of the following 4 configurations.

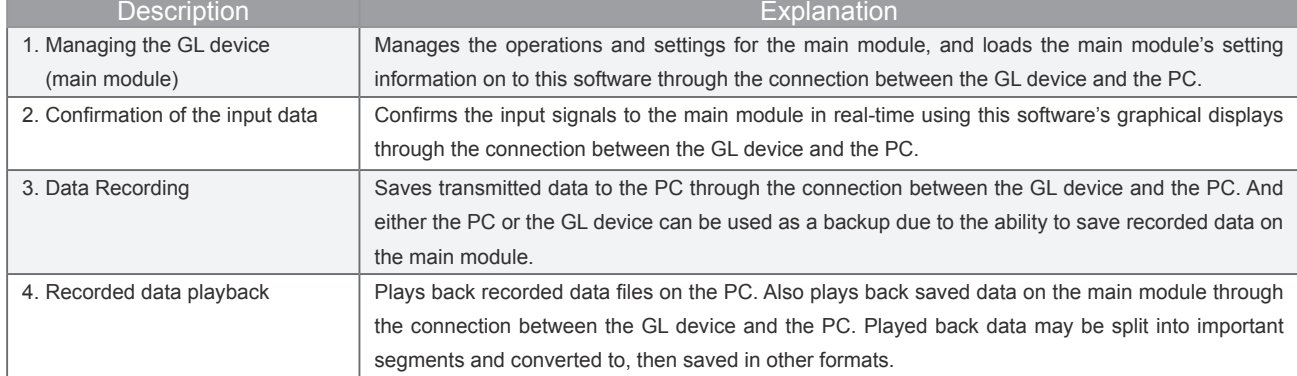

## **7-2. Managing the Main Module**

This software allows the following management functions.

- Start/stop recording
- Amplifier settings (input, range, filter, etc.)
- Recording settings (sampling interval, main module recording destination, external sampling setting, etc.)
- Trigger and alarm settings (trigger level settings, alarm level settings, etc.)
- Other settings (temperature unit changes, factory settings, etc.)

## **7-3. PC and Main Module Recording**

This software allows management of PC and main module recording. PC recording saves data received from the GL device on a file on the PC. Main module recording saves recordings performed on the main module on a recording medium. PC recording and main module recording can be performed simultaneously.

\* Recording to the PC cannot be performed if the main module's recording destination is built-in RAM or the SSD Module (optional).

### 7-3-1. **PC Recording**

The recording capacity depends on the OS limits, but recordings can be over 2TB (terabytes) when using the general Windows XP/Vista/7/8 NTFS file system. PC recording can also be continuously performed even if the disk becomes full on the main module recording. PC recording creates separate Min/Max compression data with the recorded data. This data reduces the number of data reads during playback to improve operability. Forinformation, refer to "P.16-1. Data Compressing Function".

### 7-3-2. **Main Module Recording**

The data is saved to the recording media in the GL7000. The recording destination depends on the GL module's hardware configuration. There are built-in RAM, built-in flash, external SD card, external USB memory, or 64GB extended SSD module (optional) as a recording destination.

- Built-in RAM: Records from a maximum of 1 microsecond due to the equipped amplifier. PC recording cannot be performed simultaneously. (GL900 is available from 10 microsecond)
- Built-in flash memory and SD Cards: Records from a maximum of 1 millisecond. (GL220 and GL820 are available from 10ms/CH.) (SD Cards are GL7000 only)
- USB memory: Possible to record from fastest 10ms/CH. (GL900 is available from 1 milisecond) (GL220 and GL820 only)
- SSD Module: Records from a maximum of 1 microsecond due to the equipped amplifier. PC recording cannot be performed simultaneously.

(\*Refer to "15-3-1. Sampling Limits" for the sampling intervals that can be set.)

## **7-4. Recorded Data Playback**

Data recorded as GBD (binary) data or CSV (text) data can be played back with this software. It is possible to confirm the played back data's signal level, and to display statistical values such as maximum value or minimum value, etc., for a specified range. There is also a conversion saving function, which splits and saves only important data segments, and a file connection function, which combines multiple connected data segments.

## **8. Launching and Terminating GL-Connection Software**

## **8-1. Launching the Software**

Launch the software by choosing "Start" on the OS taskbar→"Programs (All Programs)"→"Graphtec"→"GL-Connection"→"GL-Connection". The following screen will display when it's finished launching. (The following image is confirming two GL7000 modules.)

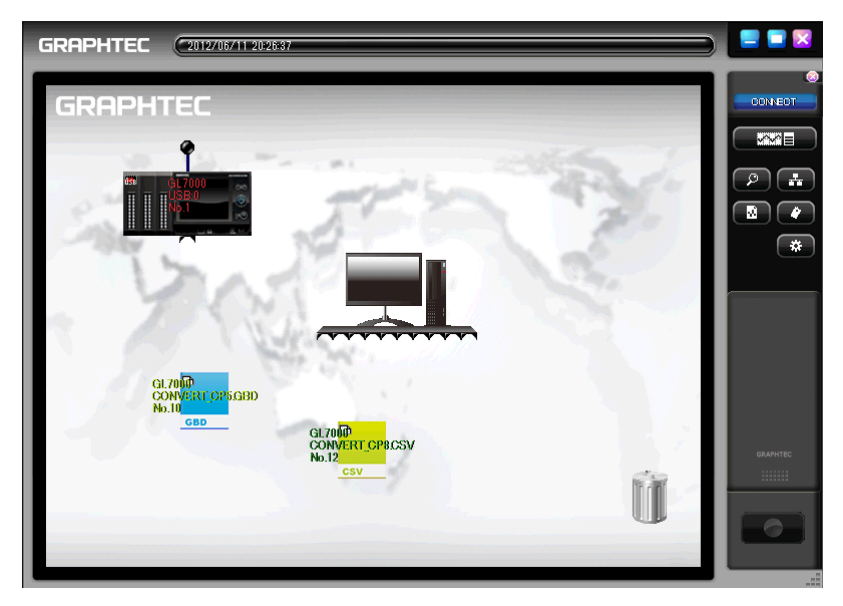

When the software does not launch

Try the following when the software does not launch.

<When it cannot launch initially>

Confirm whether the PC being used meets the operating requirements.

The installation may not have been performed correctly. Delete the program from the control panel and reinstall it.

<When it cannot launch after the initial launch>

There may be competing settings files. Delete the following files and launch the software.

My Documents→ Graphtec → GL-Connection → Delete everything in the Ini folder

## **8-2. Terminating the Software**

Click the "X" on the upper right corner of the main screen to terminate the software.

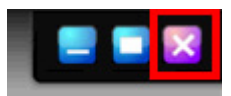

A settings file is created when the software is terminated, but when the software is terminated using any method other than the previous one (i.e. forced termination, etc.), the settings file is not created.

## **9. Application Screen**

## **9-1. Configuring the Application Screen**

The following screen is this application's screen configuration.

- Base Window
- Connection Window
- Main Window

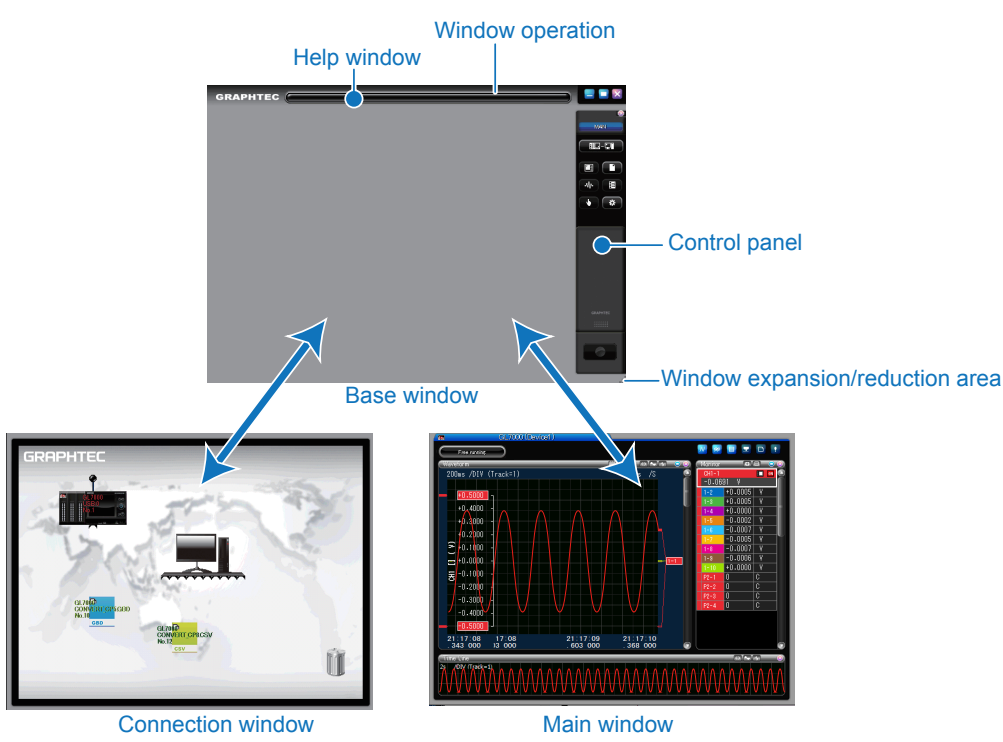

## **9-2. Base Window**

This is the window that acts as a base that includes the connection window and the main window.

### 9-2-1. **Window Operations**

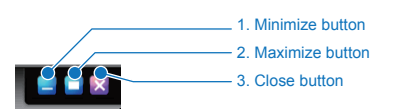

Minimize - Minimizes the application window. Maximize - Maximizes the application window, and returns to the original size. Close - Closes and terminates the application window.

#### 9-2-2. **Help Window**

#### $(2012/04/03162338)$

Displays help information for mouse buttons and so forth. The help window allows for efficient browsing of the help file whether scrolling through the numerous character data up, down, left or right.

### 9-2-3. **Control Panel**

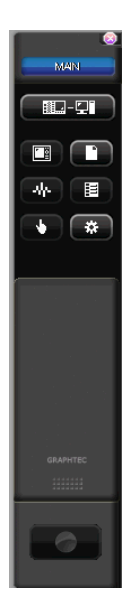

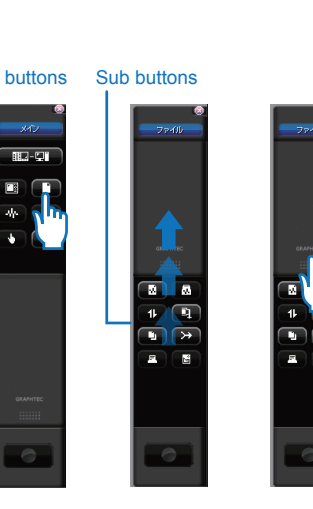

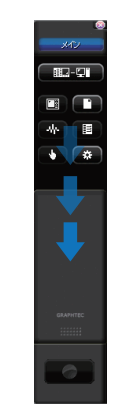

The window that controls both the connection window and the main window. Buttons on the control panel change in relation to the presence of the connection and main windows. Help

balloons will appear when the buttons on the control panel are moused over.

Main buttons Sub buttons Sub buttons The control panel configures two groups of main buttons and sub buttons. Click the upper main button to change it to the lower sub button like sliding a remote control cover. Click the slide bar to once again change to the main button display.

**• Control Panel and Window Operations Lock**

It is possible to lock operations by closing the control panel. Press the lock from the control panel's option button, input a password and press the OK button to create a password lock. Repeat these operations and re-input the password to remove the lock.

#### Lock Status

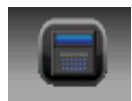

#### Password Input Screen

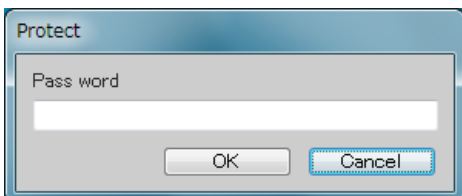

\* Be sure not to forget the password when using a lock with a password. The lock status doesn't support the forced termination of this application. The software will launch unlocked the next time it is launched.

## 9-2-4. **Window Expansion/Reduction Area**

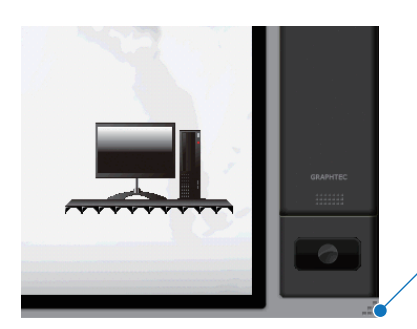

Window Expansion/Reduction area

Change the screen size by dragging the bottom right (window expansion/reduction area) of the base window. The minimum screen size is 800 x 600 dot. One screen section display is recommended at minimum size. When multi-windows are at their minimum size, they may display overlapped, and may not be forcefully displayed in the internal window. In that case, increase the screen size, or section it into one screen.

## **9-3. Connection Window**

For more information about the Connection Window, refer to 10. Connection Screen

## **9-4. Main Window**

For more information about the Main Window, refer to 11. Main Screen

# **10. Connection Screen**

The GL-Connection can connect up to 10 modules at the same time, regardless of the GL module type and USB / LAN.

## **10-1. Connectable GL modules and limitations**

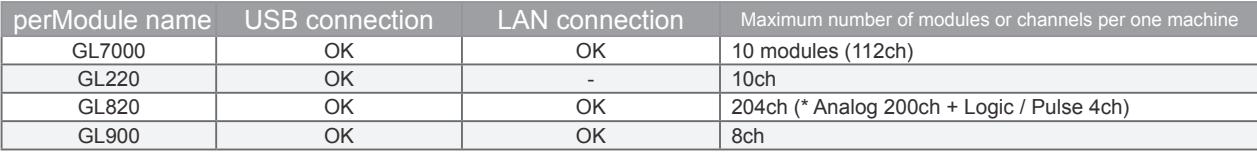

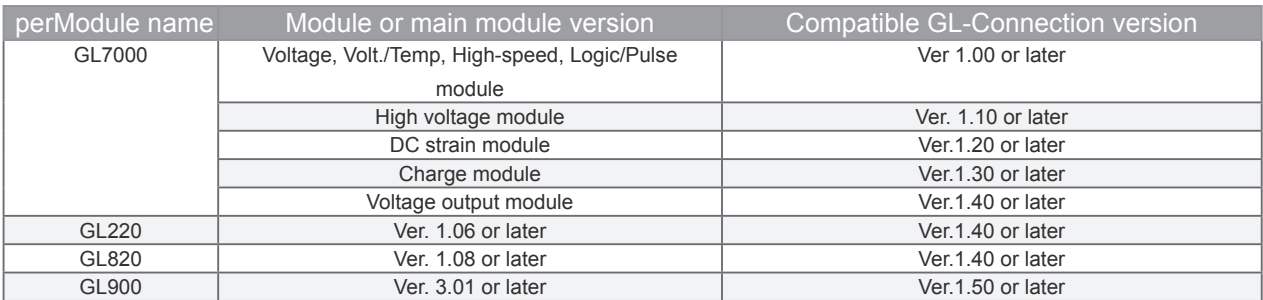

## **10-2. Automatic Device Recognition**

GL-Connection automatically searches for GL devices that are connected when the "Search" button is pressed and launching. The devices found through the automatic search will be displayed as a device icon on the screen. Click the displayed device icon to initiate the connection. Up to 20 icons including files and GL devices (up to 10 GL device icons) can be recognized.

(\*When the limit of device and file icons has been reached, new icons won't be displayed, and connection or playback cannot be performed. In that case, delete icons to reduce their number.)

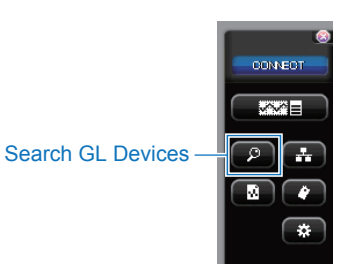

Automatic recognition through LAN will only occur within the same network segment.

Confirm the following and perform these operations when a device is not recognized. Confirm whether the GL device's interface cable is connected correctly. Confirm whether the GL device's power source is plugged in (or plug it in again). Confirm that the GL device's USB ID or IP address is not duplicated. Change to another number or address if it is duplicated. Confirm whether the devices can be automatically recognized using the LAN. Relaunch the application. Relaunch the PC.

## **10-3. Connection Screen Explanation**

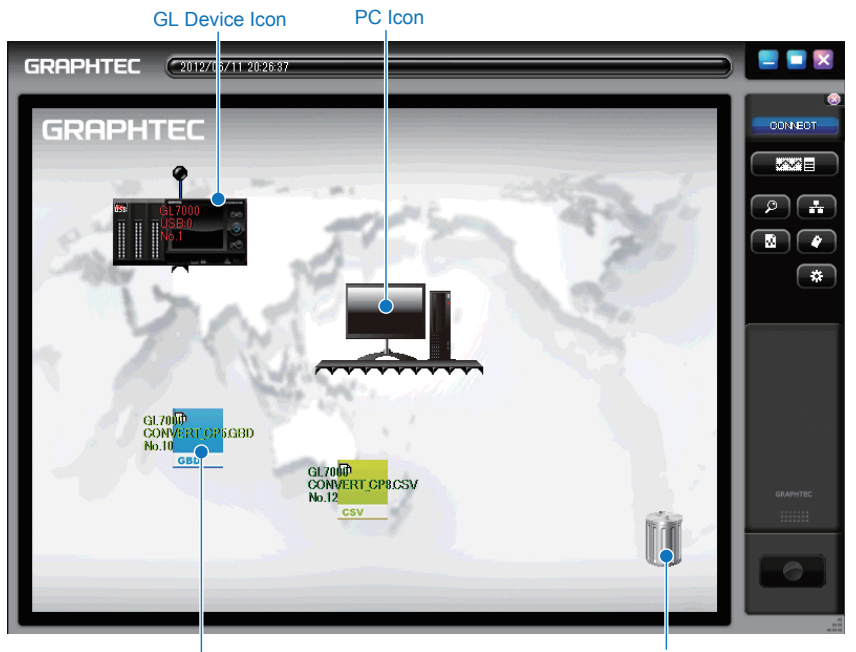

|<br>File Icon Reycle Bin Icon Reycle Bin Icon Reycle Bin Icon

10-3-1. **PC Icon**

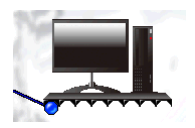

Displays the PC being used. Move to a preferred location by dragging it with the mouse. Also, perform the same device search by clicking a PC icon.

### 10-3-2. **GL Device Icon**

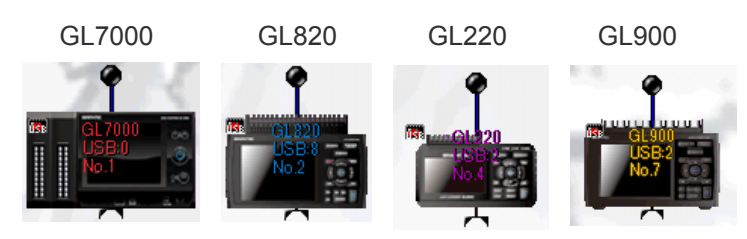

This is an icon for a recognized GL device. It is displayed when a GL device is recognized using a USB or LAN connection. Click the icon to initiate the connection.

• **Types of GL Device Icon**

The following types of GL device icons will occur depending on the connection method.

• **USB Connection (States the USB number)**

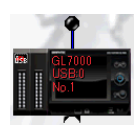

• **LAN Connection (States the IP address)**

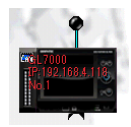

• **Demo Connection (States Demo mode)**

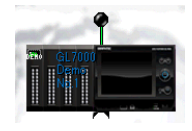

### 10-3-3. **PC File Icon**

• **GBD File Icon**

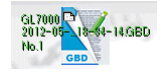

• **CSV File Icon**

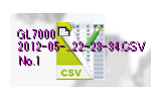

This is the icon displayed by performing file playback. Use it as a log of files that have been opened previously. (\*The icon won't be displayed when main module data playback is performed on the GL device main module)

#### 10-3-4. **Recycle Bin Icon**

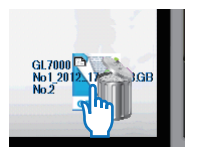

Disconnect a GL device or delete a file by dropping its icon on the recycle bin using the mouse.

GL Device Icons: Disconnects a GL device or deletes its icon from the screen. The icon will be redisplayed when a search is performed again.

While disconnected: Deletes the icon

While connected: Disconnects the device then deletes the icon

File Icon: Deletes the icon from the screen and erases the previously opened log. The file itself will not be deleted.

## **10-4. Connection and Disconnection**

## 10-4-1. **Connection**

Initiate a connection by clicking a displayed device icon (Clicking a file icon performs file playback). A bar will be displayed above the icon while it acquires the GL device information. Cancel the connection by clicking the icon again while it's connecting. Also, it will automatically configure the GL device's time to the PC's time when connecting.

#### **Connecting**

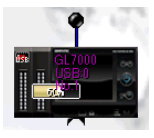

#### Connection Completee

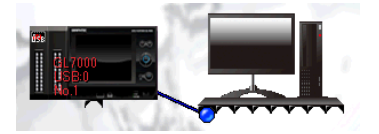

- **CHECKPOINT** 
	- Connections cannot be made when the GL device is in playback. Confirm the GL device's operational status.
	- This software can only stop recording for the GL device when connecting while the GL device is recording. Normal operations are possible after recording is stopped.
	- When connecting the GL900, change the alarm output setting to the "Alarm output 1".

### 10-4-2. **Device Colors and Device Numbers**

Device colors and device numbers will be assigned automatically in the order the devices are recognized. It is possible to confirm the device by using these device colors and numbers when mixing groups of multiple devices.

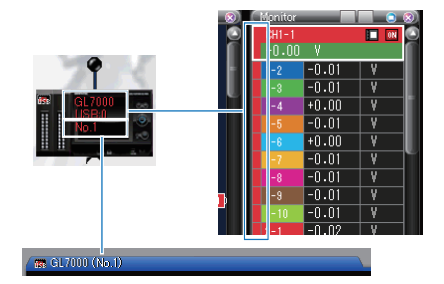
#### 10-4-3. **Linked Connections (Synchronous and Simultaneous Connections)**

Manages the simutaneous stopping and starting of recording for multiple GL devices. Linked Connections have two methods, synchronous connections and simultaneous connections.

\* Device settings are required for both synchronous and simultaneous connections. Configure the synchronoussettings the same as in 15-3. Data Settings for the data settings and as in 15-4. Trigger Settings for the trigger settings. (\* Recording may still be able to be performed even if the settings are not identical, but the data may not be synchronized correctly)

\* Files recorded to the PC will be created separately for both synchronous and simultaneous connections.

• **Synchronous Connections**

Synchronous connections can connect up to 5 GL7000 modules using optional sync cables. Recordings without errors are possible using multiple GL7000s by synchronizing the recording start timing with the hardware.

The following things are made in synchronous connections

• A start/stop is synchronized by each main module.

• When Trigger is used, Trigger is synchronized by each main module. (Synchronized Recording start)

• Since a clock is synchronized by each main module, even if it records for a long period of time, the time error of each main module is settled in a fixed interval.

(\* The synchronous connection is not available for the GL220 and GL820.)

• **How to Wire Synchronous Connections (Using USB Connections)**

Connect the USB cables and sync cables according to the following diagram for synchronous connections. The device that only has the sync cable connected to the OUT terminal will be the master for planning synchronous timing. (\*The sync cable is optional)

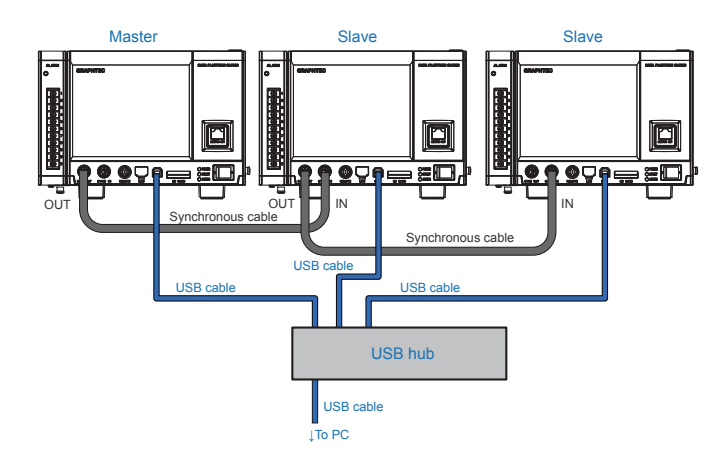

\* Also in LAN, it becomes the same.

\* Mixture of LAN and USB cannot be performed.

Cross-section of the Sync Cable Termina

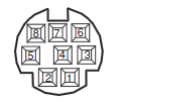

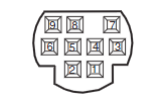

OUT Connector IN Connector

(\*Do not connect the same cable into the IN and OUT terminal in one GL7000 module)

• **How to Configure Synchronous Connection Settings**

Configure the connection settings according to the following diagram using this software. Synchronous

connection cannot be performed automatically, so perform the same connections as those using sync cables.

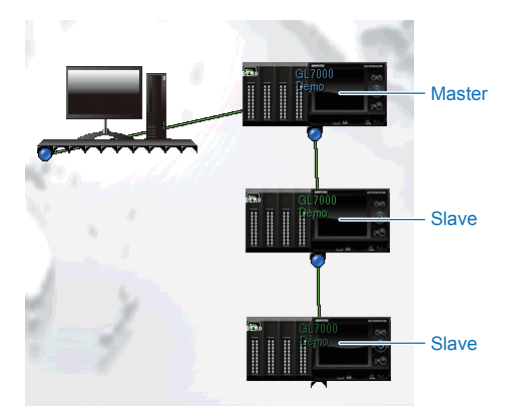

1.Connect the master GL device to the PC.

- 2. Drag the slave GL device icon's plug to the master device icon.
- 3. Continue by dragging another slave GL device's plug to the previous slave device.

\* Recordings may not be processed correctly if the connections are not performed in the same way as sync cables, so perform the connections in the same order as the sync cables.

\* Waveform display and Recording file creation to PC are performed for every main module during synchronous connection.

• **Simultaneous Connections**

Simultaneous connections is attained when the main module which does not correspond to synchronous connection also makes link connection. Simultaneous connections is by hardware.

Although a synchronization is not performed, operation in which it is mentioned in order and which is carrying out synchronous connections of the start control is possible.

\* The simultaneous timing in simultaneous connection is not guaranteed.

• **How to Wire Simultaneous Connections (Using USB Connections)**

Connect the USB cables and sync cables according to the following diagram for simultaneous connections.

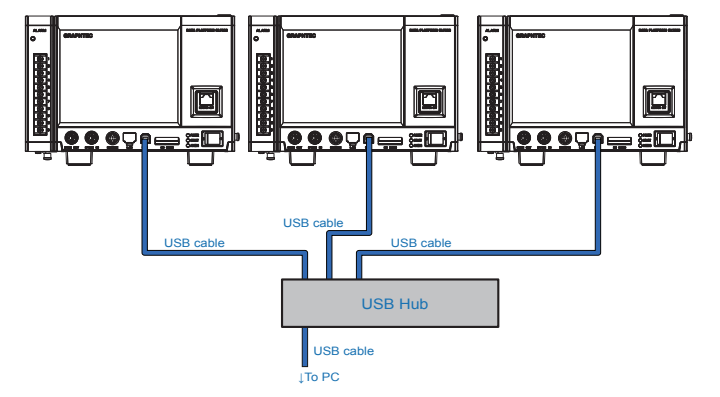

\* Also in LAN, it becomes the same.

\* Mixture of LAN and USB cannot be performed.

• **How to Configure Simultaneous Connection Settings**

In this application, make the connection settings as shown in the figure below.

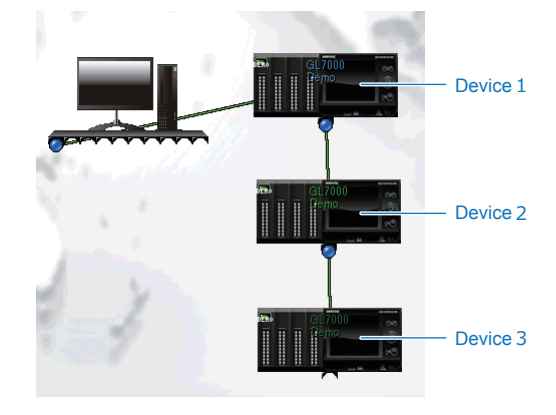

- 1. Connect the GL device 1 to the PC.
- 2. Drag the GL device 2 icon's plug to the GL device 1 icon.
- 3. Continue by dragging another GL device 3 icon's plug to the previous GL device 2.

\* Waveform display and Recording file creation to PC are performed for every main module during synchronous connection.

**• Data bind function (for Ver.1.60 and after)**

A file can be created for bound data recorded in a synchronous and simultaneously connection state onto the same time axis.

Flow of data bind

- 1. Starting synchronous and simultaneous recording
- 2. Stopping recording
- 3. Press OK button for message "Do you want to bind recorded data?"

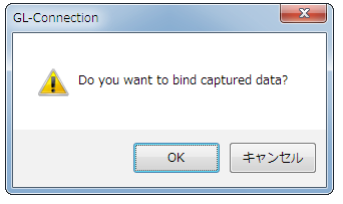

4. Set file format (GBD/CSV), spot settings, and save file, and then press "Execute" button.

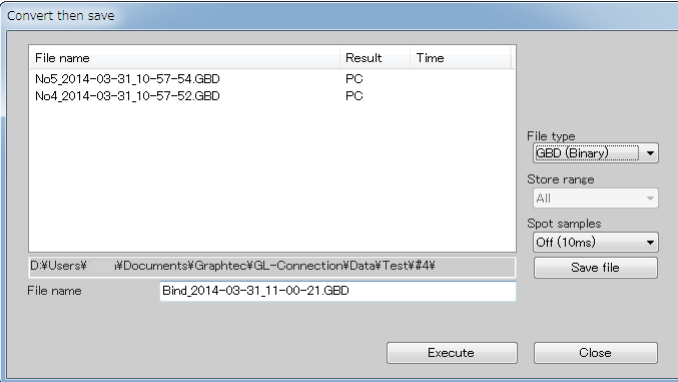

5. When the bind processing is completed, the message "Do you want to open the saved file?" will be displayed. Therefore after confirming the file, playback will be automatically performed when pressing the OK button.

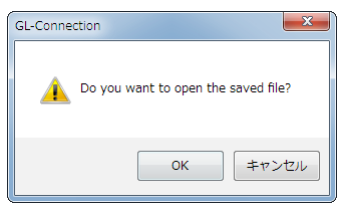

\* CHECK POINT

\*Recording start time, trigger time and marker settings are based on a master device. \*All bound and saved files will be converted to a GL7000 format.

In addition to the above method, data bind is possible between recorded files or by arbitrary CH simultaneous combination. Refer to Data bind function (for Ver.1.60 and after) for details.

#### 10-4-4. **Preserving Device Condition**

Played back data files and devices that have been connected at least once will be saved to an internal list, and previous icons will be preserved as when the software is launched the next time. The contents of preserved statuses are as follows.

Saved files are stored in the following location.

My Documents→ Graphtec → GL-Connection → Ini → IniFile.cnd

Saved Contents

- Display locations for PC icons and device icons
- Wallpaper
- Language settings
- Mail settings
- CSV configuration
- File Playback History
- Time/DIV
- T-axis display width for each channel
- FFT settings

\*GL device information (such as amplifier settings, recording settings, etc.) will not be saved to the PC. Settings will be read from the GL device when it is connected.

\* When a device settings is changed (units, interface), the last state is not loaded.

#### 10-4-5. **Disconnection and Deletion**

Disconnection and deletion have different operations for device icons and file icons.

Remove a plug connected to the PC to disconnect the transmission. And drop the device icon into the recycle bin to disconnect the transmission and delete the icon. (The device icon will reappear when the device search is performed again)

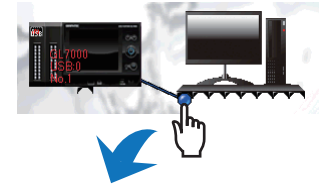

Drop a file icon into the recycle bin to delete the playback log, and the file icon will no longer be displayed automatically the next time the software is launched. (\*The file itself will not be deleted from the PC)

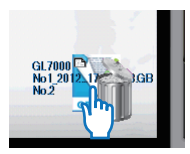

# **10-5. Control Panel for the Connection Screen**

This explains the control panel on the connection screen.

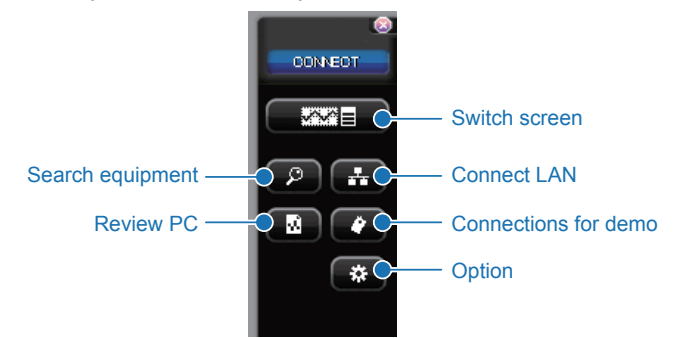

10-5-1. **Switch Screen**

Changes the displayed screen.

#### 10-5-2. **Search GL Devices**

Searches for connected devices and displays the icons for the detected devices on the screen. Devices that can be detected using a search are either connected to the PC using USB, or are devices such as the GL7000 that support automatic LAN recognition when connected using LAN.

• Module-searchable model: GL7000 and GL820

#### 10-5-3. **LAN connection**

Devices that do not support automatic LAN recognition can be connected using LAN with manual settings. Connect to a GL device by inputting the IP address or port number set in 5-3. Setting the USB ID or the IP Address

#### **• Connection Screen**

Set the IP address and port number set on the GL device main module, and press the connect button.

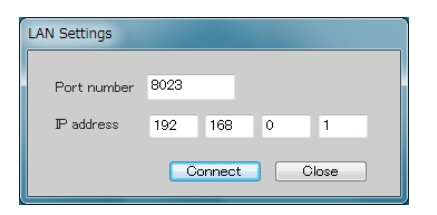

#### 10-5-4. **Connections for Demo**

Repeatedly displays recorded files and displays them as demo waveforms. Default demo waveforms will be installed during this software's installation (Go to My Documents  $\rightarrow$  Graphtec  $\rightarrow$  GL-Connection  $\rightarrow$  Data  $\rightarrow$ Demo.gbd on the PC).

The following operations can be performed using demo connections.

- Waveform display/Waveform operation
- Display the digital monitor
- Browse the settings
- Group Creation

#### 10-5-5. **Option Settings**

Used for changing the password to lock operations, display language, etc.

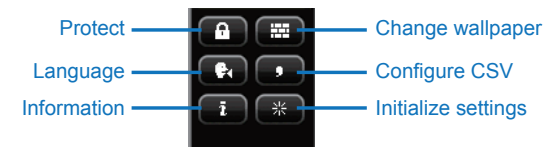

#### **• Protect Setting**

You can set the password used to lock your device. Pressing the OK button will end the application, lock the operation and you will be unable to bring up the control panel, use window controls, or end the application.

#### Password Input Screen

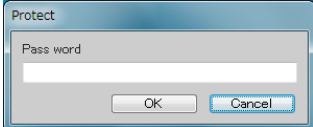

#### Device Lock Icon

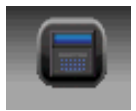

To release the lock on the device, press the device lock icon, end enter the password. The control panel and window operations will be displayed again, and you may resme operations. In the event of a forced termination of the software, the locked condition will not be preserved. The next time it is started up, it will be unlocked.

#### **• Change Wallpaper**

You may load a custom BMP file and set it to be your wallpaper. If you set your wallpaper to a picture of measurement environment, aligning your PC location and GL device location will lead to a closer measurement environment image.

**• Language Setting**

You can change the display language.

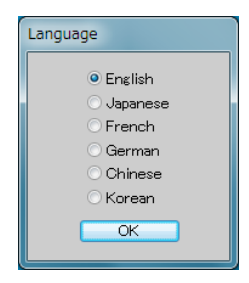

**• CSV Configuration Settings**

Sends you to CSV Data Delimiter and separator options. Please set to the same language as the PC you are currently using. CSV Config settings for Recording and Output must be the same as CSV data for playback, or else it will not properly play back.

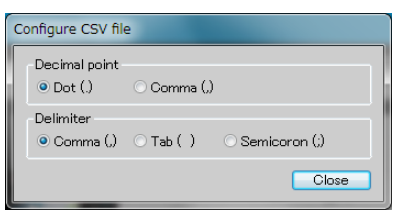

Decimal Point Characters: You can change the character used for decimal points.Please use the (.) Punctuation Characters: You can change the character used to separate two items.Please use the (,) comma

as the default.

#### **• Information**

Displays the software's current version and revisions.

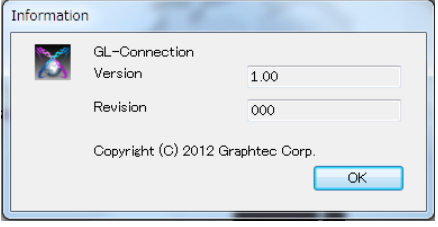

**• Installation Initialization**

You can set initialize the setting for the software. After implemented, the initialization will happen after the next start up. Please see the contents of initialization in 10-4-4. Preserving Device Condition.

\* During initialization, the language will be reset to the default, so please set the language again after rebooting.

\* System settings will not be initialized.

# **11. Main Screen**

You can access the Waveform Display and Digital Display from the main screen. The main screen can separate into up to 4 window displays. On start up 1 window will be displayed. Refer to 11-10-1. Navigation Window.

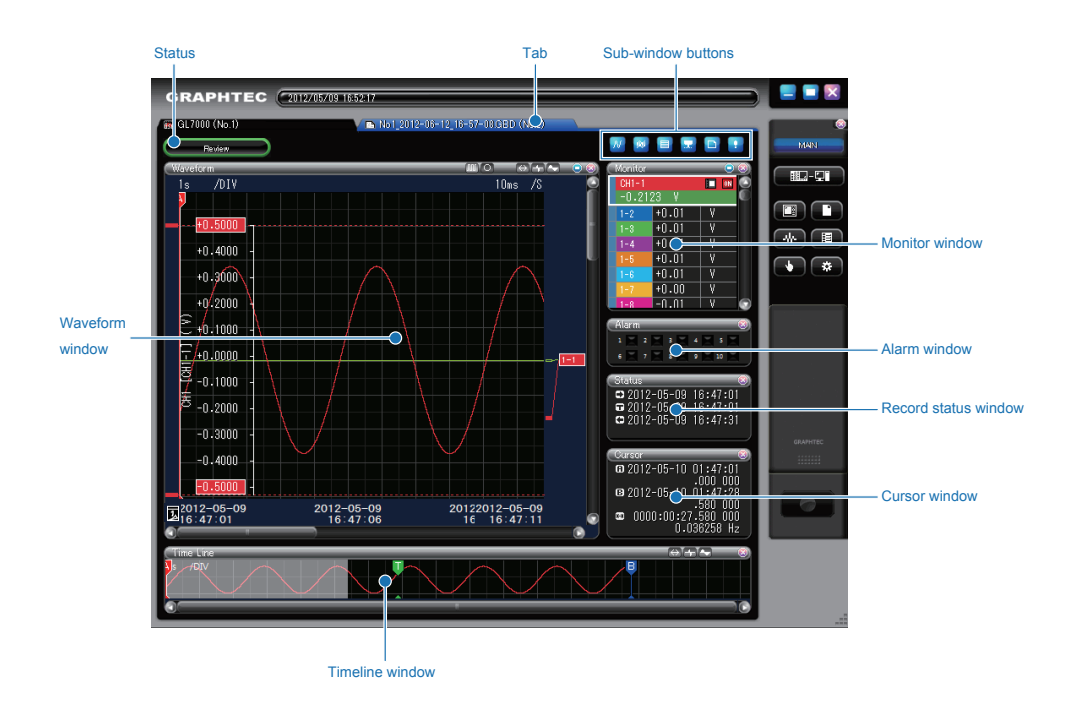

#### 4 Section Display Example

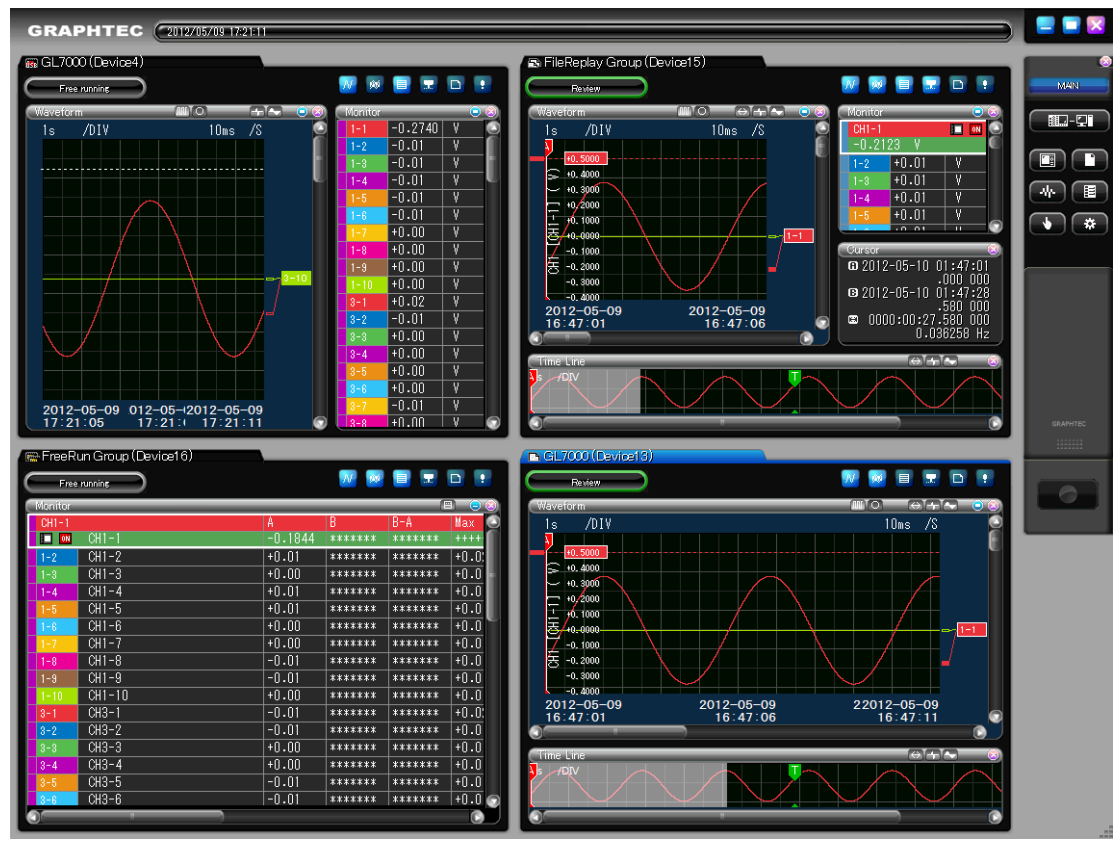

## **11-1. Tabs**

Connected GL devices and files will displayed on their own tabs in the Connection Screen. Tabs can be active or inactive, clicking a tab will make it active. You can manipulate active tabs using the Control Panel. If a tab is dragged with the mouse, the navigation window is displayed, and it is possible to use multiwindow features, group creation, or deletion. For information on tab features, please see You can access the Waveform Display and Digital Display from the main screen. The main screen can separate into up to 4 window displays. On start up 1 window will be displayed. Refer to 11-10-1. Navigation Window. In 1 window, a maximum of 20 tabs can be created.

#### 11-1-1. **Tab Elements and Status**

There are device tabs, filter tabs, and group tabs. Currently selected tabs will be displayed in blue as active tabs and inactive tabs will be displayed in black. In the device and file tabs, the device number is displayed. This number is like the device color and used to differentiate tabs.

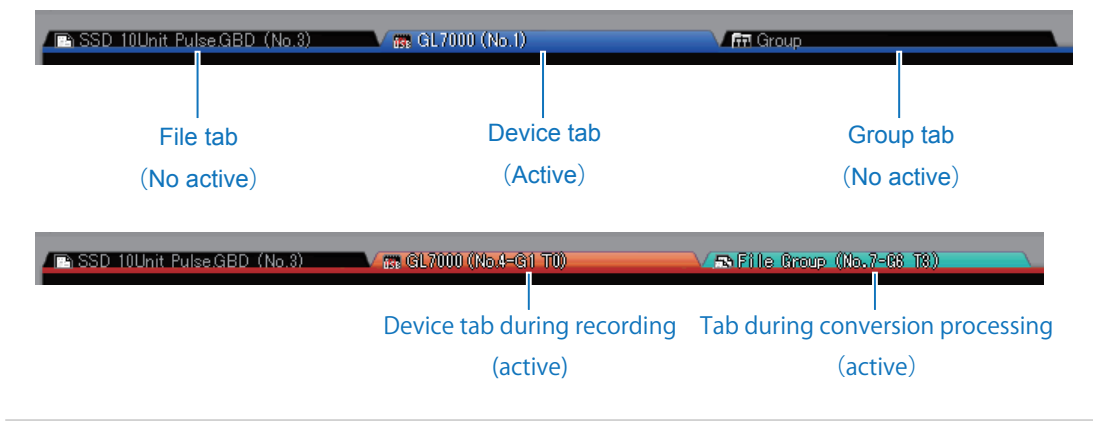

Device tabs during recording and saving tabs cannot be deleted

#### 11-1-2. **Tab Icon Types**

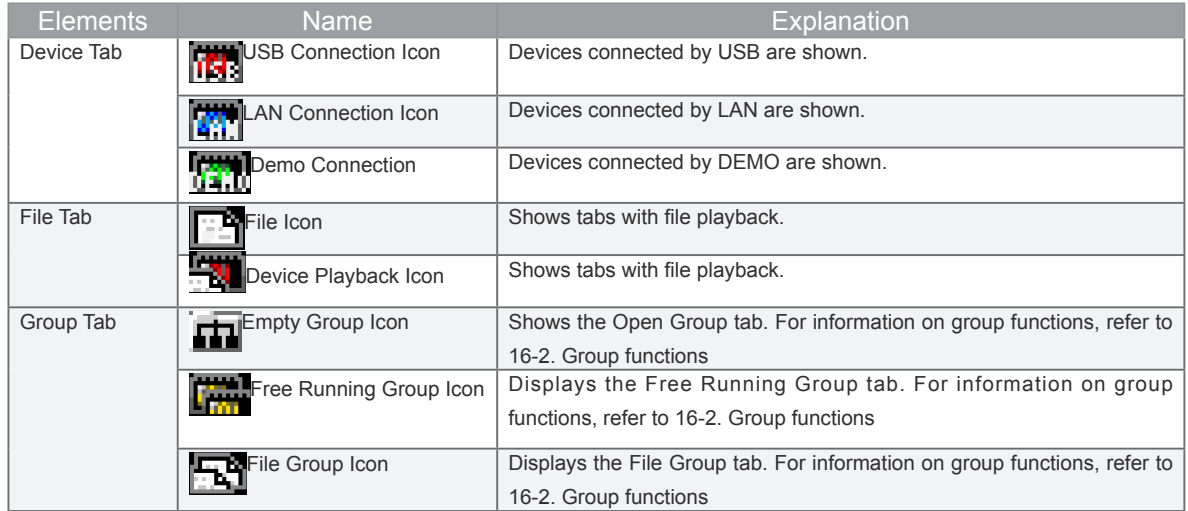

# **11-2. Status**

#### Displays the operational status of the Screen.

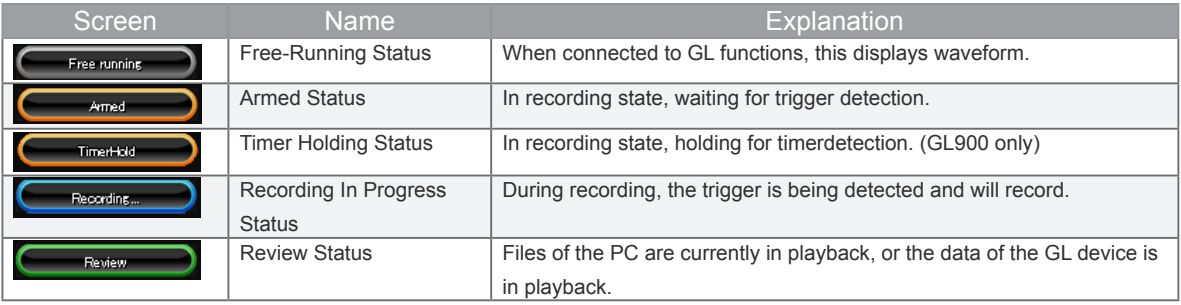

## **11-3. Sub-Window Button**

From the main window, 6 windows can be opened or closed. There are also windows that cannot be displayed depending on their current operational status. If the display screen is narrow, there are times where the window will close automatically. Please change it every time to display the windows you find necessary.

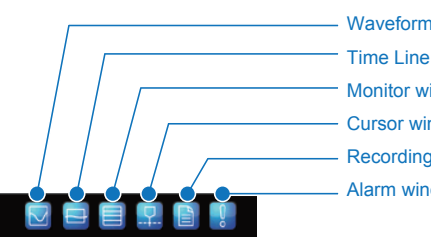

Waveform window Time Line window Monitor window Cursor window Recording Information window Alarm window

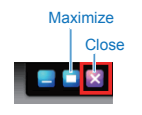

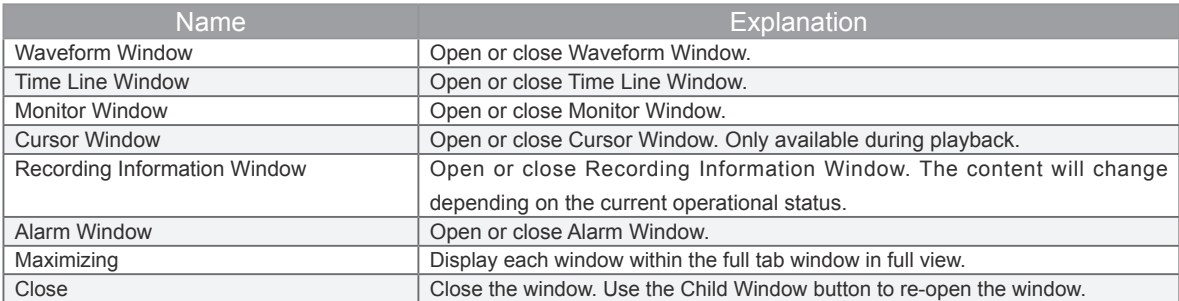

### **11-4. Waveform Window**

Opens the Waveform Display window. You can switch between Y-T,X-Y, and FFT display options for the Waveform Display Screen. When changing to waveform mode the waveform display information will be cleared, but recording data for recordings in progress will not be erased.

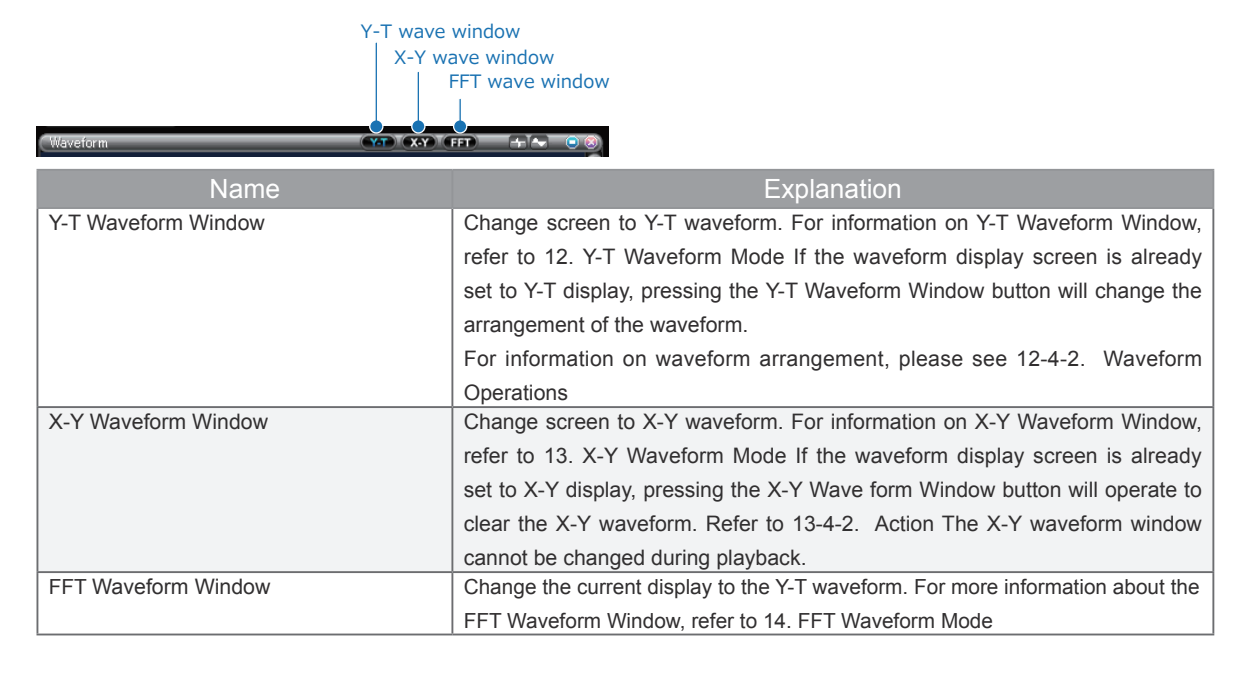

#### 11-4-1. **Y-T Waveform Display**

The input signal level is displayed on the Y axis, and time is displayed on the X axis of this graph.

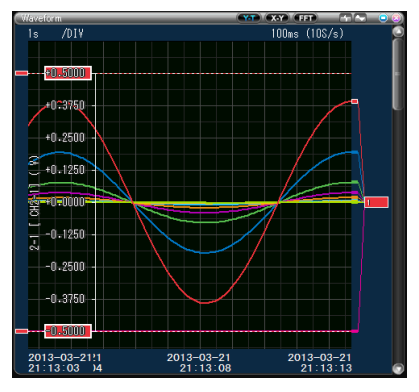

#### 11-4-2. **X-Y Waveform Display**

After assigning the input signal to the X axis and the Y axis, the X and Y 's signal can correlatively be displayed with wave form display. The X-Y waveform can at maximum show 4 channels. The X-Y waveform can only be displayed during free running and during recording. During playback the X-Y waveform cannot be displayed.

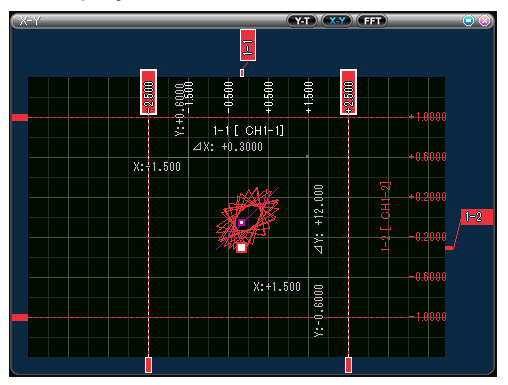

#### 11-4-3. **FFT Waveform Display**

The frequency is displayed on the X axis, and the level is displayed on the Y axis of this graph. During free running, the waveform is displayed in real-time, or any range of the waveform can be displayed after replaying the recorded file. Also, check the difference between the levels as well as the frequency width and detect the peak with the cursor A and B.

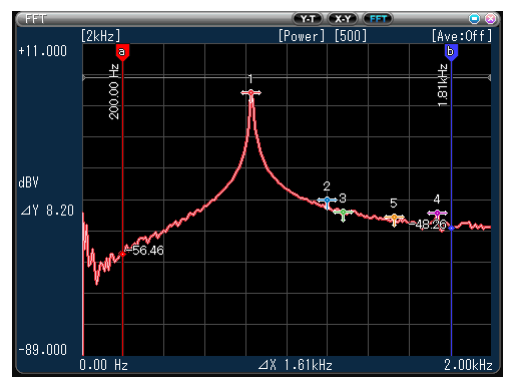

## **11-5. Time Line Window**

You can use the Y-T wave form window to view everything. The digital monitor allows 1 channel's wave form to be displayed. During replaying X-Y or FFT, this window is used to set the processing range.

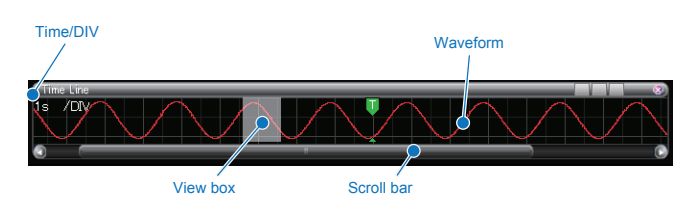

### **11-6. Monitor Window**

This window displays the signal's level value. During free running or recording, new information is updated every 0.5 seconds During playback, selecting either cursor A or B will display the signal level value of the chosen cursor. Depending on the window size, all modes (normal, wide, big) can be used.

#### 11-6-1. **Normal**

This display mode shows wave form displays lined up with each other.

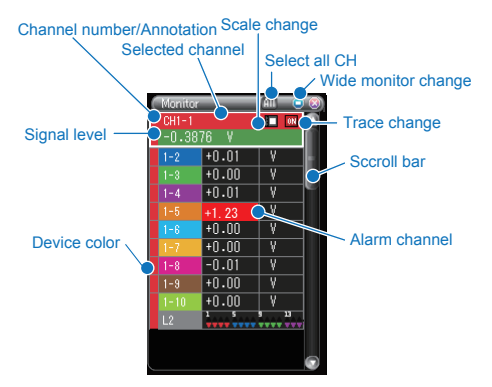

#### 11-6-2. **Wide**

This mode is a wide range display that does not show waveform display. In wide display, statistics calculations can be performed.

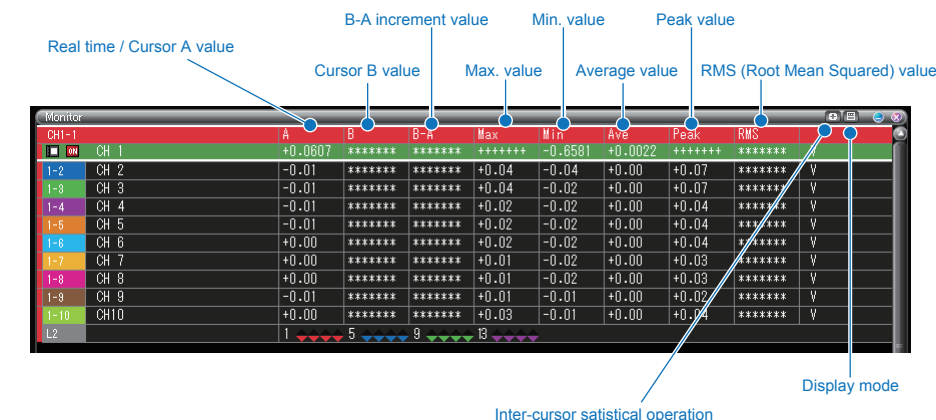

#### 11-6-3. **Big**

You can increase the size of the characters during wide display mode.

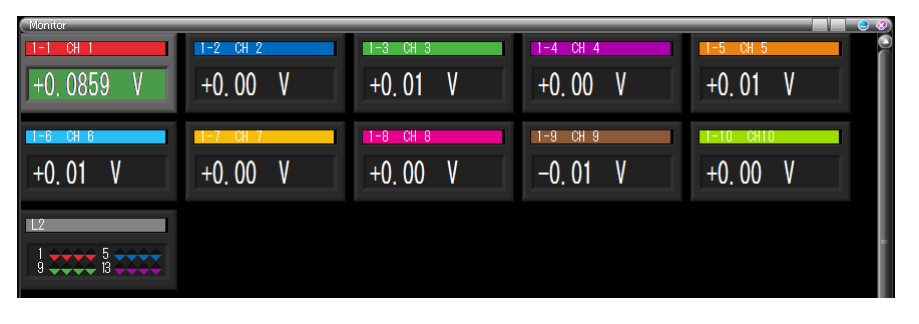

# **11-7. Alarm Output Window**

Displays the Alarm Output Lamp. Displays the alarm data of the selected cursor during playback.

#### Alarm output

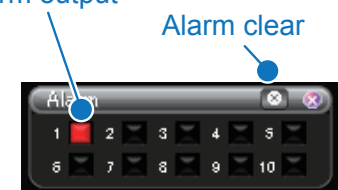

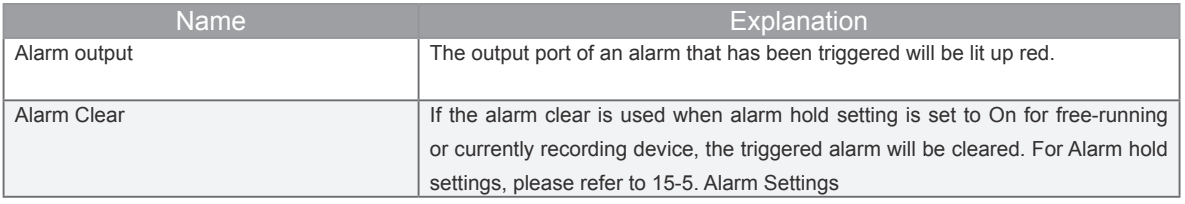

# **11-8. Recording Information Window**

Displays time passed or time remaining during recording. Displays the time of the recording data during playback.

#### 11-8-1. **Free-running in Progress**

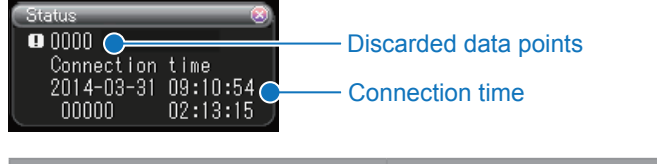

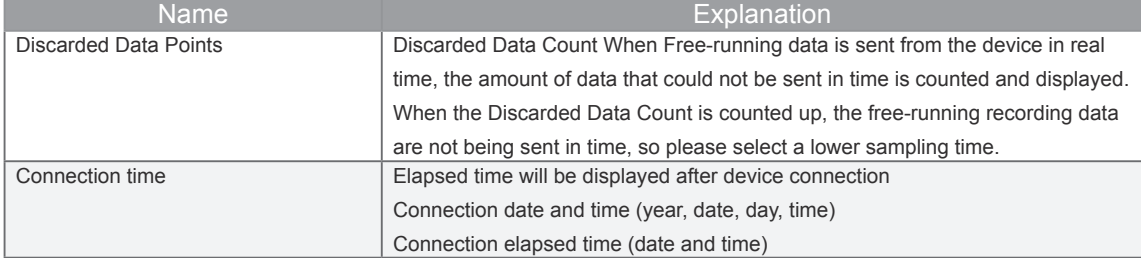

#### 11-8-2. **Recording**

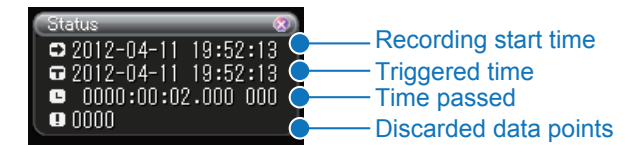

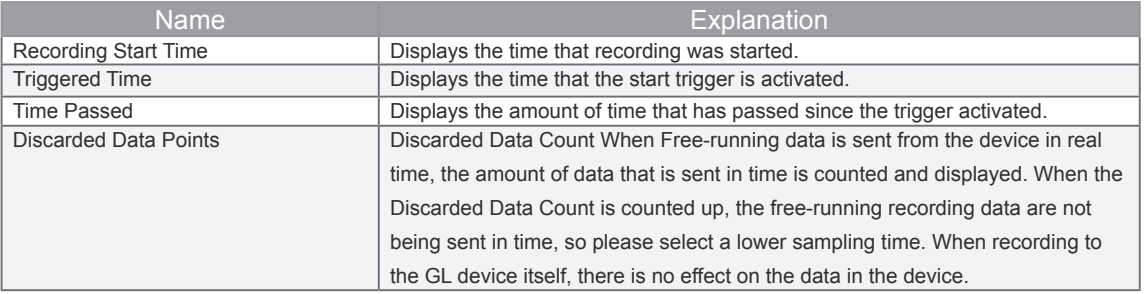

#### 11-8-3. **Review**

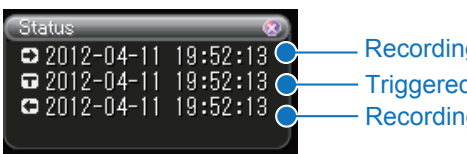

Recording start time Triggered time Recording stop time

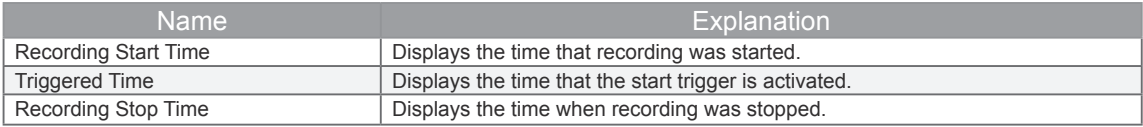

# **11-9. Cursor Information Window**

Displays time information above Cursor A or Cursor B during playback.

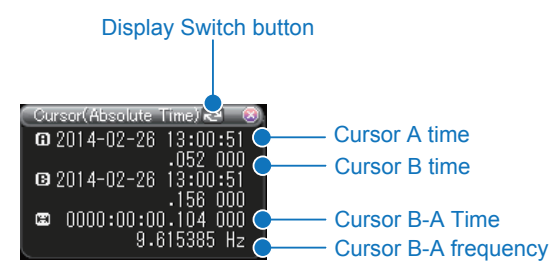

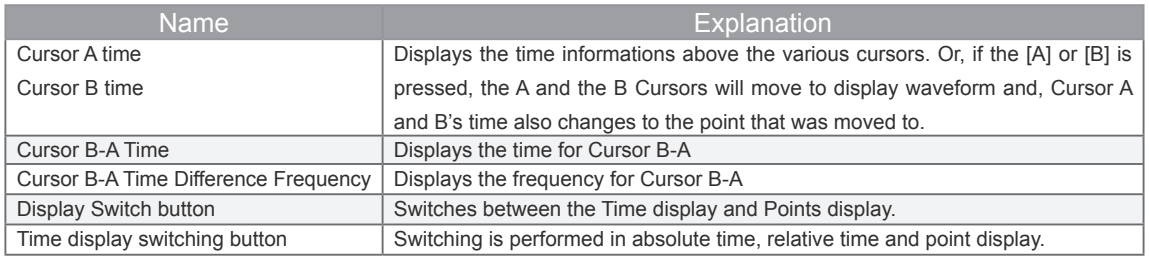

# **11-10. Other Windows**

#### 11-10-1. **Navigation Window**

The Drag function for tabs or digital monitor windows can be performed by accessing the Navigation Window. In the Navigation Window, you can divide the screen into sections, or create group tabs. For more information about the grouping function, refer to 16-2. Group functions

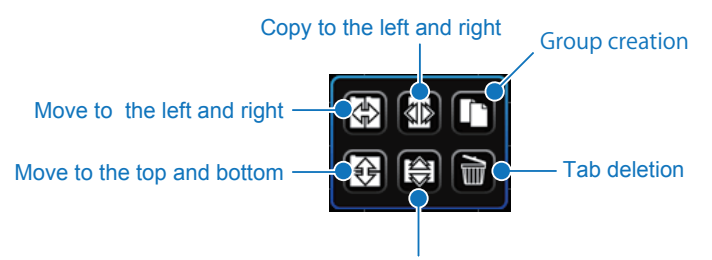

Copy to the top and bottom

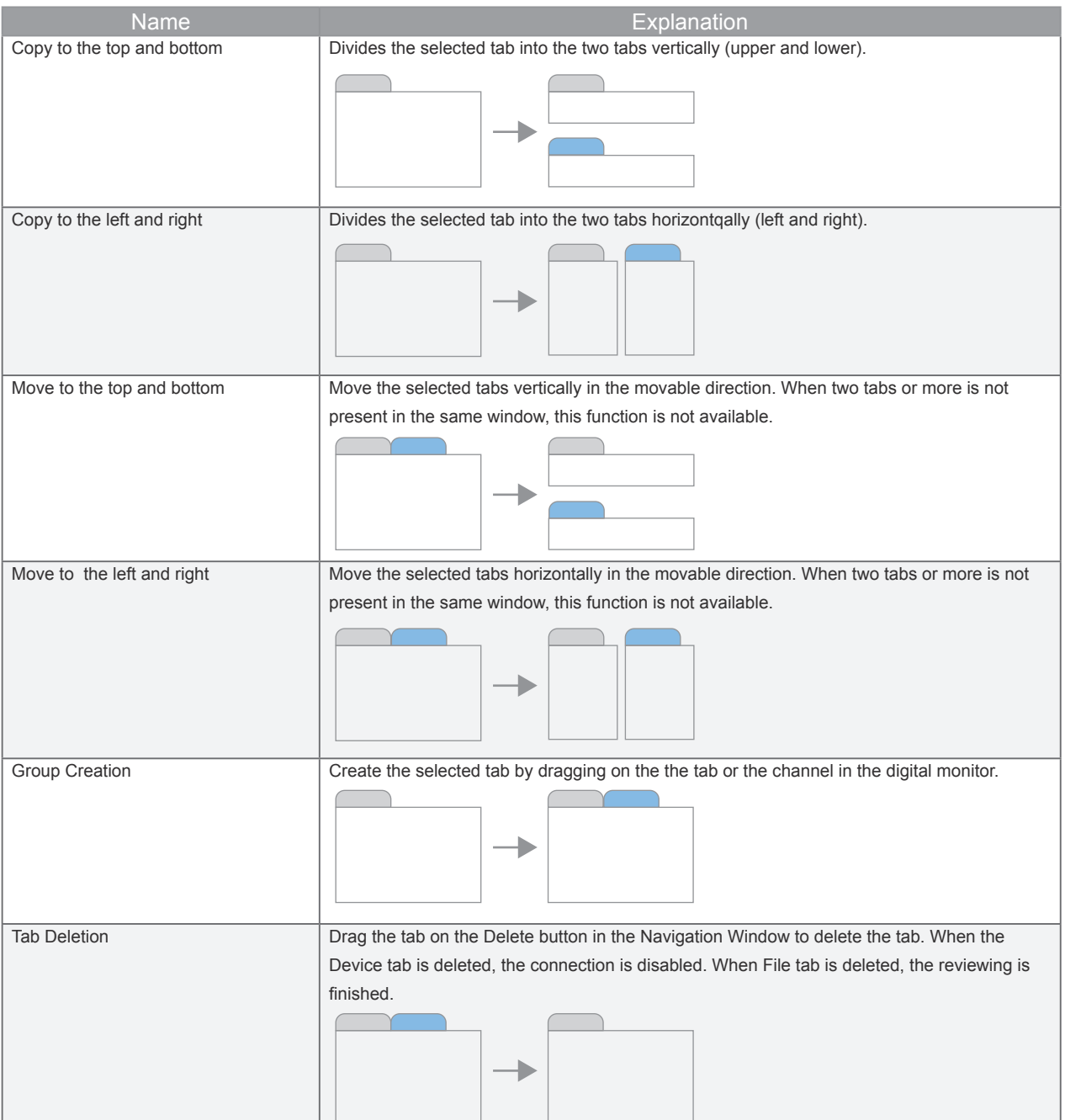

#### *•* **Divided Screen**

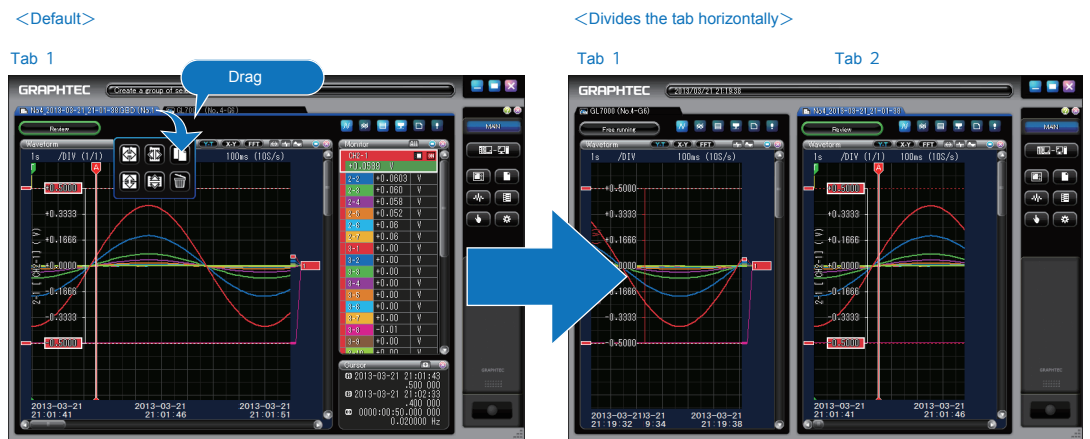

When the Tab 2 is dragged on "Right Section" in the active navigation window, the two-screen section display that the tab 2 is placed on the right side appears.

*•* **Screen with Group Tabs**

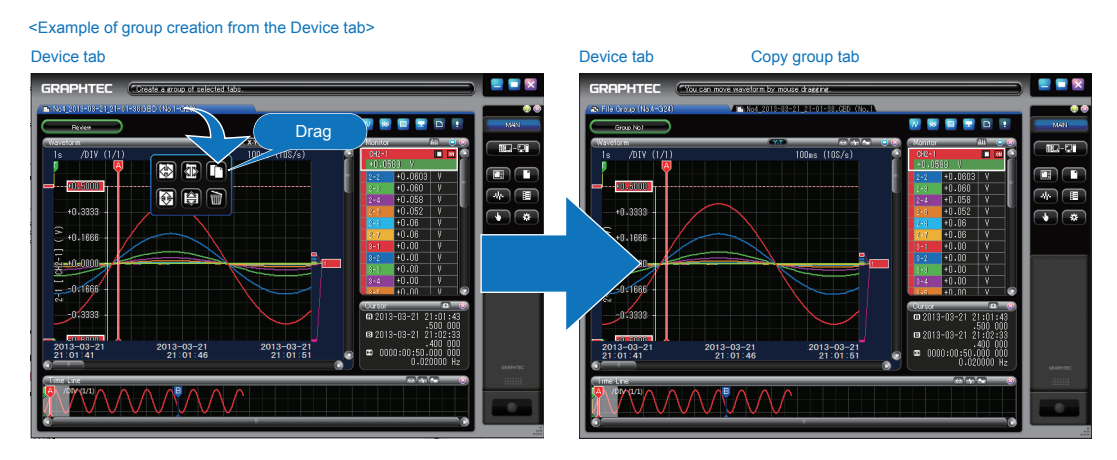

When the Device tab is dropped into "group creation" in the navigation window, the group tab that the Equipment tab is copied is created.

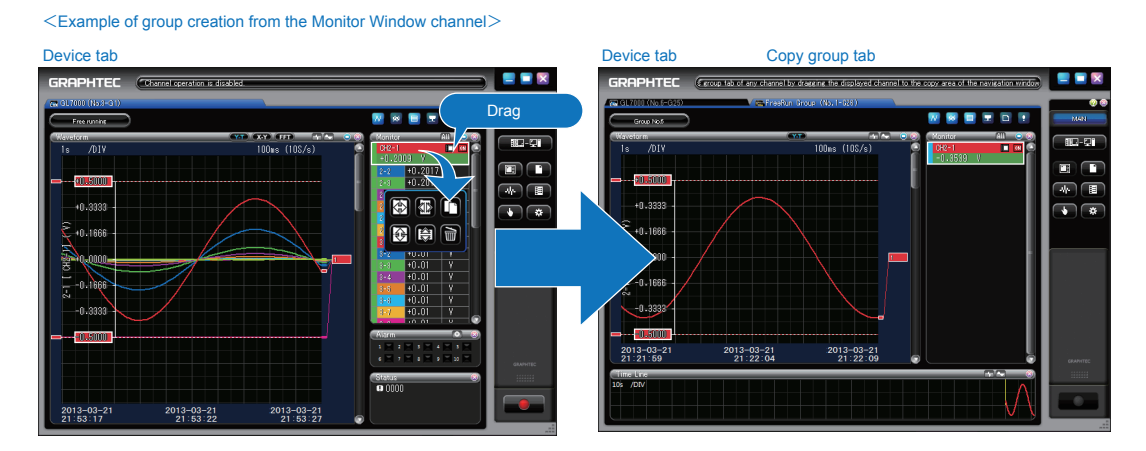

When the channel on the monitor window is selected and then dropped into "Group Creation" in the navigation window, the group tab that the selected channel is copied is created,and the Waveform Display with the selected channel only appears.

- \* When canceling a group window, please delete the group tab using the follow "Tab Deletion Screen".
- \* CH cannot copy in the state of Trace OFF. Please copy in the state of Trace ON.
- *•* **Tab Deletion Screen**

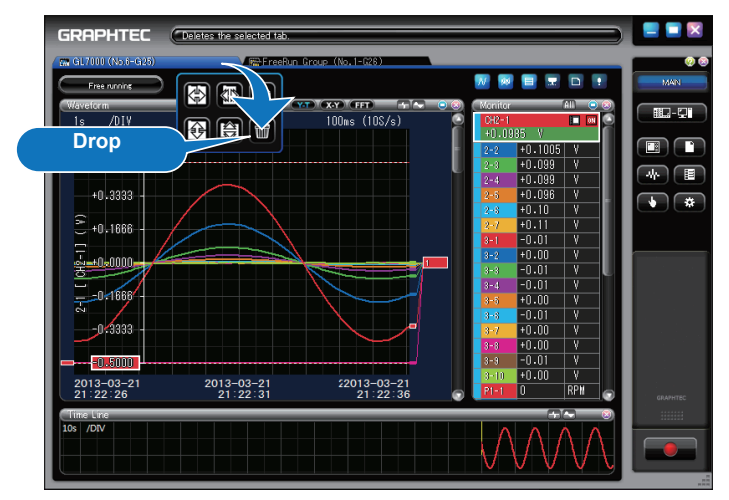

By dropping any tab into "Tab Deletion", the tab display is deleted.

# **11-11. Main Screen Control Panel**

#### 11-11-1. **Main Panel**

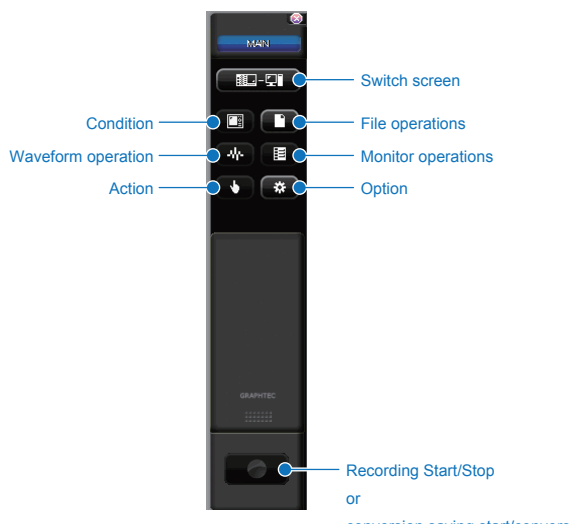

conversion saving start/conversion saving stop

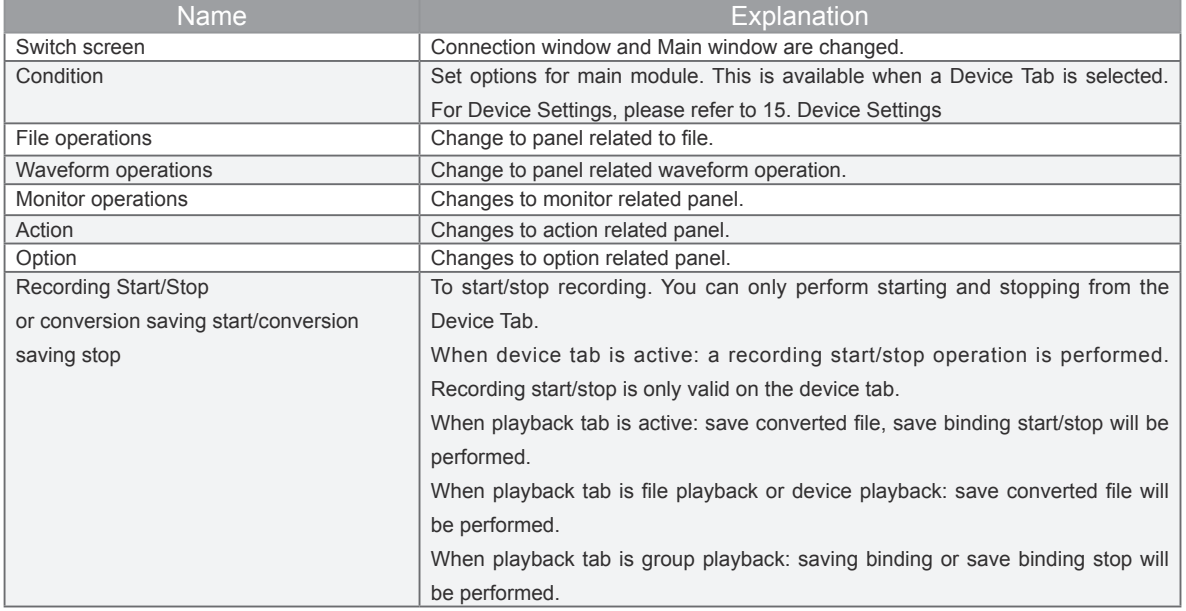

#### 11-11-2. **File Operations**

Changes to file related panel.

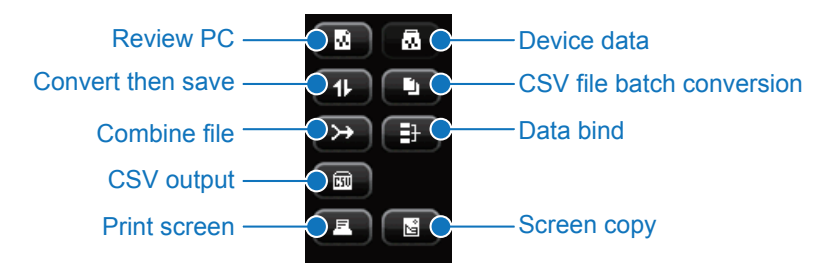

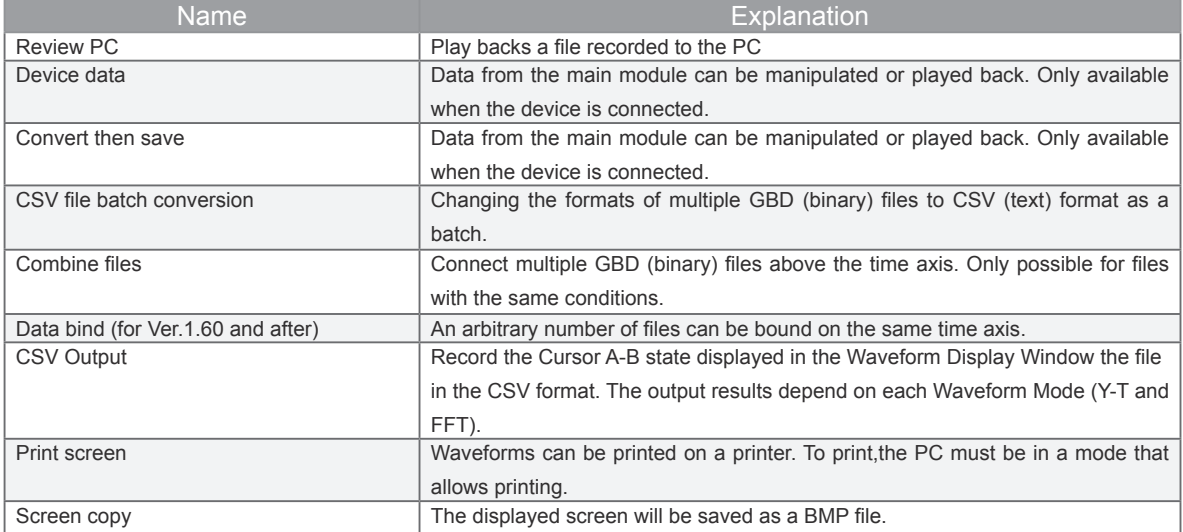

#### *•* **Review PC File**

Play back a file recorded to the PC. Please select a file to be played back. To play back a file it must be either a GBD (Binary) format device file supported by GL-Connection, or a CSV (Text) format file.

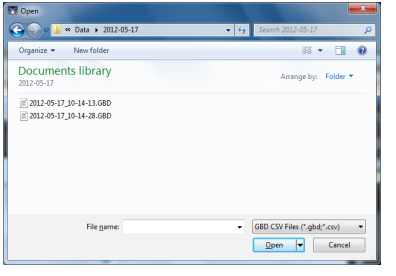

Also, the file can be played by directly dragging and dropping the file to the main window.

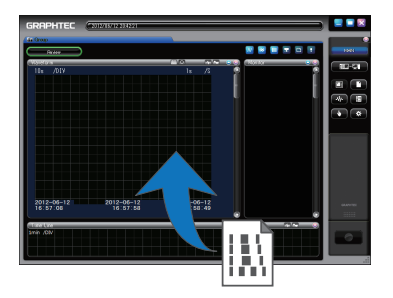

*•* **Main Module Data**

Data from the main module can be manipulated or played back. Only available when the device is connected. It is possible to initialize a device from GL-Config.

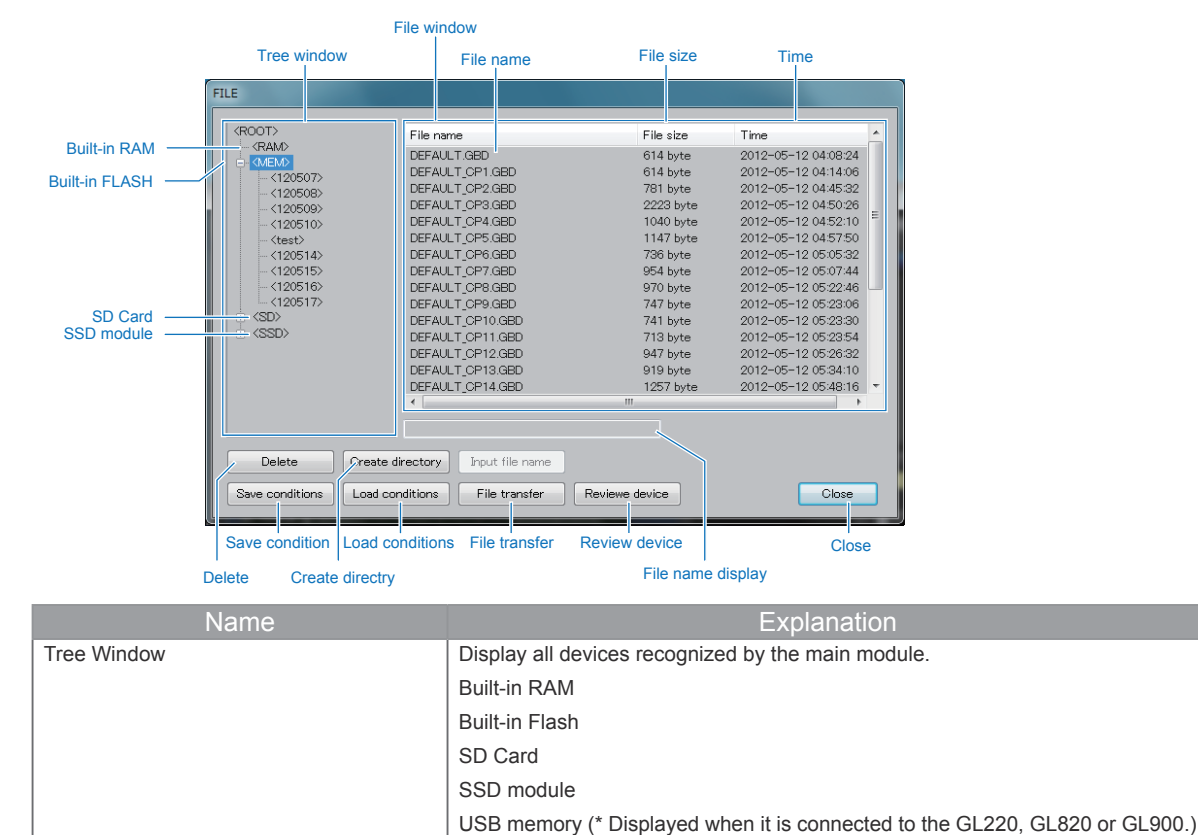

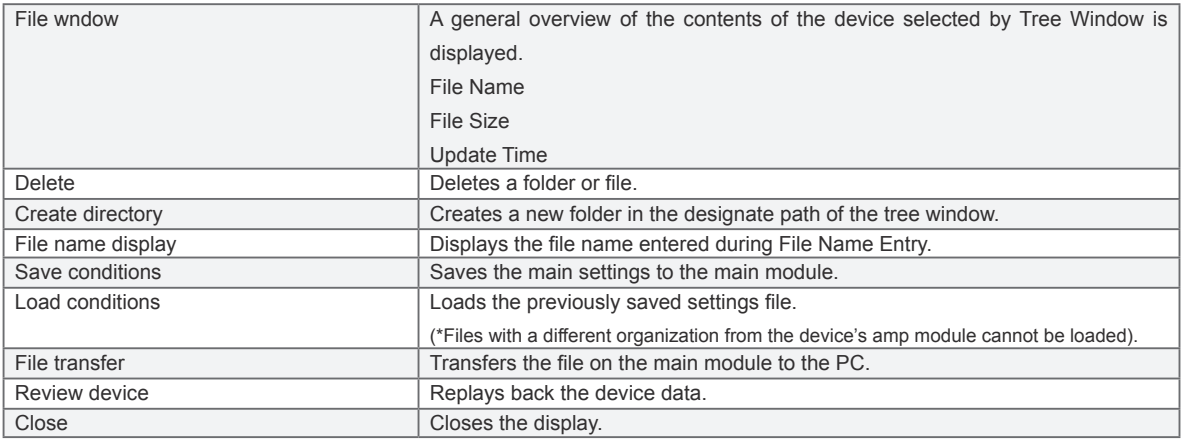

#### *•* **Convert then save**

For recorded files, when there is a split and save between Cursor A-B ,the format can be changed to the CSV format.

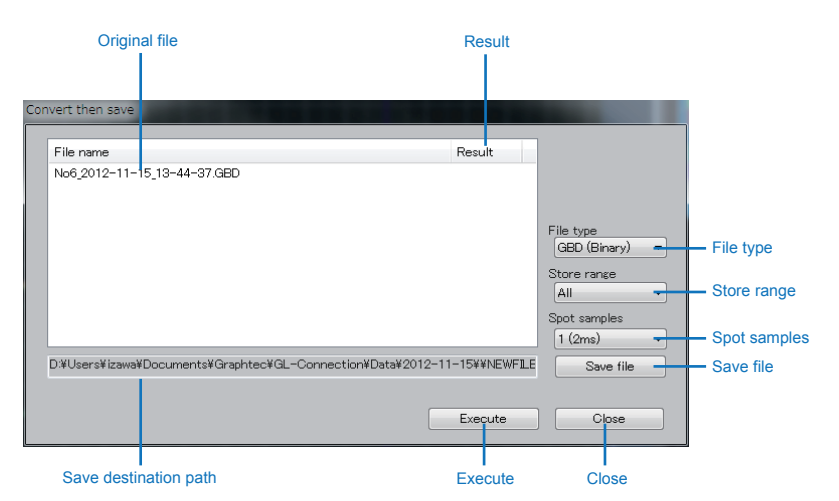

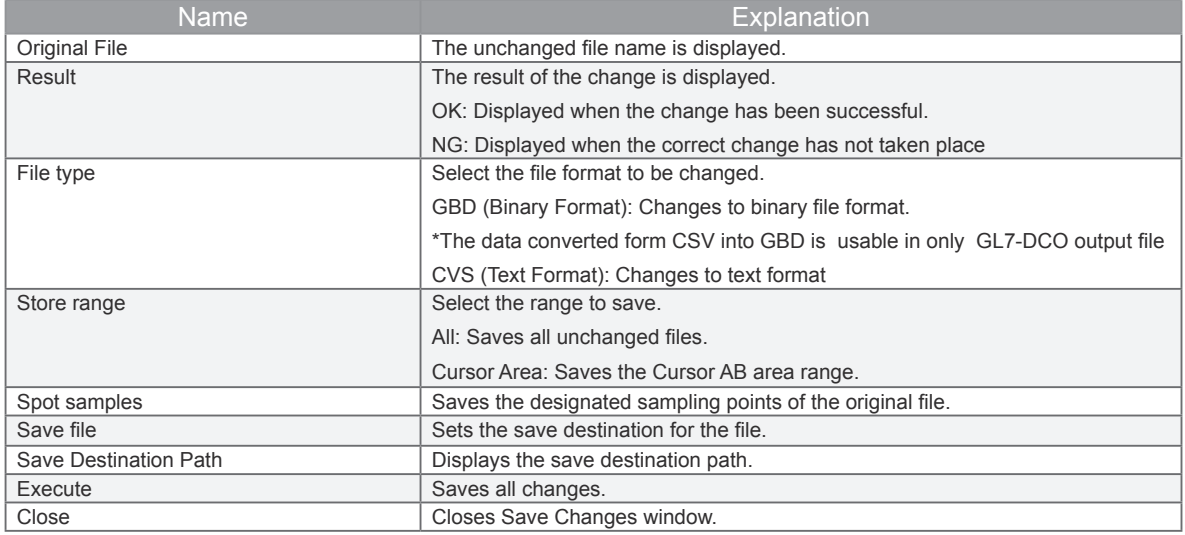

#### About Spot Samples

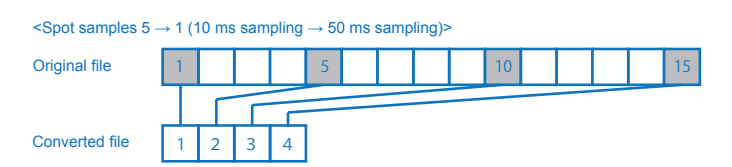

#### *•* **CSV file batch conversion**

Changing the formats of multiple GBD (binary) files to CSV (text) format as a batch.

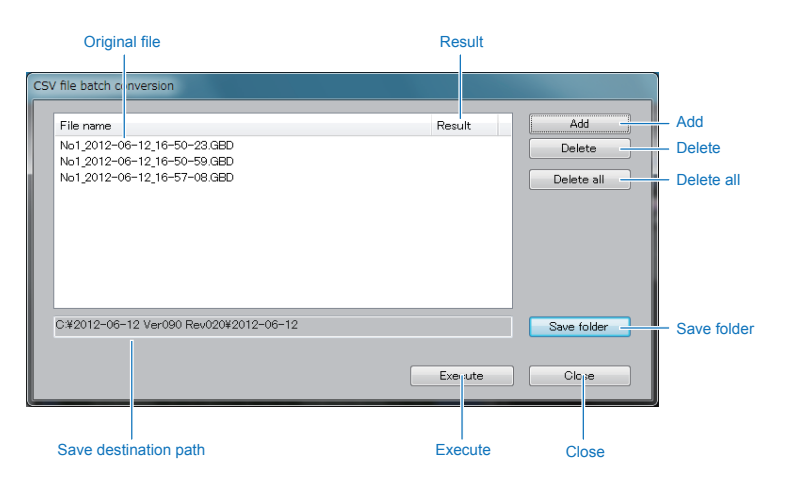

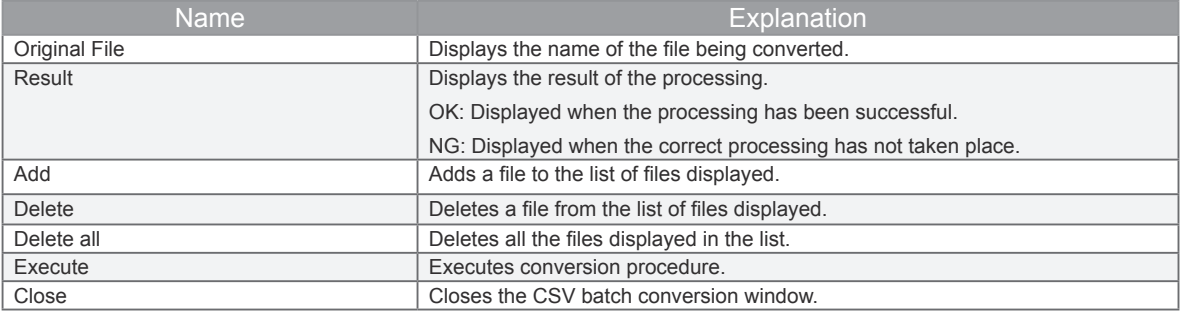

*•* **Combine Files**

To connect multiple GBD (binary)files along the temporal axis. The requirement for the recorded files is that this only works for identical files.

- Same Amplifier Modules
- Same channel configuration

File settings like sampling, annotations and user marks settings will follow those of the file at the top of the list.

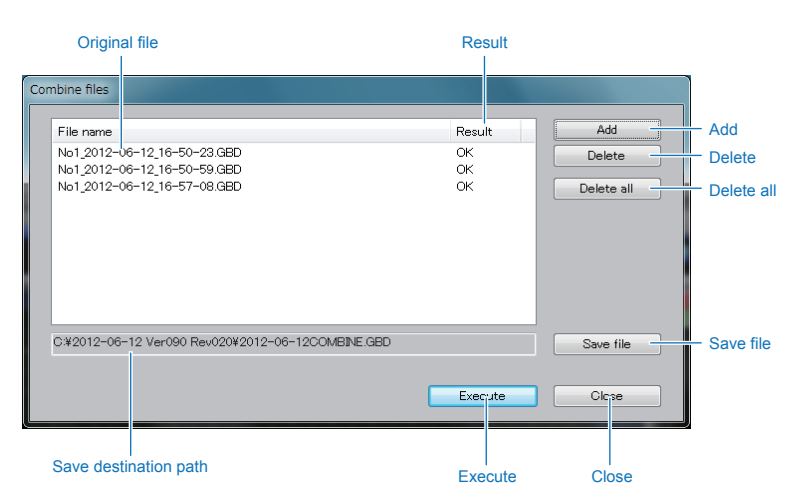

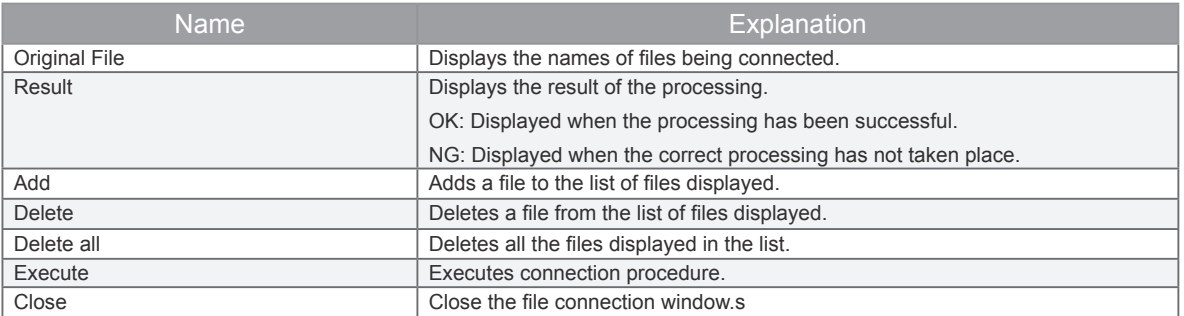

**• Data bind function (for Ver.1.60 and after)**

A plurality of files on the PC are bound onto the same time axis to make a single file. This function is useful when arranging and comparing different devices.

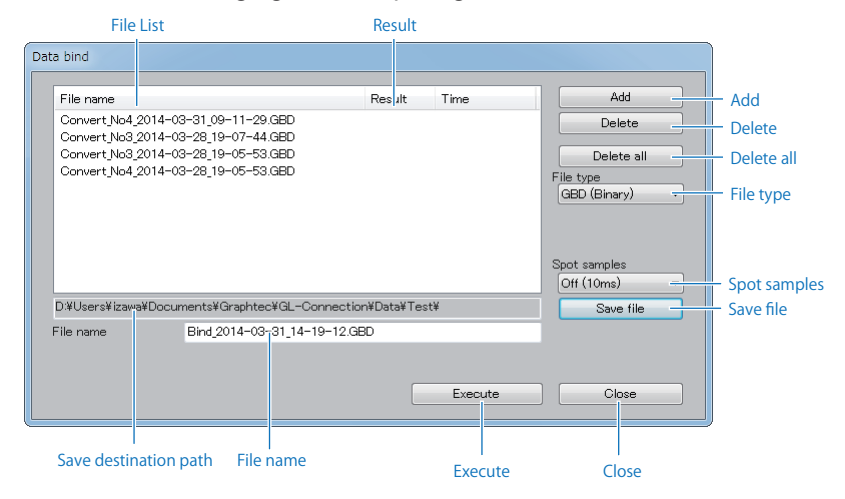

#### \* CHECKPOINT

\* When using files that have different sampling intervals, the default performs binding using the shortest file sampling interval, and therefore, when changing the sampling interval, set to a sampling interval that enables setting to the spot function.

- \* Bound data is converted to a GL7000 format.
- \* Files are not prepared with the result that the bound file exceeds 100 units, or 1000 channels (analog CH + logic pulse CH).

\* The bound combined files are standardized using information for the file at the top of the file list in the figure below (start time, trigger time, marker information, or the like).

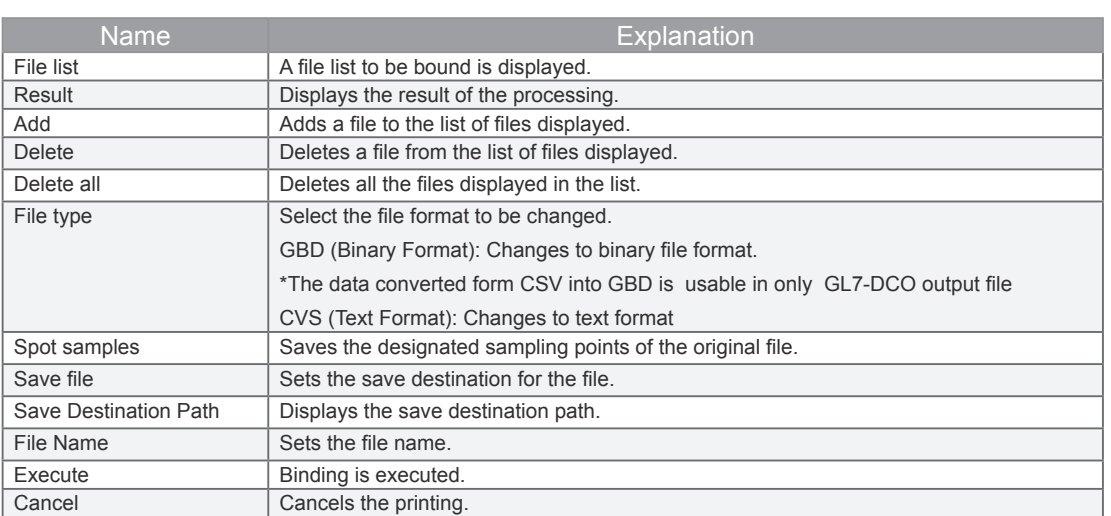

#### Operations during binding

<Operations when Starting binding>

1. After making various settings on the data bind window, press "Execute".

#### <Operations during binding>

A group tab including the files to be bound is automatically prepared, and binding is performed using this tab. Binding is performed in a background configuration and the software operates normally.

Information regarding progress of the binding is displayed on the help window. The tab during binding also changes color.

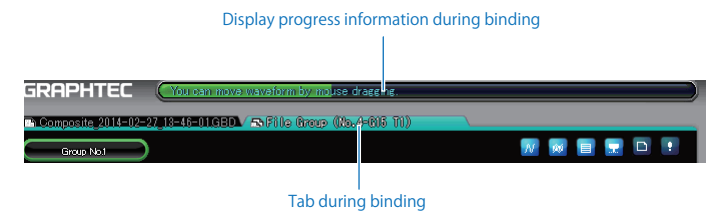

The following operations cannot be performed during binding.

- \* Delete tab during binding
- \* Add CH to tab during binding
- \* Move tab during binding

2. Press save stop button on control panel to stop binding. Press save start button to restart combination.

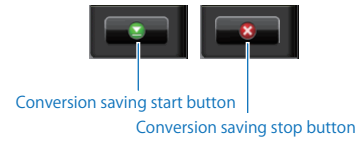

#### <Operations during binding Completion>

3. When binding is completed, a confirmation message regarding opening of the bound file is displayed. When the OK button is pressed, playback is performed automatically.

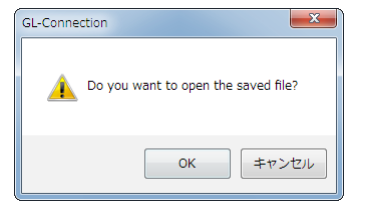

#### *•* **CSV Output**

During free running, recording or viewing in Y-T or FFT Waveform Mode, the displayed sate is output to the file in CSV format. In X-Y Mode, the CSV output is not available.

#### Y-T Waveform Mode

- During free running or recording:
- Vendor, model, version, date
- Cursor time
- CH settings (Input, range, filter, scaling, sampling interval)
- Instantaneous value

#### During viewing:

- Vendor, model, version, date
- Cursor time
- CH settings (Input, range, filter, scaling, sampling interval)
- Levels on cursor A and cursor B
- Calculated statistical values between the cursor A and B (Maximum value, minimum value, average value, peak value, effective value)

#### FFT Waveform Mode

During free running, recording or viewing:

- Vendor, model, version, date
- FFT settings (Analysis frequency, Number of analysis points, Window function, Averaging mode, CH setting)
- Overall
- Peak list (Up to 10)
- All data (Data for the number of analysis points)

**• Print Screen**

To print the screen displayed or waveform data using a printer. To print, the PC must be in a mode that allows printing.

The printing process will occur according to the sequence as follows.

(1) Print window[OK]  $\rightarrow$  (2) Window standard print screen [OK]  $\rightarrow$  (3) Multi-page printing confirmation  $\rightarrow$  (4) Print

Print window

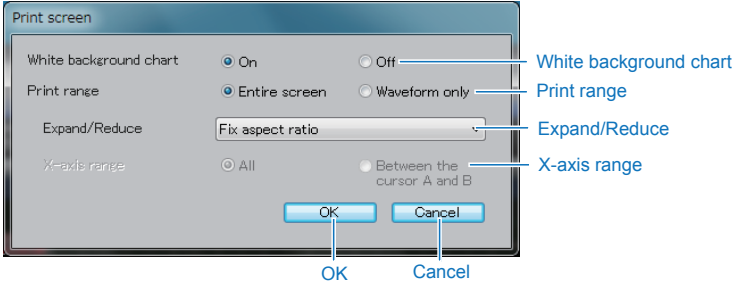

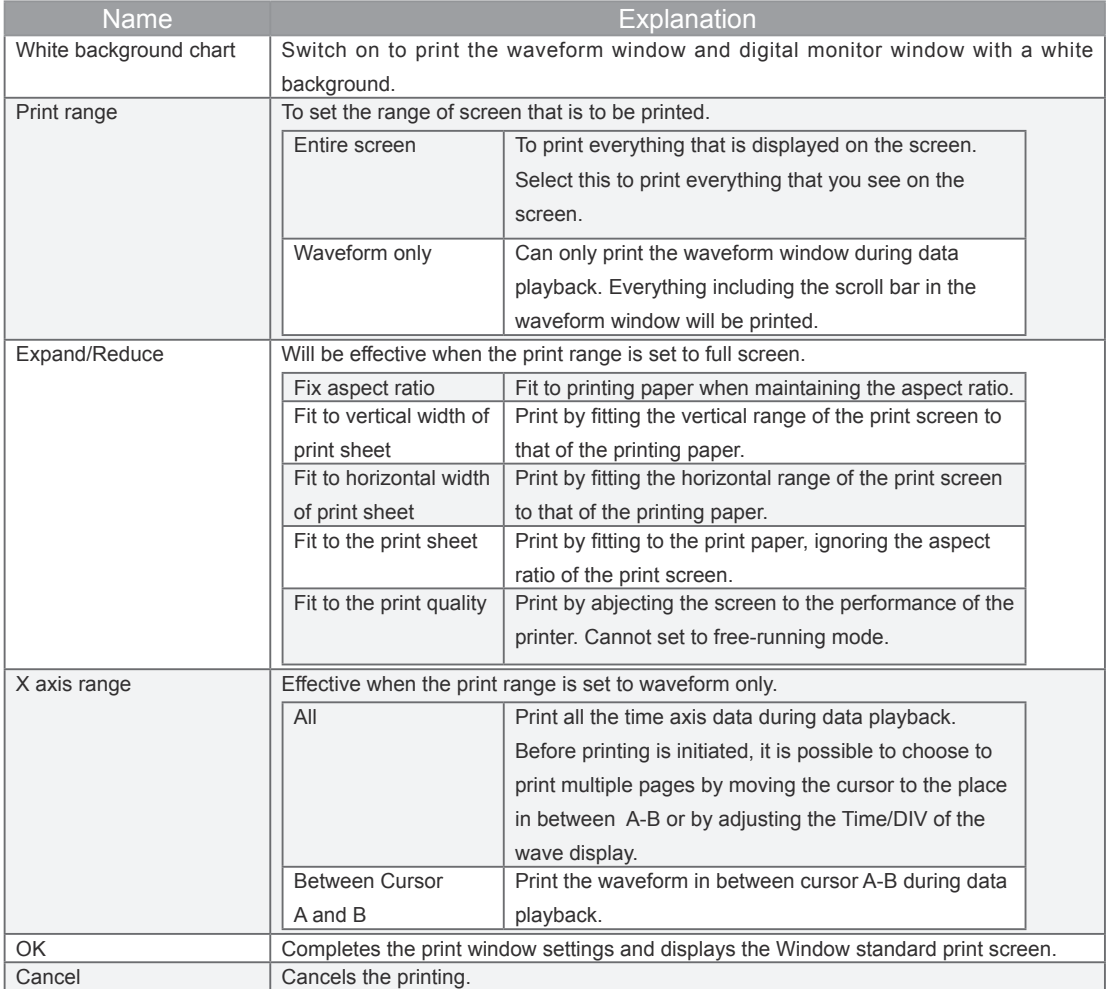

Windows standard print screen

Displays the standard Windows print screen. Choose the printer to be used here. As the properties of printers differ, please refer to individual printer's user's manual. When done with setting, press the OK button.

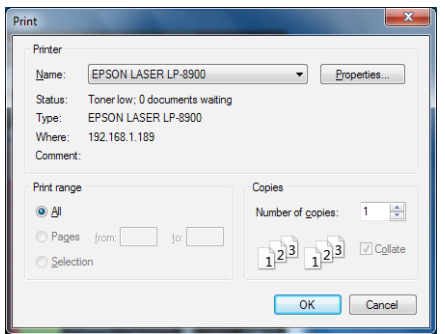

Multi-page printing confirmation

The number of pages to be printed will be calculated according to the Print Window Settings and setting in Windows Standard Print Screen. If the number of prints are not suitable, please adjust by changing the setting in Time/DIV or reviewing the settings.

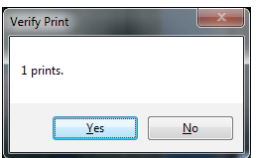

#### 11-11-3. **Waveform and Data Operations**

The operations for the waveform and data depend on the each mode (Y-T, X-Y and FFT). Refer to the chapter of each wave mode.

#### 11-11-4. **Monitor Operations**

The operations for the waveform and data depend on the each mode (Y-T, X-Y and FFT). Refer to the chapter of each wave mode.

#### 11-11-5. **Action**

The operations for the waveform and data depend on the each mode (Y-T, X-Y and FFT). Refer to the chapter of each wave mode.

#### 11-11-6. **Option**

Changes to option related panel. For details on the option panel, please refer to 10-5-5. Option Settings

#### 11-11-7. **Recording Start/Stop**

To start/stop recording. You can only perform starting and stopping from the Device Tab.

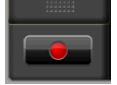

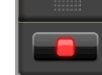

Start record button Stop record button

To check if recording has failed, perform the following steps.

- Check if the main module recording destination is correct (for example, even though an SD card is not inserted, recording destination is set as the SD card.)
- Check if PC recording destination is correct (for example, check settings have not been made to non-existent disk and pass)
- Check that the sampling value is suitable (for example, module configuration and format (GBD/CSV) etc.)
- Check the available disk space in the main module recording destination medium (Recording cannot start if the disk is full)
- Check the device tab (Recording cannot start at replay tabs, group tabs, demo etc.)
- Check that trigger conditions are correct (Recording cannot start with incorrect trigger conditions
- Check that the main module is turned on
- Check that this application is running

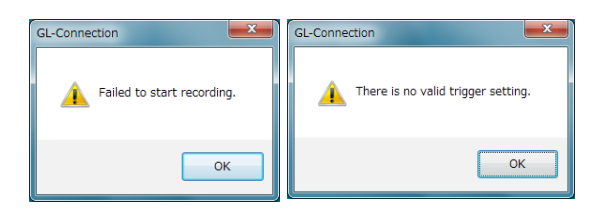

#### 11-11-8. **Conversion saving start/conversion saving stop**

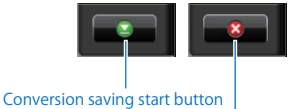

Conversion saving stop button

Various types of conversion saving start/conversion saving stop are performed when playback tab is active. Operations when pressing buttons depend on type of playback tab.

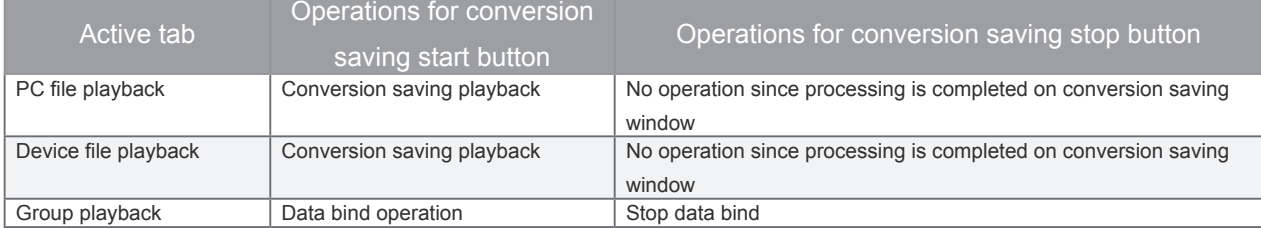

Refer to Convert then save for conversion saving operation.

Refer to Data bind function (for Ver.1.60 and after) for data bind operation.

# **12. Y-T Waveform Mode**

The input signal level is displayed on the Y axis, and time is displayed on the X axis of this graph.

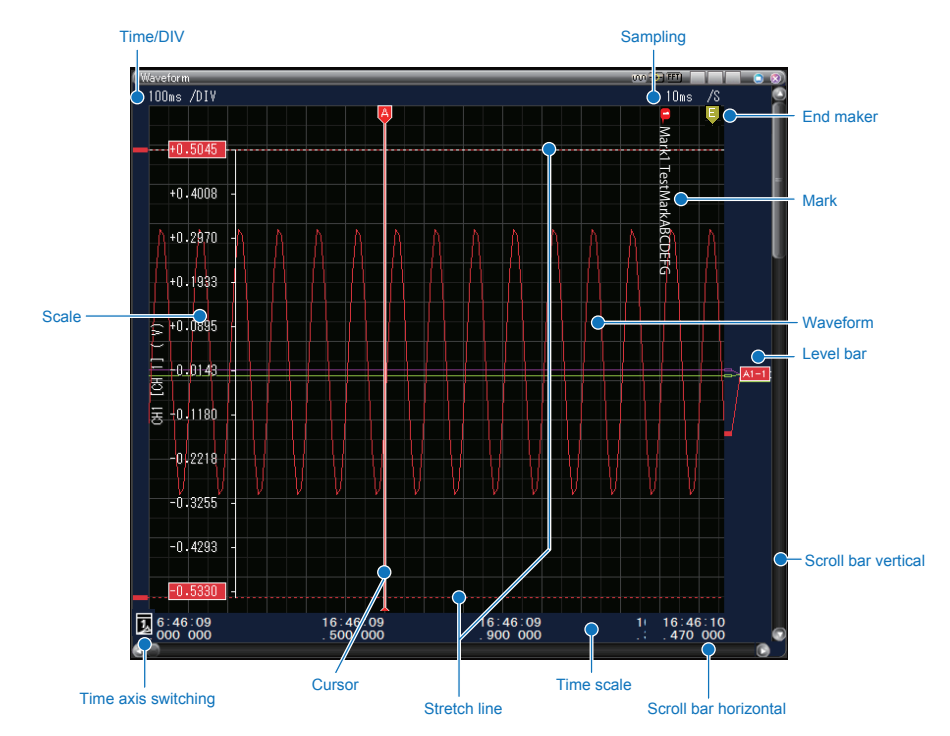

# **12-1. Waveform Window**

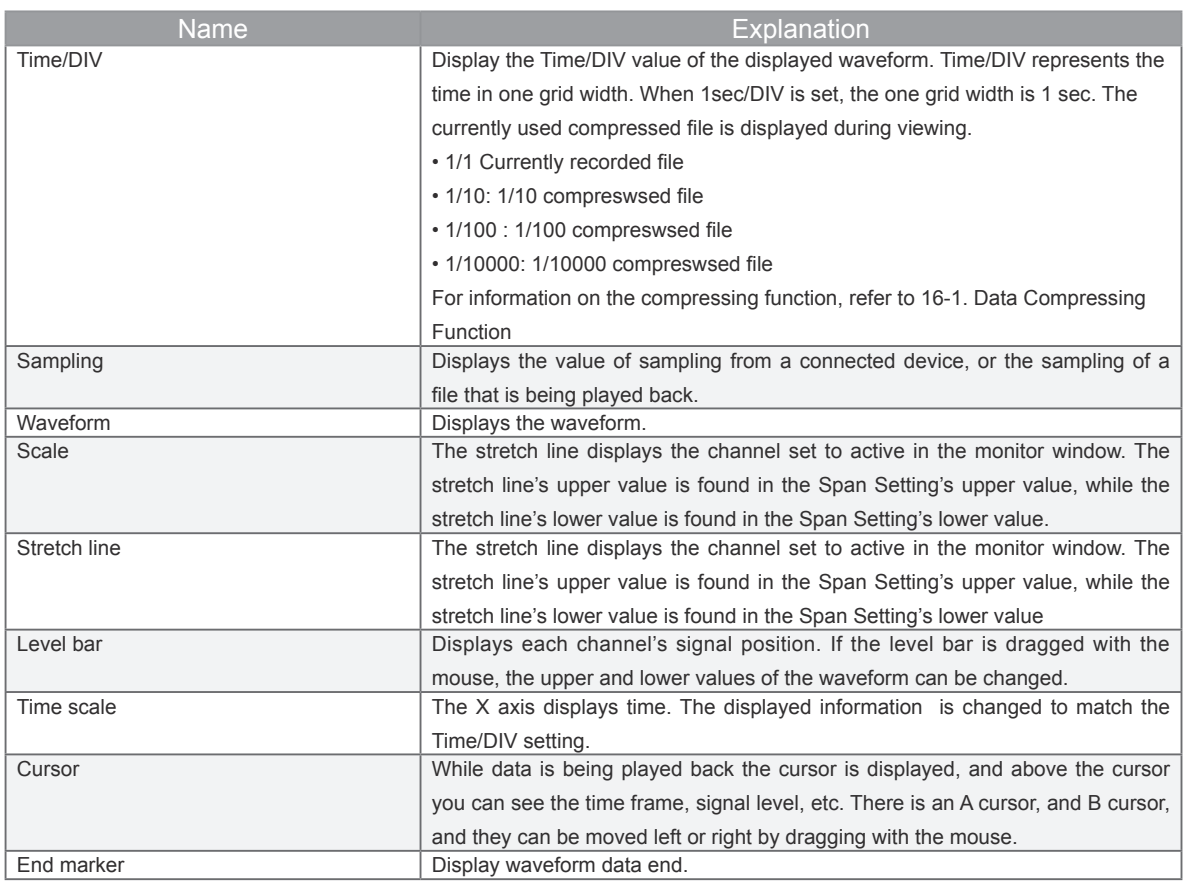

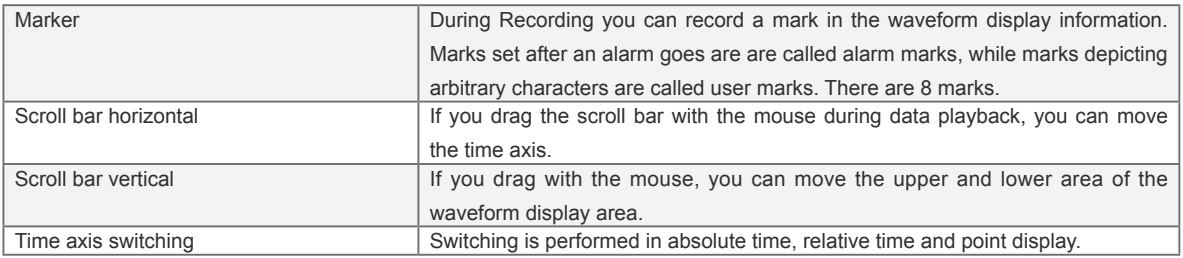

### 12-1-1. **Time/DIV Button**

YChanges waveform's Time/DIV during Y-T waveform display.

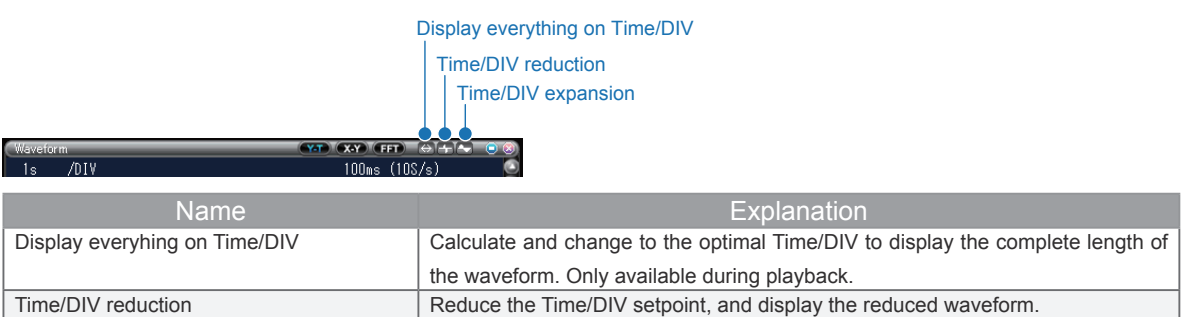

Time/DIV expansion **Raise the Time/DIV set point, and display the expanded waveform.** 

#### **• Leaving a Scale**

Displays the scale of the channel set to active in the monitor window. If you break the button the leave the scale in the monitor window, you can view several scales at once.

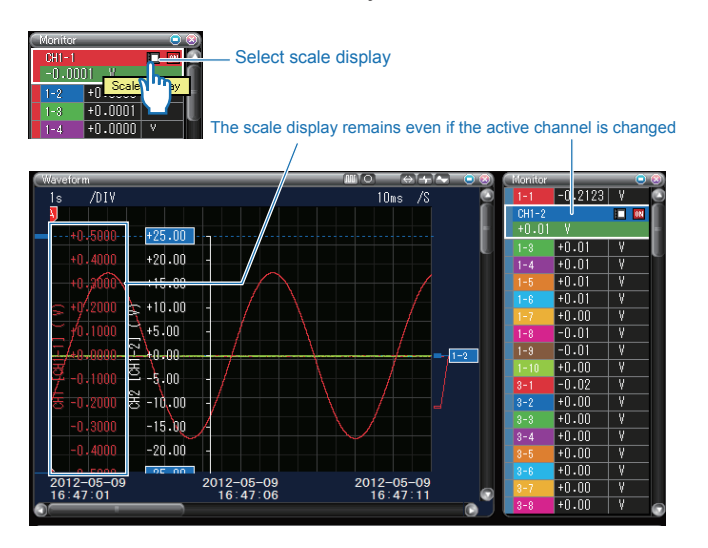

#### • **Scale Value Entry**

If you click the boxes you can directly enter values. After you are finished entering the values, press the enter key to confirm.

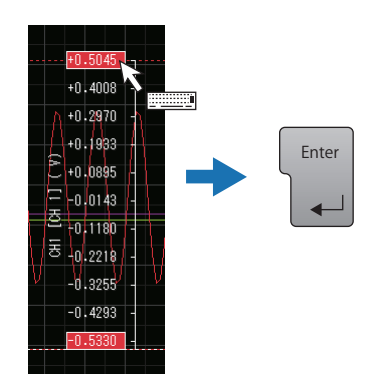

• **Move Scale Position**

The position of the scale can be changed by dragging it with the mouse.

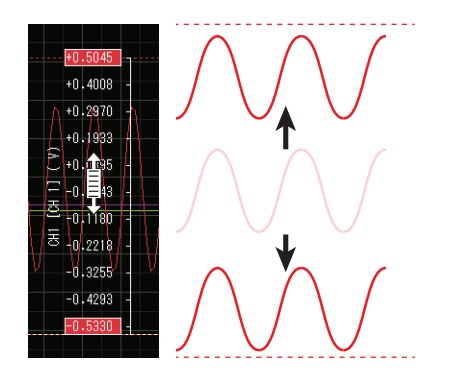
#### • **Span Zoom In/Out**

When the mouse is above the scale, the mouse wheel can be used to zoom in or out of the span. (For situations where there is no mouse wheel, you can perform the same operations from the waveform section of the Control Panel).

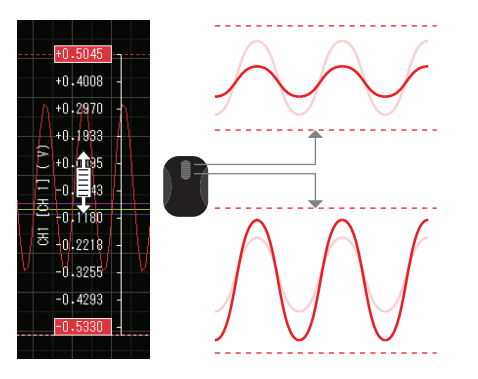

• **Stretch Line Zoom In/Out**

If the stretch line is dragged up or down with the mouse, the wave form display width can be changed.

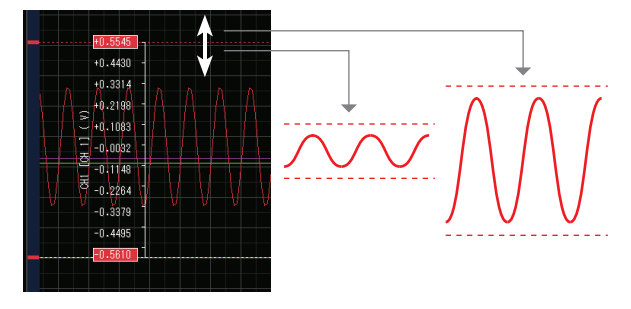

• **Span Slider Control**

The span can be changed by dragging the span slider on the left side of the stretch line up or down with the mouse.(Span slider is then drawn in nearby grid.)

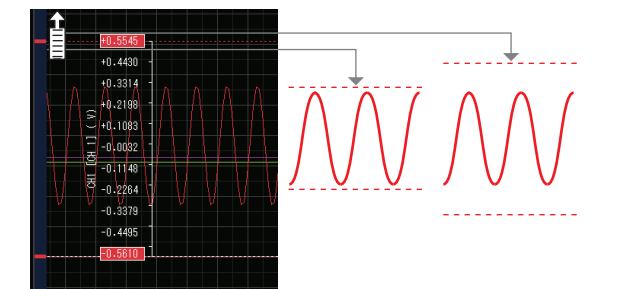

• **Level Bar Operation**

Displays all CH signal value. If the level bar is dragged with the mouse, the upper and lower values of the waveform can be changed.

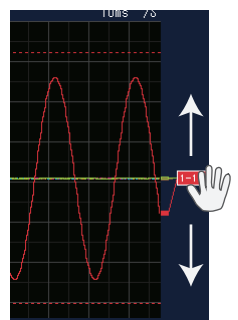

## • **Auto span adjustment**

This is a function to adjust the span value after the suitable display width is derived from the waveform signal currently displayed.

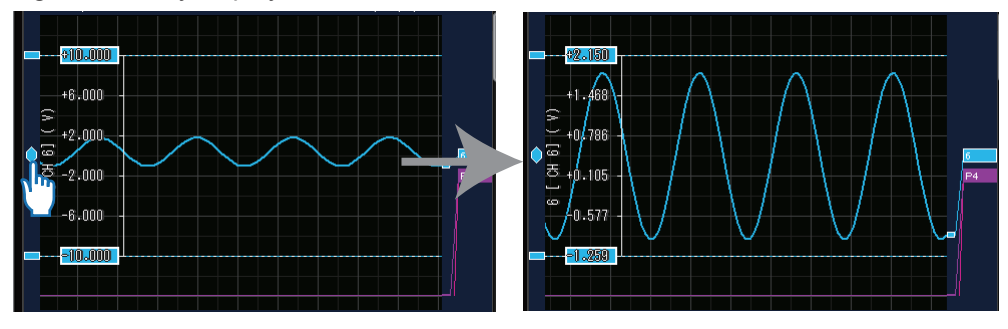

#### **• Time Scale Display Contents**

The X axis displays time. The displayed information is changed to match the Time/DIV setting.

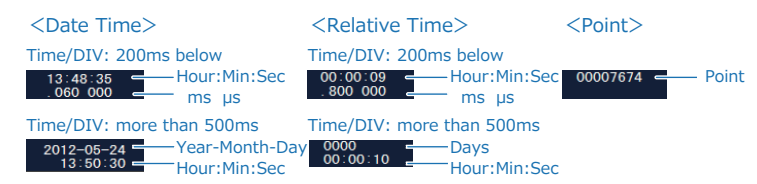

#### • **Cursor Display**

While data is being played back the cursor is displayed, and above the cursor you can see the time frame, signal level, etc. There is an A cursor, and B cursor, and they can be moved left or right by dragging with the mouse.

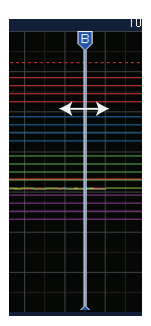

#### • **Mark Display**

During Recording you can record a mark in the waveform display information. Marks set after an alarm goes are are called alarm marks, while marks depicting arbitrary characters are called user marks. There are 8 marks. For information on entering a mark, please refer to Mark insertion

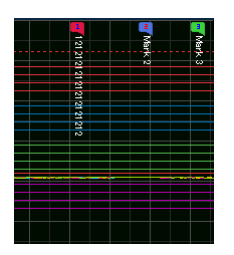

You cannot change the position of a mark once it's been entered

#### • **Scroll Bar Horizontal**

If you drag the scroll bar with the mouse during data playback, you can move the time axis.

• **Scroll Bar Vertical**

If you drag with the mouse, you can move the upper and lower area of the waveform display area.

# **12-2. Time Line Window**

You can use the Y-T wave form window to view everything. The digital monitor allows 1 channel's wave form to be displayed.

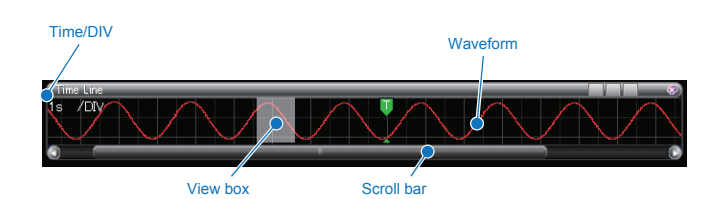

Name Explanation Time/DIV **Display the Time/DIV value of the currently displayed waveform. Time/DIV** displays time to one 1 grid axis. For 1sec/DIV1 grid's display axis is 1 second. Waveform Displays the waveform. The active channel's wave form is displayed on the digital monitor. View box The wave form display windows display range is shown in a semi-translucent box. The wave form display windows display value can be changed by dragging it with the mouse.  $\frac{14:13:56}{700.000}$  $\frac{14:13:57}{100000}$  $14:13:57$  $\frac{1}{832}$  50 Scroll bar If you drag the scroll bar with the mouse during data playback, you can move the time axis.

# **12-3. Monitor Window**

This window displays the signal's level value. During free running or recording, new information is updated every 0.5 seconds During playback, selecting either cursor A or B will display the signal level value of the chosen cursor. Depending on the window size, all modes(normal, wide, big) can be used.

## 12-3-1. **Normal**

This display mode shows wave form displays lined up with each other.

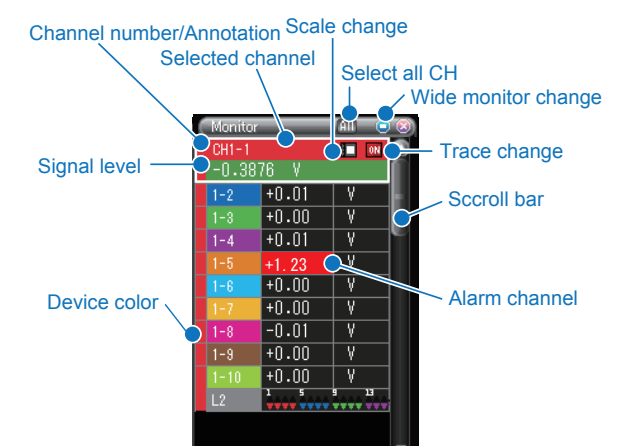

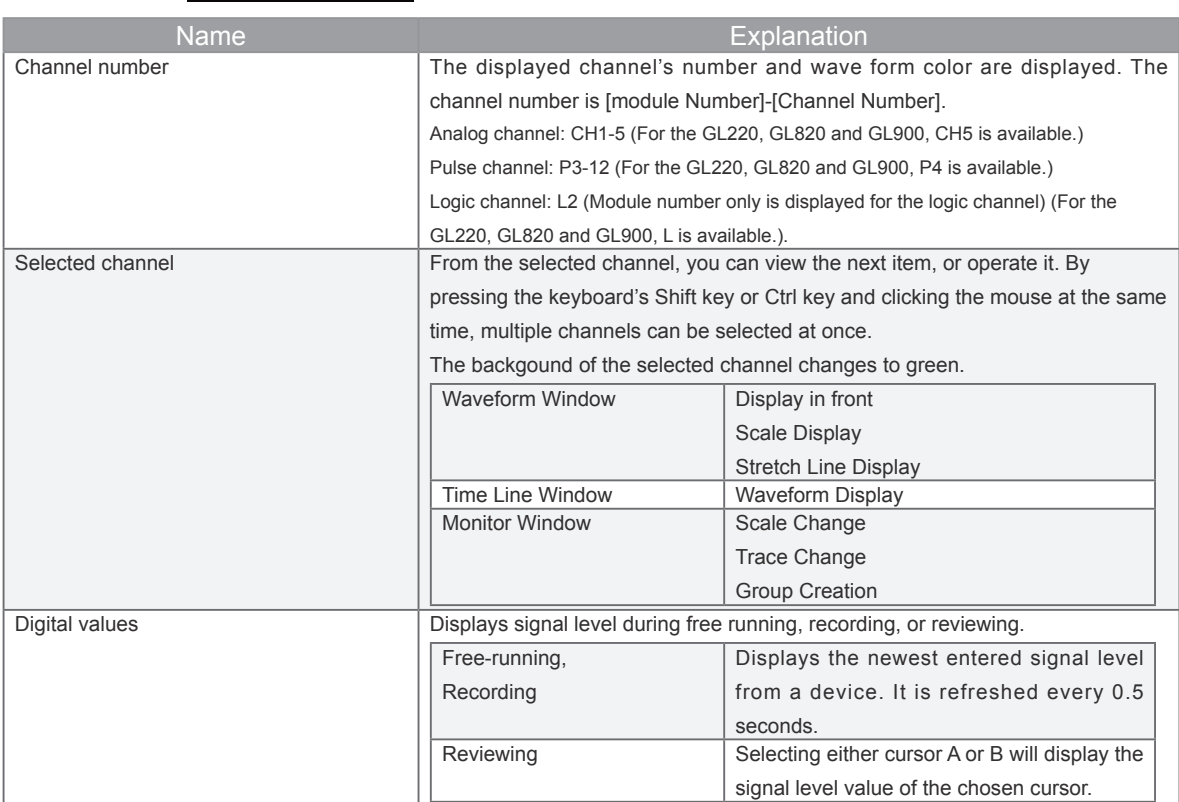

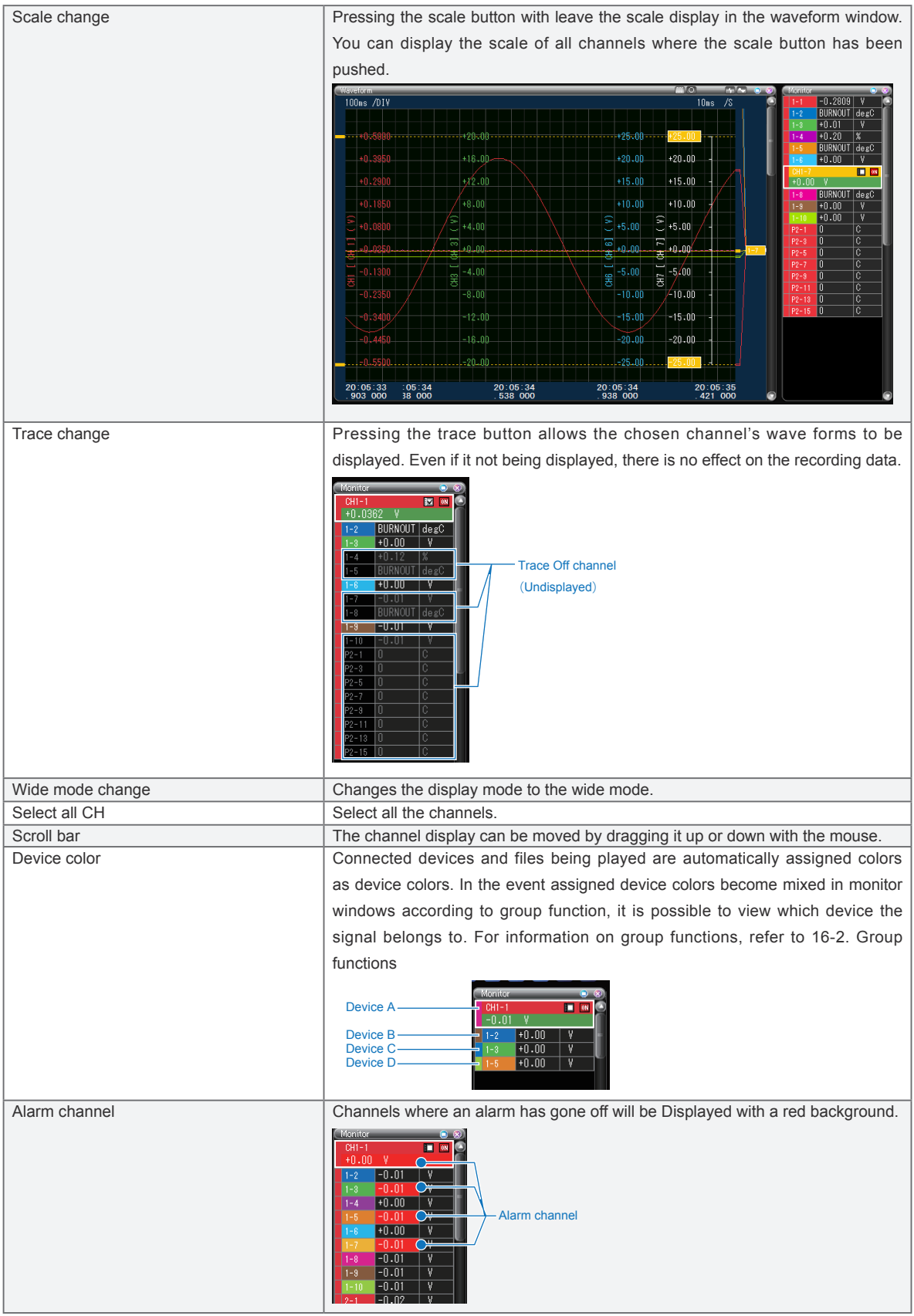

## 12-3-2. **Wide**

This mode is a wide range display that does not show waveform display. In wide display, statistics calculations can be performed.

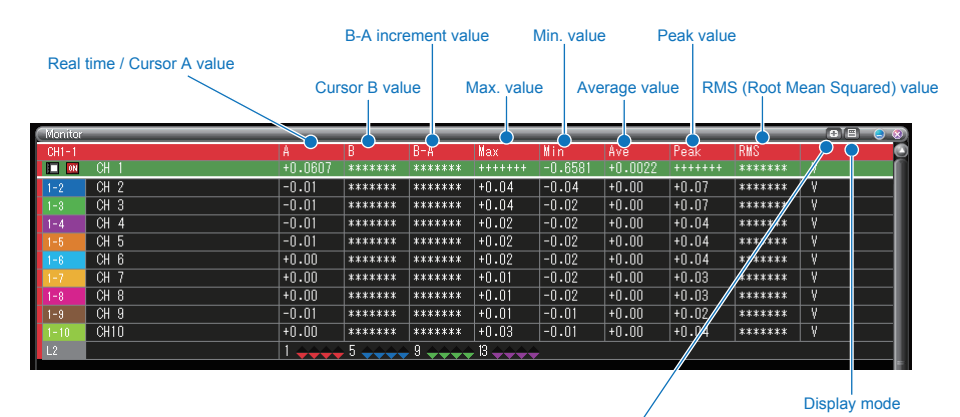

#### Inter-cursor satistical operation

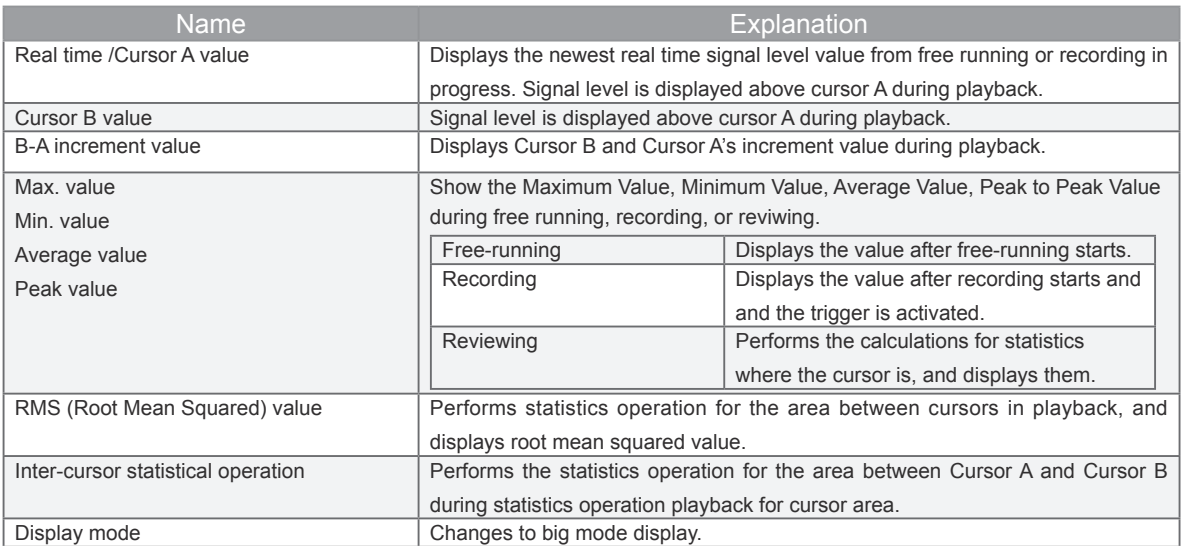

# 12-3-3. **Big**

You can increase the size of the characters during wide display mode.

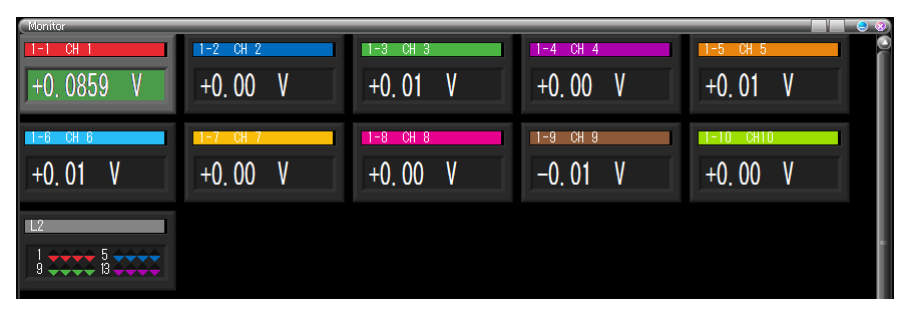

# **12-4. Y-T Waveform Control Panel**

12-4-1. **Main Panel**

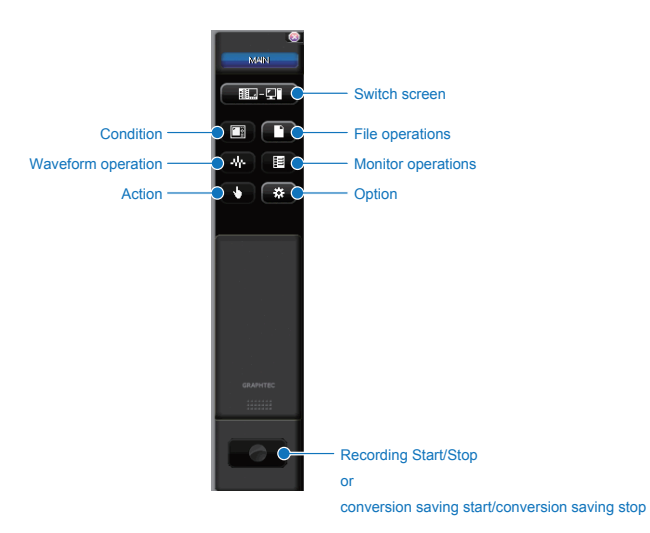

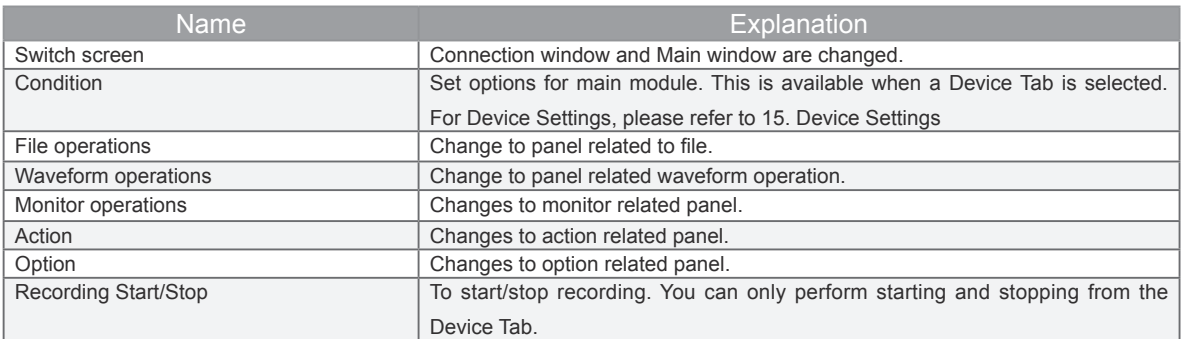

## 12-4-2. **Waveform Operations**

Change to panel related waveform operation.

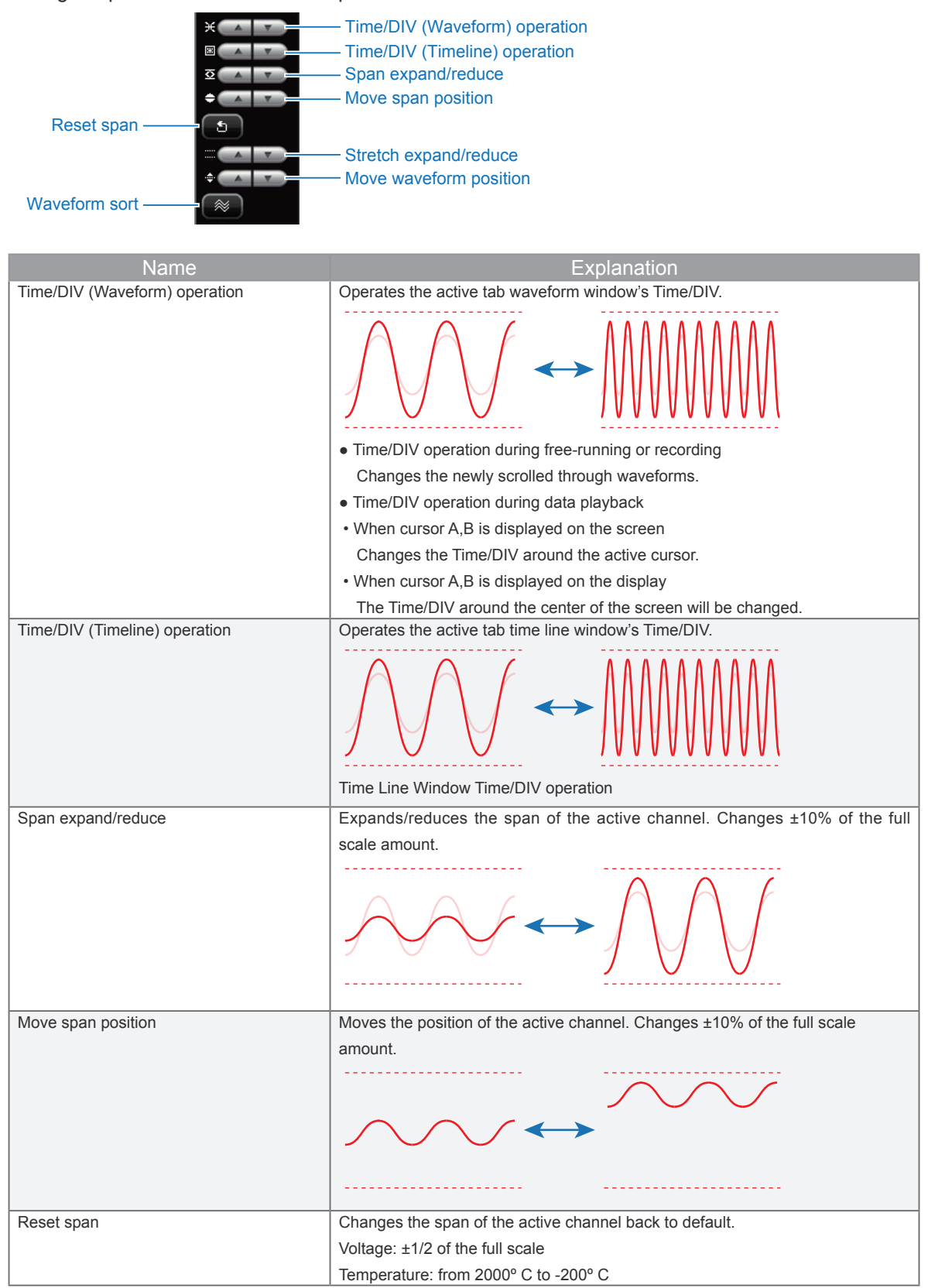

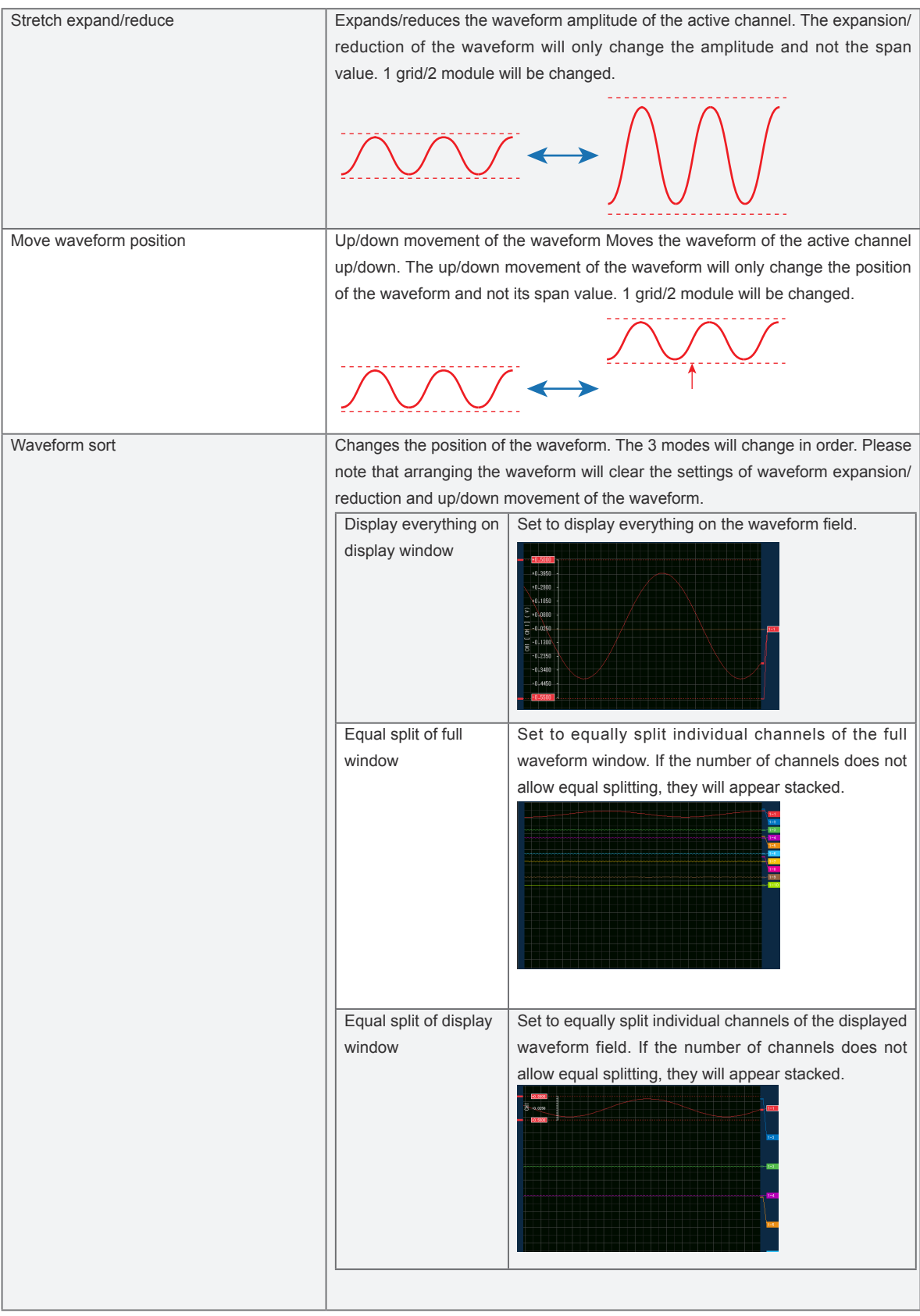

# 12-4-3. **Monitor Operations**

Changes to panel related to monitors.

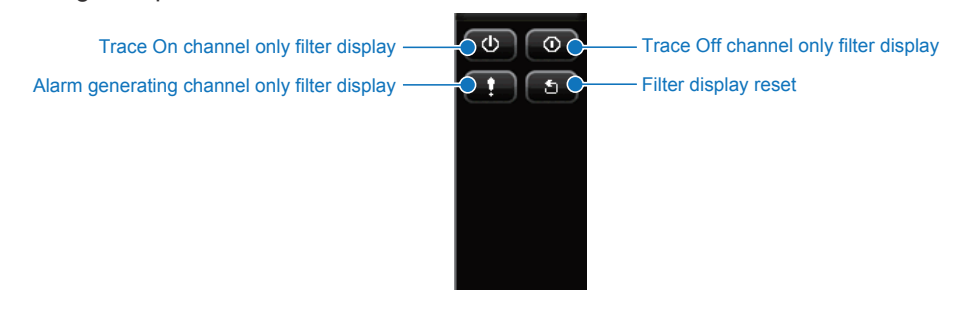

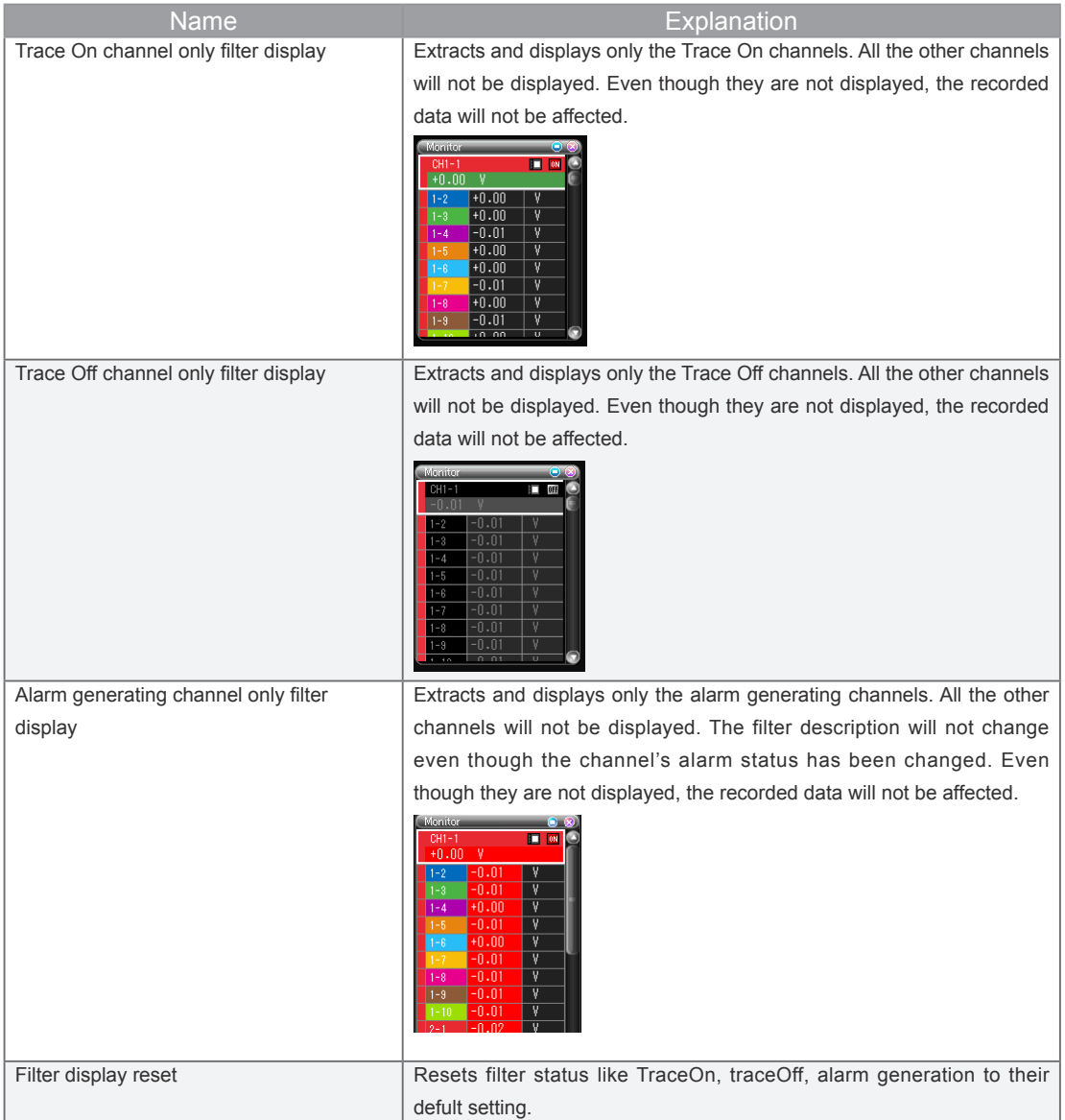

## 12-4-4. **Action**

Changes to panel related to action. Depending on free-running, recording and replaying, the different panel contents are displayed.

**• During free-running and recording**

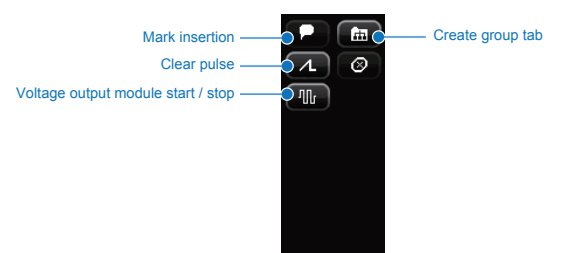

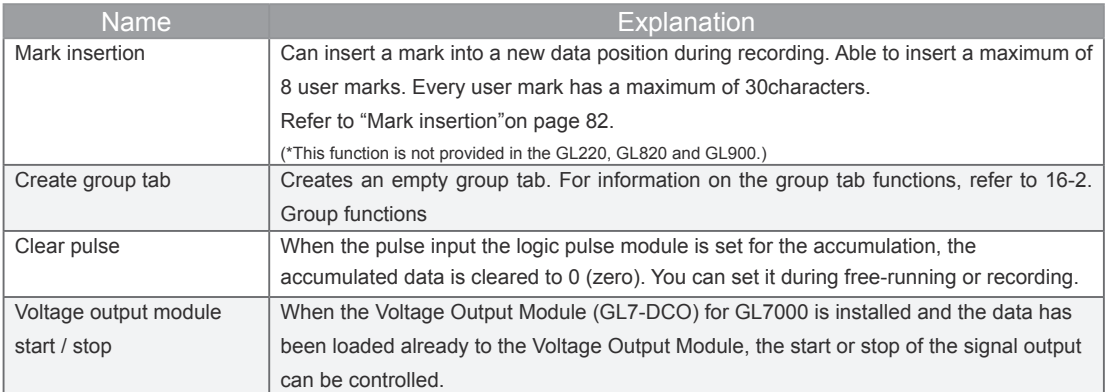

#### **• During replaying**

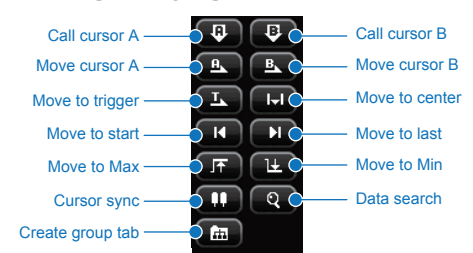

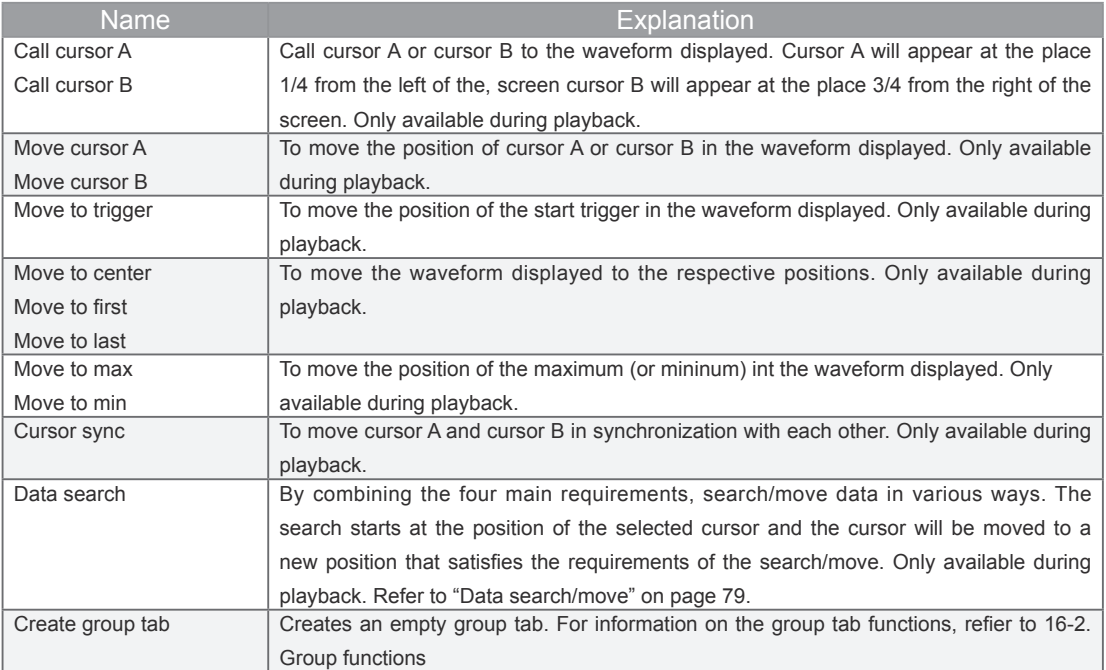

#### • **Data search/move**

By combining the four main requirements, search/move data in various ways. The search starts at the position of the selected cursor and the cursor will be moved to a new position that satisfies the requirements of the search/move. This function will only be effective during playback.

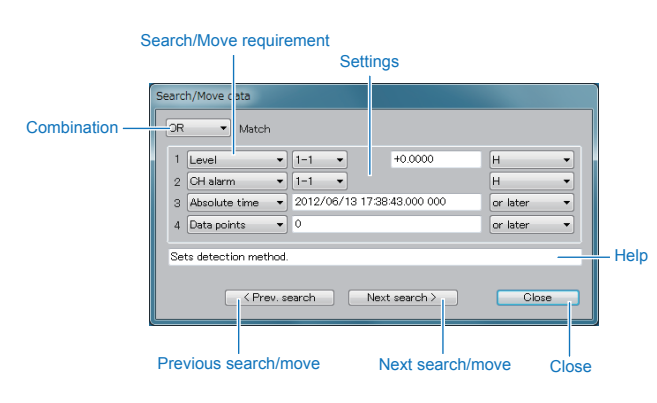

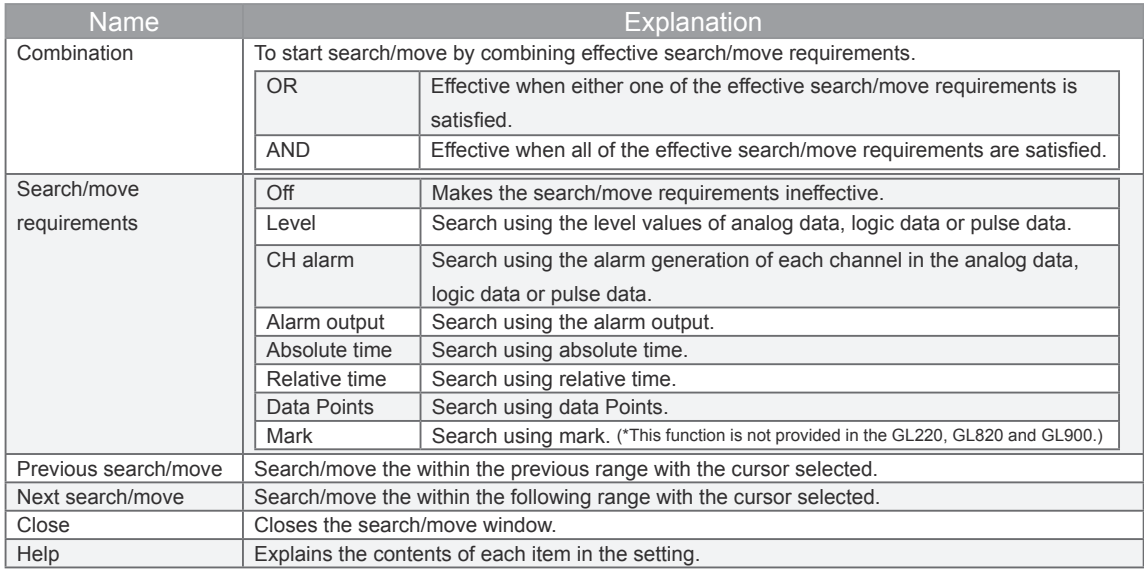

#### When the search/move requirements are level

#### <In the case of analog/pulse>

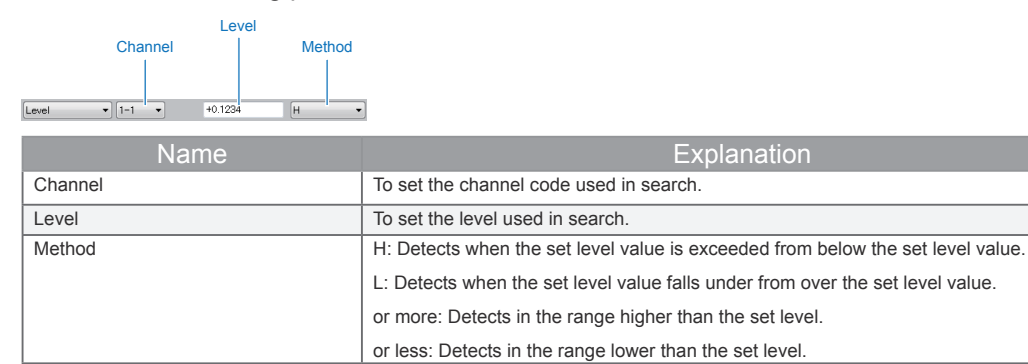

#### <In the case of logic>

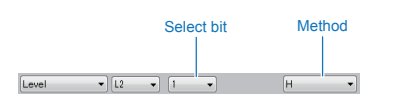

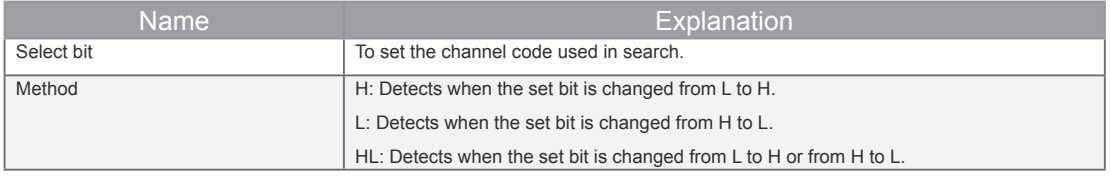

#### When the search/move requirements are CH alarm

<In the case of analog pulse>

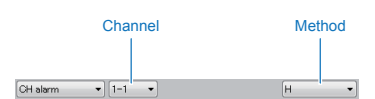

<In the case of logic>

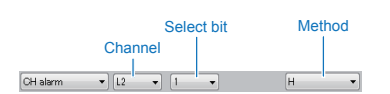

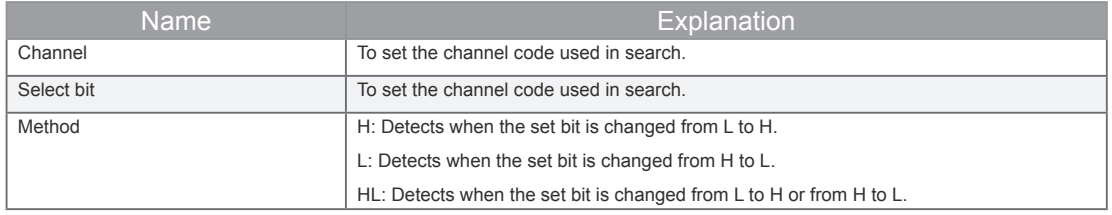

#### When the search/move requirements are alarm output

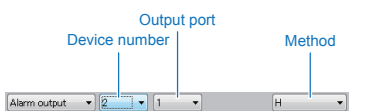

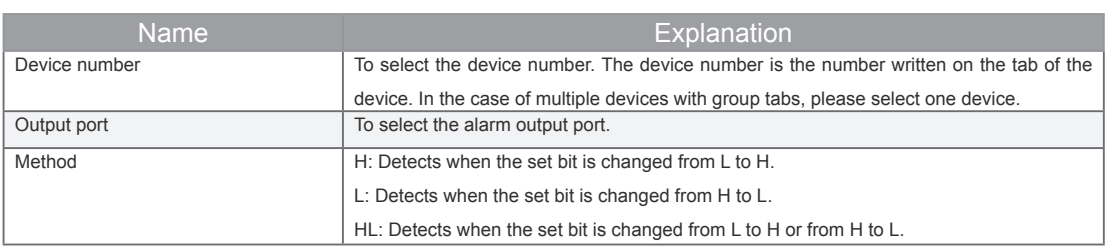

#### When the search/move requirements are absolute time, relative time, data points

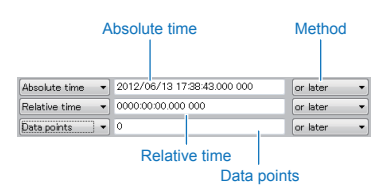

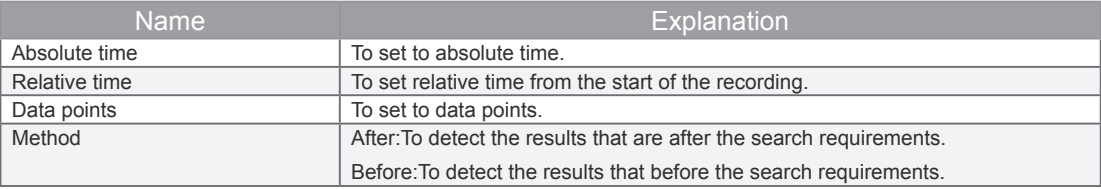

It is convenient to use a combination of absolute time, relative time and data points.

For example) Everything is consisten

Search requirement 1: After 1st of October 2012

Search requirement 2: CH1-1 level 0.5V H

Detail of search: Search results that are after 1st of October 2012 and CH1-1 is higher than 0.5V.

#### When the search requirements are marks

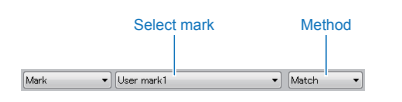

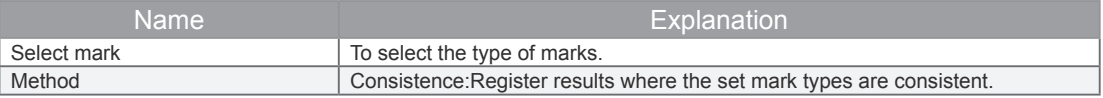

#### • **Mark insertion**

To insert mark while recording. (\* This function is not provided in the GL220, GL820 and GL900.)

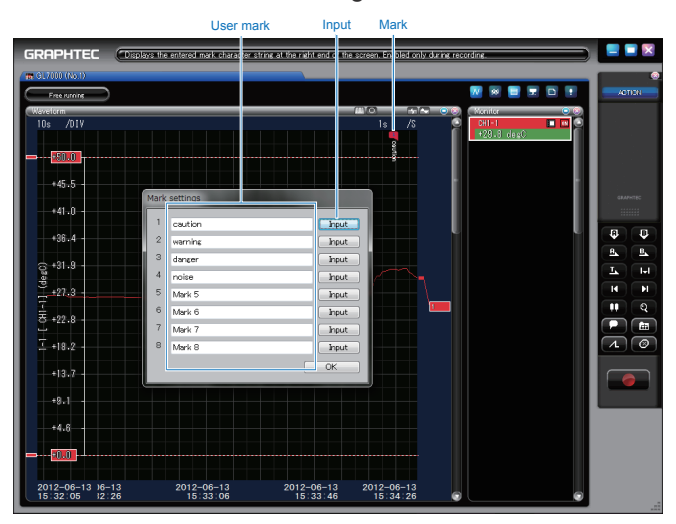

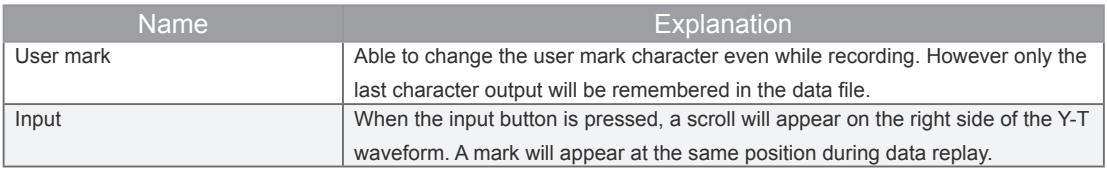

#### • **Create group tab**

The group function enables combinations of device tabs and file tabs of any channel, thus allowing freedom in presentation methods.

Here, a new group tab can be created. By pressing the group tab button, an empty group tab will be created. By dropping the tabs of other channels into this tab, a tab that only displays the desired channels can be created. For information on group functions, refer to 16-2. Group functions

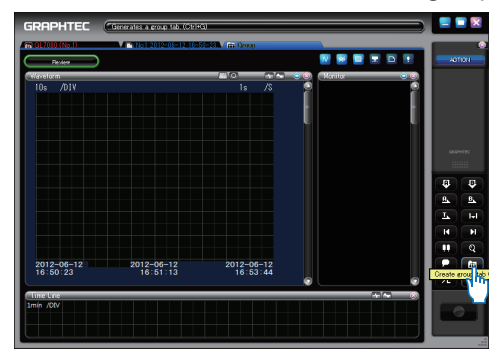

• **Clear pulse accumulation**

To clear the pulse accumulation value. The value will also be automatically cleared when the recording starts.

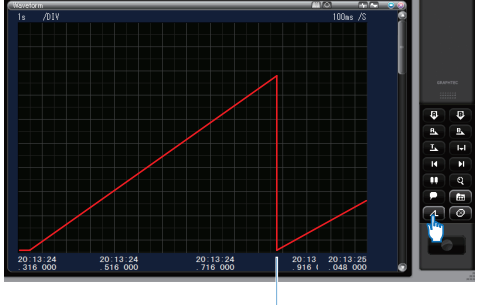

Clear

# **13. X-Y Waveform Mode**

# **13-1. Waveform Window**

After assigning the input signal to the X axis and the Y axis,the X and Y 's signal can correlatively be displayed with wave form display. The X-Y waveform can at maximum show 4 channels. The X-Y waveform can only be displayed during free running and during recording. During playback the X-Y waveform cannot be displayed.

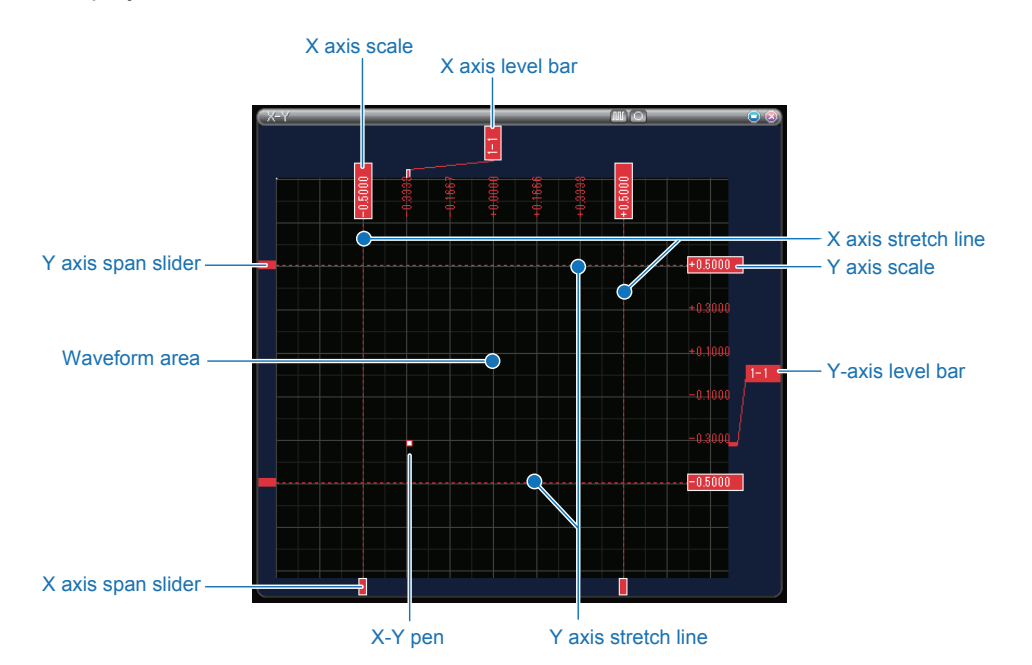

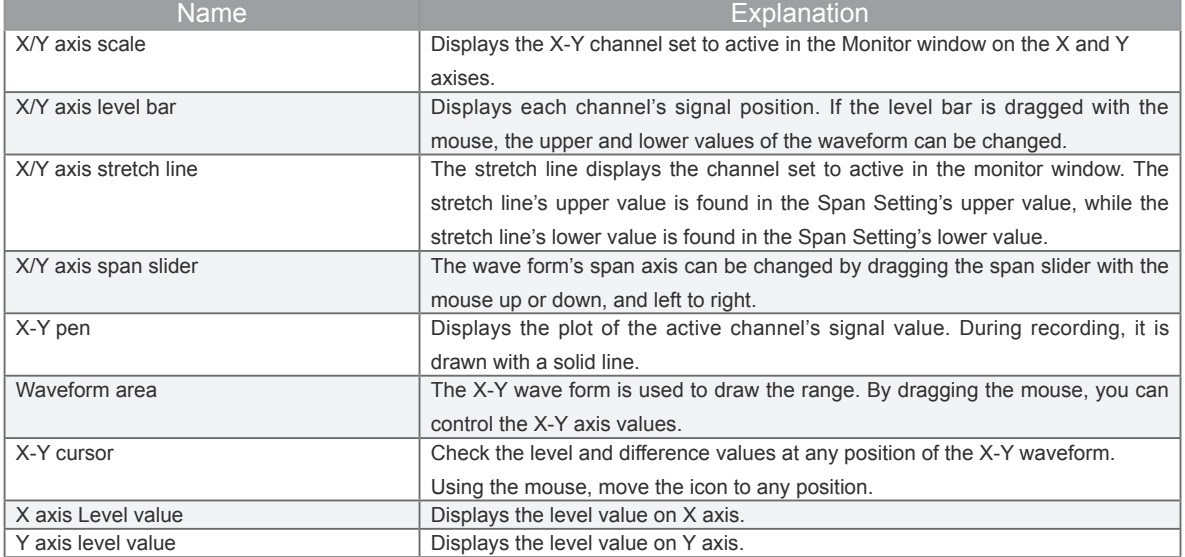

- **• X/Y Axis Scale**
- **X/Y Axis Level Bar**
- **X/Y Axis Stretch Line**
- **X/Y Axis Span Slider**

The operation is the same as the Y-T wave form display. For information, refer to 12-1. Waveform Window

## • **X-Y Pen**

The X-Y pen shows tracking of the pen up condition during free running. Tracking is shown after recording starts.

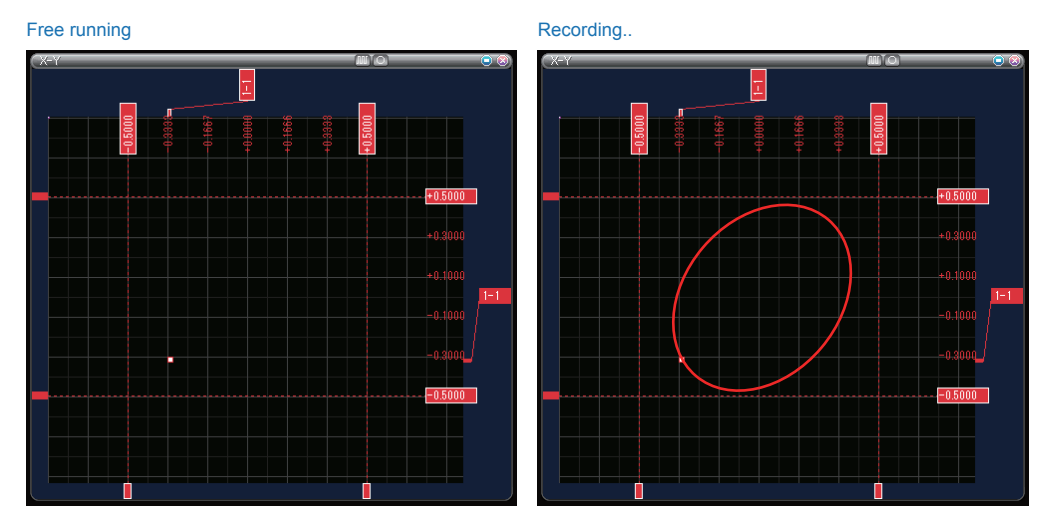

#### • **Cursor Display**

Check the signal level, level difference between the two points, etc. using the cursor displayed in the waveform screen.

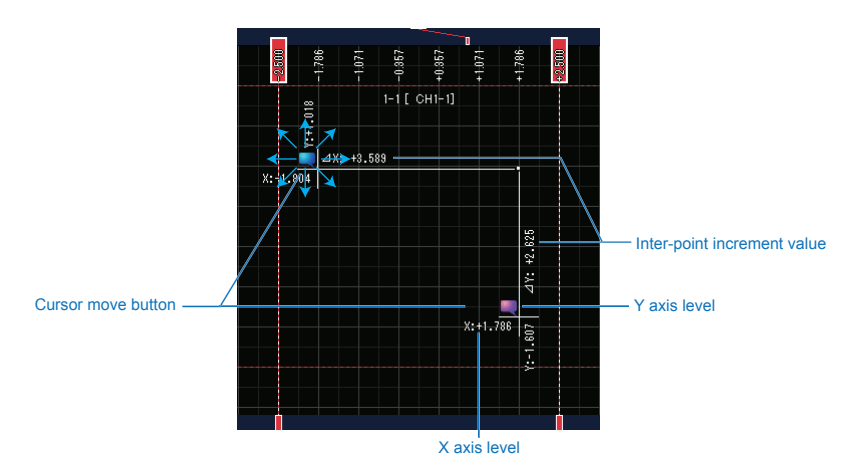

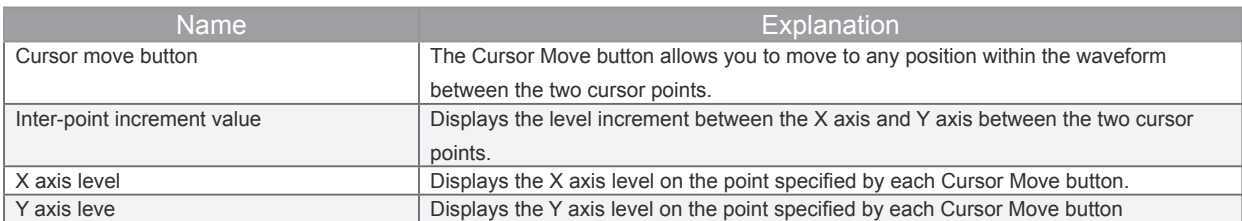

# **13-2. Time Line Window**

You can use the Y-T wave form window to view everything. The digital monitor allows 1 channel's wave form to be displayed.

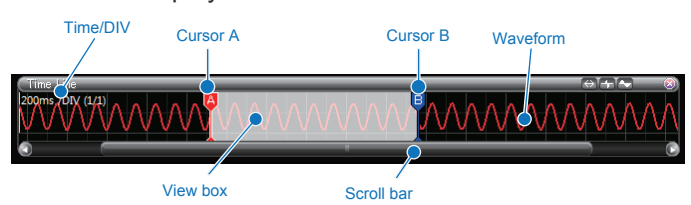

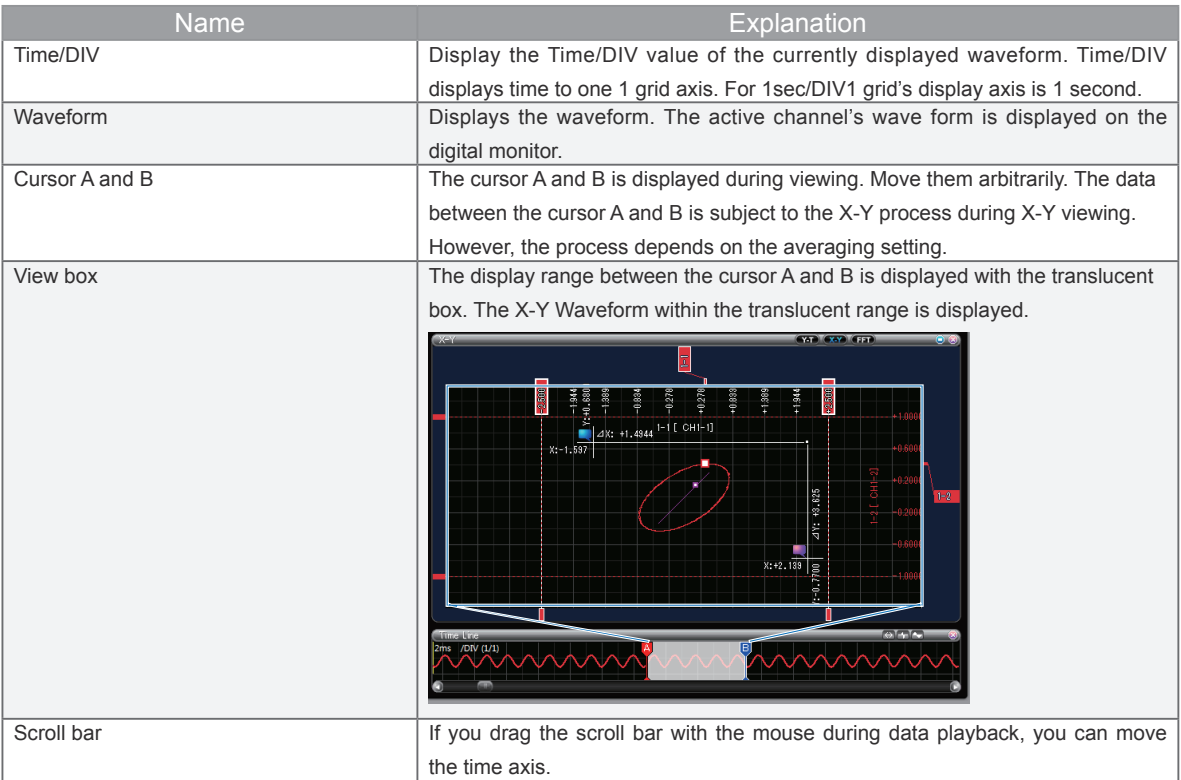

# **13-3. Monitor Window**

This is a window that displays the signal's level value. A single X-Y channel, which consists of the CH of the X side and CH of the Y side, is displayed in the X-Y display. During free-running or recording, the most upto-date data is updated every 0.5 seconds. The signal level value on the cursor selected by the cursor A or B in Timeline Window is displayed during viewing. Depending on the window size, the mode of each type (normal, wide, big) can be set.

#### 13-3-1. **Normal**

This display mode shows wave form displays lined up with each other.

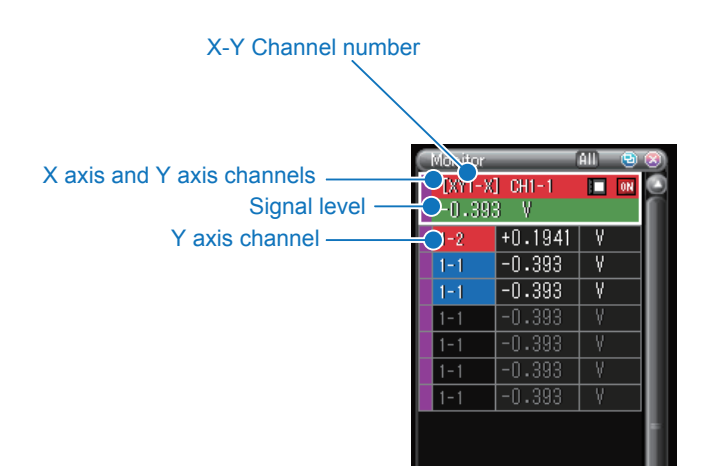

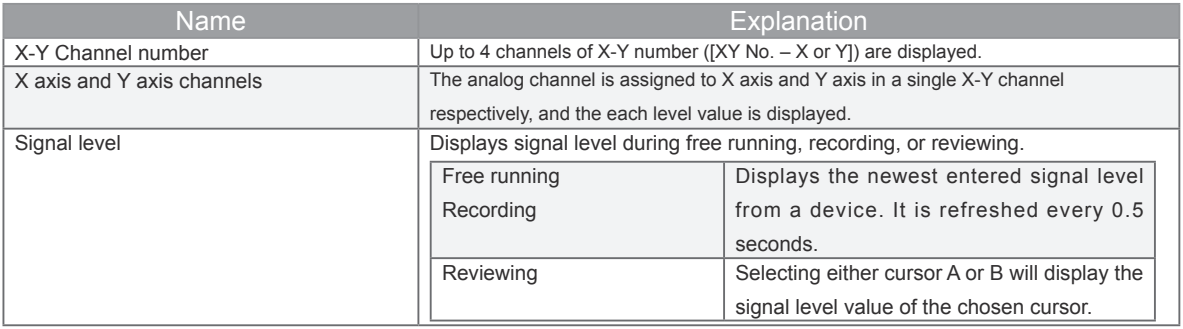

## 13-3-2. **Wide**

This mode is a wide range display that does not show waveform display. In wide display, statistics calculations can be performed.

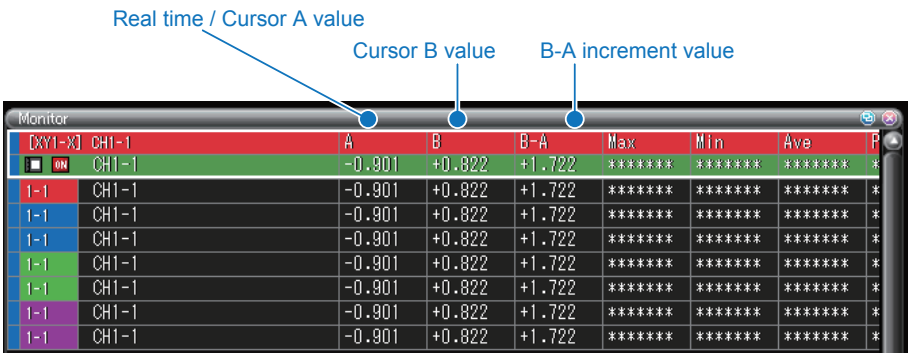

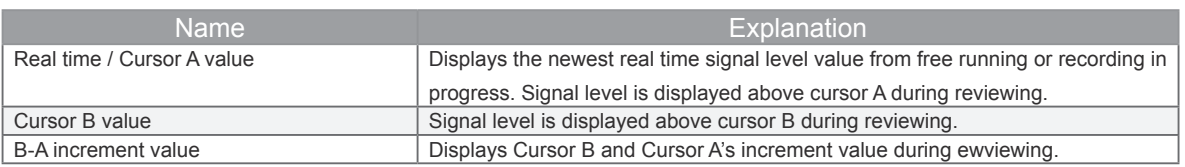

## • **Group Creation in X-Y Mode**

The copy tab group only can be created In X-Y Mode. The different devices and the channel data in the file can not be mixed as well as Y-T Mode.

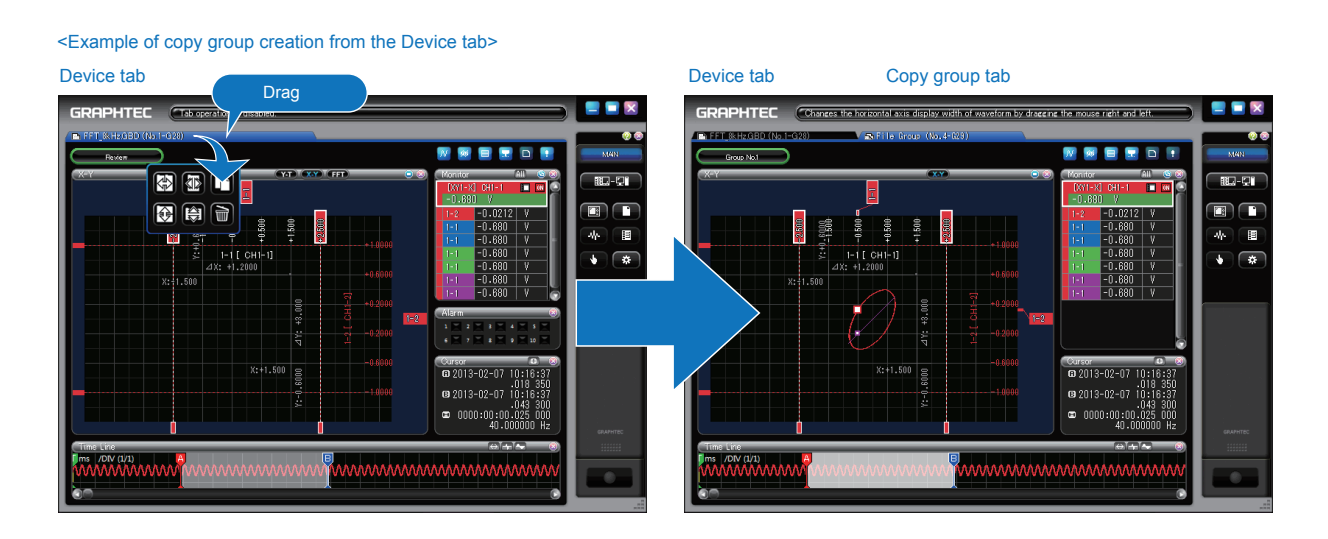

# **13-4. X-Y Waveform Control Panel**

13-4-1. **Main Panel**

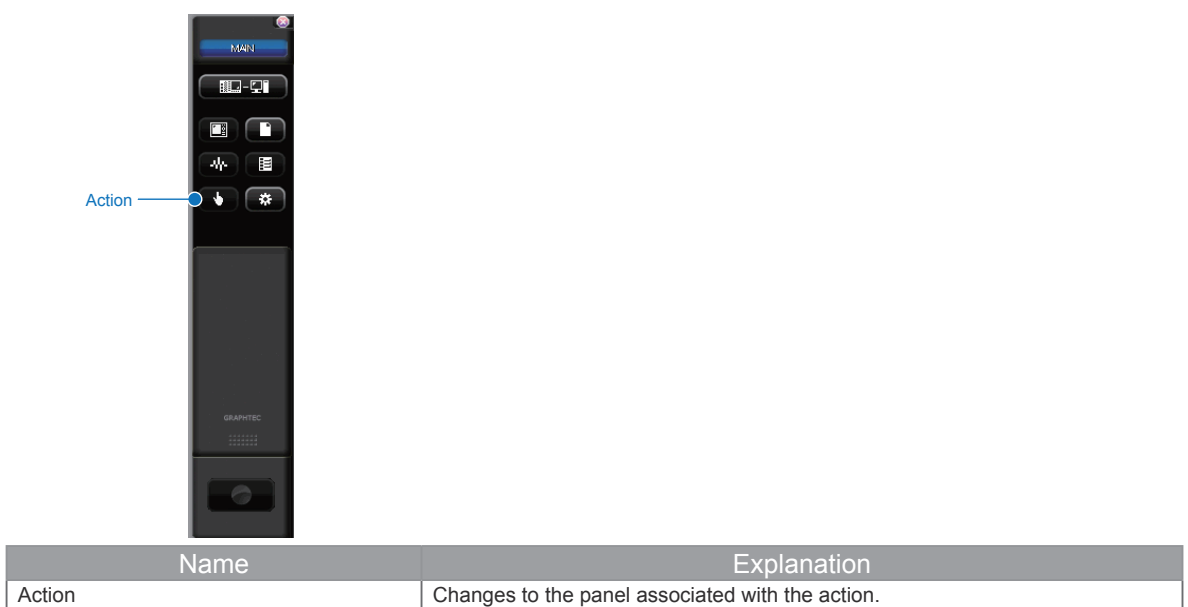

# 13-4-2. **Action**

Changes to the panel associated with the action.

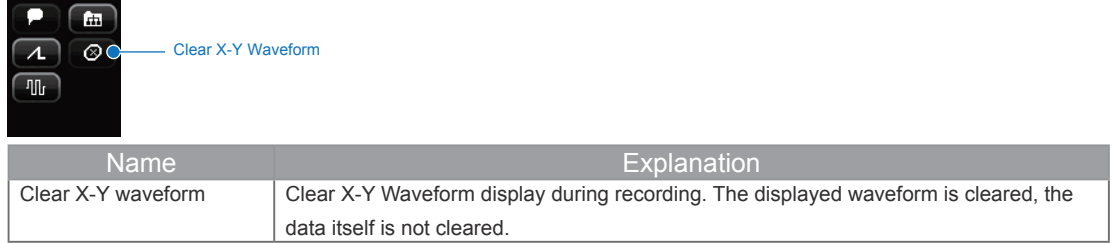

• **X-Y Waveform Clear**

Clear the X-Y Waveform display.

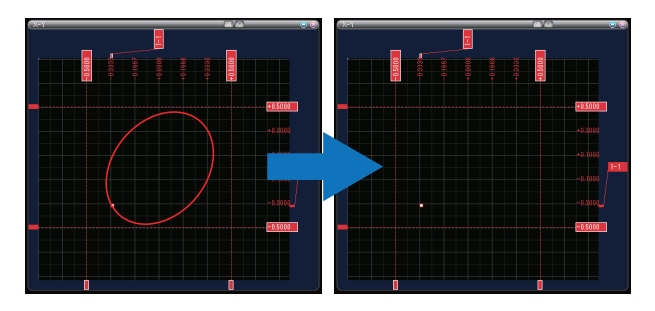

# **14. FFT Waveform Mode**

The frequency is displayed on the X axis, and the level is displayed on the Y axis of this graph in FFT Display Mode. During free running, the waveform is displayed in real-time, or any range of the waveform can be displayed after viewing the recorded file. Also, Check the difference between the levels as well as the frequency width and detect the peak with the cursor A and B.

\* The settings in the FFT Waveform Mode do not interact mutually with the device such as GL7000. The settings are enabled only in the software.

# **14-1. Waveform Window**

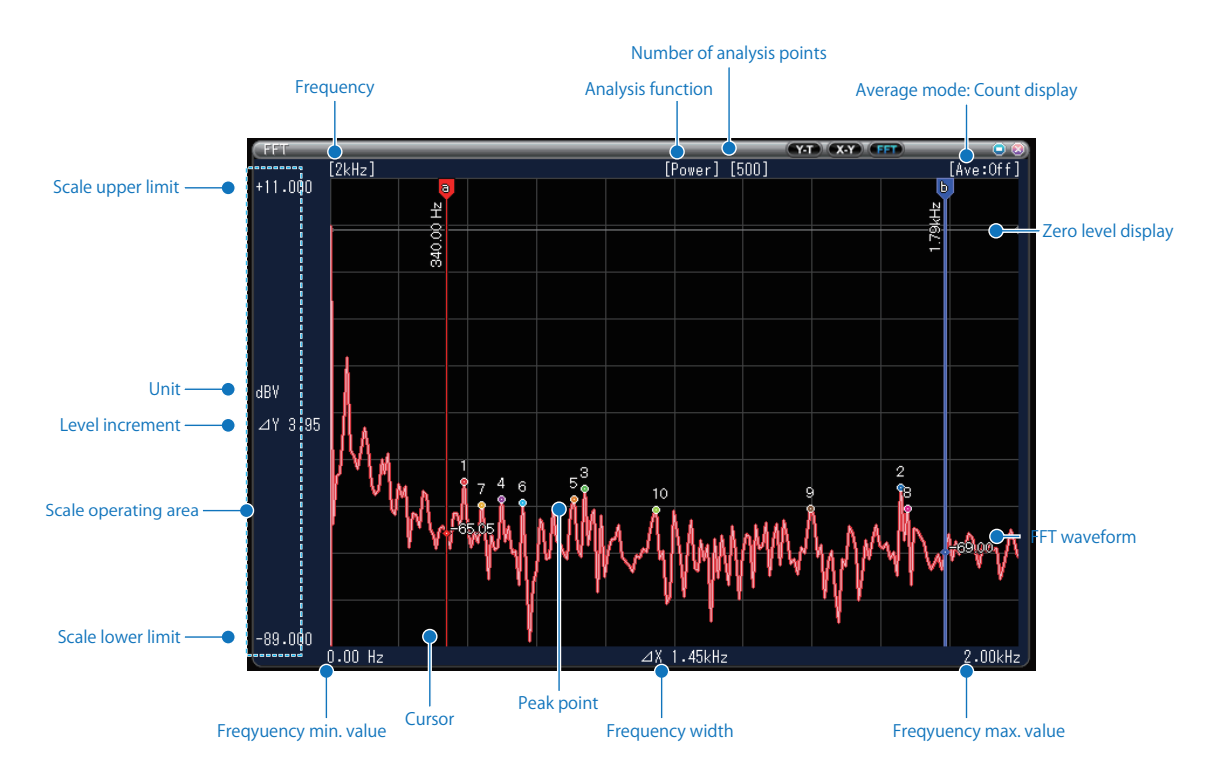

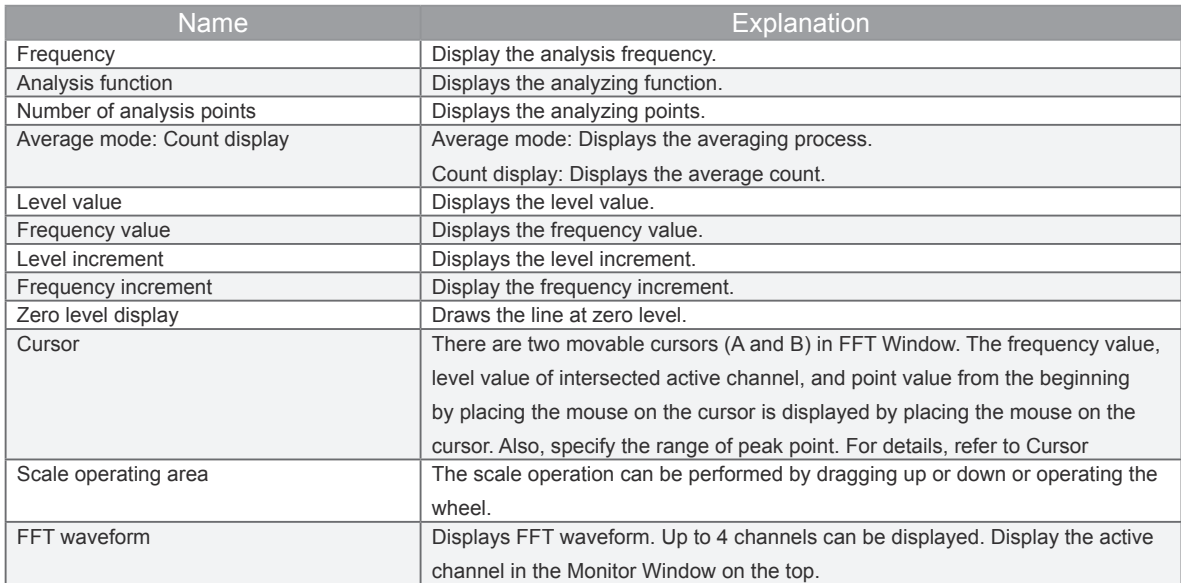

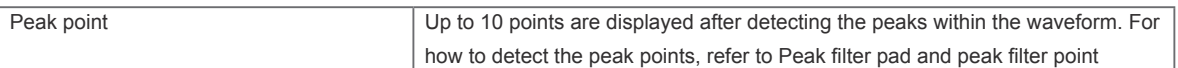

## <Enlarged waveform during viewing>

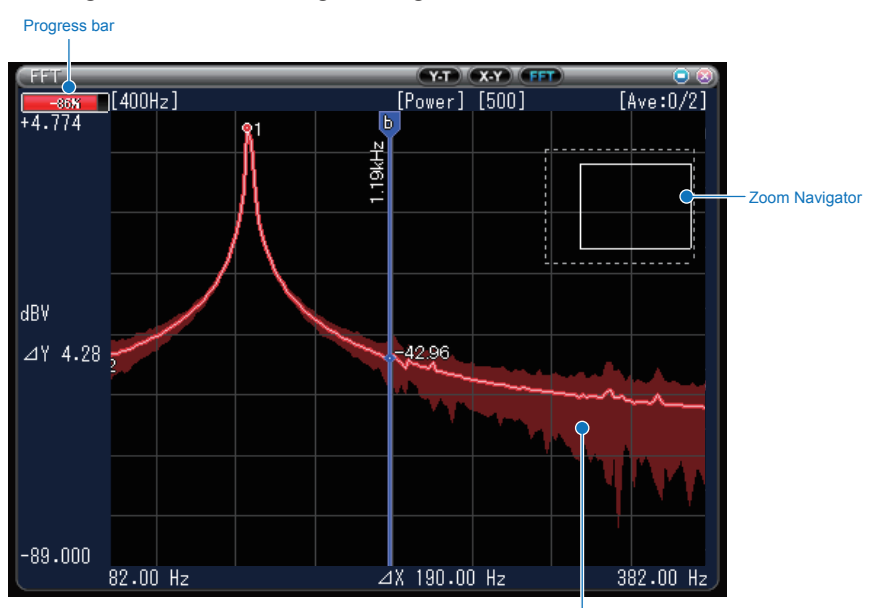

Peak hold

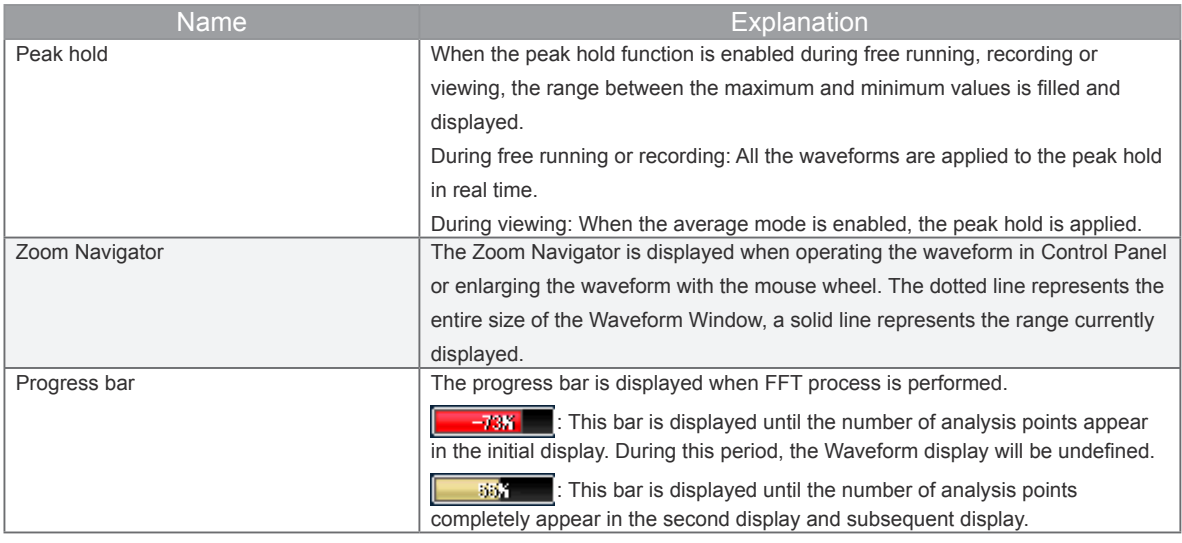

#### <Nyquist display>

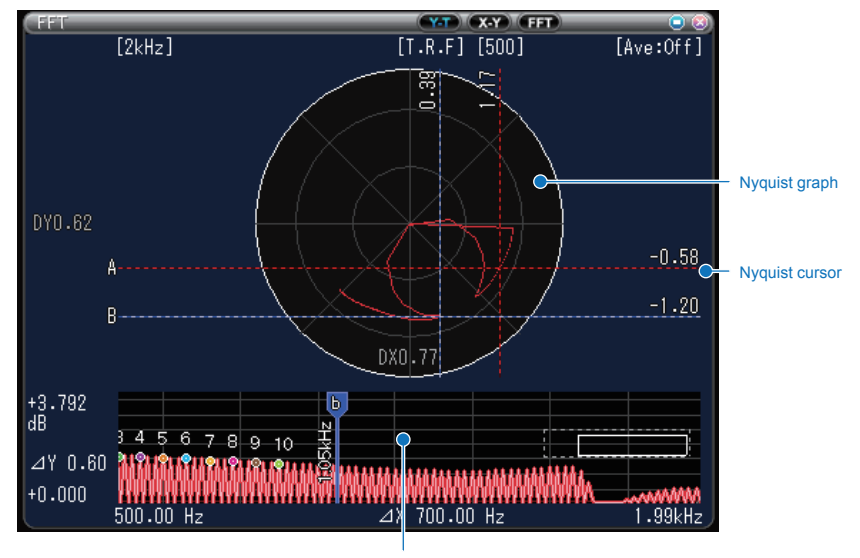

FFT waveform

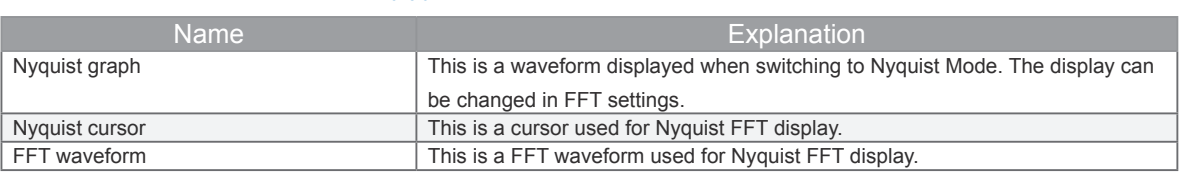

#### 14-1-1. **Peak Point**

The peak between the FFT Waveform-shaped cursor A and B is detected and up to 10 peak points are displayed. Check the frequency and level values by placing the mouse on the each peak point. Also, unnecessary peak points can be filtered by setting the peak filter in Control Panel.

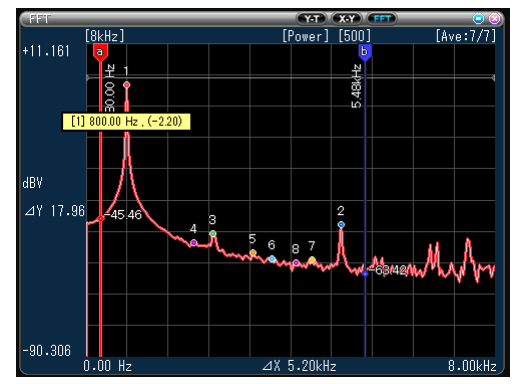

#### 14-1-2. **Zoom Navigator**

When enlarging the waveform in Control Panel or with mouse wheel, the Zoom Navigator is displayed on the waveform. Check the position in the entire waveform.

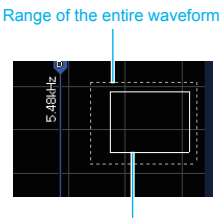

Display range

## 14-1-3. **Operations in Waveform Window**

• **Waveform Scaling**

The waveform scaling can be performed by operating the mouse wheel on the waveform. The Zoom Navigator is displayed during scaling. Check the display position in the entire waveform.

• **Waveform Moving**

In waveform scaling operation, the waveform can be moved by dragging the mouse to the desired position within the waveform. Use Zoom Navigator to check the scaling state.

• **Scale Position Moving**

The scale position can be moved by dragging the mouse on the scale.

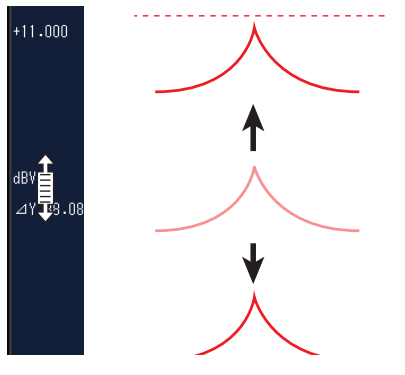

## **• Scaling**

The waveform scaling is possible by operating the mouse wheel when the mouse is on the scale.

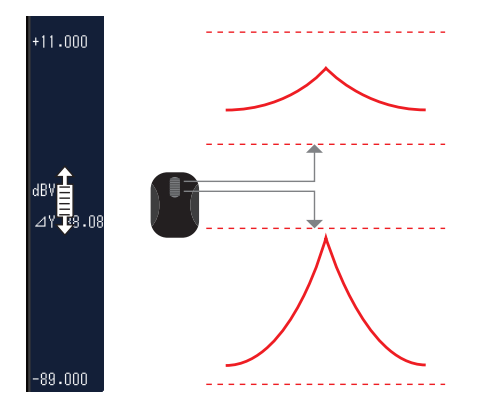

• **Cursor**

There are two cursors (A and B) in the window. Each cursor can be freely moved by dragging the mouse within the waveform. The frequency and level values on the position of the cursor are displayed. In addition, the pop-up is displayed by placing the mouse on the cursor. Check the data points from the leftmost.

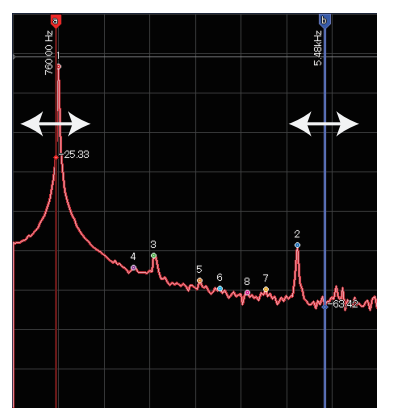

Simultaneously, the cursor A and B can be used to specify the detection range of the peak points on the waveform.

The detection range "a<->b" and "b<->a" are different, the range is reversed.

\*When the X axis is assigned to the period display, the detection range is reversed.

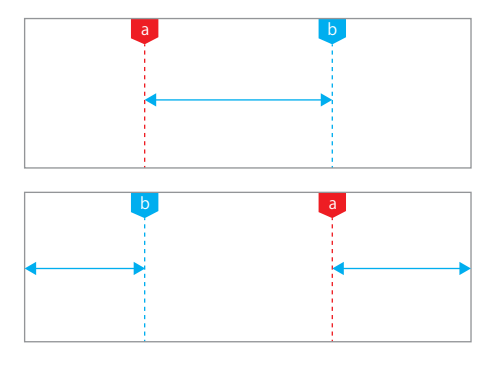

# **14-2. Timeline Window**

During free running or recording, this window is displayed as well as Y-T Waveform Mode. During viewing, the range of FFT process can be set with the timeline cursor A and B.

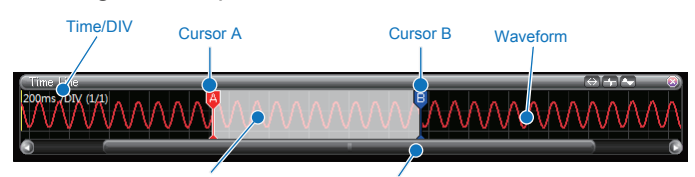

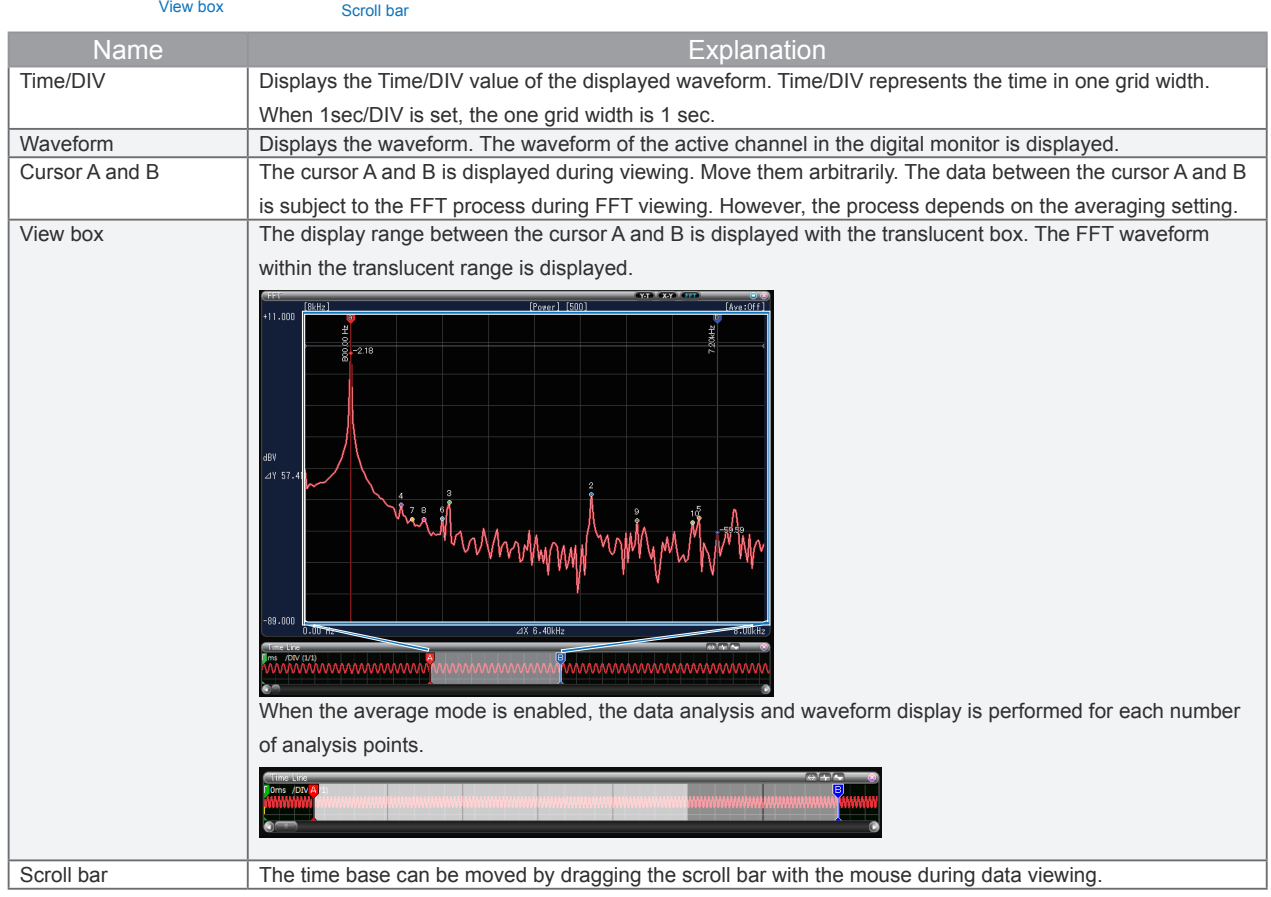

## 14-2-1. **Operations in Timeline Window**

• **Scrolling the waveform**

The time base can be moved by dragging the scroll bar with the mouse during viewing.

• **Changing the Time/DIV** 

Press the Time/DIV button to change the Time/DIV. Also, the Time/DIV can be changed by operating the mouse wheel when the mouse pointer is on the Timeline Window.

• **Moving the cursor**

During viewing, the cursor A and B can be moved. The cursor behavior varies depending on the averaging setting in FFT settings.

Averaging Off: The cursor A and B are fixed within the number of analysis points in FFT settings. The cursor A and B can be moved in synchronization.

Averaging On: The cursor A and B can be moved individually. The average count of the data points within the cursor range is calculated with the number of analysis points of FFT settings and then the averaging process is performed.

# **14-3. Monitor Window**

Display the peak and frequency values from the FFT calculation result. During free-running or recording, the most up-to-date data is updated every 0.5 seconds. During viewing, the last FFT process value is displayed. The mode of each type (normal, wide, big) can be set.

#### 14-3-1. **Normal**

This is a display mode used when displaying side-by-side with the Waveform display.

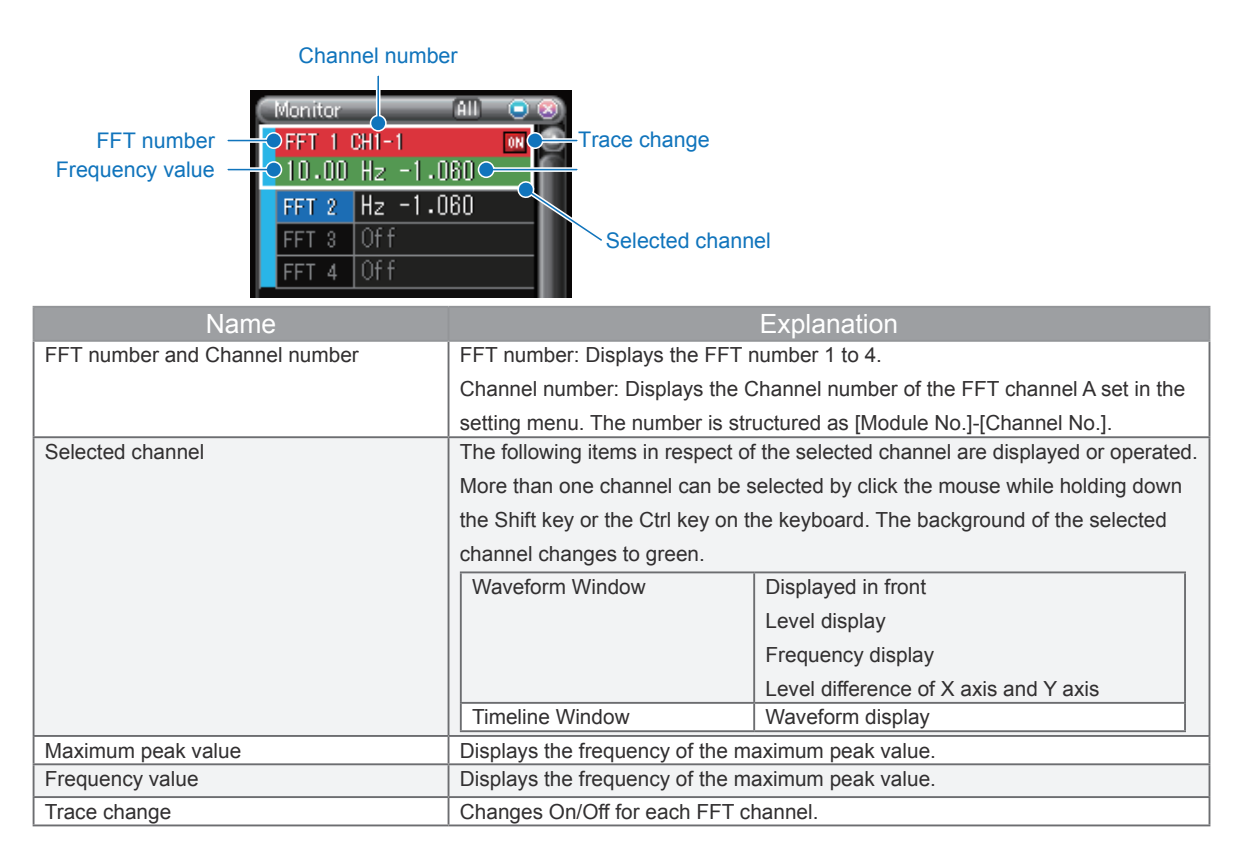

### 14-3-2. **Wide**

This is a wide horizontal display mode that the Waveform display is hidden. Switch the normal display to the wide display by pressing the maximize button. Switching to the wide display can display the statistical calculation.

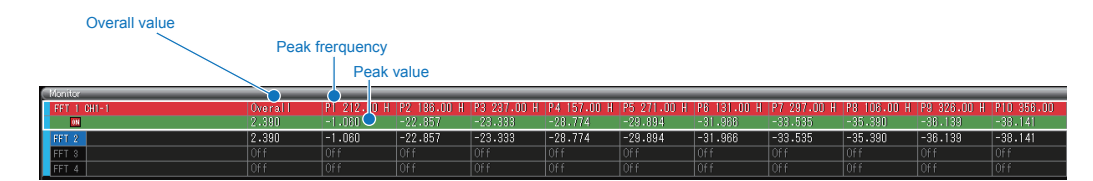

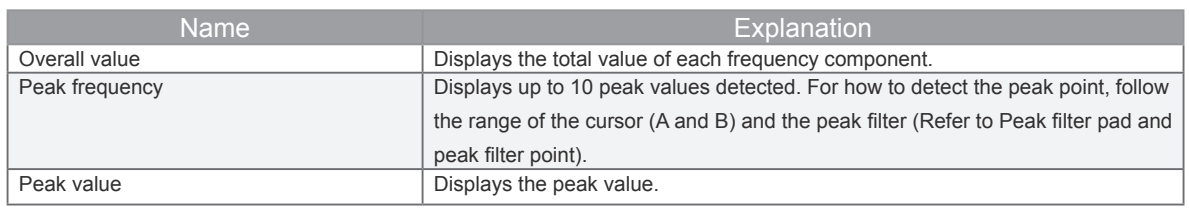

#### **•** Group creation at FFT Mode

The copy tab group only can be created in FFT Mode. The different devices and the channel data in the file can not be mixed as well as Y-T mode.

<Example of group creation from the Device tab>

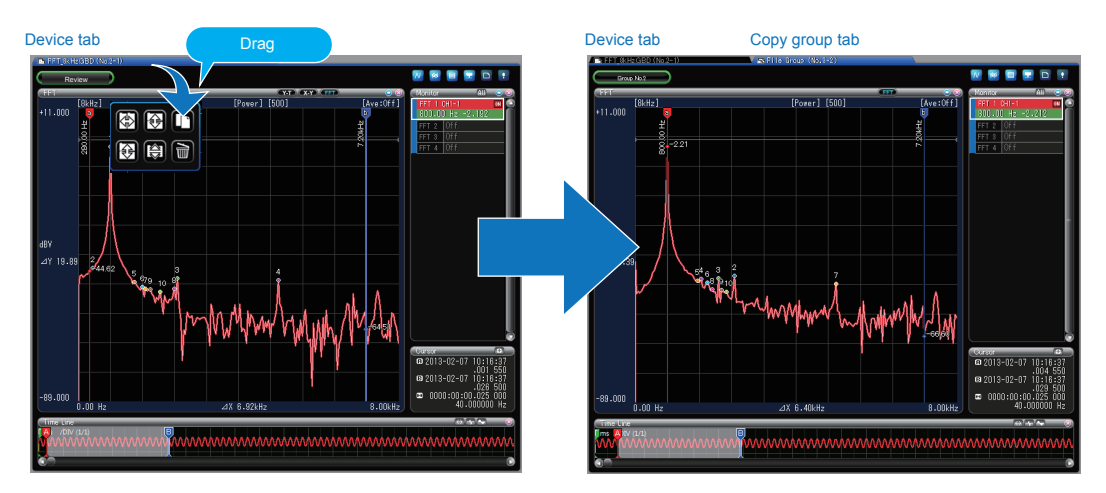

# **14-4. Main Screen Control Panel**

14-4-1. **Main Panel**

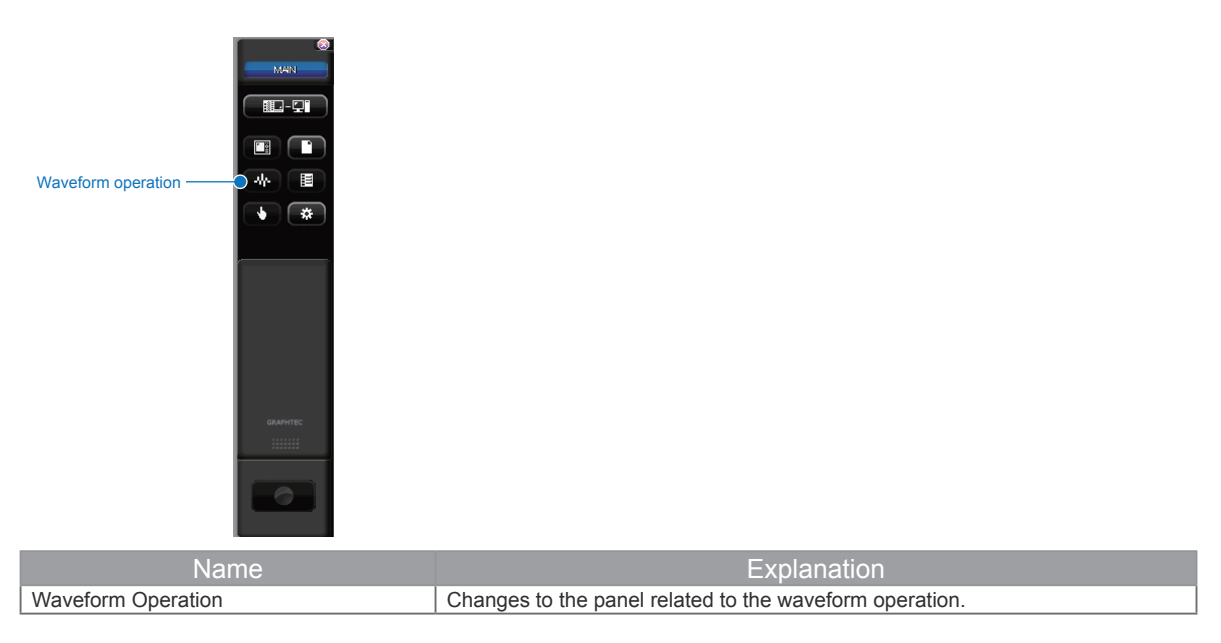

For more information about the other buttons, refer to 11-11. Main Screen Control Panel

## 14-4-2. **Waveform Operation**

Changes to the panel related to the waveform operation.

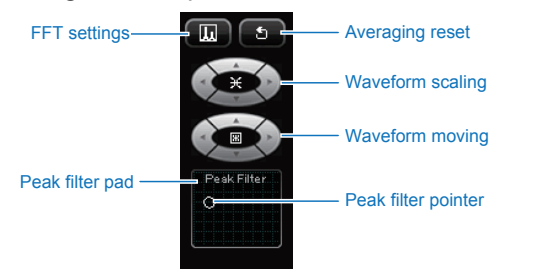

| <b>Name</b>         | Explanation                                                                     |
|---------------------|---------------------------------------------------------------------------------|
| FT settings         | Open FFT Setting Window. For more information about the FFT settings, refer to  |
|                     | "FFT settings".                                                                 |
| Averaging reset     | The averaging reset is performed during free running and recorded. This is      |
|                     | applied when the averaging process is enabled.                                  |
| Waveform scaling    | Perform the waveform scaling.                                                   |
| Waveform moving     | Moves to the top and bottom, the left and right within Waveform Window.         |
| Peak filter pad     | Filters the peak detect conditions depending on the position of the peak point  |
|                     | within the peak pad.                                                            |
| Peak filter pointer | Filters the peak points by dragging the peak filter pointer with the mouse. For |
|                     | details, refer to Peak filter pad and peak filter point                         |

• **Peak filter pad and peak filter point**

Filters the peak points by combining the neighborhood range and the peak drop.

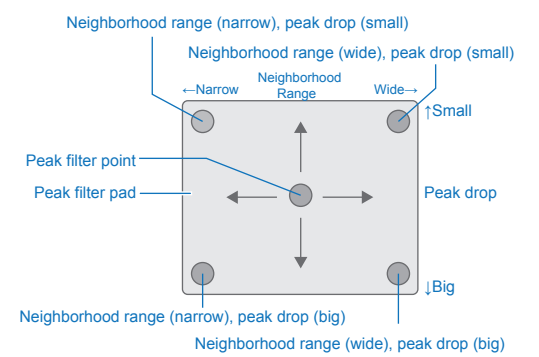

#### Neighborhood Range

Filters the X-axis ranges of certain interval in the order in which they found from the left side.

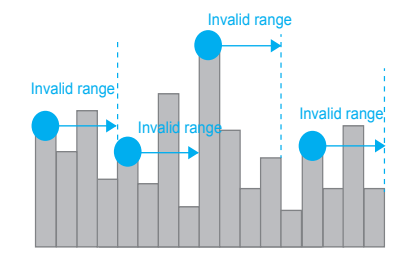

#### Peak Drop

Filtesr the peak points below peak drop set arbitrarily.

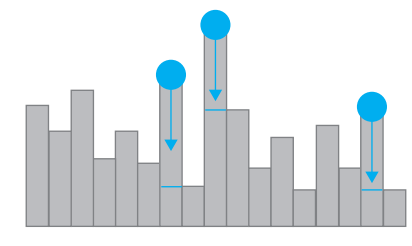
# **14-5. FFT Settings**

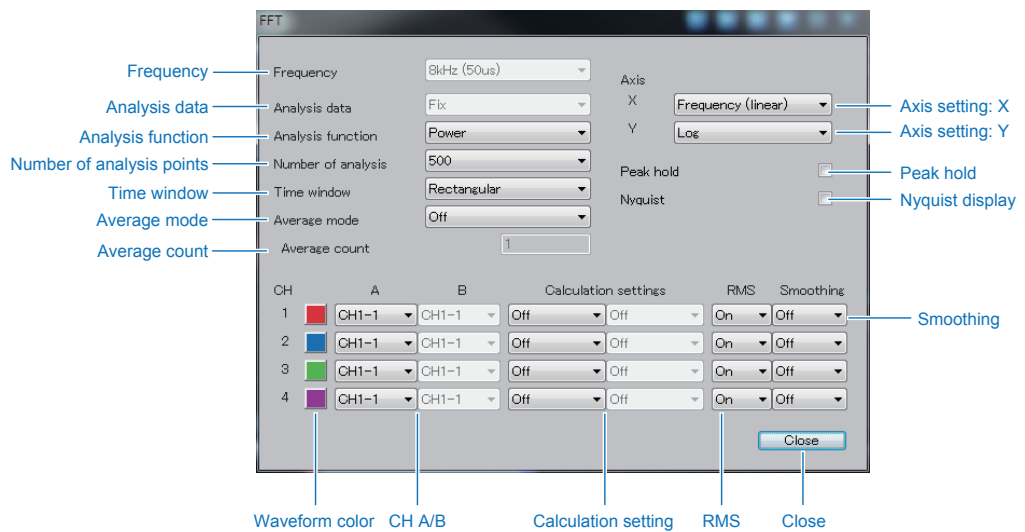

You can perform the FFT settings to display the FFT Waveform.

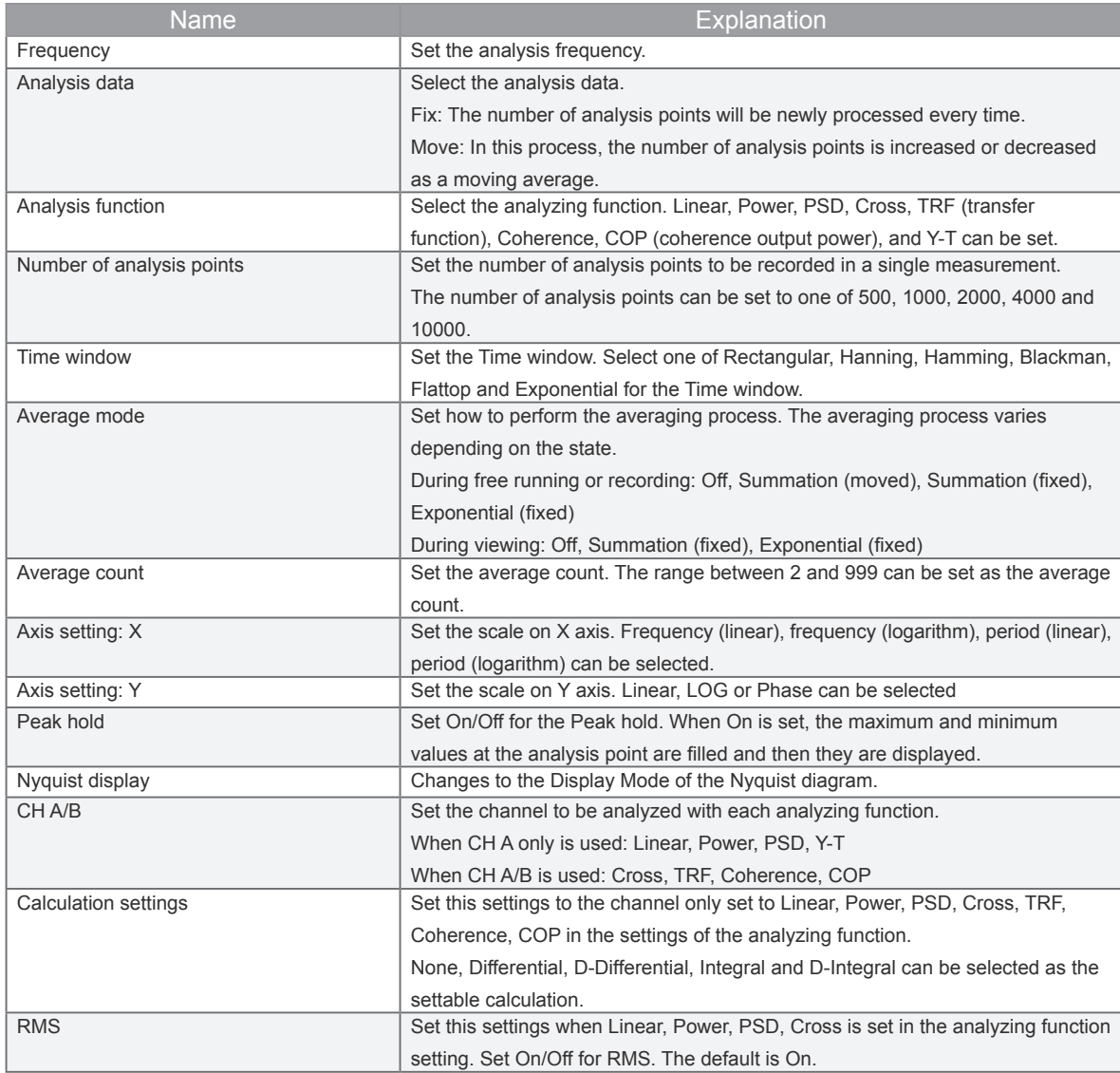

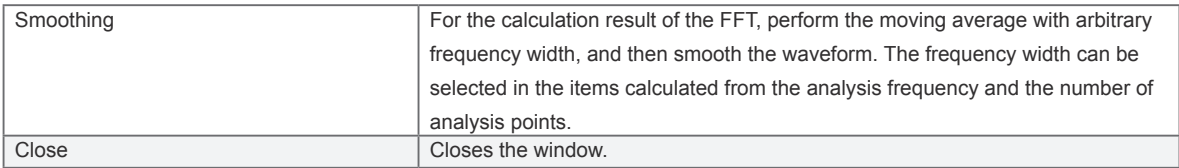

#### 14-5-1. **Analyzing Function**

#### • **Linear (Linear Spedctrum)**

Based on the results of the time axis data processed with FFT calculation, the amplitude or phase of each frequency is displayed.

#### • **Power (Power Spectrum)**

Based on the results of the time axis data processed with FFT calculation, the power of eqach frequency component is displayed.

#### • **PSD (Power Spectrum Density)**

The power spectrum per unit interval of frequency is known as PSD. Since the results of the FFT analysis is the value of integral for the spectrum distributed on the bandwidth (Range of the frequency resolution) determined from the analysis frequency and number of analysis points, the power spectrum of the signal such as a continuous spectrum is a value that varies depending on the settings of the analysis frequency range and the number of analysis points. When there is the signal that the spectrum is distributed in such a broad band and the signal is measured with the power spectral density, the cross spectrum measured regardless of the analysis frequency range and the number of analysis points is multiplied by the spectrum of two signals for each frequency component, and the magnitude of the power and the correlation of two signals are displayed.

#### • **Cross (Cross Spectrun)**

The cross spectrum measured is multiplied by the spectrum of two signals for each frequency component, and the magnitude of the power and the correlation of two signals are displayed. The cross spectrum allows you to reduce greatly the effects of noise, as compared with the case where only the power spectrum of the output signal is measured, by averaging the measured cross spectrum of the input and output signals even if there are a system that the noise is mixed in the input signal.

#### • **TRF (Transfer Function)**

The TRF showing the relationship between the input and output signals can be determined by calculating the ratio of the cross spectrum of the input and output signals and the power spectrum of the input signal. Similar to the cross spectrum, the averaging process allows you to reduce the effects of noise mixed in the system. However, the input signal contains frequency component across the analysis frequency is required to measure the TRF across the analysis frequency.

#### • **Coherence (Coherence Function)**

#### Coherence (Coherence Function)

The coherence is determined by calculating the ratio of the squared amplitude of the cross spectrum of the input and output signal and the product of the power spectrum of the input and output signals, and then the causal relationship between the input and output signals are displayed. The value of the coherence function is between 0 and 1. When the coherence function is 1, all the output signal is caused by the input signal, and when it is 0, the output signal is independent of the input signal at all. The measurement of the coherence function allows you to confirm the reliability of the measurement, such as the TRF. Note that,

when the averaging process is not performed, all the value of the coherence function is 1. When using the coherence function, make sure to perform the averaging process.

#### • **COP (Coherent Output Power)**

The product of the coherence function and the power spectrum of the output side is displayed.

• **Y-T**

When X Axis is fixed to the Time, Y Axis is fixed to the Linear, the change of the input signal with respect to the time axis is displayed.

#### 14-5-2. **Time Window**

• **Desidctions of Time Window**

The input signal to be FFT analyzed is an infinite continuous signal, however only the signal within the finite time called Time window in infinitely continuous signal is subject to analysis. In FFT mode of the module, there is the following relationship to the time window length and analysis frequency.

Time Window Length = 
$$
\frac{0.4}{\text{Frequency [Hz]}} \times \text{Number of analysis points [sec.]}
$$

#### • **Rectangular**

No action is taken for the signal that is cut away with the time window. When the time window is used to cut the normal continuous waveform, the signal is affected by cutting with the Time window. However, when using the signal such that the length of waveform and time window match to an integer multiple of the period by attenuating within the time window, the result not affected by the time window can be obtained.

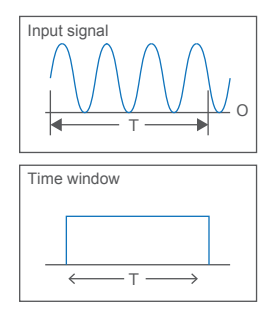

#### • **Hanning**

The time window displays so that the input signal is zero smoothly at start and end points in consecutive. Since the input is zero at both ends of the time window, even if the continuous waveform is cut, the effects of the cut can be minimized.

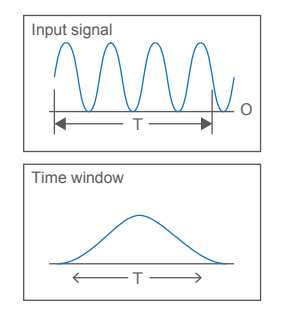

#### • **Hamming**

The hamming window is suitable to separate the signals in close proximity in comparison to the Hanning window. Make an attempt to use the Hamming If you can not improve sufficiently the frequency resolution.

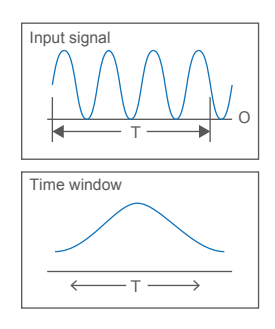

• **Blackman**

The frequency resolution is lower than Hanning and Hamming, however even the smaller signal can be analyze because of a wider dynamic range.

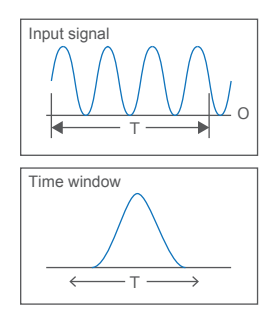

#### • **Flattop**

The amplitude can be accurately measured by flatting the peaks with the low ripple time window function.

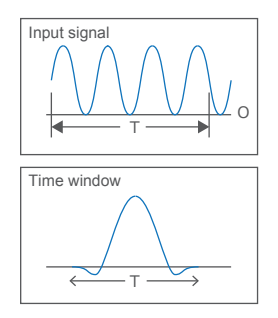

#### • **Exponential**

Since this exponential is asymmetrical, it is used to perform the time asymmetric waveform analysis such as echo detection.

#### 14-5-3. **Average Mode and Average Count**

The noise component contained in the signal can be removed by performing the averaging process. The averaging process varies depending on the state. The summed moving average can be performed during free running or recording. You can check the waveform in quick response without having to wait for the processing of the number of analysis points each time. This function is easy to use because the average count between the cursor A and B is automatically calculated.

#### • **During free running and recording**

#### Summation (Moving)

When the average count is 6 times and the number of analysis points is 500 points The averaging process is performed moving every point for the number of data (500 points x 6 times).

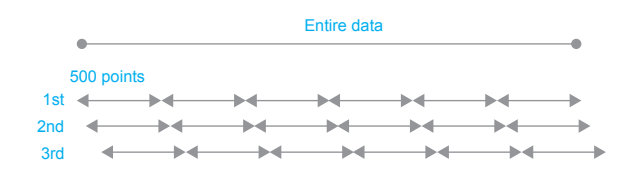

#### Summation (fixed)

When the average count is 6 times and the number of analysis points is 500 points FFT process stops when the averaging is performed six times.

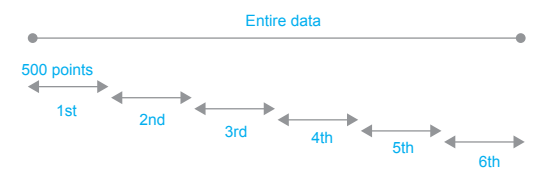

Exponential (fixed)

When the average count is 6 times and the number of analysis points is 500 points The weight to be added is reduced as the average count progresses.

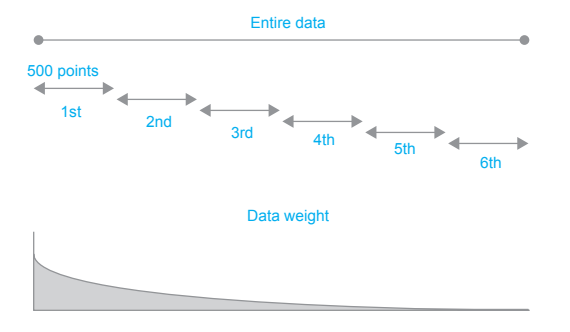

• **During viewing**

Summation (fixed)

When the number of analysis points is 500 points

During viewing, the number of times of the accounts between the cursor A and B divided by the number of analysis points is automatically set as the average count (6 times in the figure).

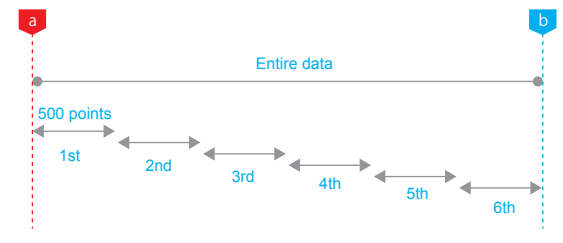

Exponential (fixed)

When the number of analysis points is 500 points

During viewing, the counts between the cursor A and B divided by the number of analysis points is automatically set as the average count (6 times in the figure).

The weight to be added is reduced as the average count progresses.

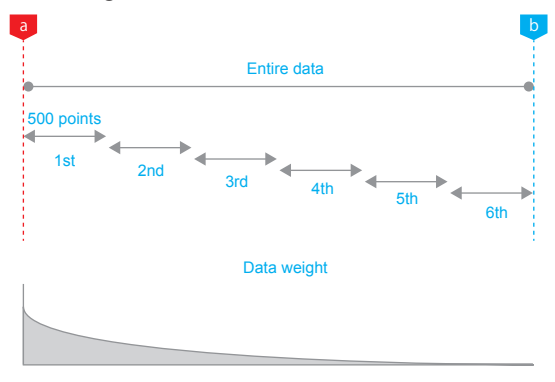

# **15. Device Settings**

This is the screen to set recording and connection device settings. Device setting is available when the device is connected and not recording. The settings items in the following settings screen shows the setting of the device transmission when the basic parameters have been changed.

To go to the device setting screen, press the control panel button in the main window.

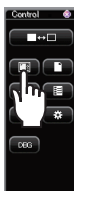

## **15-1. Main Settings**

Individual functional buttons are shown in the main setting. By pressing a button, the window of the function will be opened.

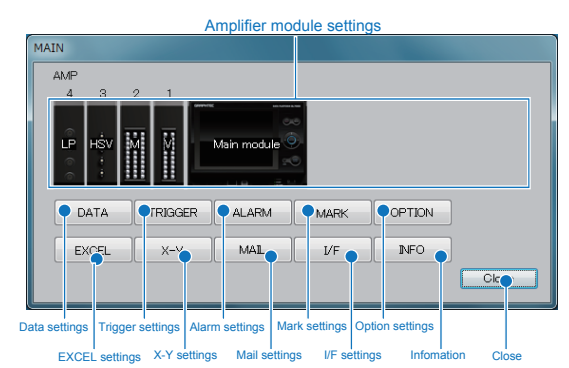

#### GL220 GL220 GL6220

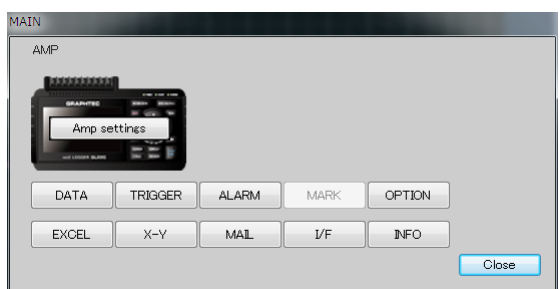

#### GL900

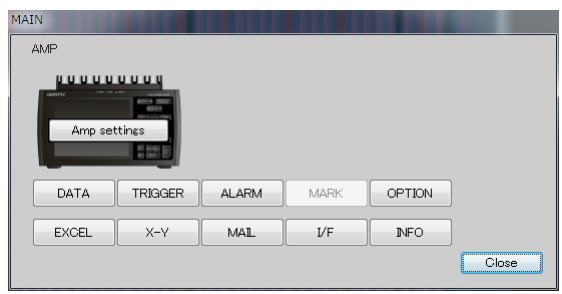

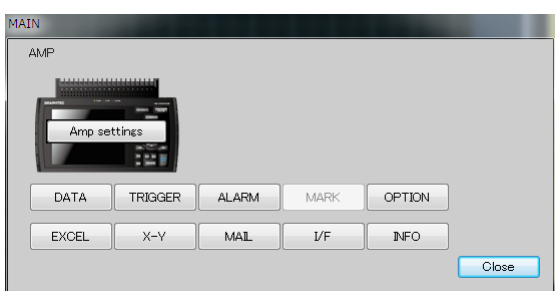

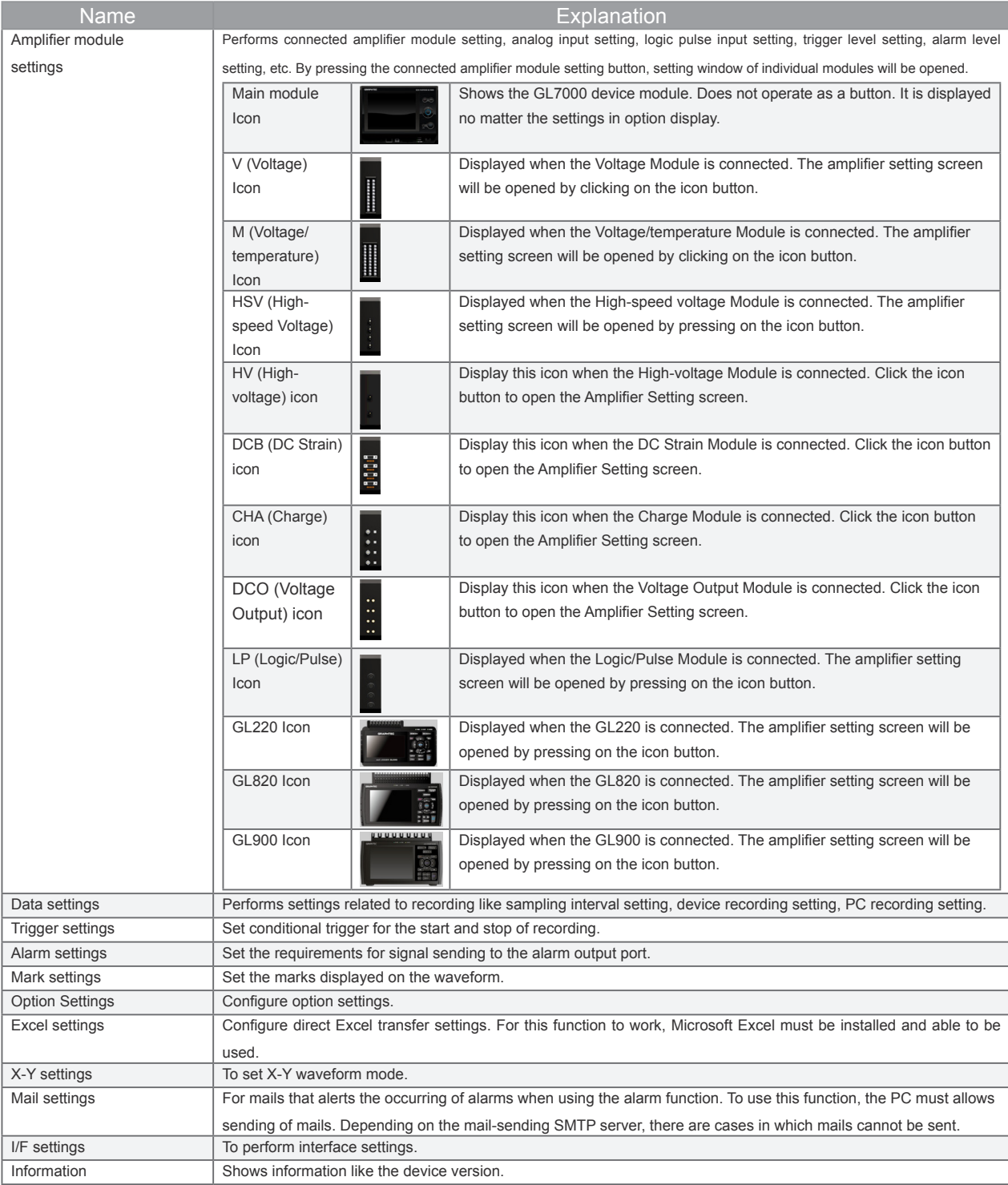

# **15-2. Amplifier Module Settings**

Performs connected amplifier module setting, analog input setting, logic pulse input setting, trigger level setting, alarm level setting, etc. By pressing the connected amplifier module setting button, setting window of individual modules will be opened.

#### 15-2-1. **Amplifier Module Settings Screen**

Can change the tabs related to the amplifier in the amplifier module settings display.

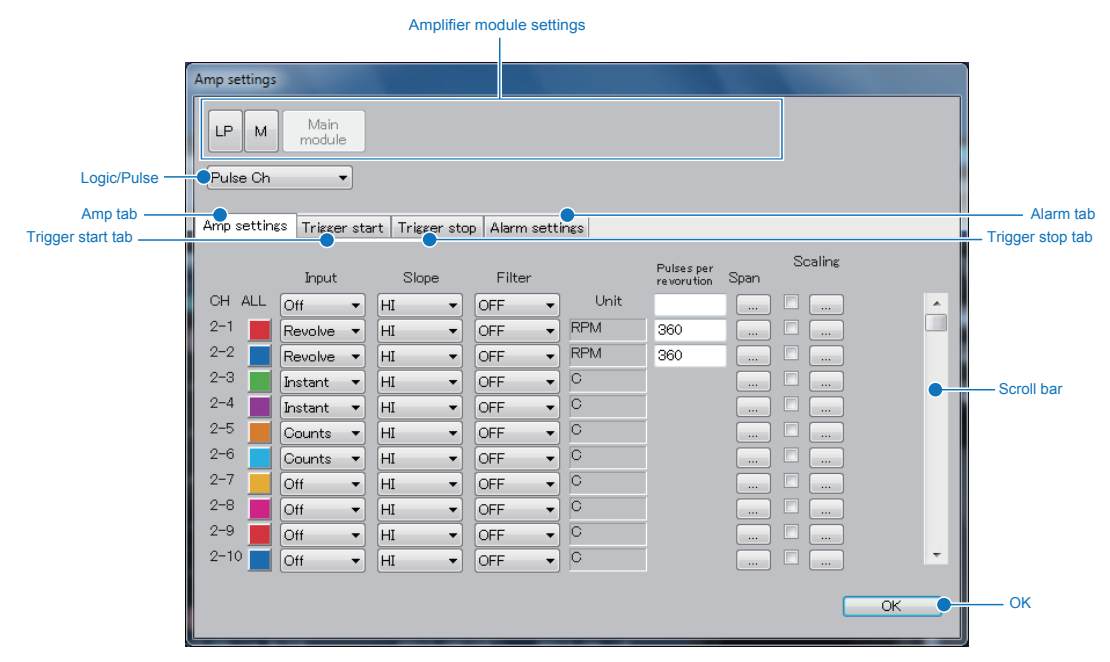

#### When using the GL220, GL820 and GL900

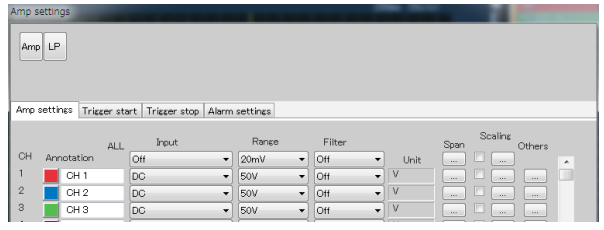

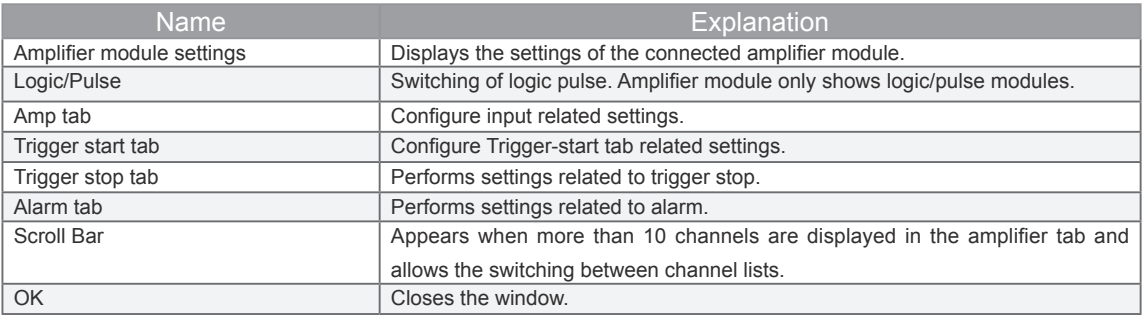

15-2-2. **Amplifier Setting tab: Voltage, Voltage/temperature, High-speed Voltage, High-voltage Modules, GL220, GL820 and GL900**

Set the amplifier tab when the Voltage, Voltage/temperature, High-speed Voltage or High-voltage Modules are connected.

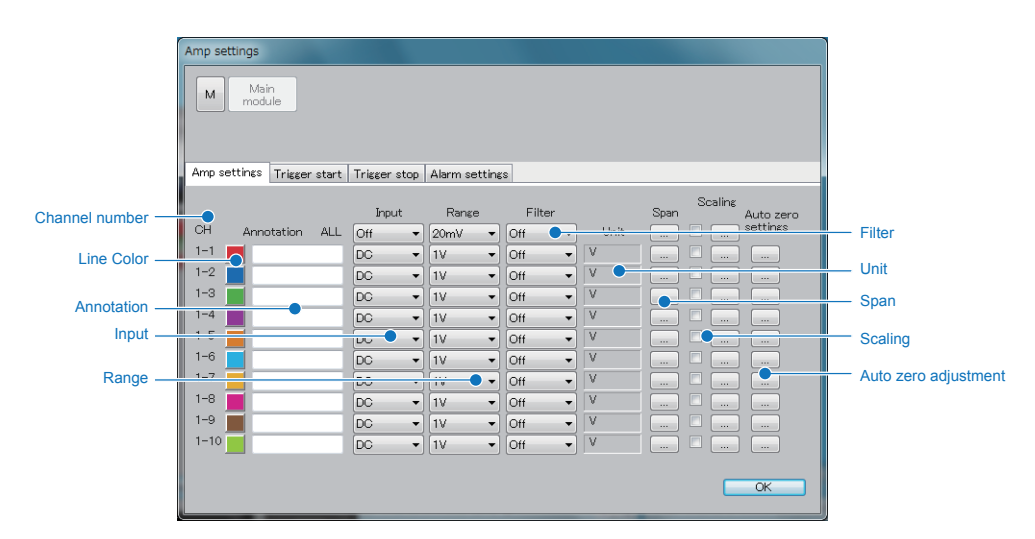

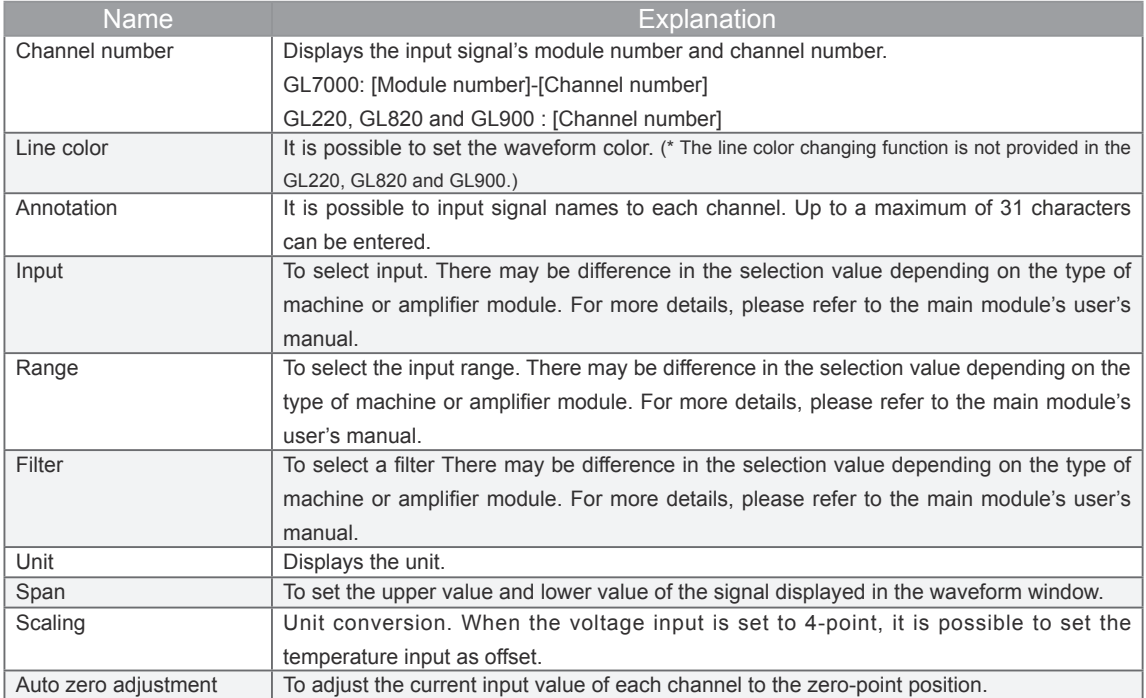

#### **• Span Setting**

To set the span. The setting is done by inputting numerical values.

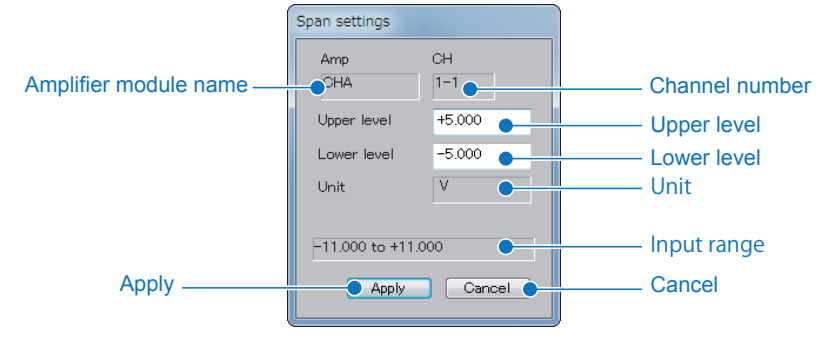

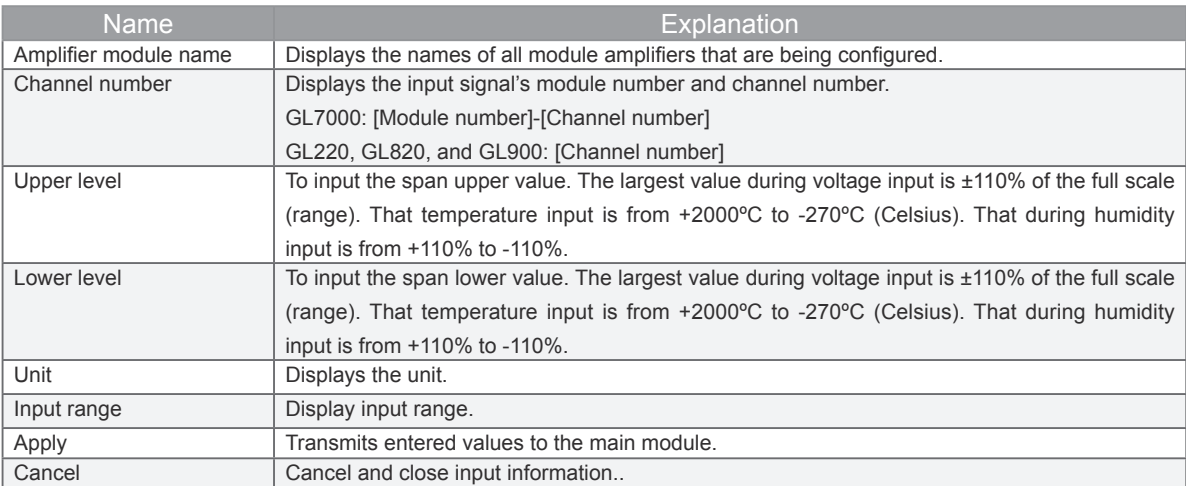

#### • **Scaling Setting**

Changes the scaling setting. Setting is done by inputting the upper and lower values of both the input side and the conversion side. It is possible to set 2-point offset during temperature input.

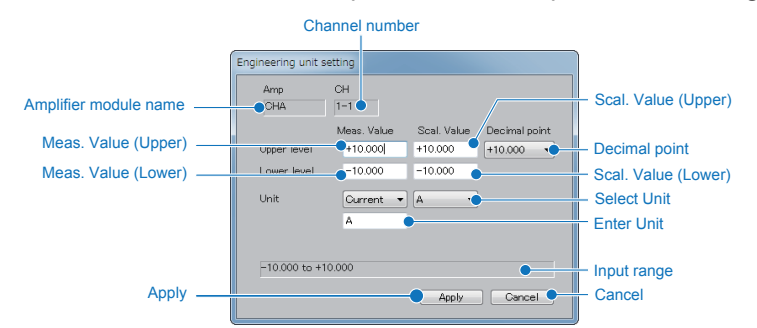

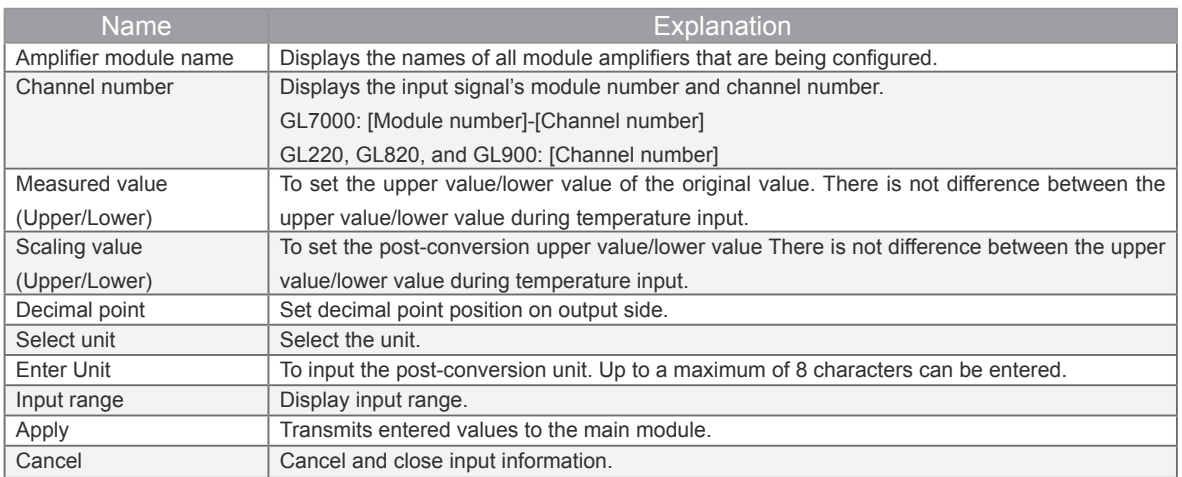

#### • **Auto zero adjustment**

To adjust the current input value to zero-point. The automatic adjustment range is ±10% of the setting range. The automatic adjustment value is reset when the range of the channel is switched.

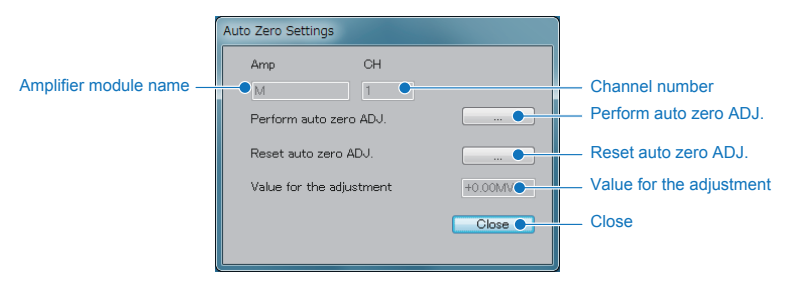

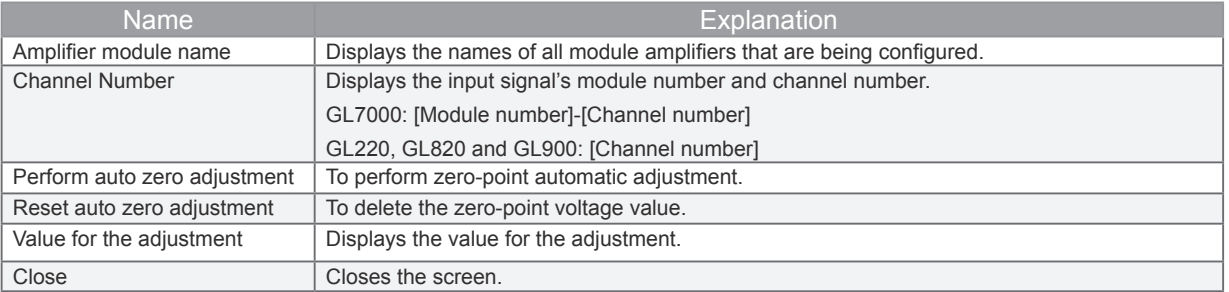

#### 15-2-3. **Amplifier Setting tab: DC Strain Module**

Set the amplifier tab when the DC Strain Module is connected.

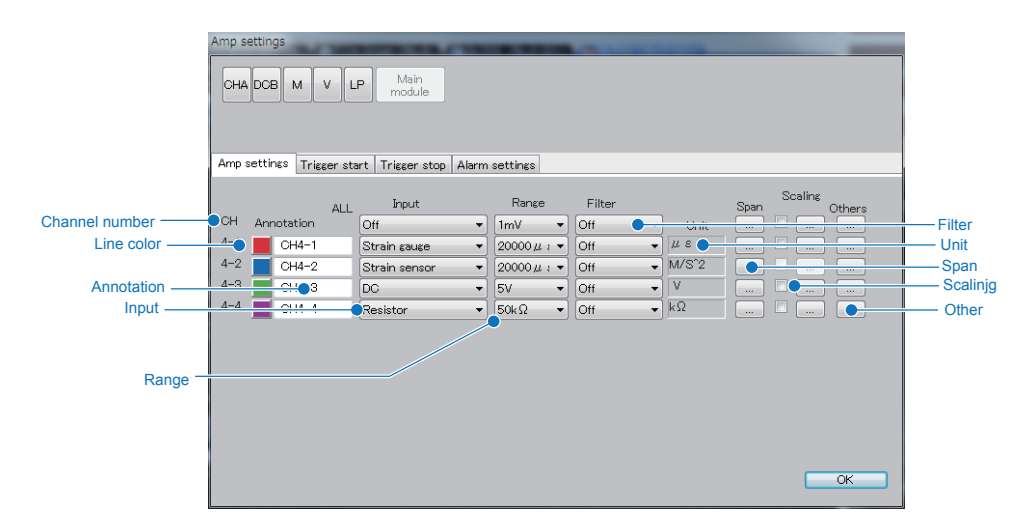

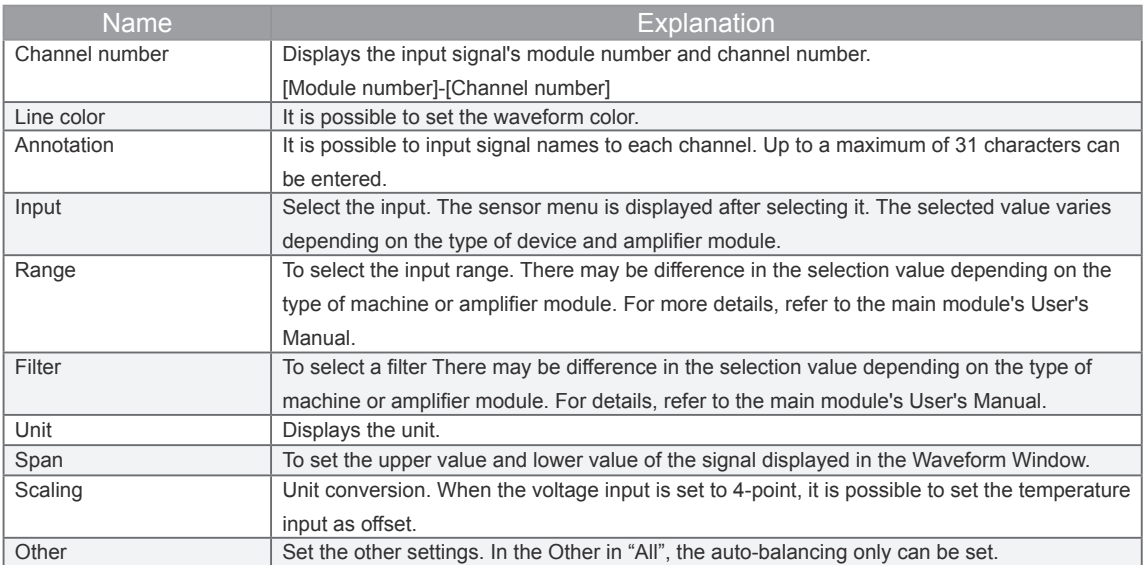

#### • **Sensor setting**

Set the sensor. The settings vary depending on the input state.

When the strain gauge is used

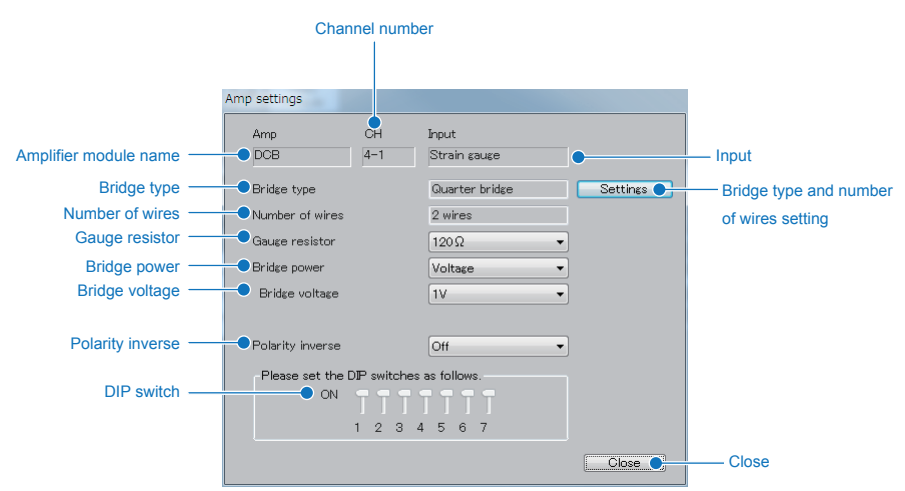

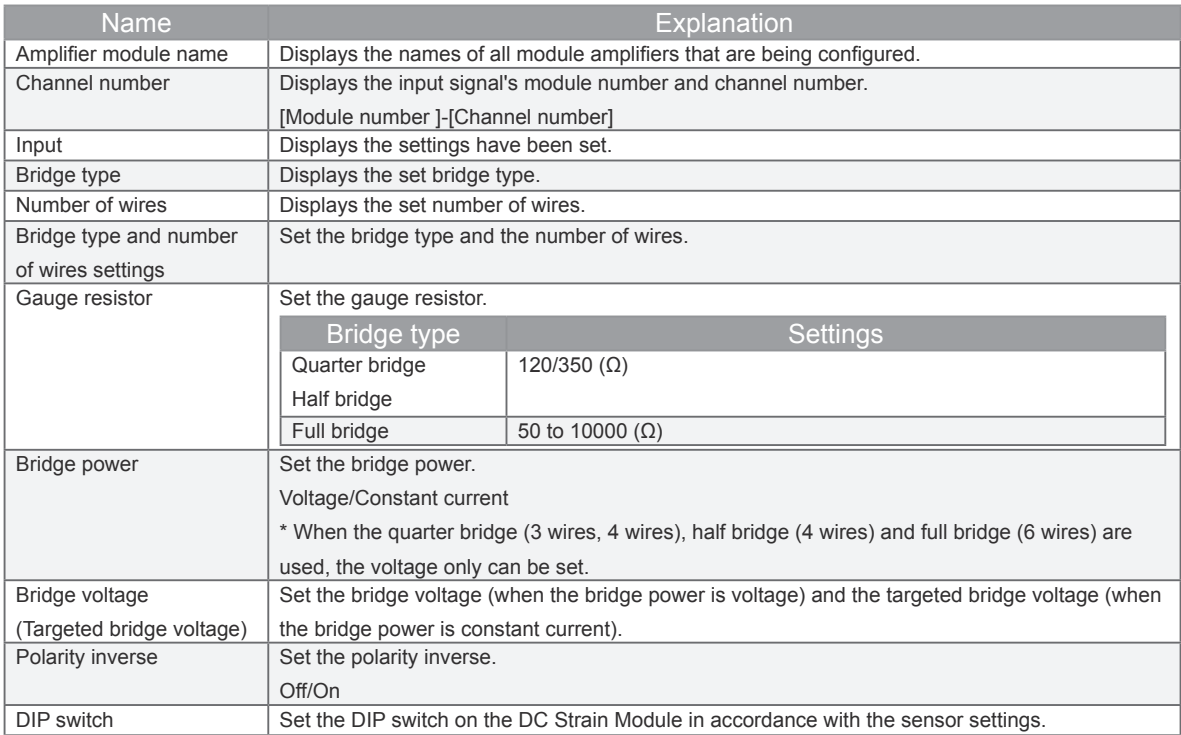

#### Bridge type and Number of wires

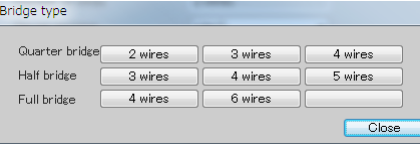

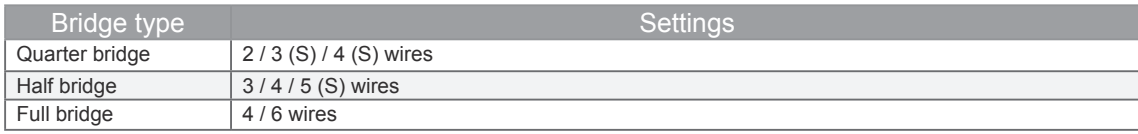

\* (S) indicates that the shunt calibration is available.

#### When the strain sensor is used

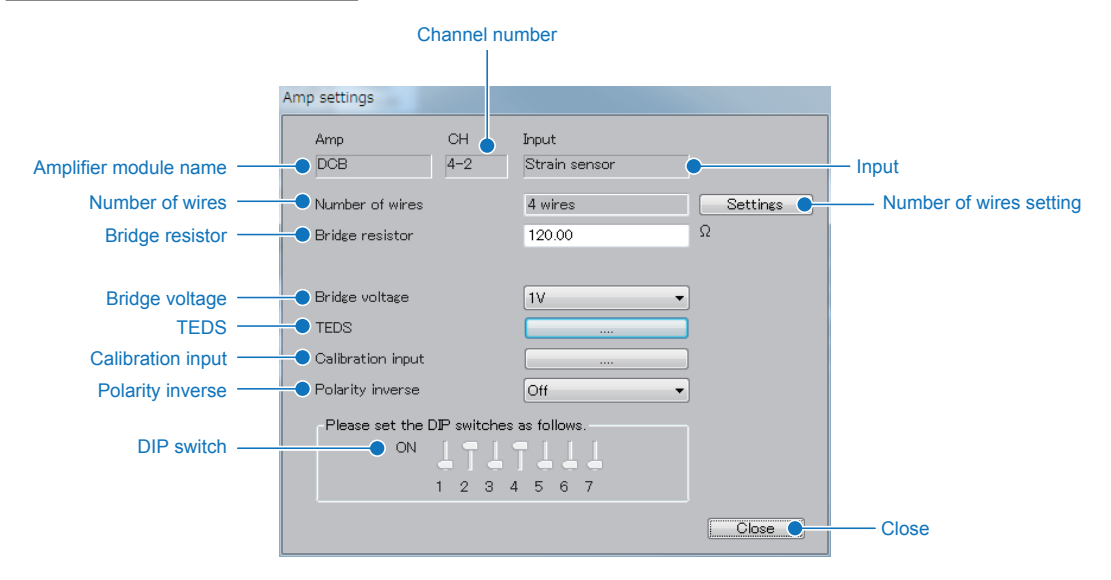

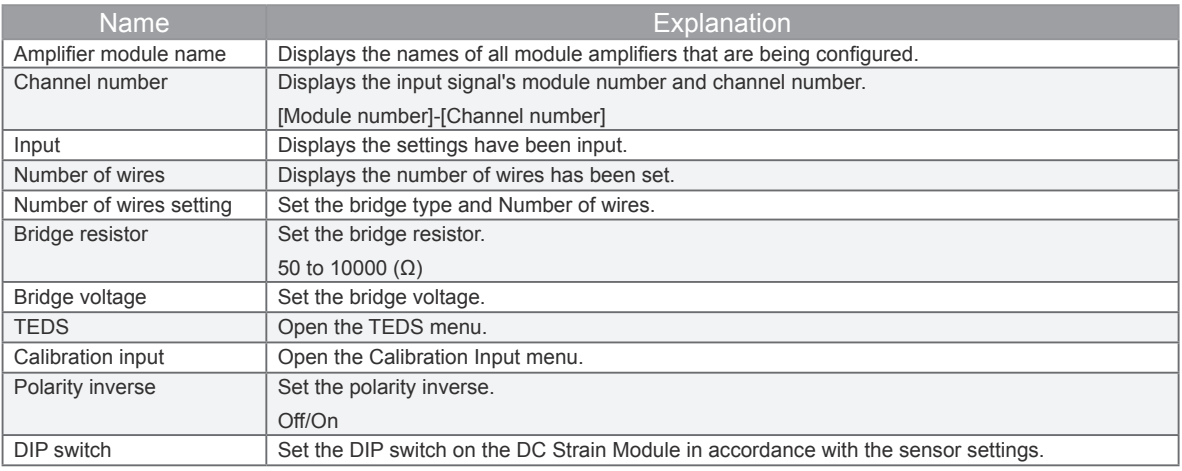

#### Number of wires setting

#### Set the number of wires (4/6 wires).

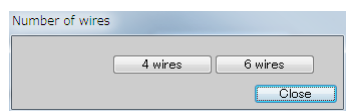

#### TEDS

When TEDS-compatible sensor is connected, TEDS information is read, or the file is saved or read.

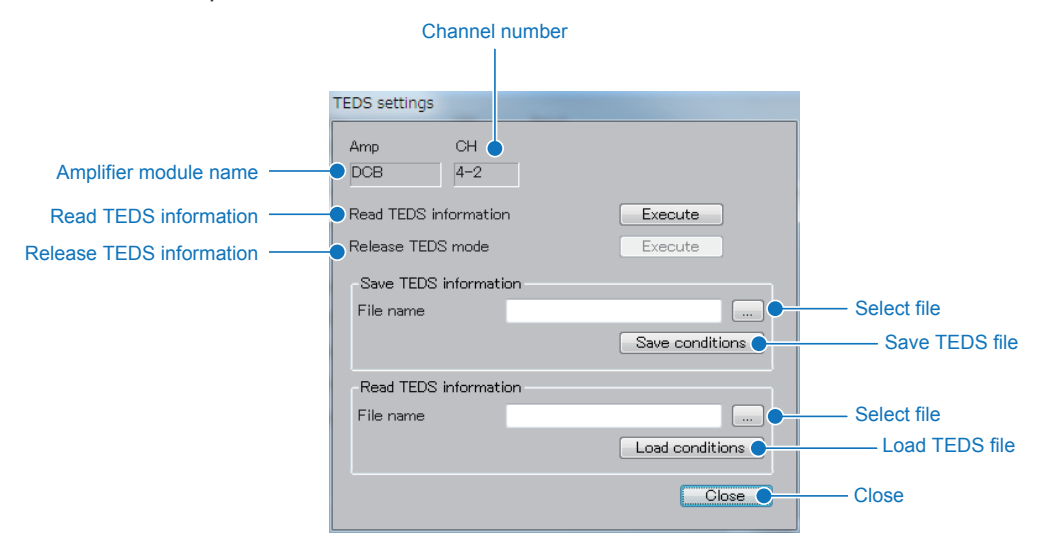

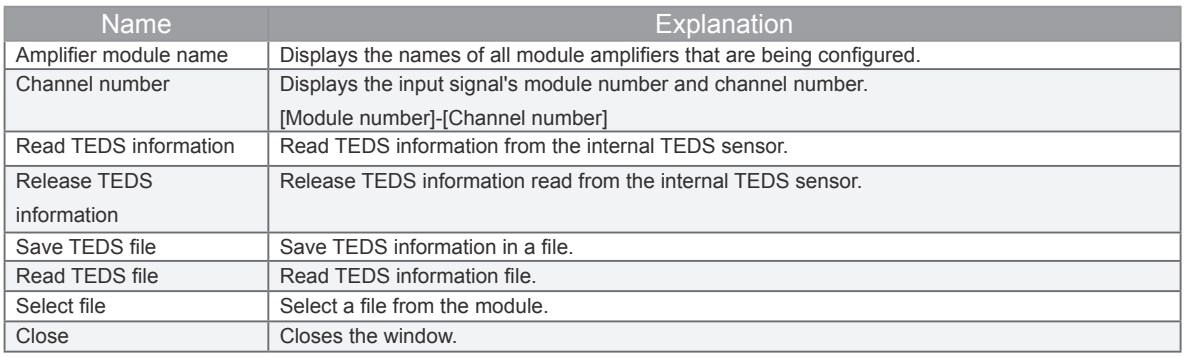

#### Calibration input

#### Perform the calibration input.

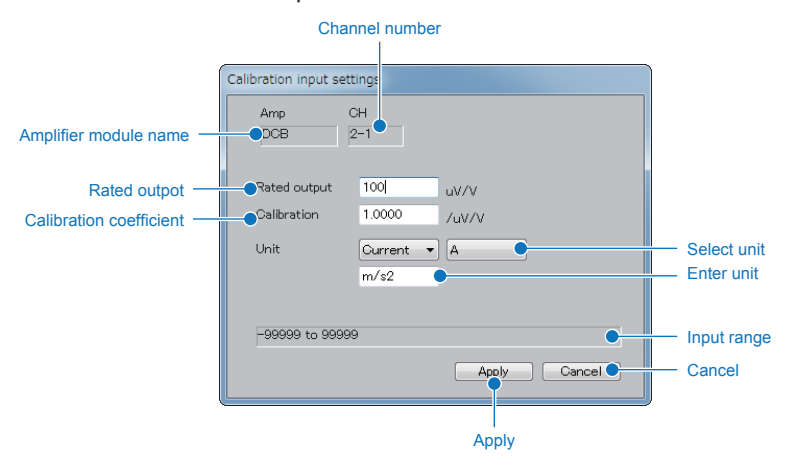

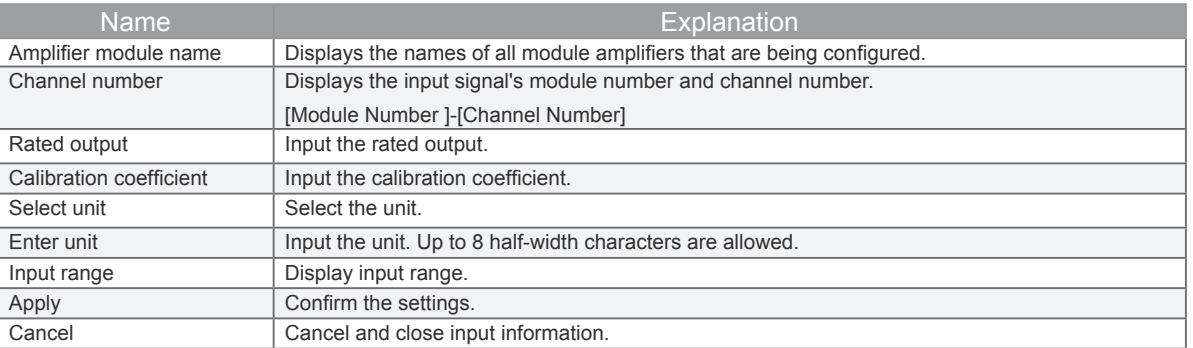

#### When DC voltage and resistance are used

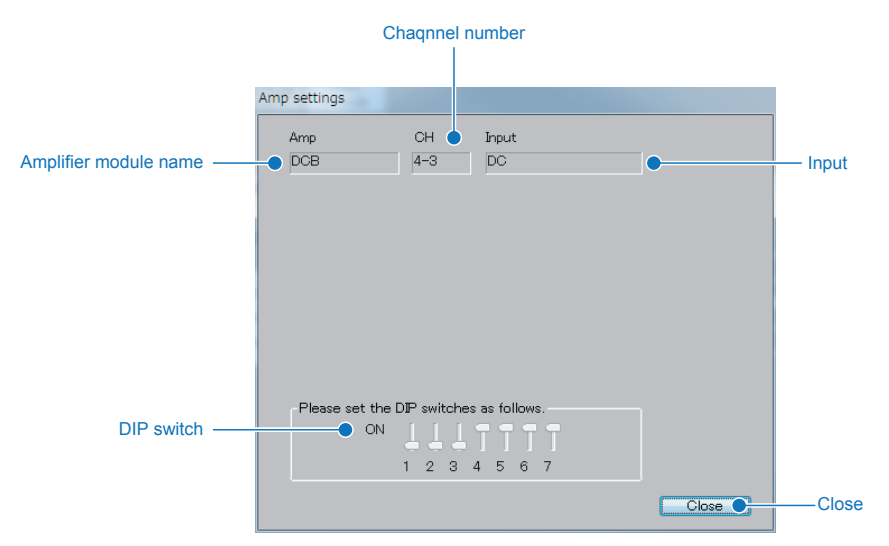

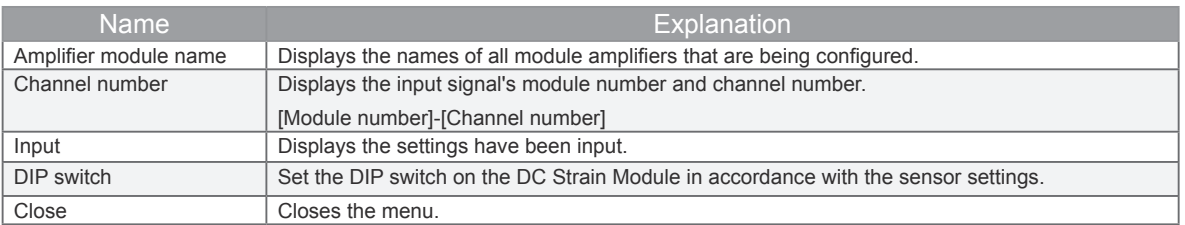

• Other settings

Set the other settings. The settings vary depending on the input state. When the strain gauge or strain sensor is used

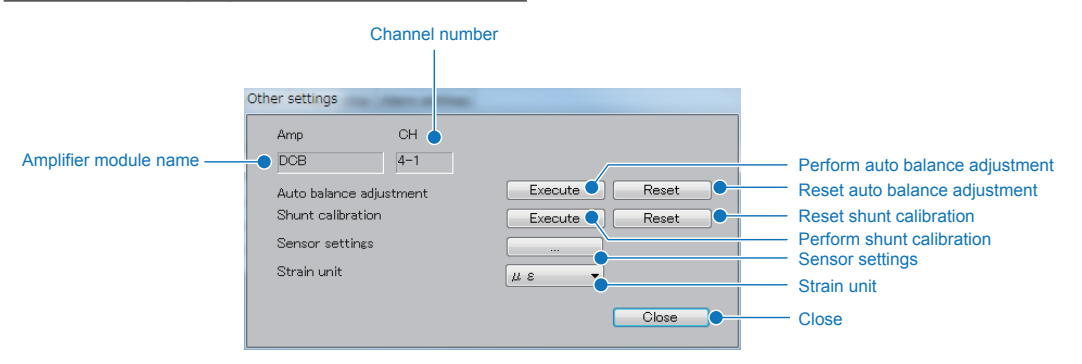

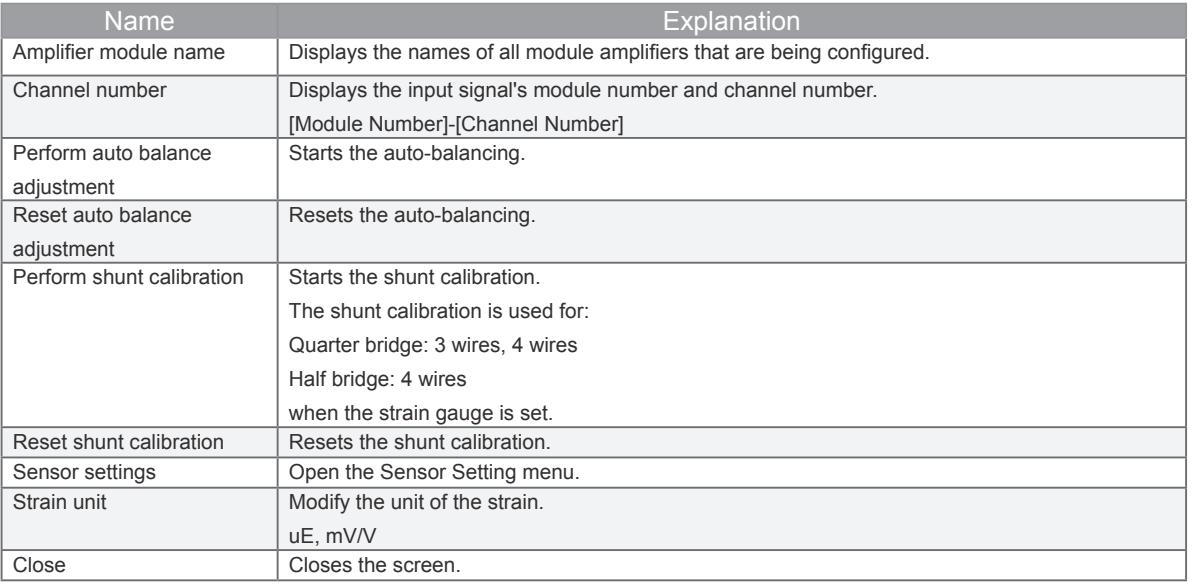

#### When DC voltage and resistance are used

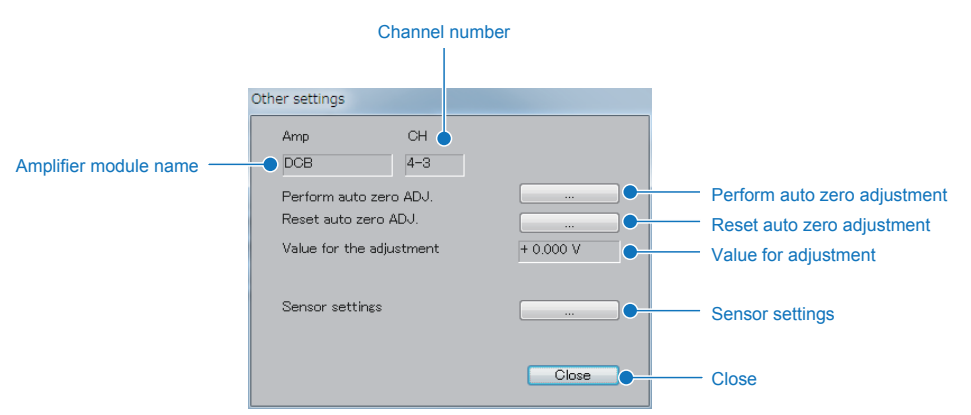

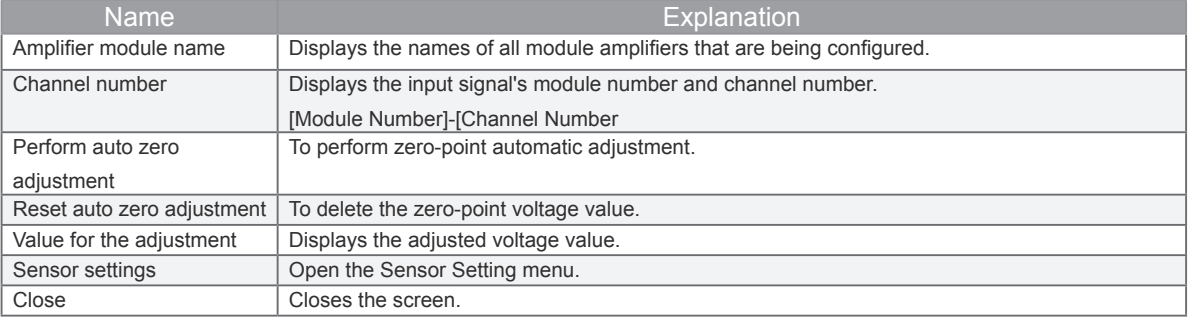

#### 15-2-4. **Amplifier Setting tab: Charge Module**

CHA DCB Main Amp settings Trigger start | Trigger stop | Alarm settings Scaling Range Filter Input  $ALL$ Span Others Channel number CH Annotation  $LPF-K$ Filter (LPF-HPF)  $OT$  $\overline{\phantom{a}}$  $\blacktriangleright$  50mV  $2-1$  CH2-1  $\frac{1}{\sqrt{m}}$  $\overline{\bullet}$  50m/s2  $\overline{\bullet}$  $5kHz-10Hz$ Unit Charge Line color ╺┇  $\overline{\bullet}$  100ms/2  $\overline{\bullet}$ Off-Off  $m/s2$ Span EPE  $\bullet$  $rac{1}{2-3}$  $\frac{1}{2}$   $\frac{1}{2}$  Annotation Charge-RMS  $\overline{\phantom{0}\cdot\phantom{0}}$  20000m/s2  $\overline{\phantom{0}\cdot\phantom{0}}$ Off-Off  $km/s2$ - .<br>Scaling  $\vert_{a=1}$ Input  $\frac{1}{2}$  0000m/s2  $\rightarrow$ Off-Off  $km/s2$  $\overline{C}$ Other EPE-RMS Range  $\overline{\phantom{a}}$  ok

Set the Amplifier tab when the Charge Module is used.

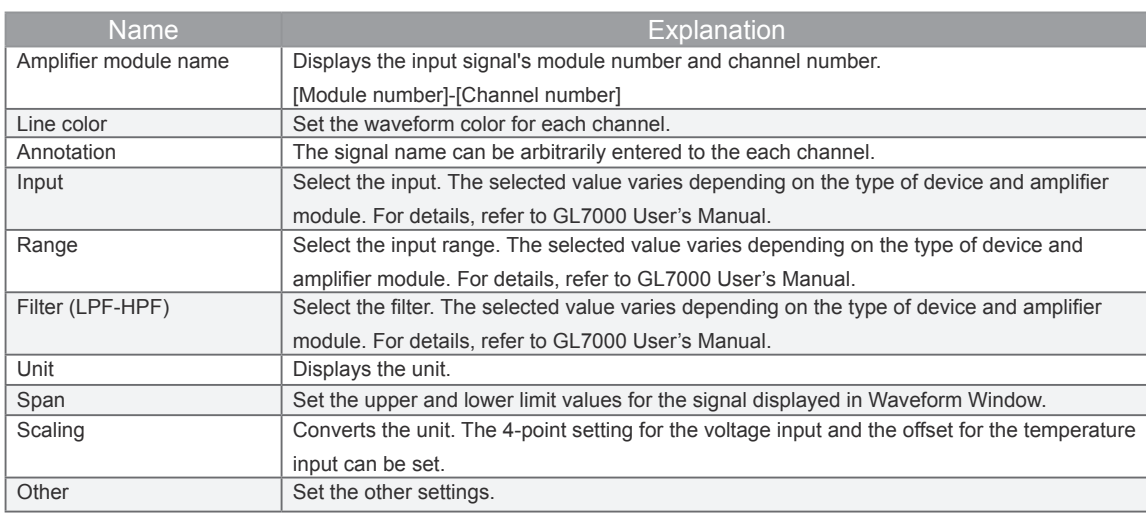

#### \* WARNING

When the voltage signal is set, change the input setting to DC, AC, DC-RMS, AC-RMS. If IEPE is set, the power volatge for driving the sensor from the BNC connector is applied. This power voltage may damage the modules and oject to measured

#### • Filter (HPF-LPF)

Set the HPF (high pass filter) and LPF (low pass filter).

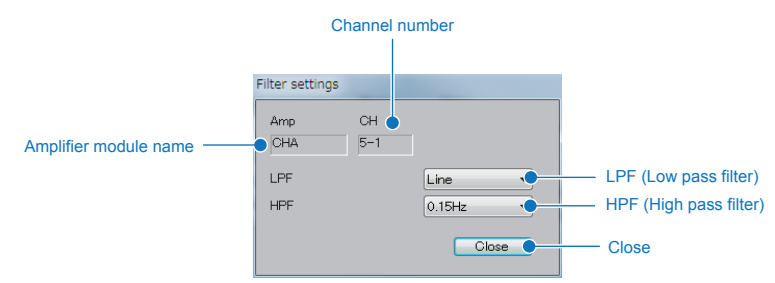

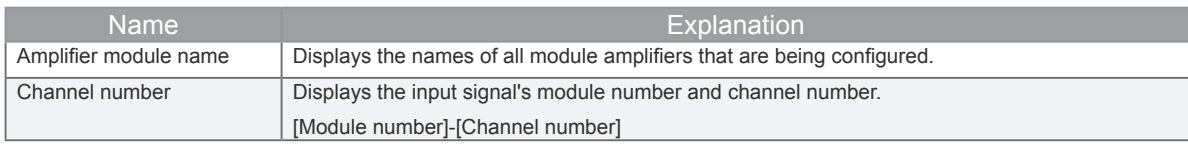

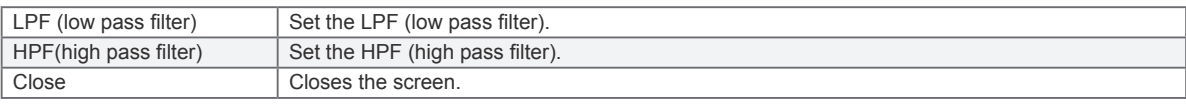

#### • **Engineering Settings**

Setting is done by inputting the upper and lower values of both the input side and the conversion side. It is possible to set 2-point offset during temperature input.

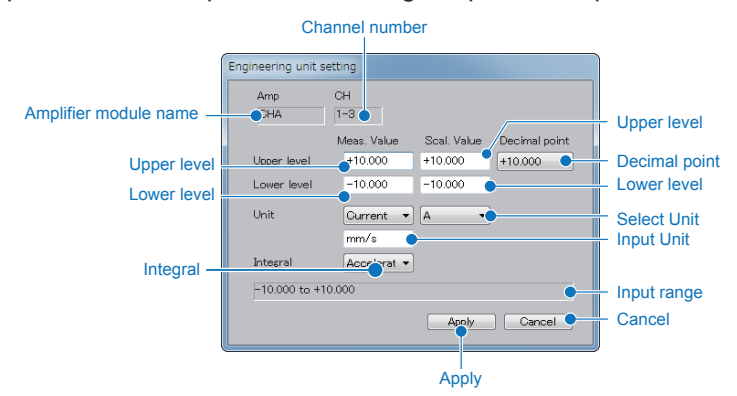

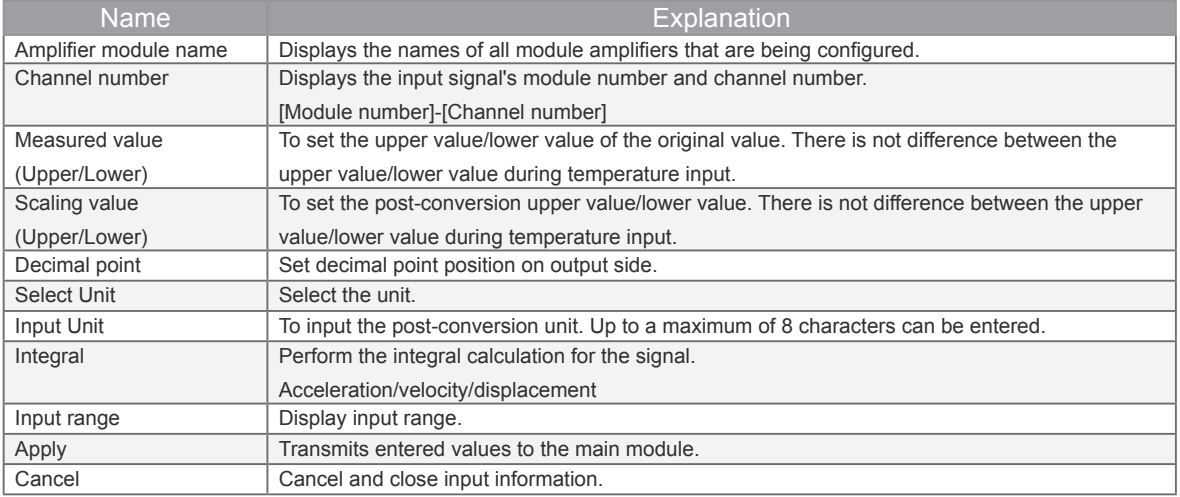

#### • Other Settings

Set the other settings. The settings vary depending on the input state.

#### DC, AC, DC-RMS, AC-RMS

This is the same as the voltage-type amplifier.

#### Charge, IEPE, C-RMS, IEPE-RMS

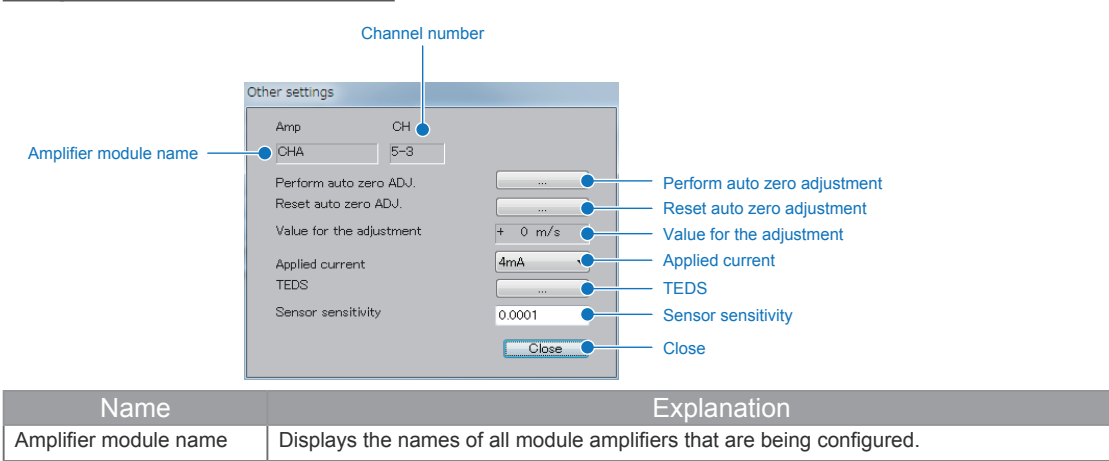

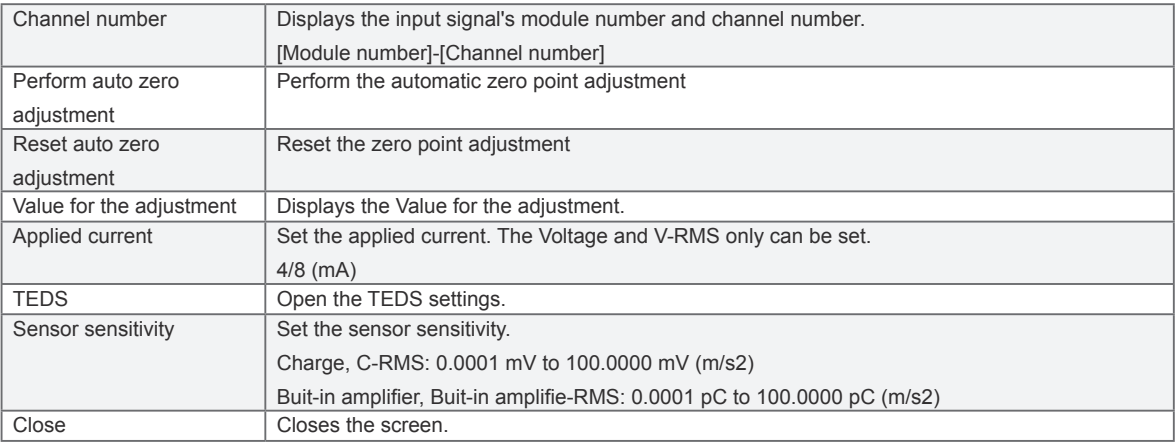

#### 15-2-5. **Amplifier Setting tab: Logic/Pulse Module**

To set amplifier tab during Logic/Pulse Modules. The setting screen changes with the switch of Logic/Pulse.

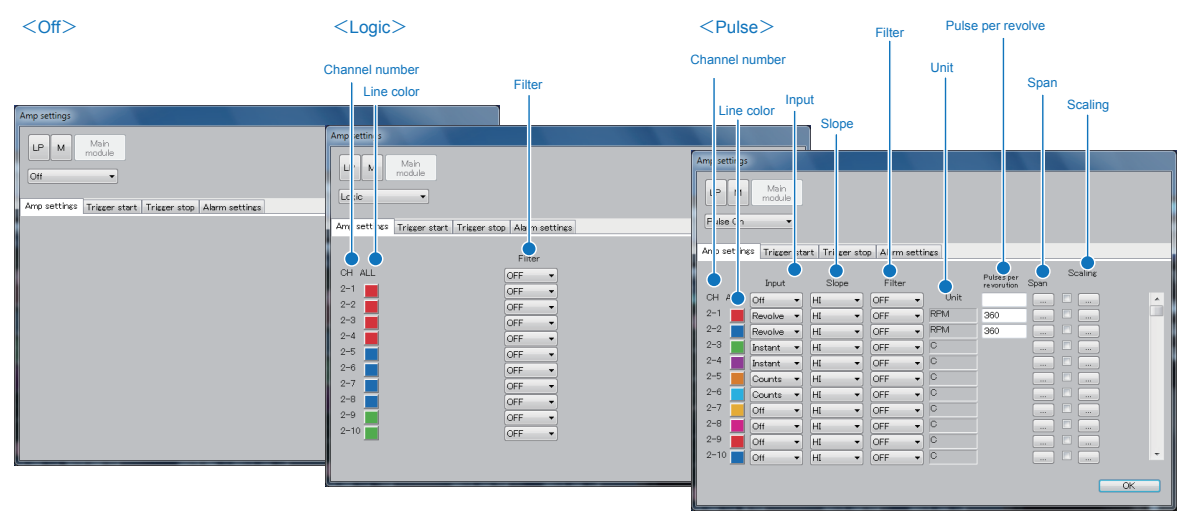

#### • **When Off Setting**

Logic/Pulse is set as Off. Nothing will be displayed.

#### • **When Logic Setting**

The logic pulse setting is set to logic.

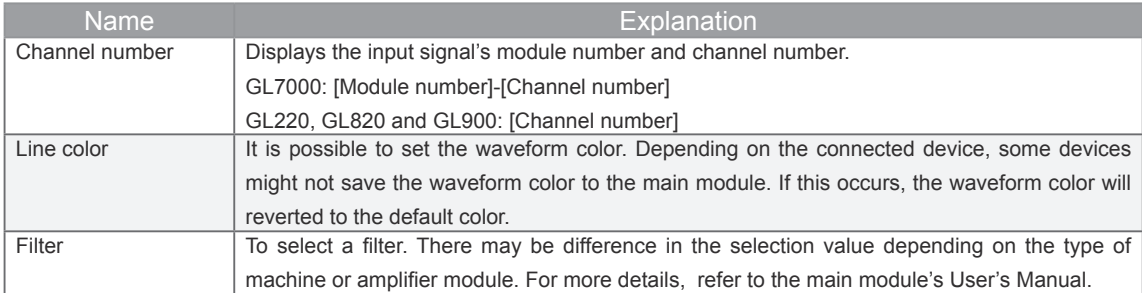

#### • **Pulse Setting**

#### The Pulse Setting is automatically set to Logic Pulse defaults

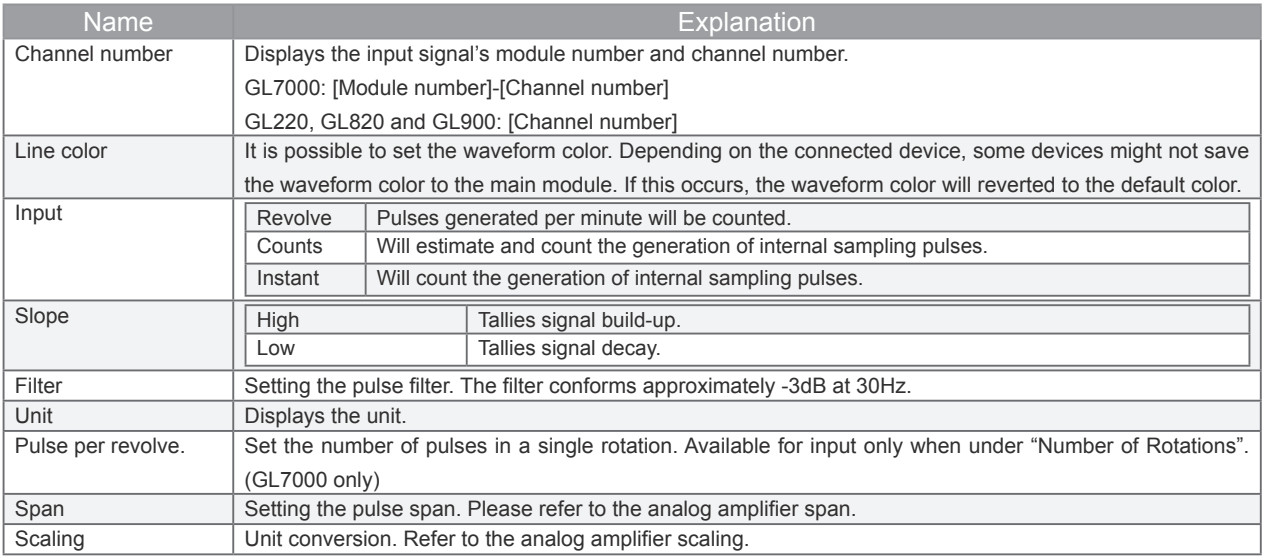

#### 15-2-6. **Amplifier Setting tab: Voltage Output Module**

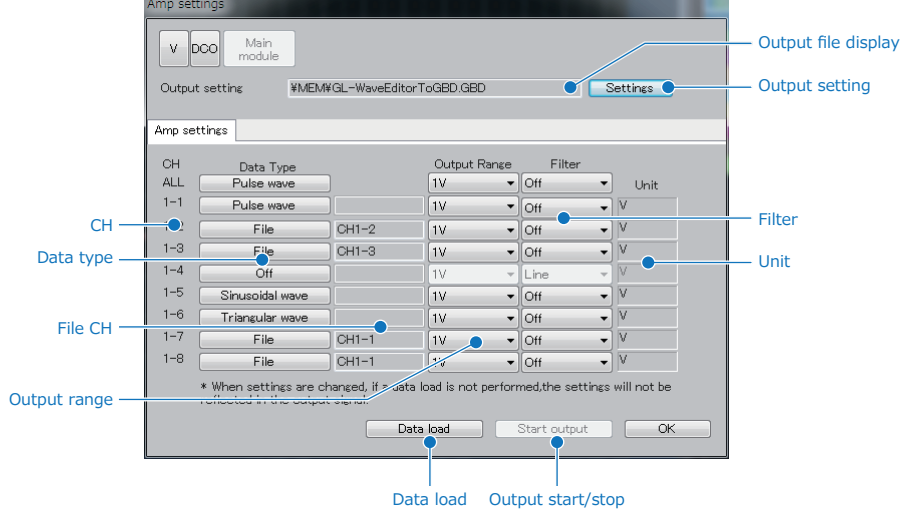

To set amplifier tab during the Voltage Output Modules. (GL7000 only)

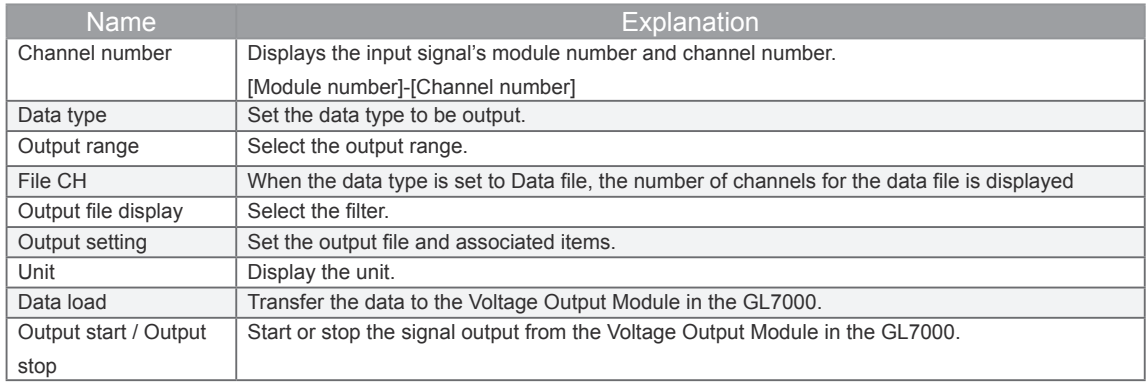

\* The CSV waveform editing macro "GL-WaveEditor" supplied with this software generates the wave (Sinusoidal wave or Triangular wave) using the CSV file recorded by this software and GL7000. The GL-WaveEditor can be found in "My Documents" → "Graphtec" → "GL-Connection" → "Temp". Microsoft EXCEL (Office 2003 or later) must be installed.

#### **• Output setting**

Set the output file and associated operation controls.

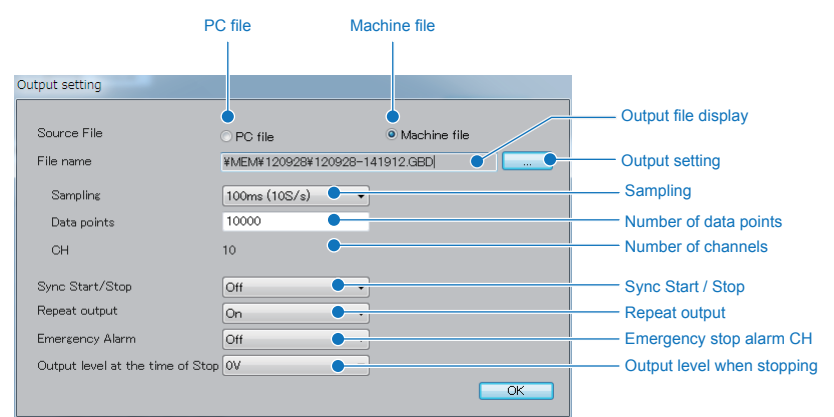

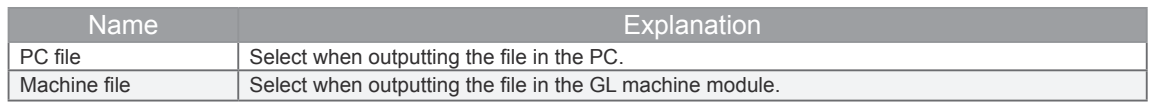

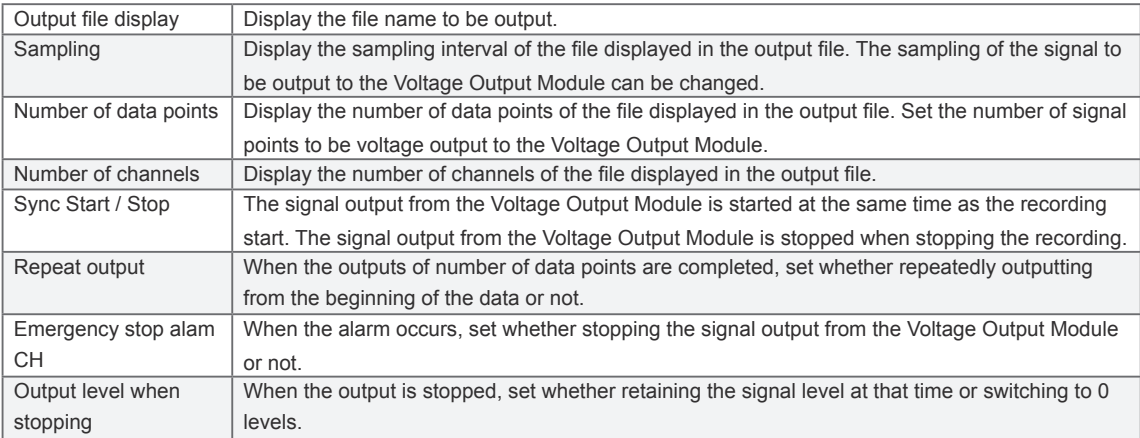

#### **• Output CH setting**

Set the channel that transfers the data to the Voltage Output Module.

#### Data type: Off

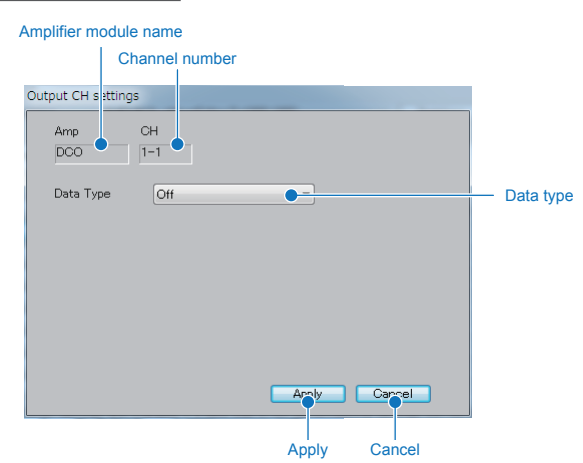

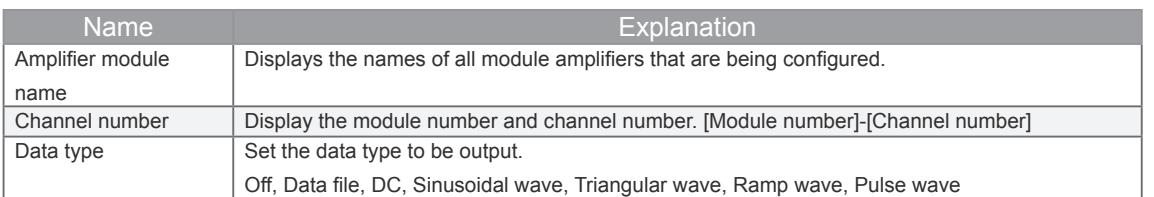

#### Data type: Data file

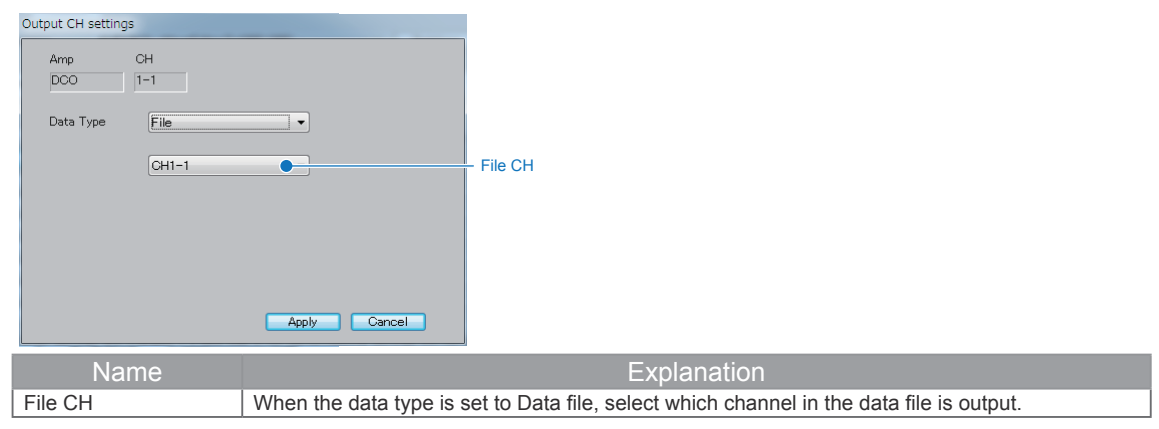

#### Data type: DC

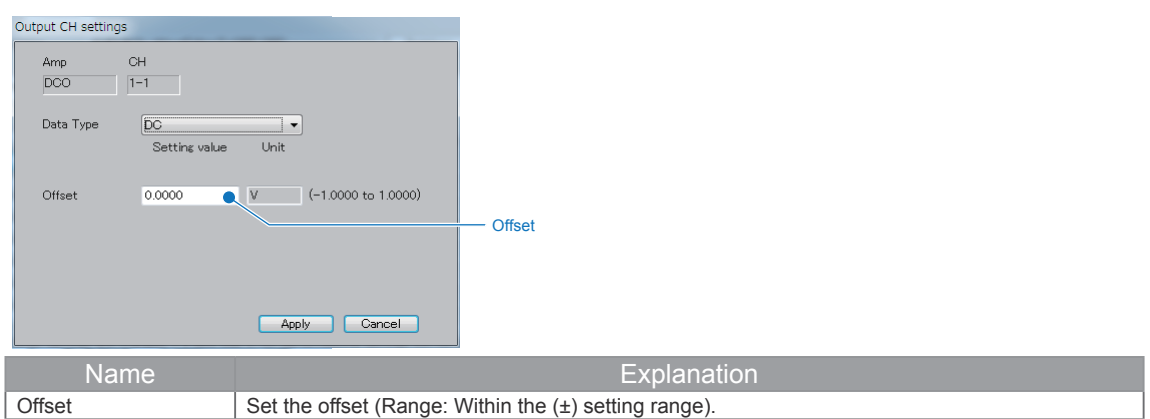

#### Data type: Sinusoidal wave, Triangular wave, Ramp wave

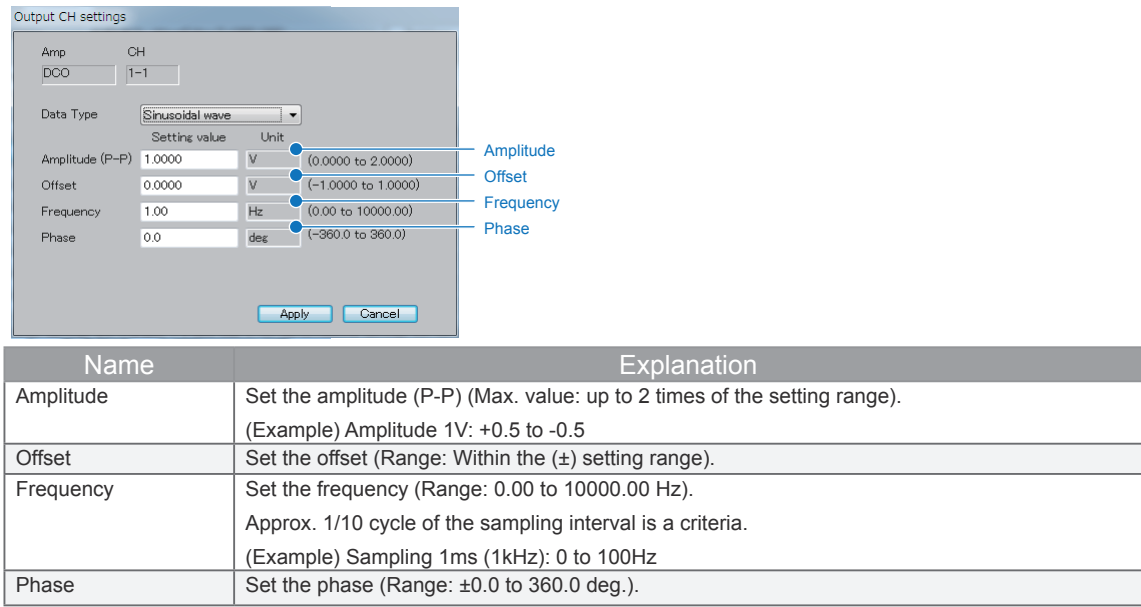

#### Data type: Pulse wave

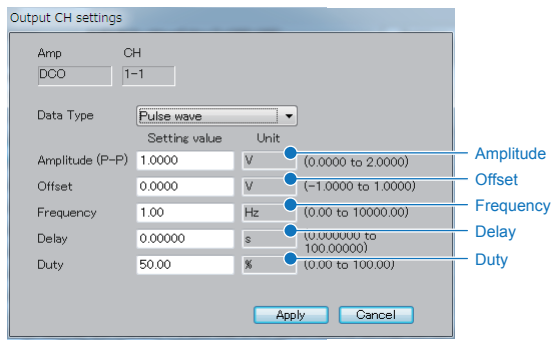

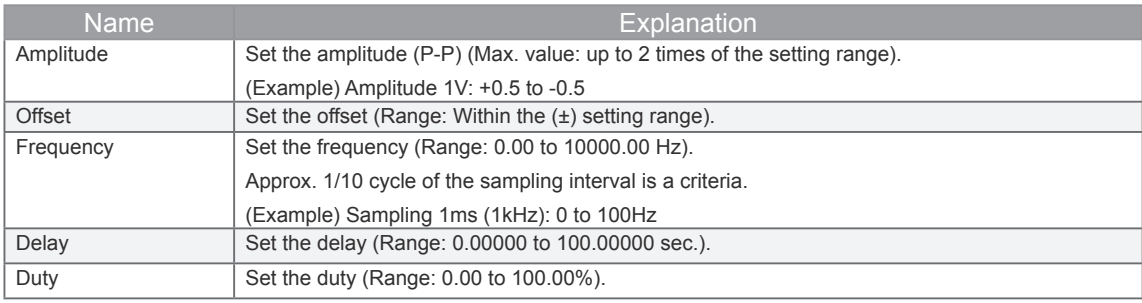

#### **• Signal waveform generated**

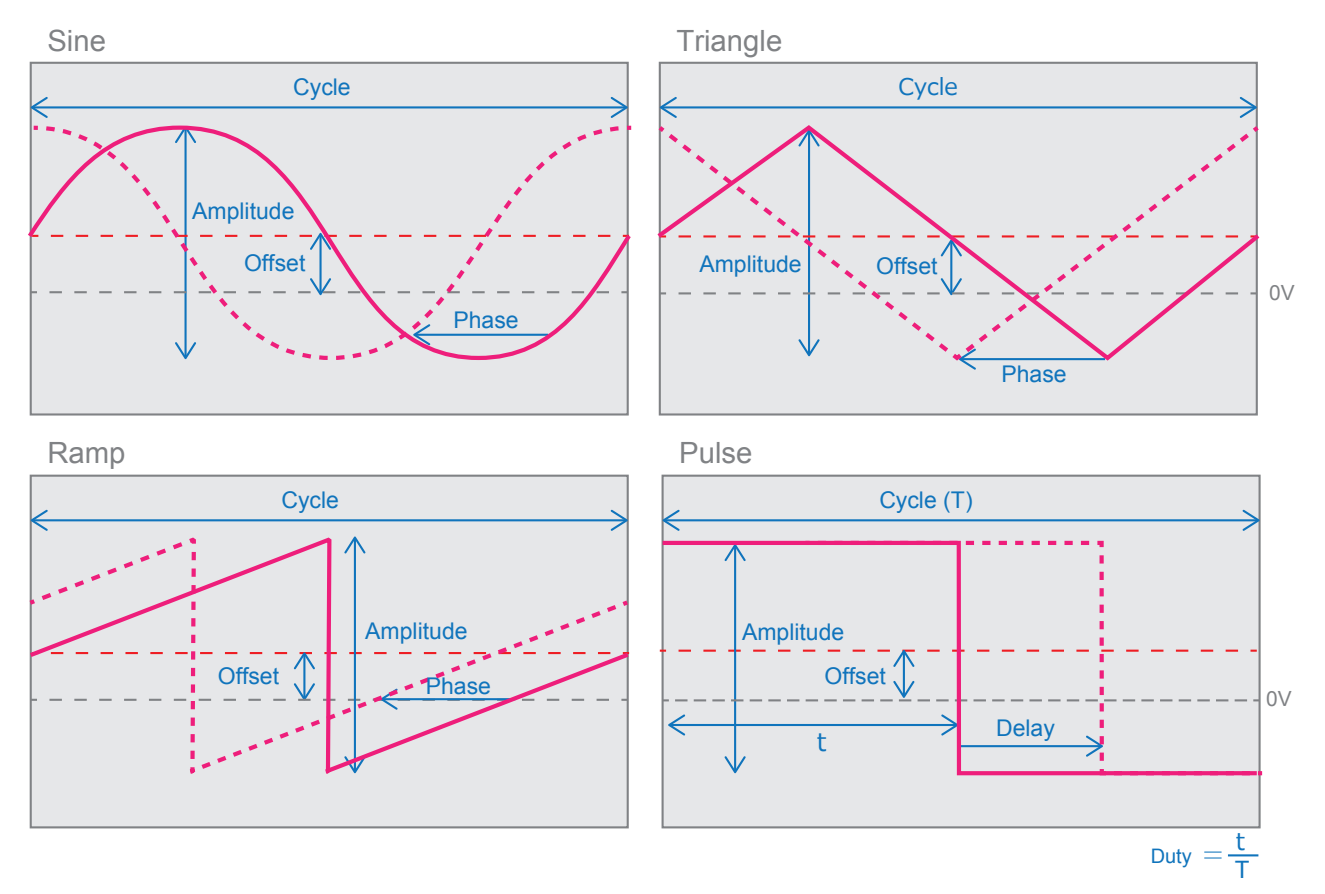

### 15-2-7. **Trigger-start/stop Setting Tab**

Setting the trigger level for each channel.

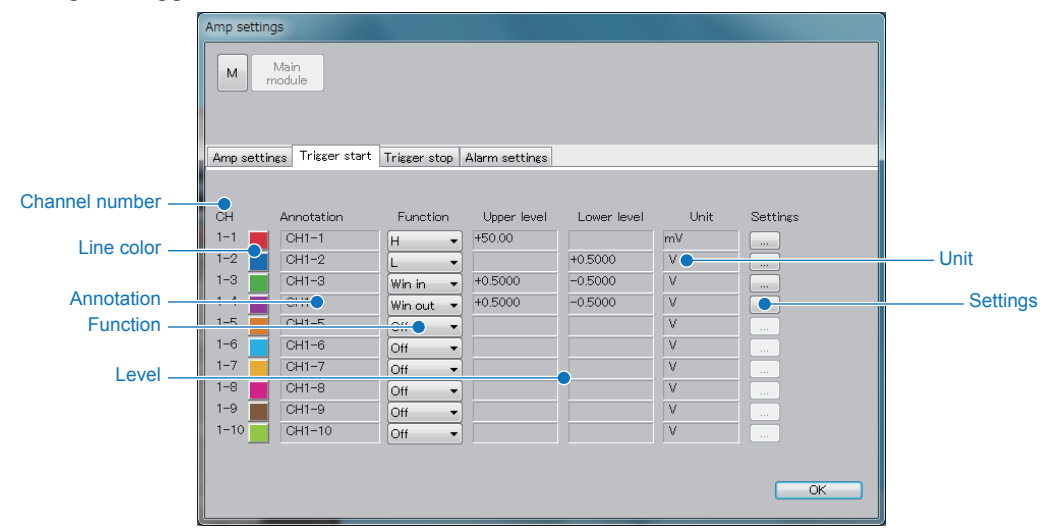

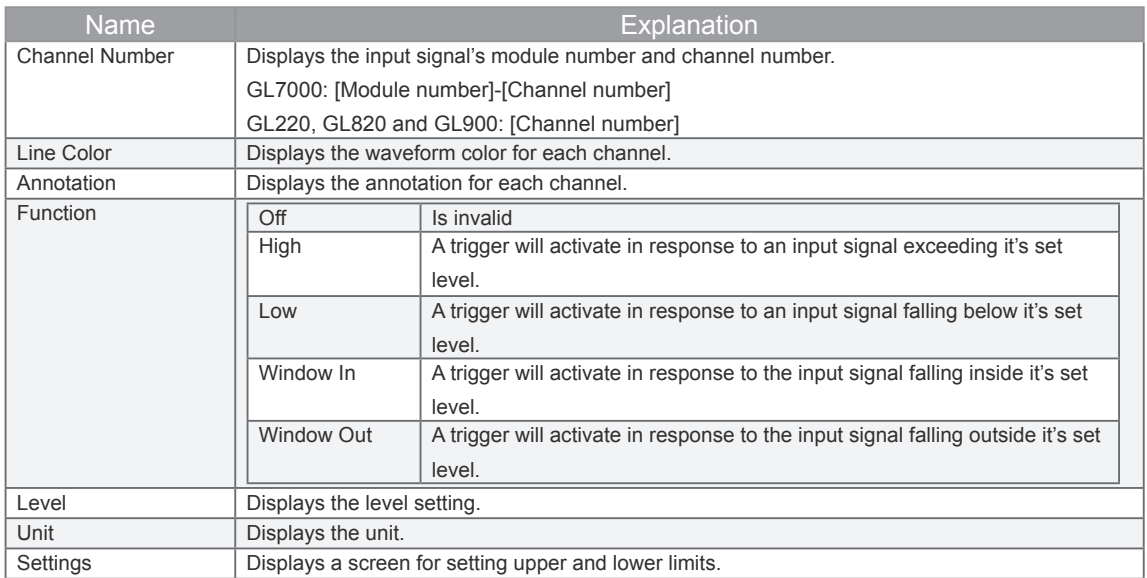

#### • **Trigger-level Setting**

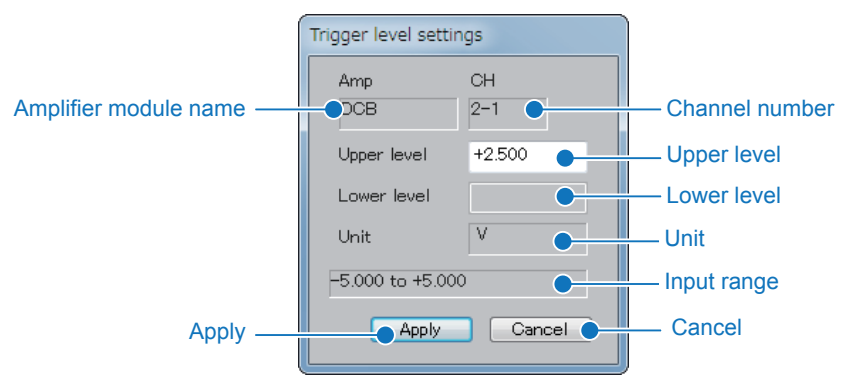

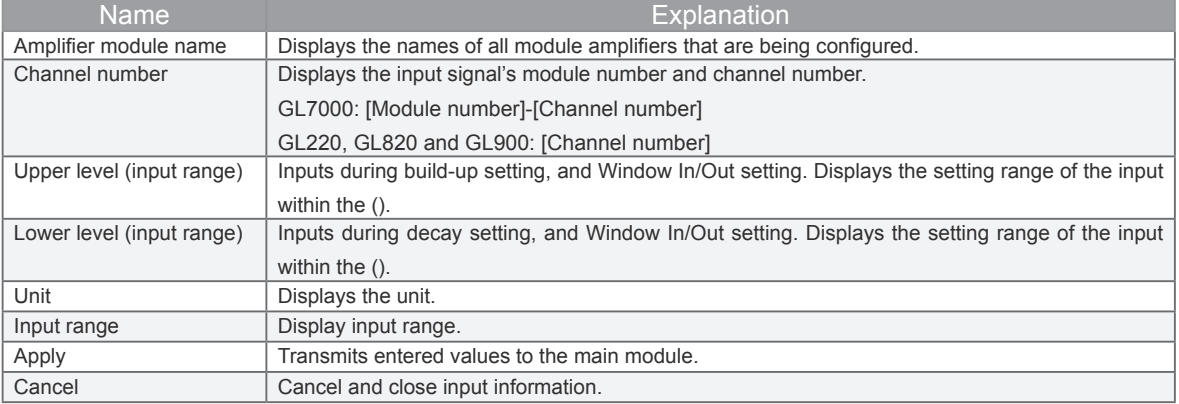

### 15-2-8. **Alarm Setting Tab**

Setting the alarm level for each channel.

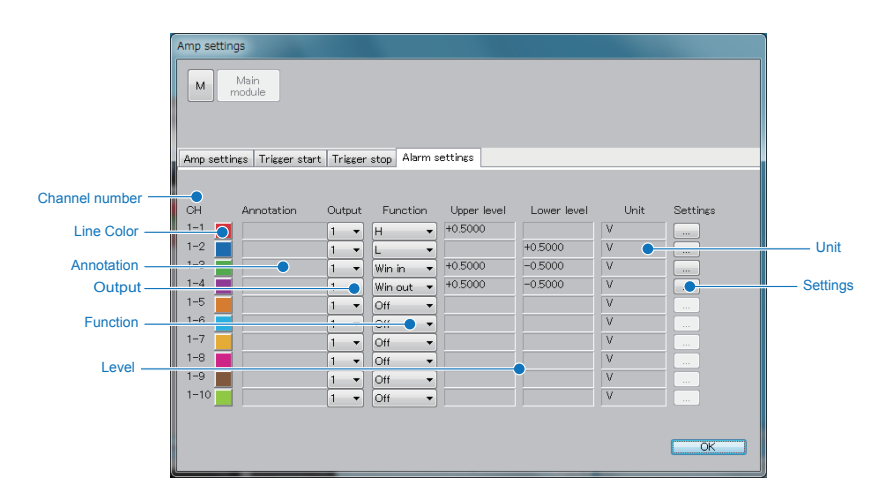

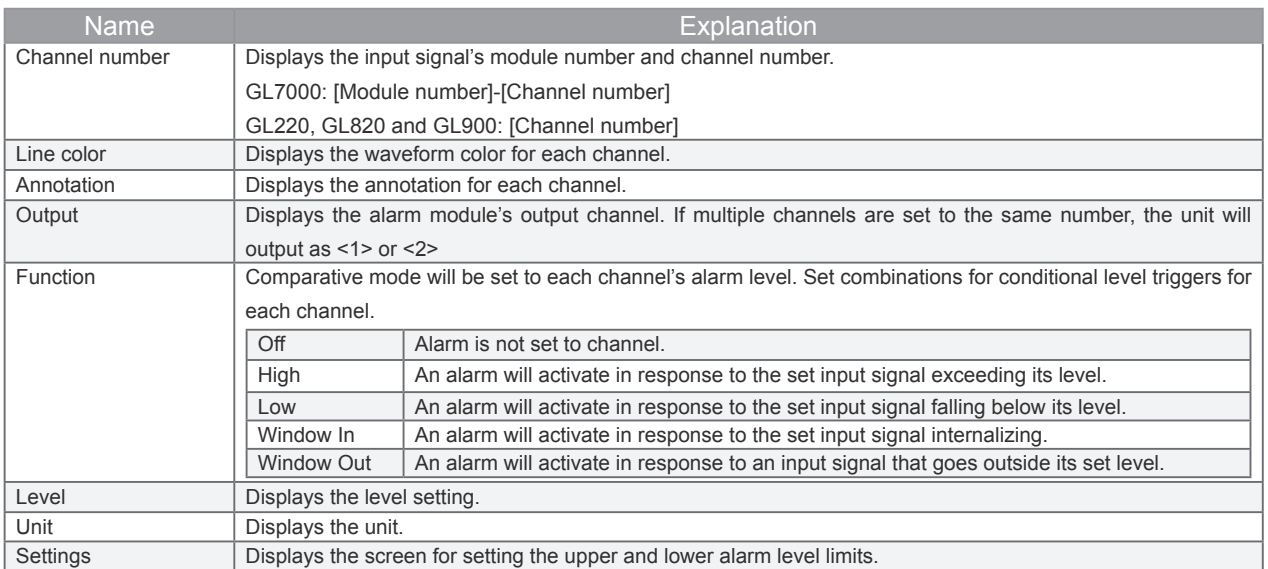

#### • **Alarm Level Settings**

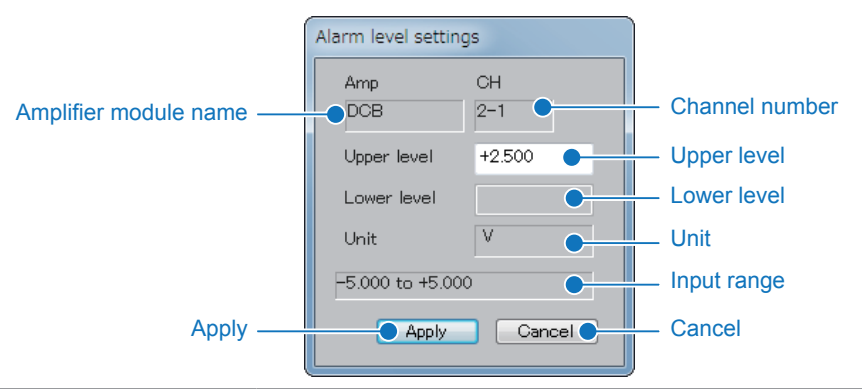

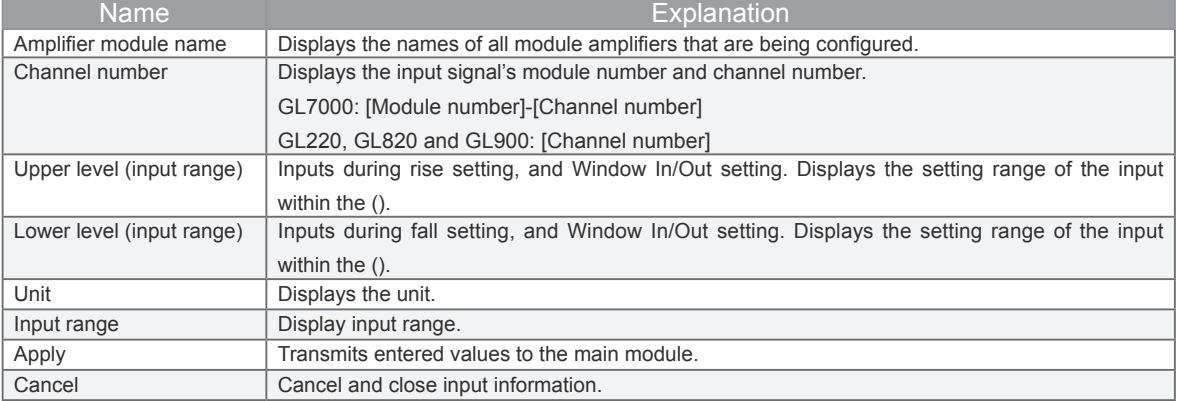

# **15-3. Data Settings**

Set the sampling, main module recording destination, and method of data recording on the PC.

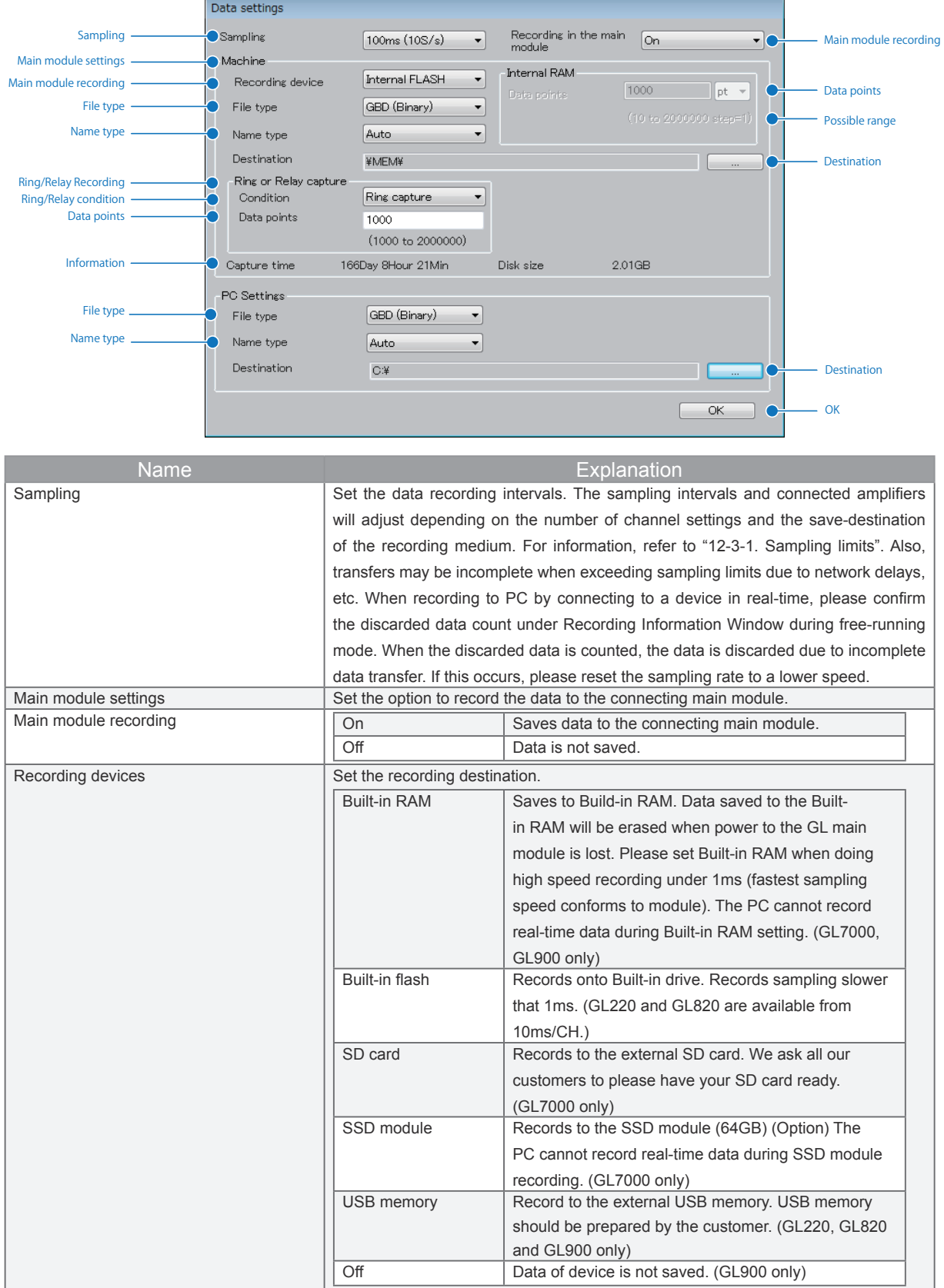

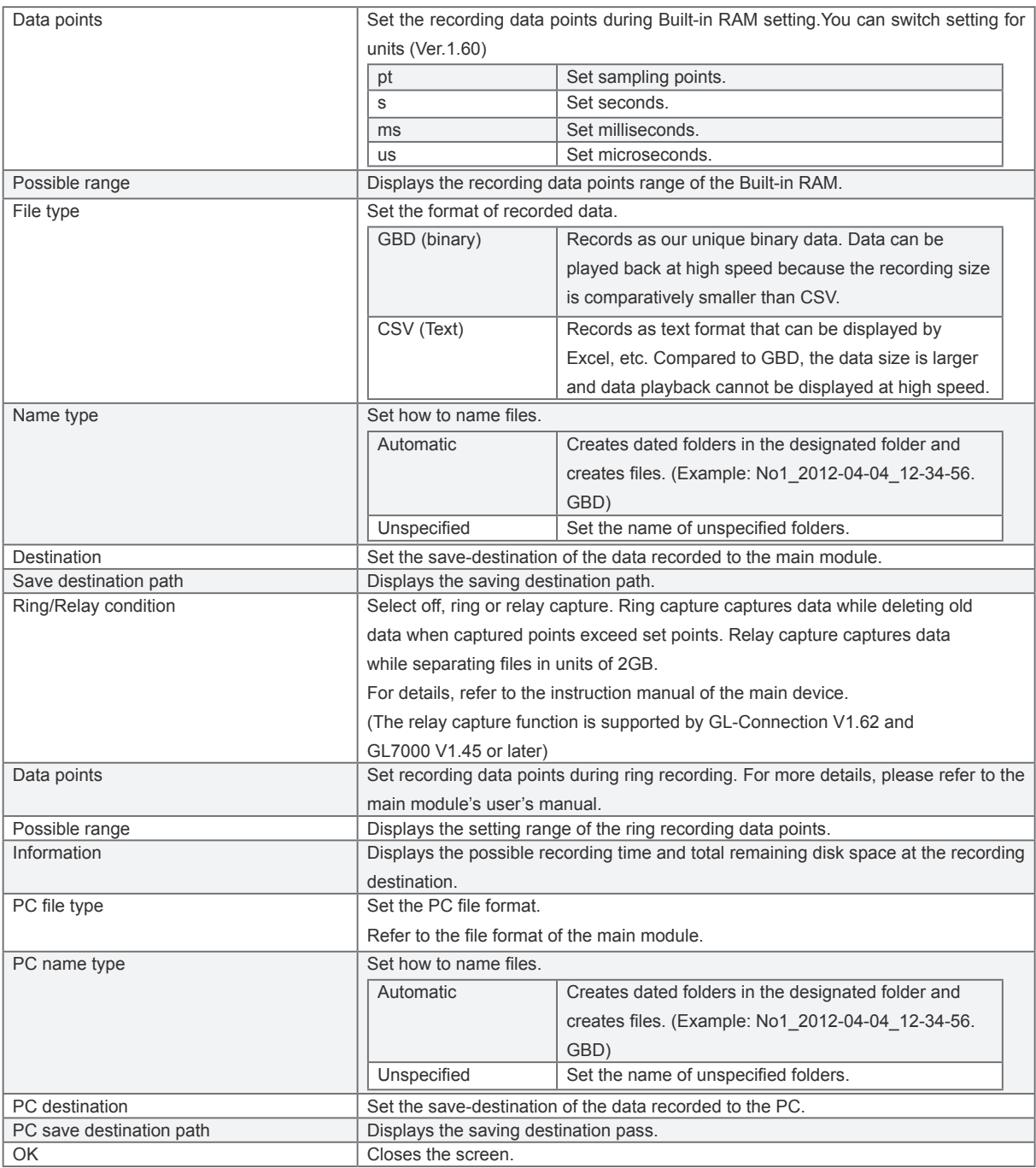

#### 15-3-1. **Sampling Limits**

High speed sampling is limited by the number of recording channels, connected modules, and the recording destination, etc. Even within the following limits, transmission may be incomplete due to transmission delays with multiple module connections, especially with LAN connections. If this occurs, please reduce the sampling rate. For more details on the GL device limits, please refer to the main module user's manual on CD-ROM.

#### **• GL7000**

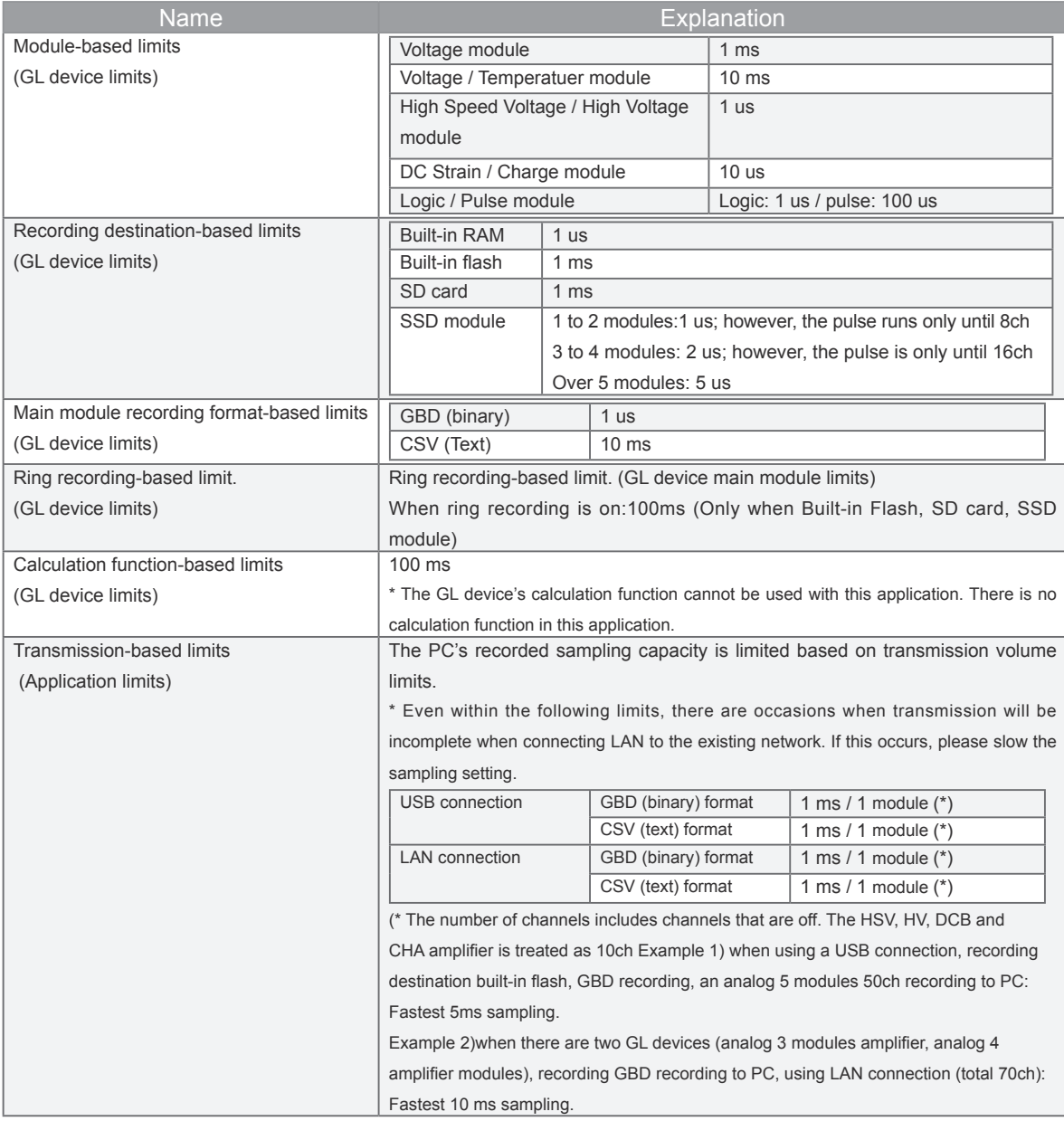

#### **• GL220, GL820**

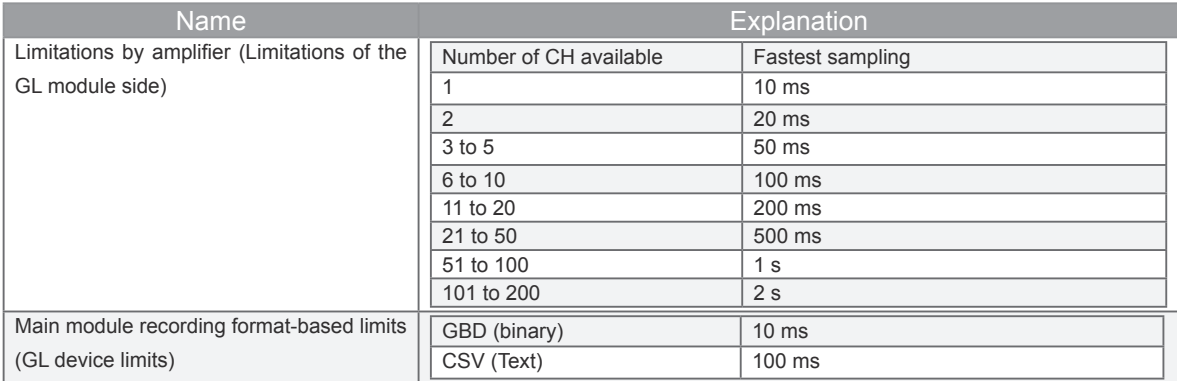

#### **• GL900**

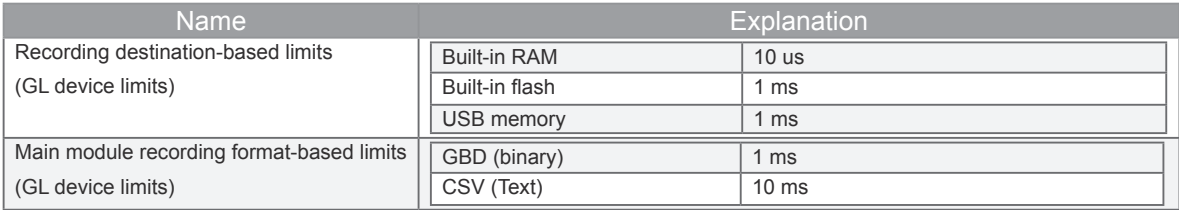

# **15-4. Trigger Settings**

Set conditional trigger for the start and stop of recording. 15-4-1. **GL7000, GL220 and GL820**

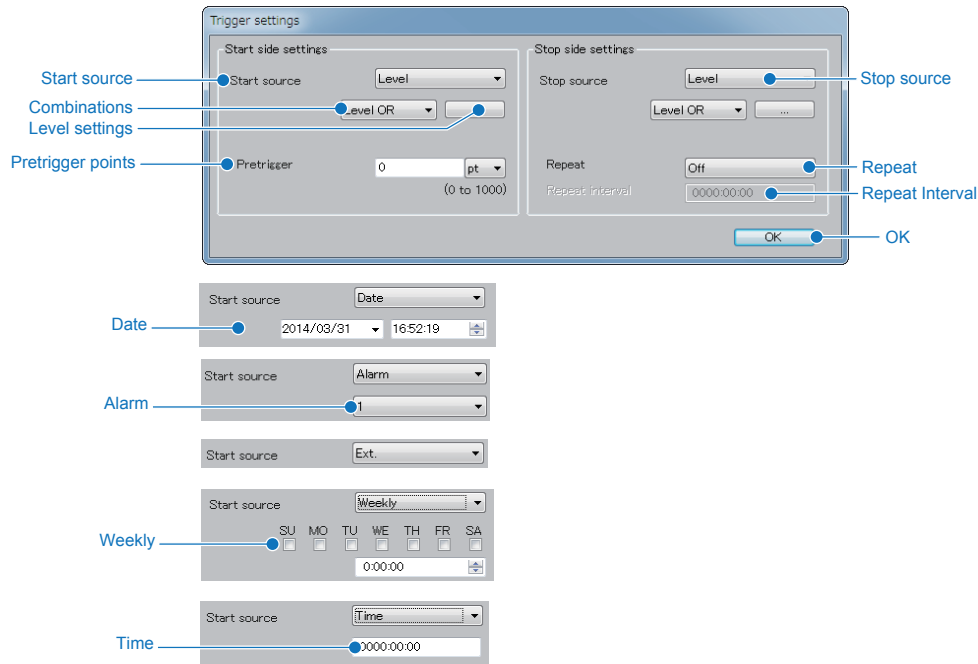

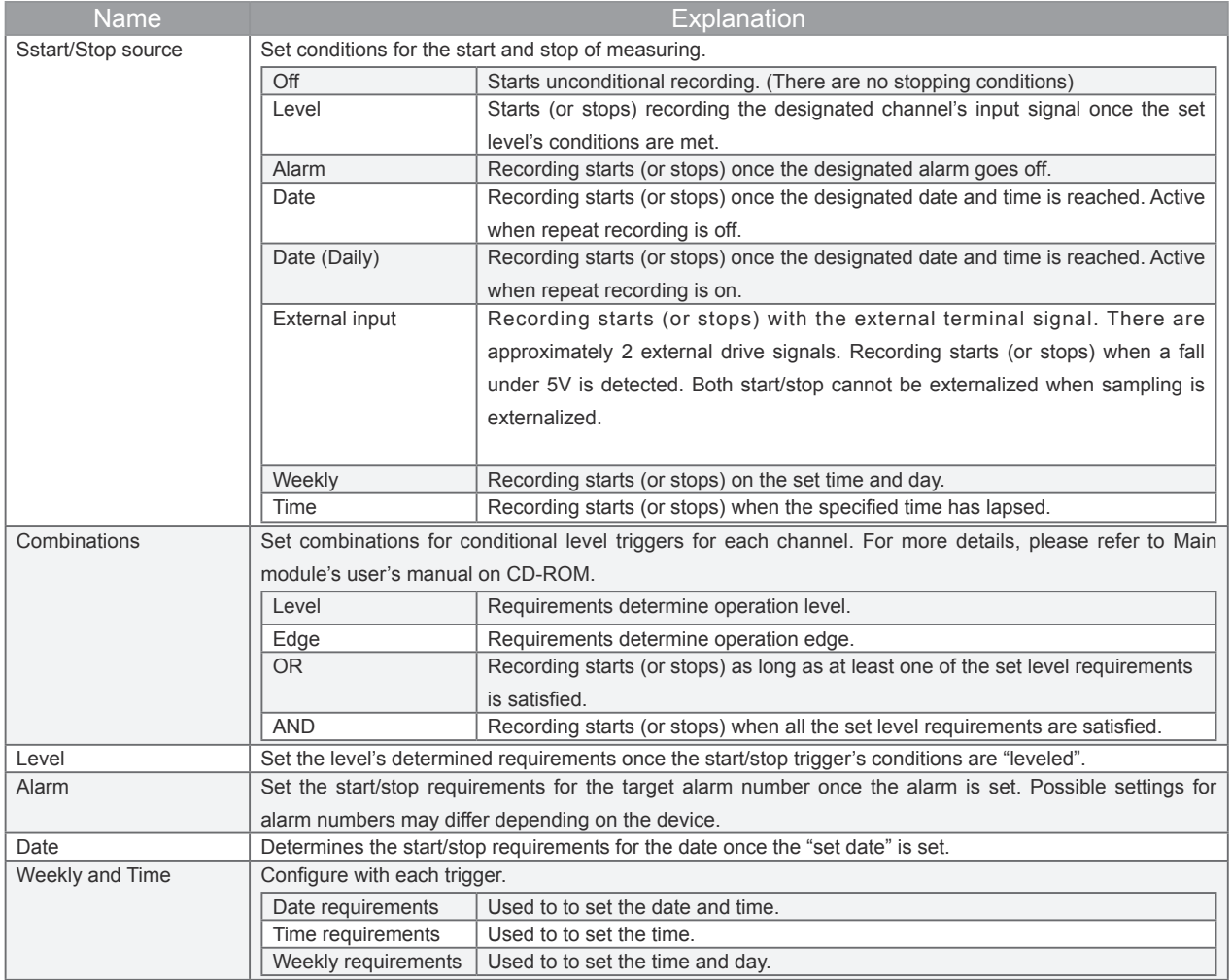

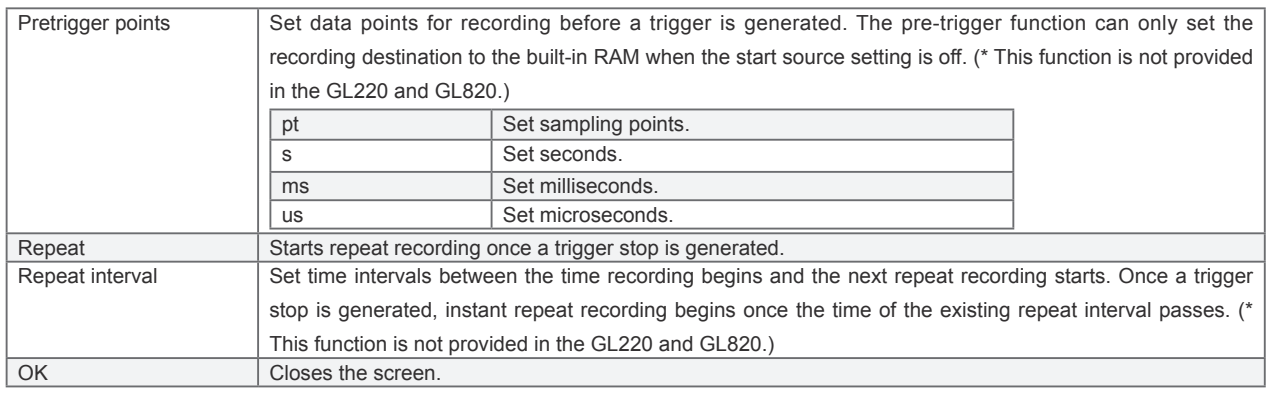

\* In the GL220 and GL820, the repeat recording is performed in the GL-Connection side. Therefore, the settings of repeat recording are not obtained from the GL module. Also, the specified time when repeat recording is set to On cannot be set to the GL module.

#### 15-4-2. **GL900**

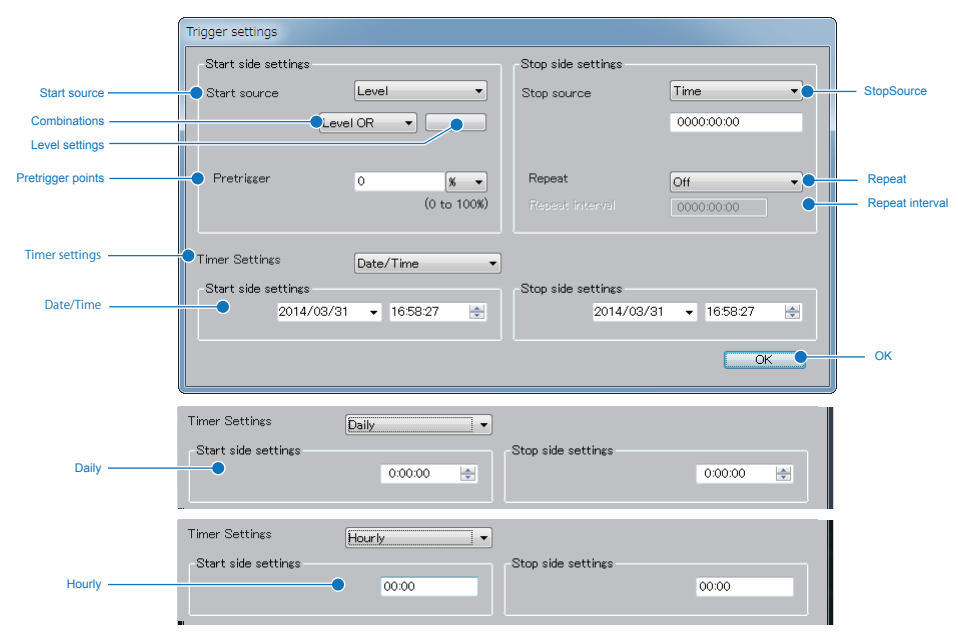

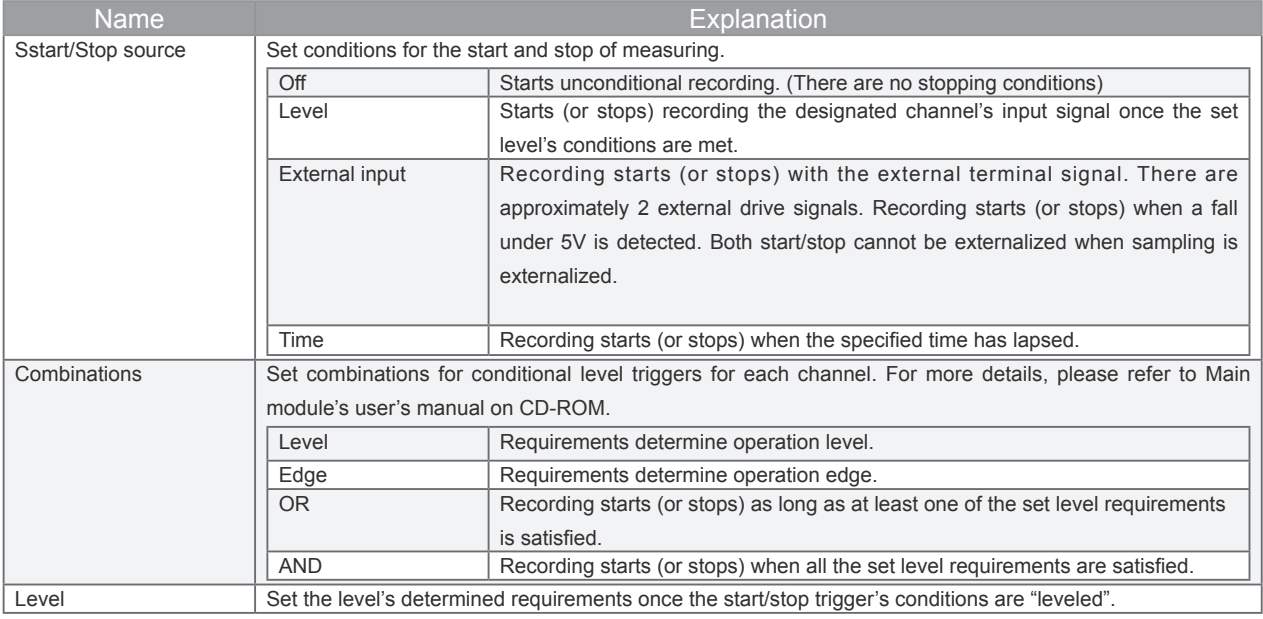
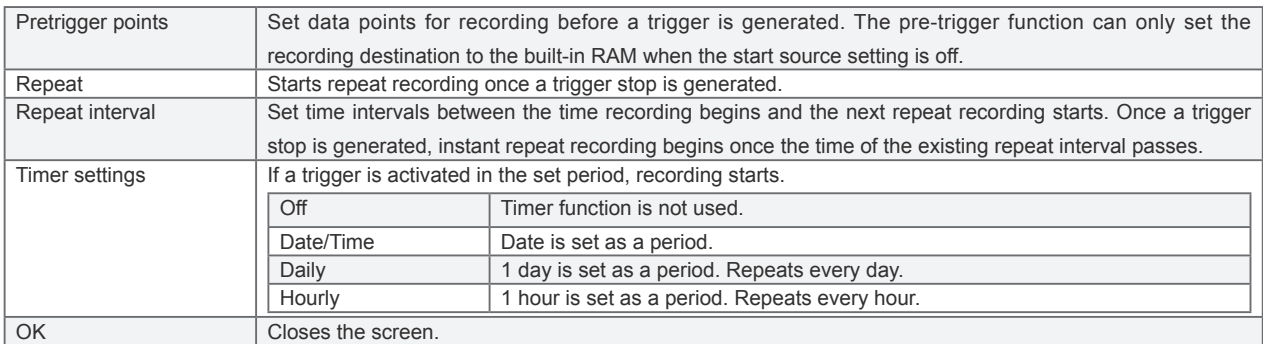

• **Pretrigger Operation** (In the GL900, this is set with the proportion of the recording points in the RAM )

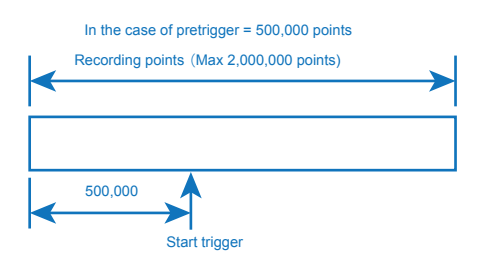

• **Operation of Repeat Intervals** 

In the case of trigger repeat interval = 1 hour

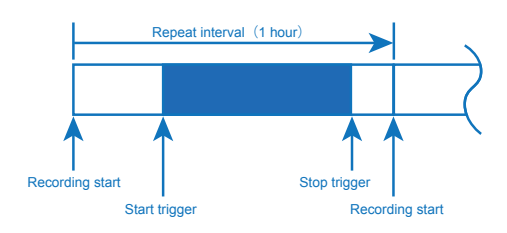

# **15-5. Alarm Settings**

Configures alarm settings.

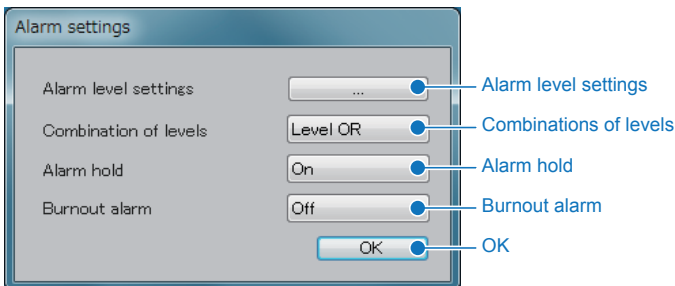

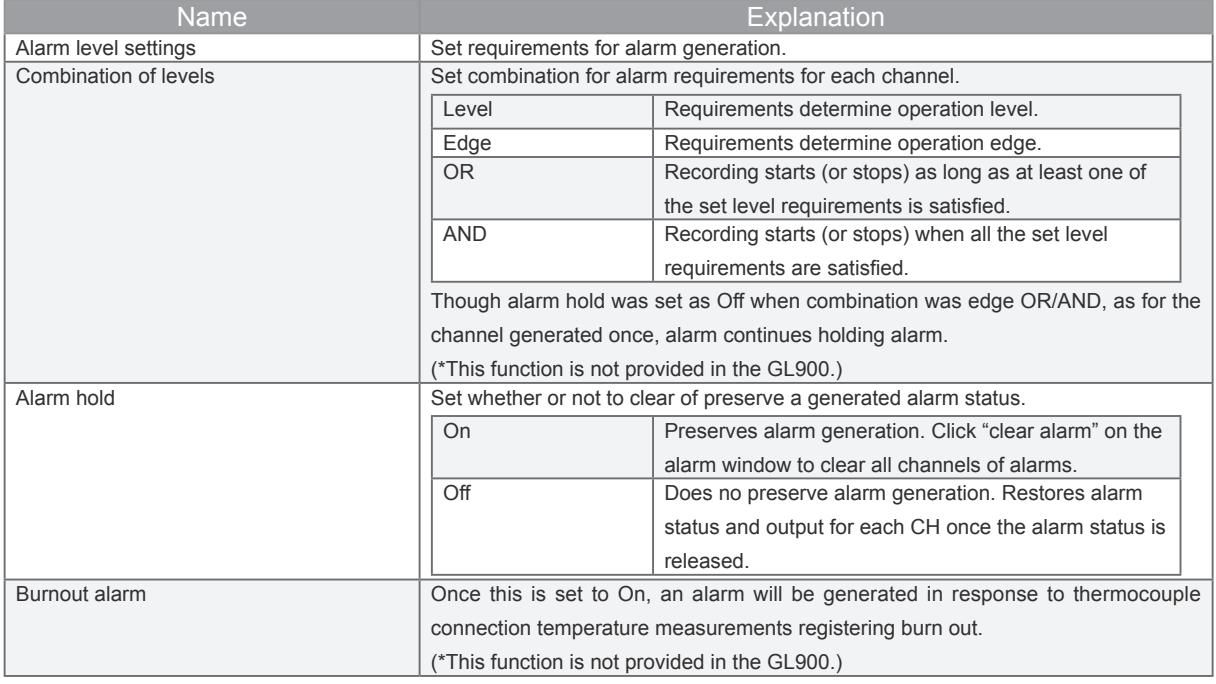

#### 15-5-1. **Alarm Clear Button**

Alarm Clear is only available during free-running or recording when alarm hold is On.

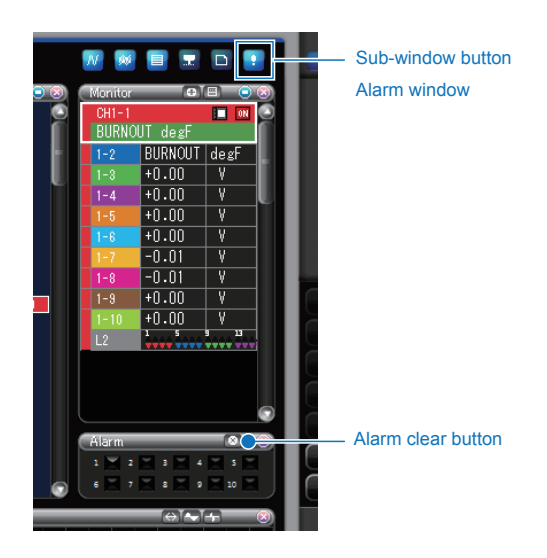

### **15-6. Marker Settings**

This function inputs a mark to the unspecified position above the waveform during data recording. The inputted mark can perform searches and confirmations during playback. The inserted characters are configured here. By setting the characters before recording, you can insert other marks quickly and easily while recording (character marks can also be set during recording). While recording, insert mark from the Mark insertion under action on the control panel.

User mark Mark settings  $\mathbf{1}$ Input  $mark 1$ Input  $\bullet$  $\overline{2}$ Mark 2 Input 3 Mark 3 Input  $\overline{4}$ Mark 4 Input  $\overline{5}$ Mark 5 Input  $_{\rm 6}$ Mark 6 Input  $\overline{\gamma}$ Mark 7 Input  $\,$  8 Mark 8 Input OK  $\overline{\alpha}$  $\overline{C}$ 

(\* This function is not provided in the GL220, GL820 and GL900.)

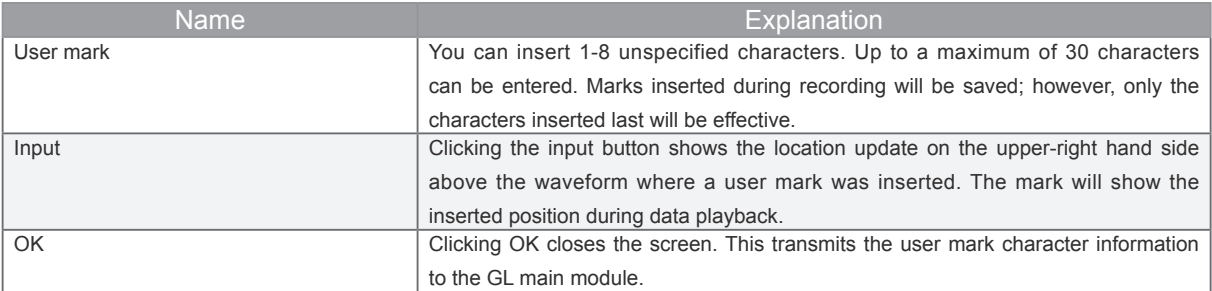

#### 15-6-1. **Display user mark during recording**

Insert mark from the "insert mark" under the action panel in the control panel.

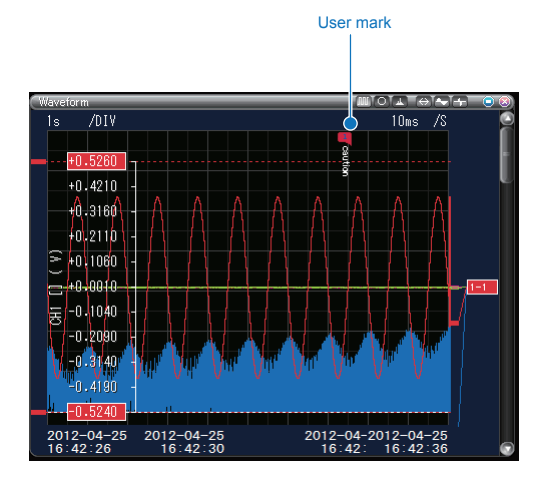

# **15-7. Option Settings**

#### Perform option settings.

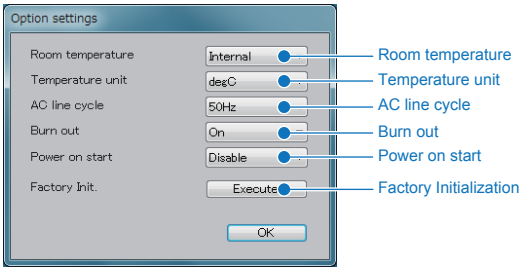

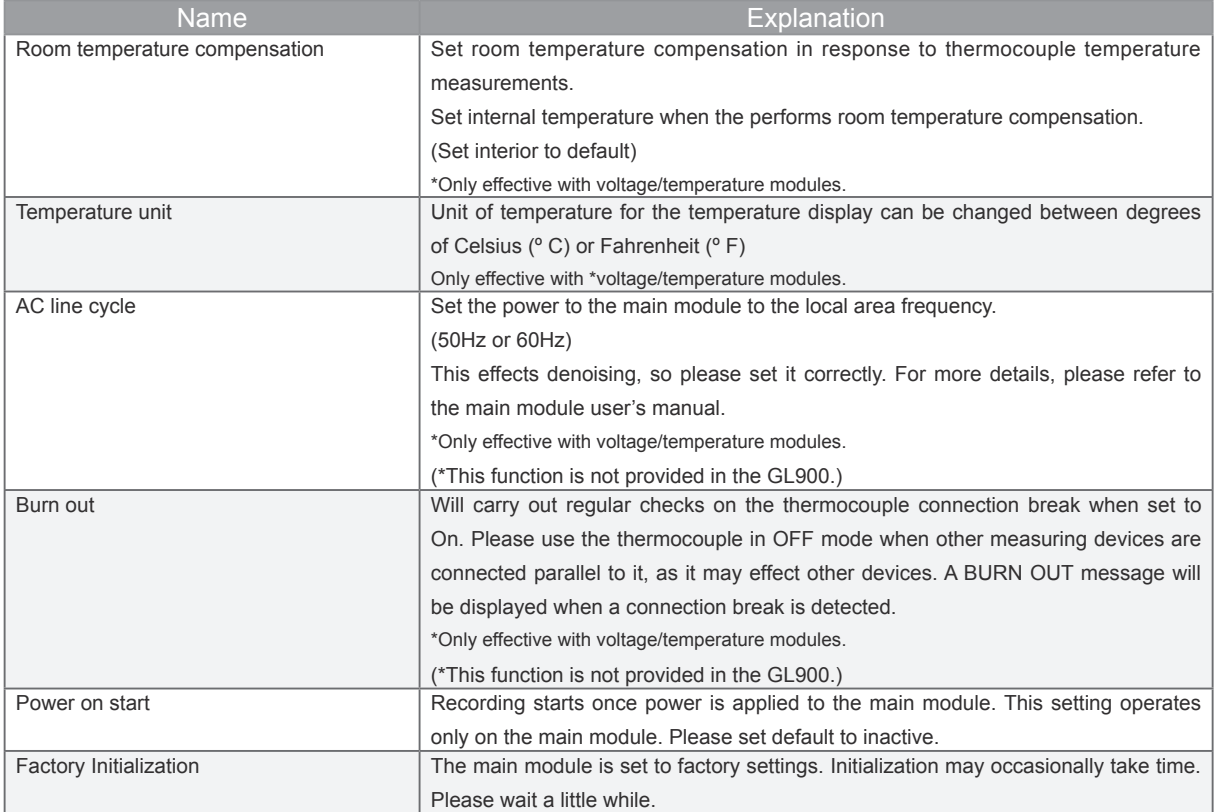

# **15-8. Excel Settings**

This function transmits data currently being recorded to Excel in real-time. Can be used to create original template files and reports, etc.

\*Direct Excel functions cannot be used when the main module recording destination is the Built-in RAM, or SSD module (option).

\* Microsoft Excel (EXCEL2003 or later) is required for the use of main module.

\* Transfers to the graph cannot exceed 32000 lines.

\* Transfers to Excel may occasionally be incomplete depending on sampling and the number of channels. If this occurs, please slow down sampling.

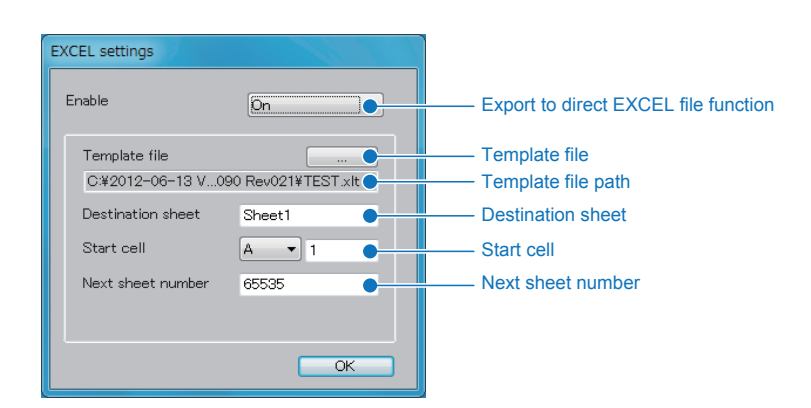

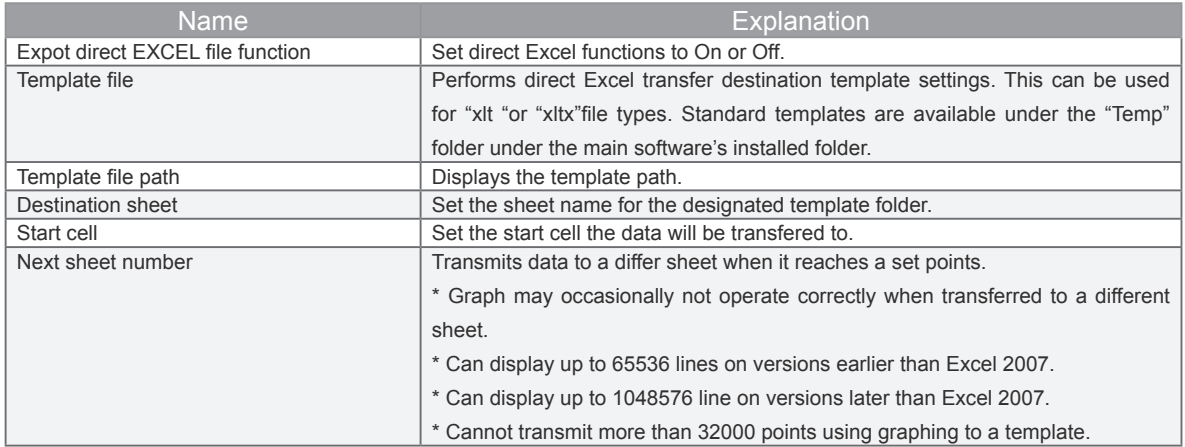

# **15-9. X-Y Settings**

This waveform display can show the correlating waveform after assigning the respective analog input channel to the X and Y axis. There are a maximum of 4 X-Y channels available that can be assigned respective unspecified analog channels. Furthermore, it can also perform span and position controls, etc. (\* Does not support pulse input. The GL220 and GL820 are not possible to communicate with the GL module for the settings.)

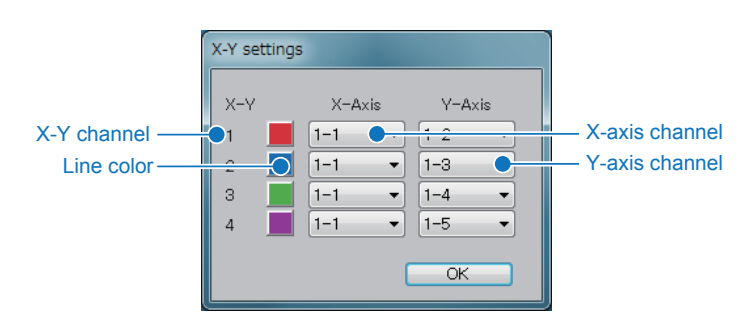

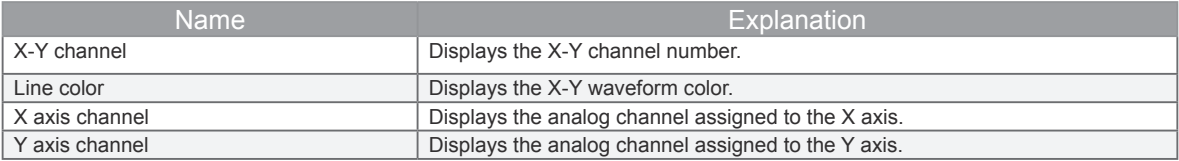

## **15-10. Mail Settings**

You can send emails when an alarm is generated.

- \* This requires an environment capable of sending emails.
- \* Emails may not be sent depending on the sending email server's security system.
- \* Email transmission function effective only during recording.
- \* Emails cannot be transmitted during free-running even if an alarm is generated.

\* Because the system does not transmit large volumes of email, no further emails can be sent for 1 minute after an email is sent. Alarms generated during periods where email is not being sent will send them based on the timing of the next transmission.

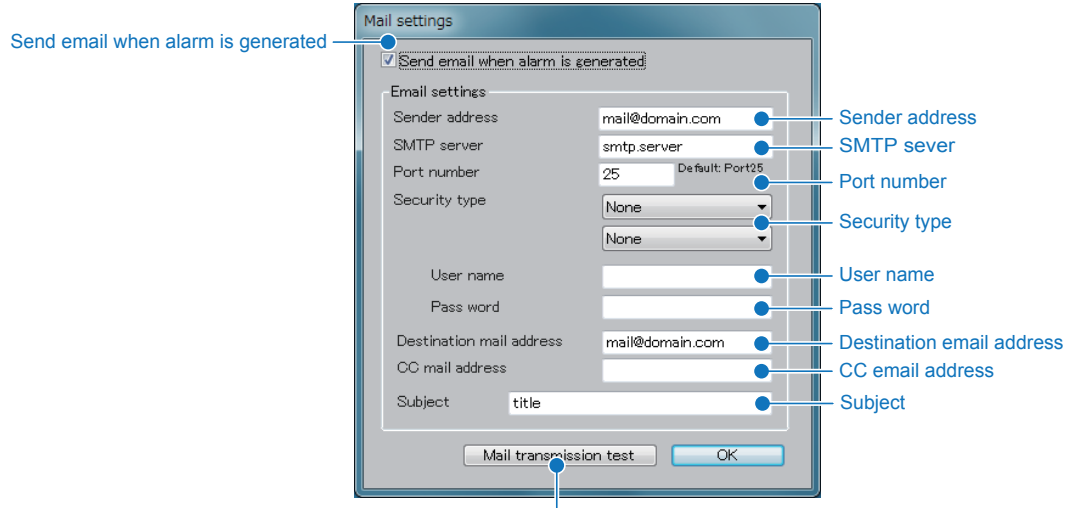

#### Mail transmission test

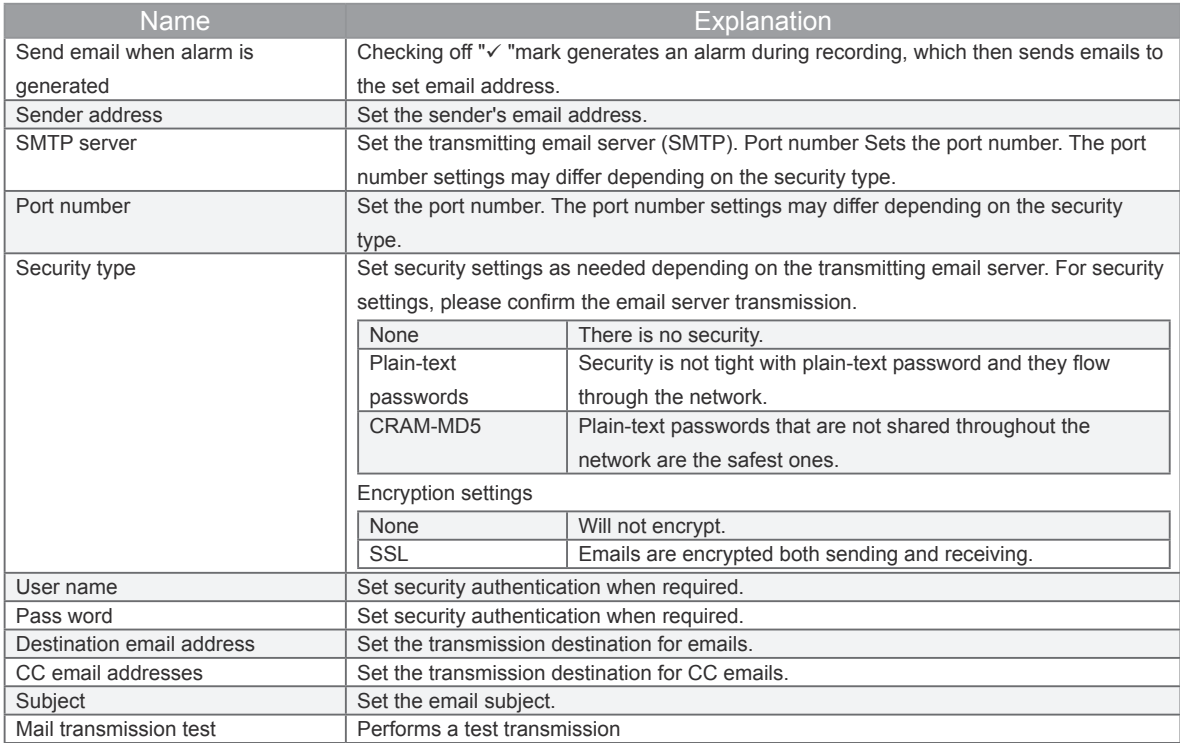

# **15-11. I/F Setting**

Configure USB and LAN setting.

- \* When connected via USB, only IP can be set.
- \* When connected via LAN, only USB ID can be set.
- \* GL220 USB ID only

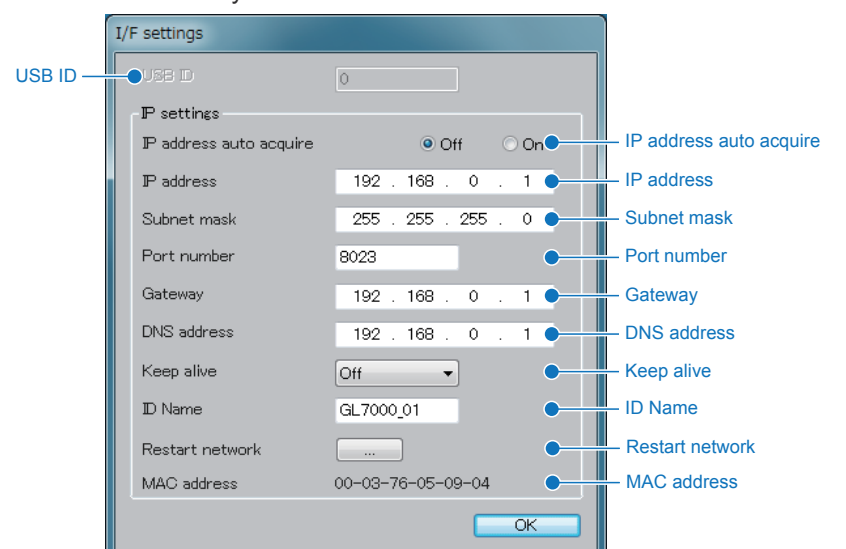

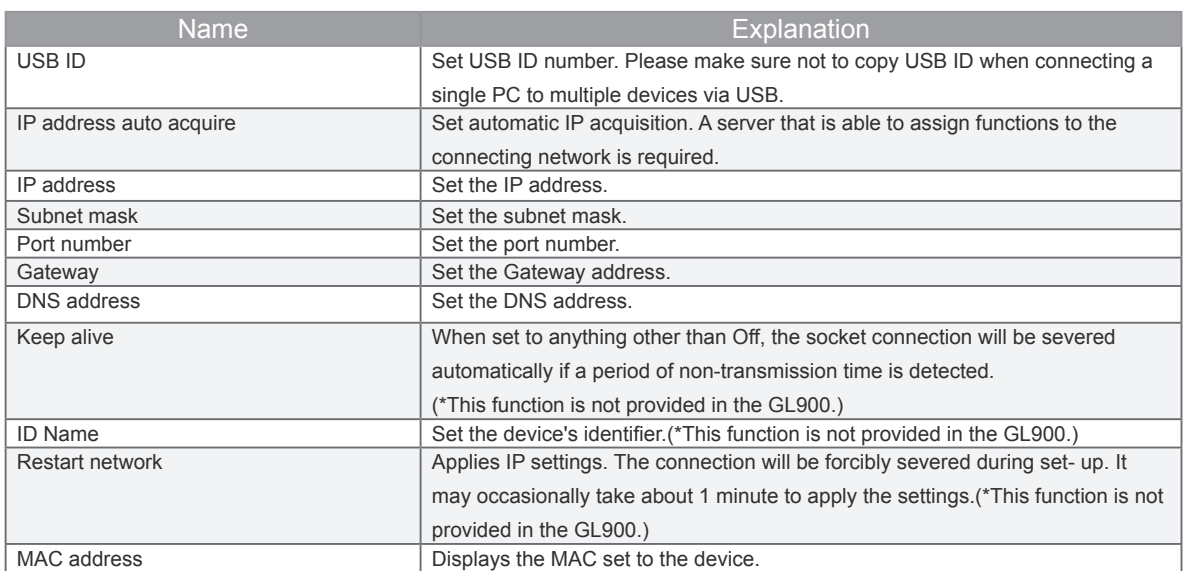

# **16. Other functions**

Introduction to other useful functions.

# **16-1. Data Compressing Function**

#### • **Data compressed file**

The compressed file leaving the peak signals is created based on the recorded file. This file is used for improving the response of the waveform display during viewing. This software automatically creates 1/10, 1/100 or 1/10000 compressed file. Even if the data compressed file is deleted, the recorded data is not affect.

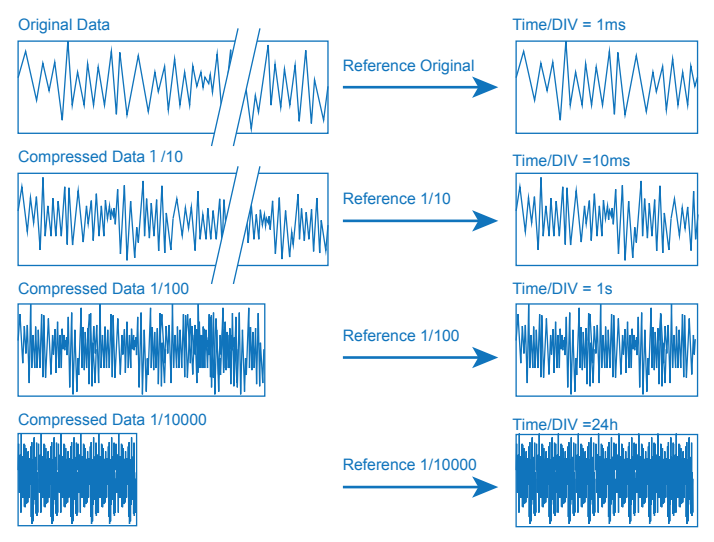

#### **• Creation of data compressed file**

The data compressed file is created using the following method.

• When performing the data recording with PC: The compressed file is automatically created separately from the recorded file.

• When PC file is replayed: If there is no existing compressed file, the compressed file is automatically created. When PC file is replayed and then the compressed file is created, the processing state is displayed in the Help window.

#### (6/6 FFT\_4kHz\_CSV.CSV CompressionProcessing... Remaining time00:04:24

The data compressed file is saved in "My document  $\rightarrow$  Graphtec  $\rightarrow$  GL-Connection  $\rightarrow$  Data $\rightarrow$  Comp" folder.

(\* Even if the compressed file is deleted, the recorded data is not affected. Additionally, all the compressed files are deleted by performing "Control Panel  $\rightarrow$  Initializing.)

**• Viewing of the data compressed file**

If the data compressed file has been created already when viewing the PC file, the data compressed file is read in accordance with the Time/DIV settings. Usually, the file viewing and the data compressed file are automatically determined and switched without being aware of it. When the PC file is replayed and then the data compressed file is created, the appropriate compressed file will be displayed at the time the creation was completed. To check the compressed file applied during viewing, check the following screen.

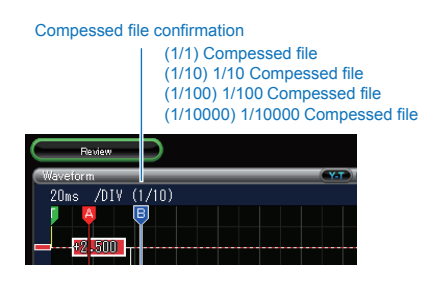

# **16-2. Group functions**

Many different waveform display methods are possible using group and screen section functions. Group function creates copies of basic display tabs. It is possible to analyze signals by setting up original tabs and copied abs independently. It is possible to perform different Time/DIV settings, span and stretch settings, Y-T waveform, and X-Y waveforms, etc.

#### 16-2-1. **Types of group functions**

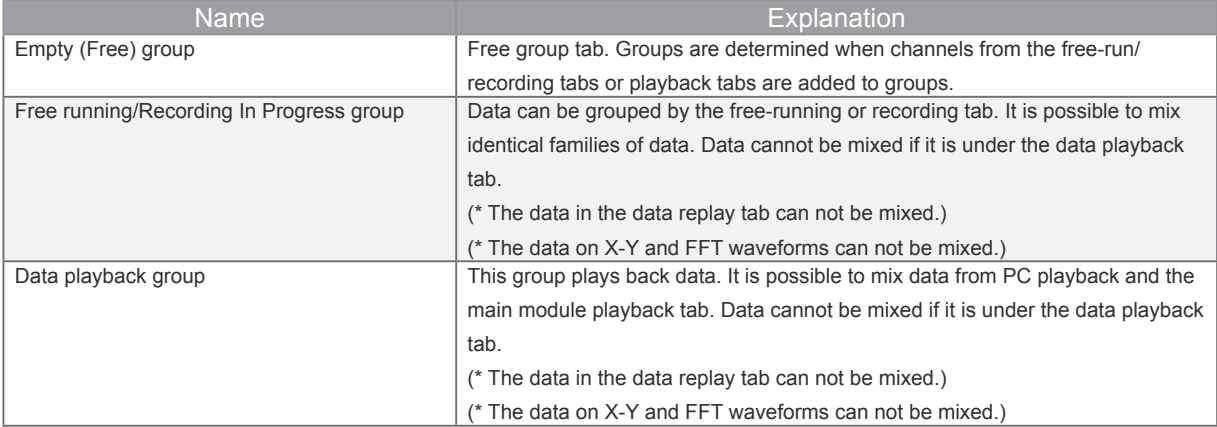

• **Determination of the data playback group and free-running /recording group from the open group**

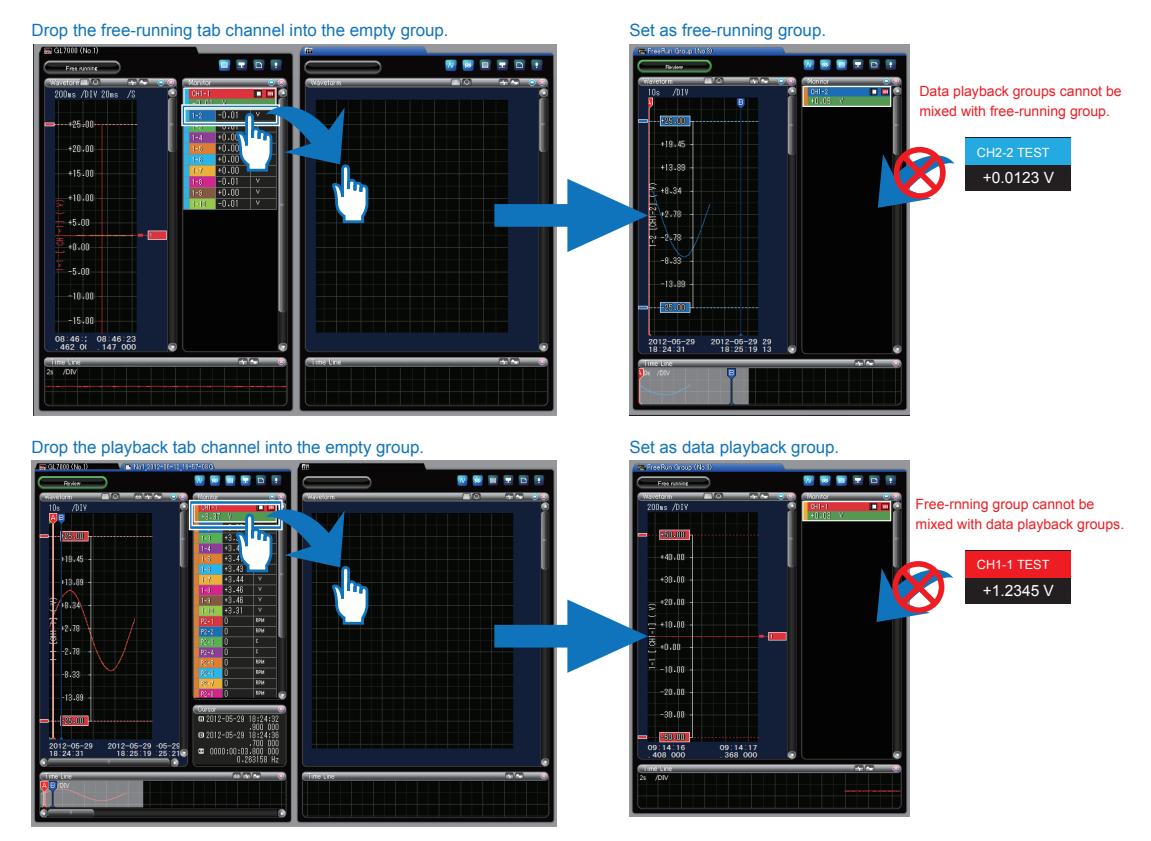

#### 16-2-2. **Method of group creation**

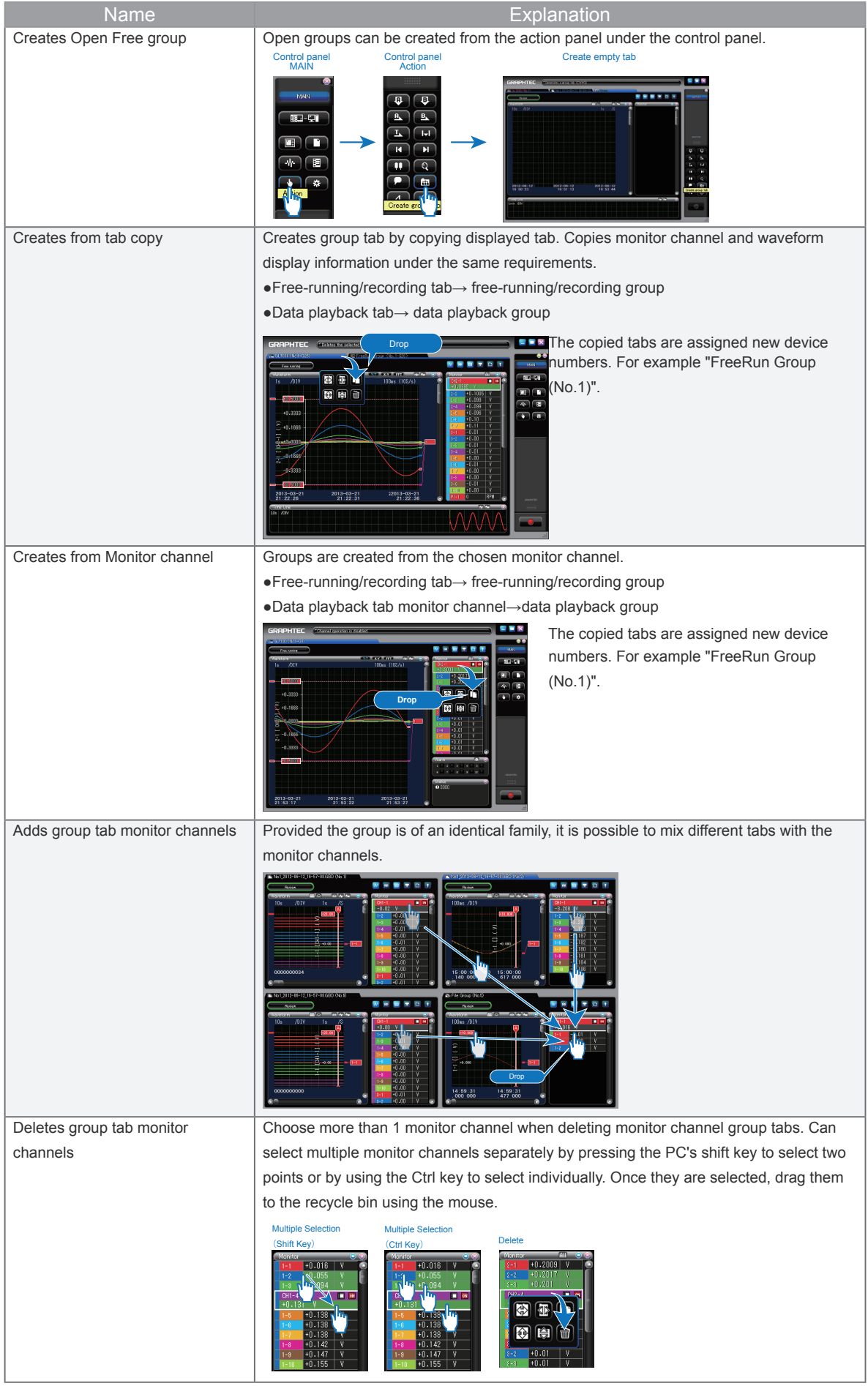

#### 16-2-3. **Example of Group use**

Here is an example using the group function.

\* Group tab settings are not saved by this application or the GL device.

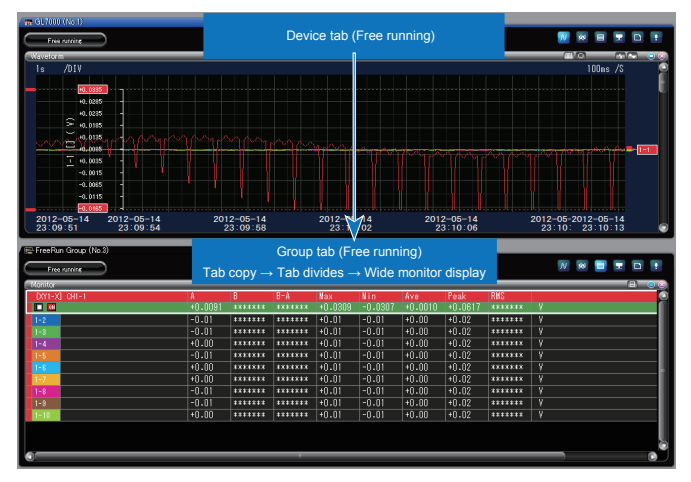

#### Example 1. Y-T Display and Wide Monitor Display

Example 2. Y-T Display and X-Y Display

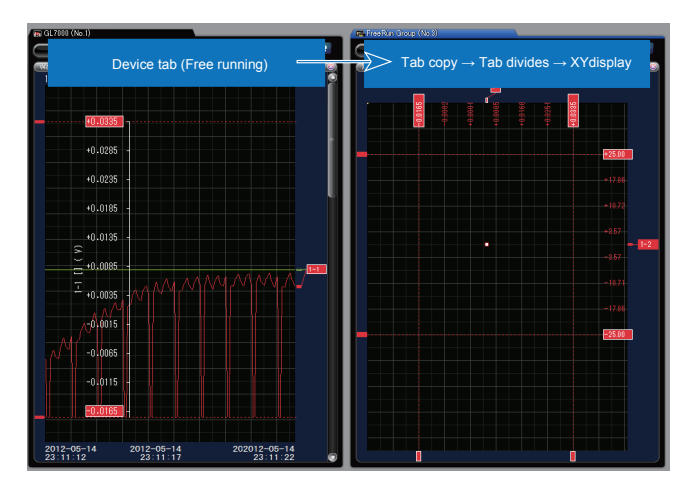

- 1) Copy the free running group tab and create a free running group.
- 2) Separate the free running group to the bottom
- 3) Wide monitor display for the free running group

- **Group tab(Free running)** 1) In X-Y free running mode, copy the tab contains the free running group from Navigation Window, and then create the other group tab.
- 2) Separate the free running group to the right from Navigation Window.
- 3) Switch the free running tab to the Y-T display by pressing the Y-T switch button.

# **16-3. Context Menu**

Context menu is displayed by pressing the right mouse button in the window. You can perform various operations from the menu.

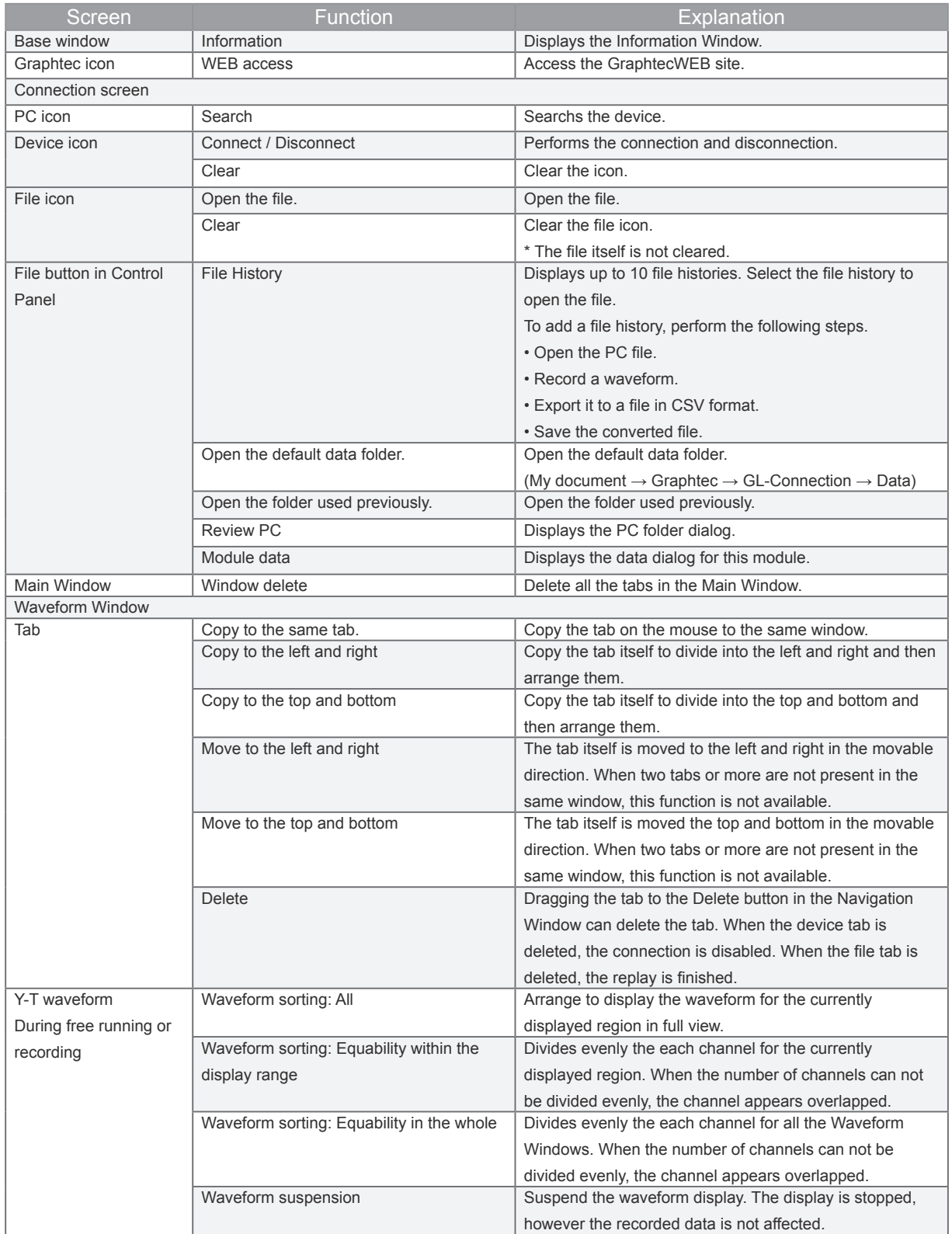

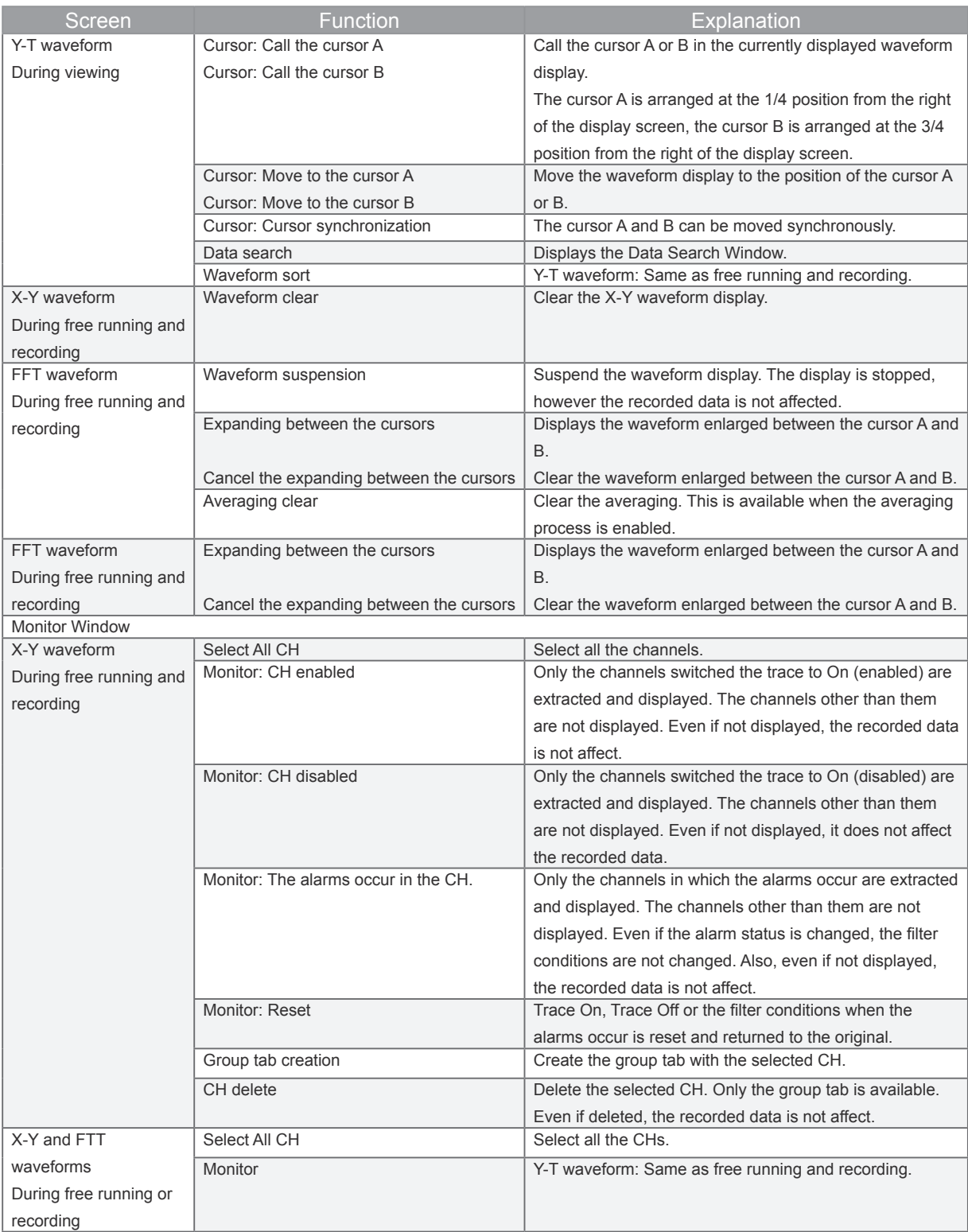

# **16-4. Keyboard Shortcuts**

Functions can be accessed quickly using the PC keyboard.

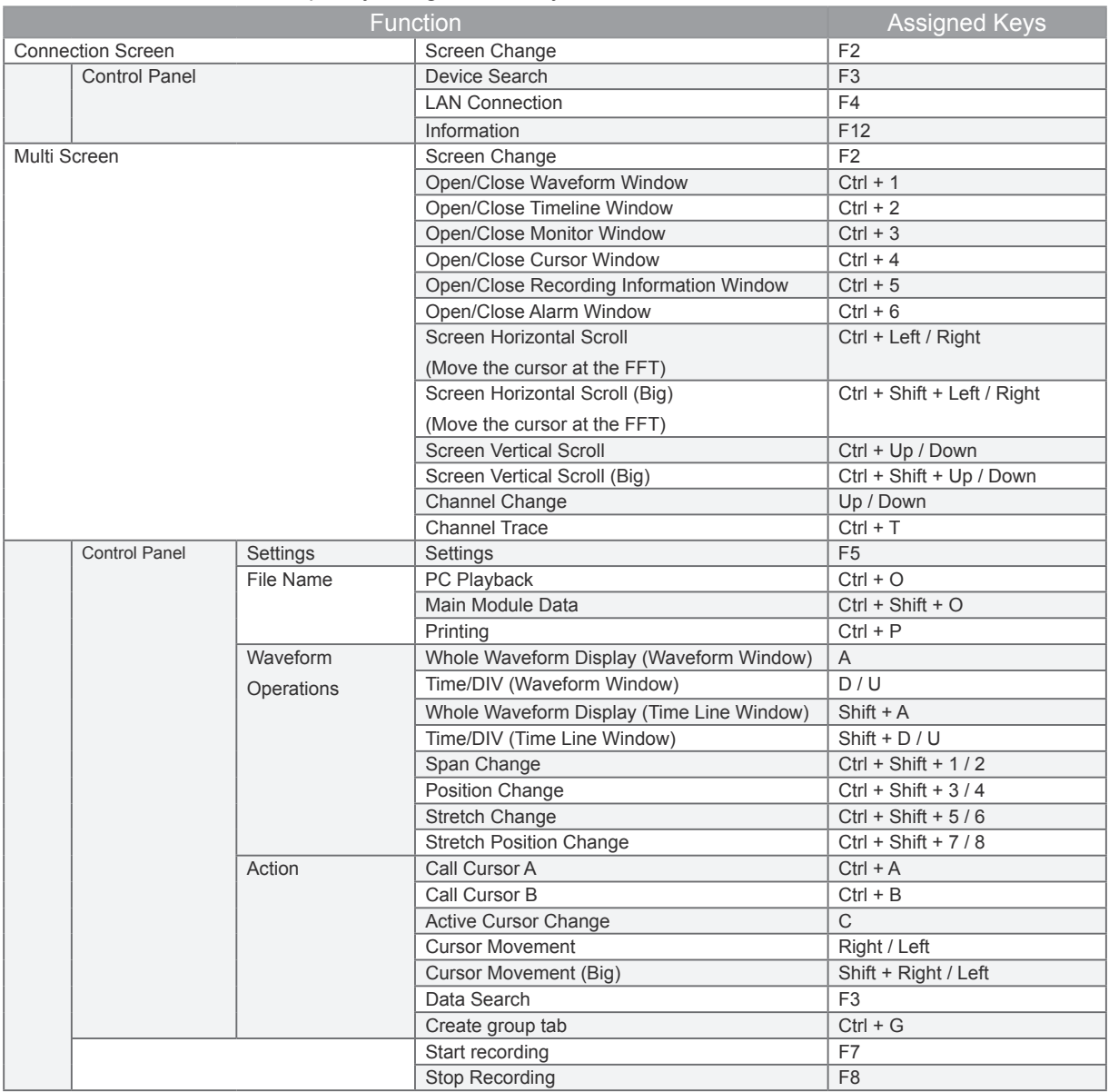

# **GRAPHTEC**

● Specifications are subject to change without notice.

GL-Connection User's Manual APS (GL-Connection) -UM-157 Nov. 1, 2014 1st edition GRAPHTEC CORPORATION